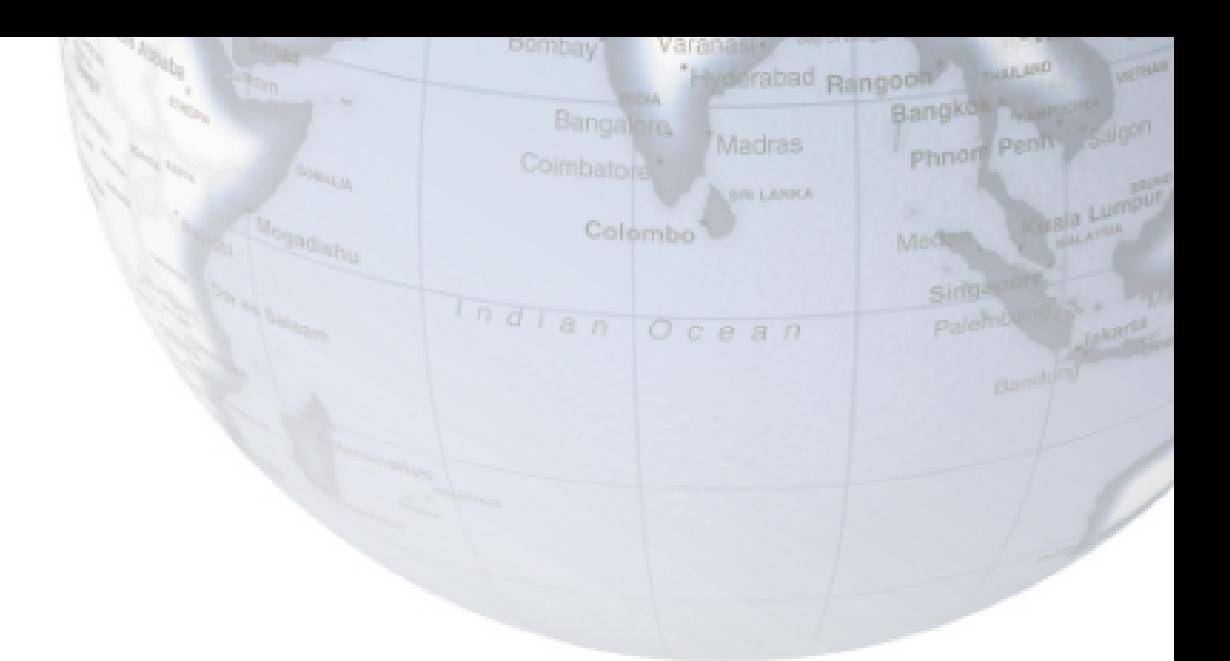

# **Руководство пользователя Аппарат МОНИТОР ПАЦИЕНТА**

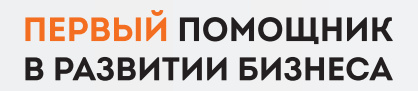

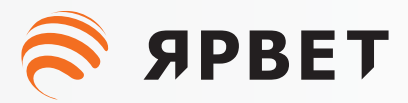

**Авторское право (копирайт)** Дата: 11/2020 Версия: B00 Номер компонента: 046-00000061-01 Название продукта: Многофункциональный ветеринарный монитор

#### **Заявления**

PRET

#### *Все права сохранены за нашей компанией.*

Данное руководство по эксплуатации содержит конфиденциальную информацию. Она предназначена для пользователей только в качестве справочного материала по эксплуатации, техническому обслуживанию и ремонту нашей продукции. Никто не имеет права разглашать содержание настоящего документа другим лицам.

GPRET

**SPRET** 

SIPRETI

SPRET

**SPRET** 

Никакая часть данного руководства не может быть воспроизведена, передана, перезаписана или сохранена в поисковой системе в любой форме и любыми средствами, электронными или механическими, включая фотокопирование и запись, или переведена на любой другой язык без письменного разрешения нашей компании.

Наша компания не несет ответственности за любые содержащиеся в нем ошибки, а также за любые случайные или косвенные убытки, возникшие в результате предоставления, фактического исполнения или использования данного руководства. Данное руководство пользователя не подразумевает передачу каких-либо прав собственности в соответствии с патентным законодательством какой-либо третьей стороне. Наша компания не несет ответственности за любые юридические последствия, возникшие в результате нарушения патентного права или нарушения прав третьих лиц.

Содержание данного руководства может быть изменено без предварительного уведомления.

#### **Гарантия**

Наша компания несет ответственность за безопасность, надежность и производительность продукции в течение ограниченного гарантийного срока: при соблюдении всех следующих условий:

- Продукция используется в соответствии с *руководством пользователя.*
- Продукция устанавливается, обслуживается или обновляется лицами, допущенными или уполномоченными нашей компанией.
- Условия хранения, рабочая среда и электрическая среда продукции соответствуют характеристикам изделия.
- Наклейка с серийным номером или производственная маркировка продукции хорошо читается.
- Повреждения вызваны нечеловеческими факторами.

В течение ограниченного гарантийного срока изделие будет отремонтировано или заменено бесплатно. По истечении ограниченного гарантийного срока наша компания будет взимать плату за обслуживание и замену деталей. Если изделие необходимо вернуть в нашу компанию для проведения технического обслуживания, транспортные расходы (включая таможенную пошлину) оплачиваются за счет клиента.

#### **Возврат продукции**

Если товар необходимо вернуть в нашу компанию, пожалуйста, свяжитесь с отделом послепродажного обслуживания нашей компании, чтобы получить право на возврат товара. Вам необходимо будет предоставить серийный номер изделия, который можно найти на заводской табличке изделия. Если серийный номер неразборчив, ваш запрос на возврат будет отклонен. Пожалуйста, укажите также дату производства и кратко опишите причину возврата.

1

#### Safety

S APBET

S APBET

**S SPBET** 

#### **Предисловие**

**SPBET** 

Данное руководство пользователя содержит технические характеристики, инструкции по эксплуатации и информацию о технике безопасности, касающиеся многофункционального ветеринарного монитора (далее «монитор»), и может служить начальным руководством для новых пользователей.

#### **Целевая аудитория**

Данное руководство пользователя предназначено только для подготовленных специалистов, которые должны обладать практическими знаниями медицинских процедур, практики и терминологии, необходимых для осмотра пациентов.

#### **Иллюстрации**

Все иллюстрации, представленные в данном руководстве пользователя, предназначены только для справки. Меню, параметры, значения и функции на иллюстрациях могут не полностью соответствовать тому, что вы видите на мониторе. **S SPBET** 

**S APBET** 

#### **Условные обозначения:**

- —>: обозначает этапы работы.
- [Символ]: Обозначает текст пользовательского интерфейса.

**SPRET** 

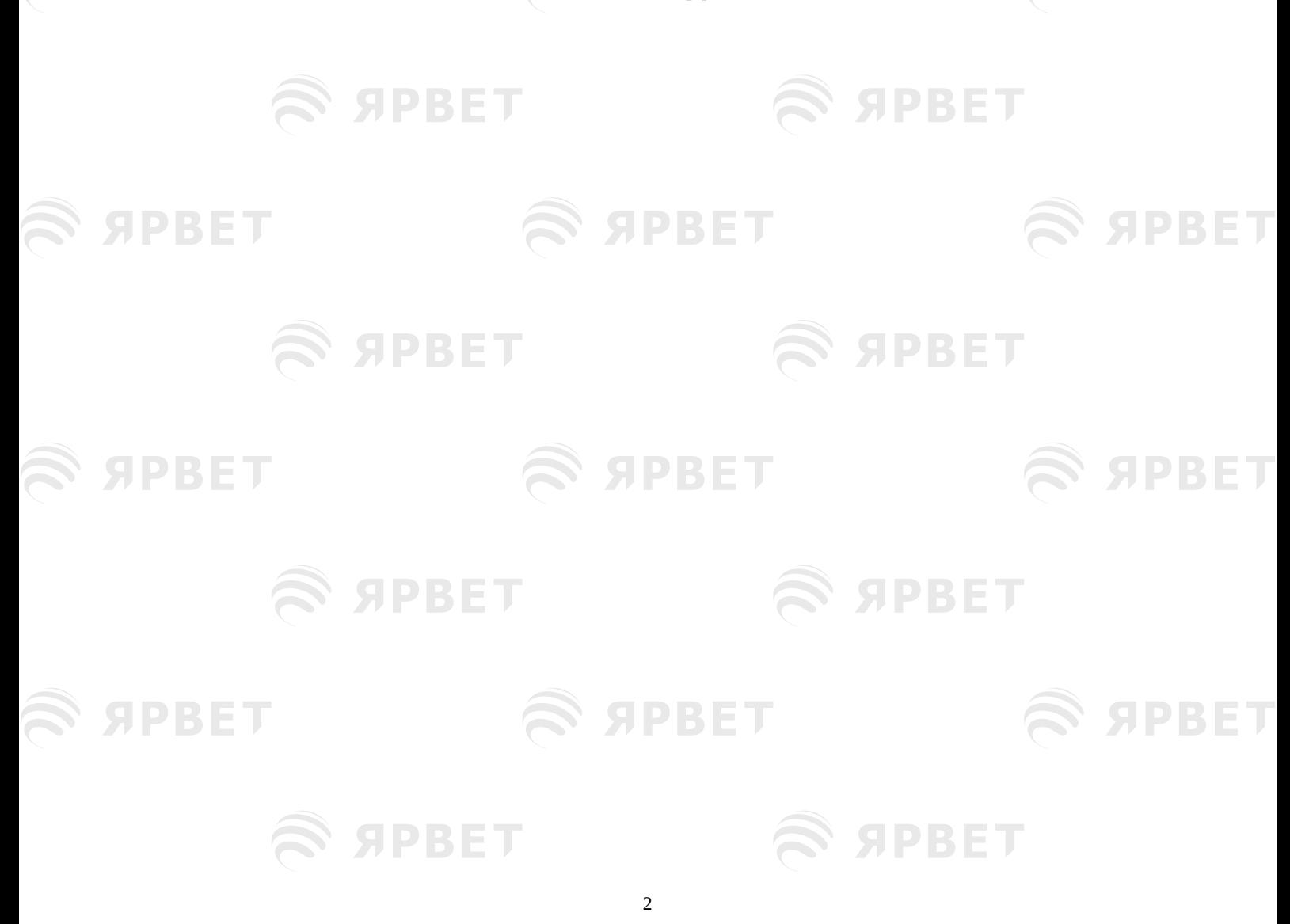

## S SPBET Safety

Ţ

Ţ

Ţ

 $\overline{J}$ 

Ţ

Ţ

S APBET

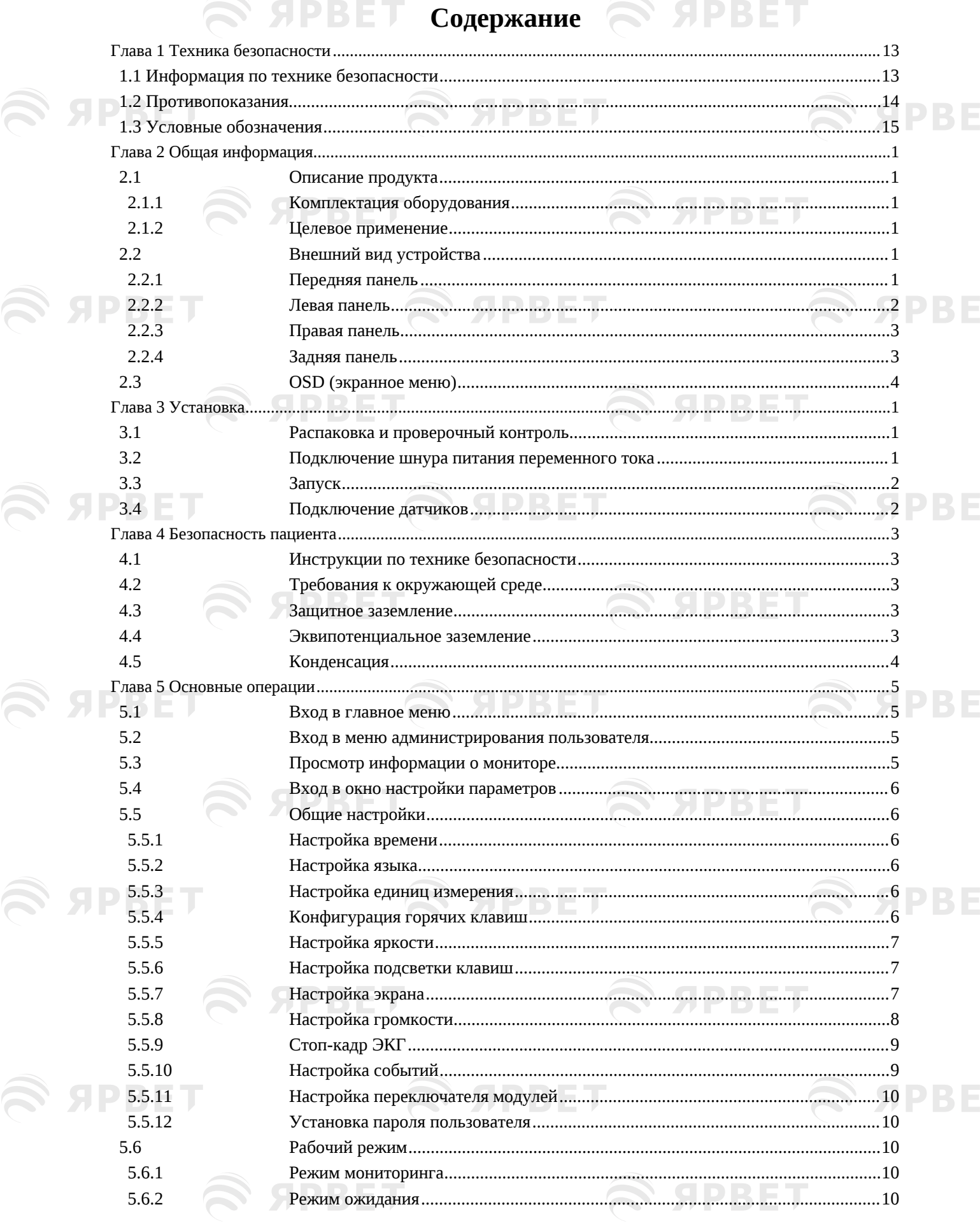

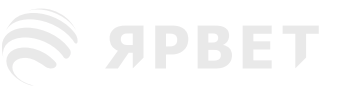

S APBET

S SPBET

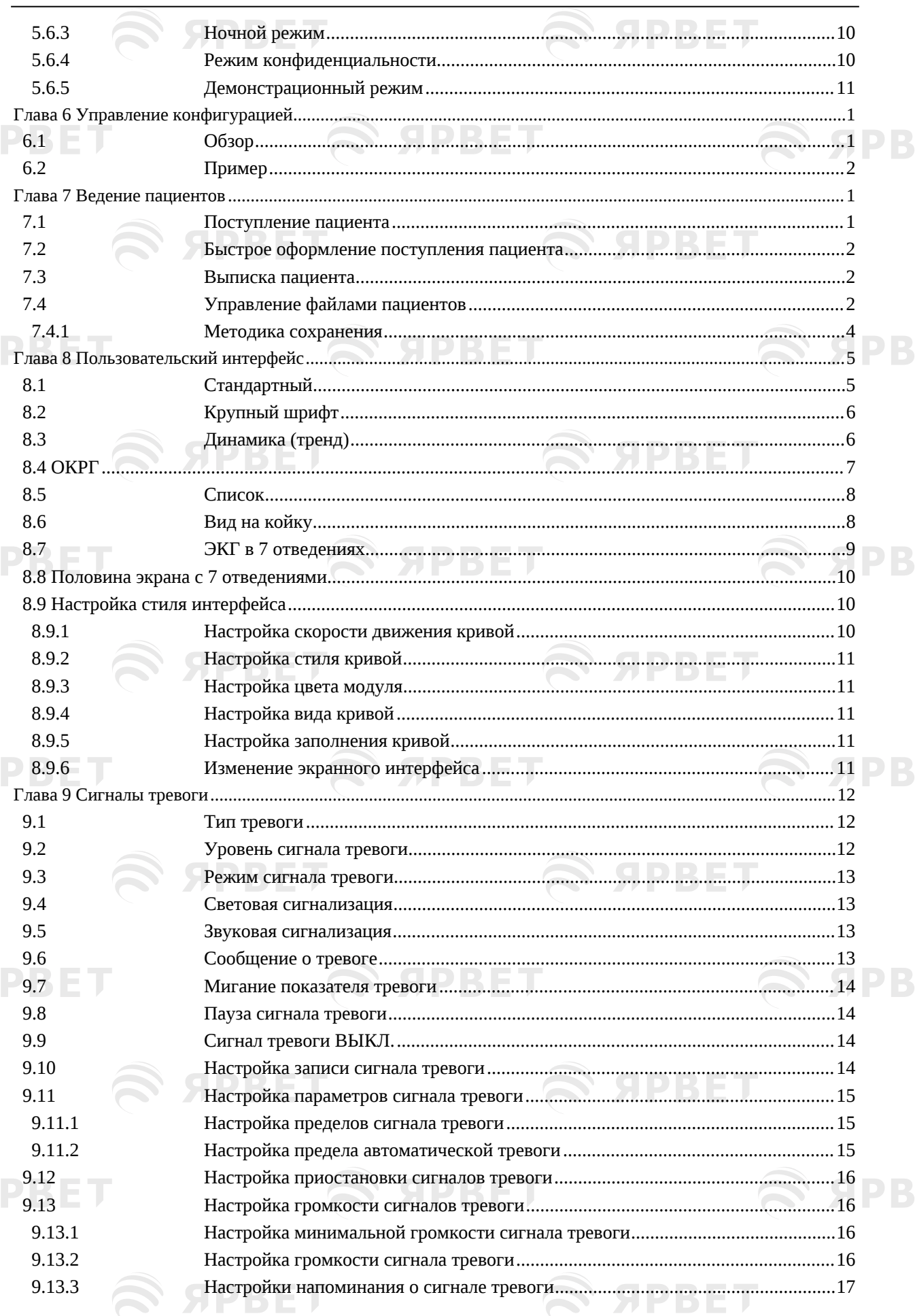

S APBET

ET

ET

ET

ET

ET

ET

S APBET

S SPBET

S APBET

R S

 $\bigotimes$  ਖੋ

 $\mathcal{G}$  ਖ

 $E \approx$ 

 $\mathcal{G}$   $\mathcal{G}$ 

 $\mathcal{G}$   $\mathcal{G}$ 

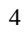

S APBET

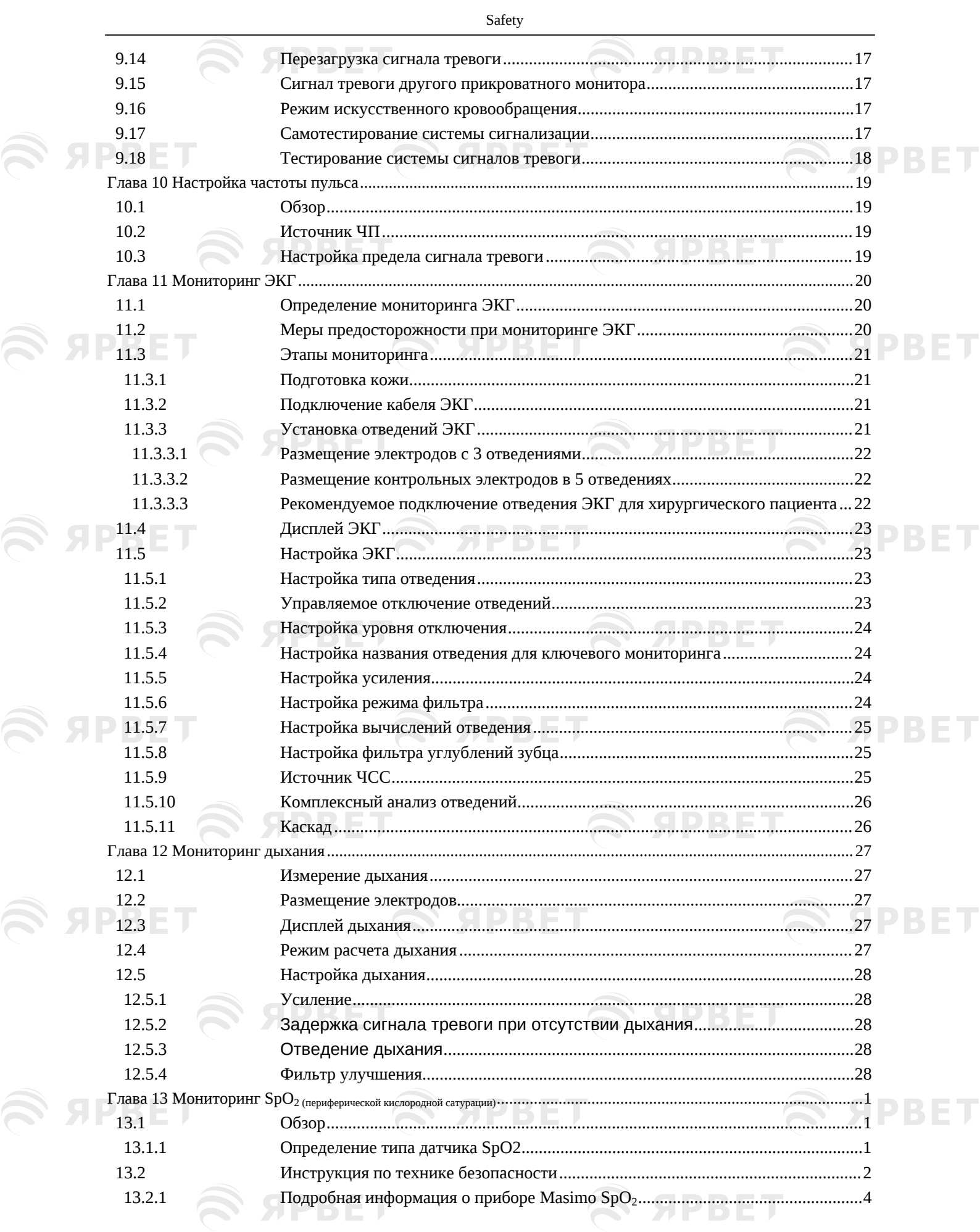

S SPBET

S SPBET

S APBET

S APBET

 $\mathcal{L}$  appen

S SPBET

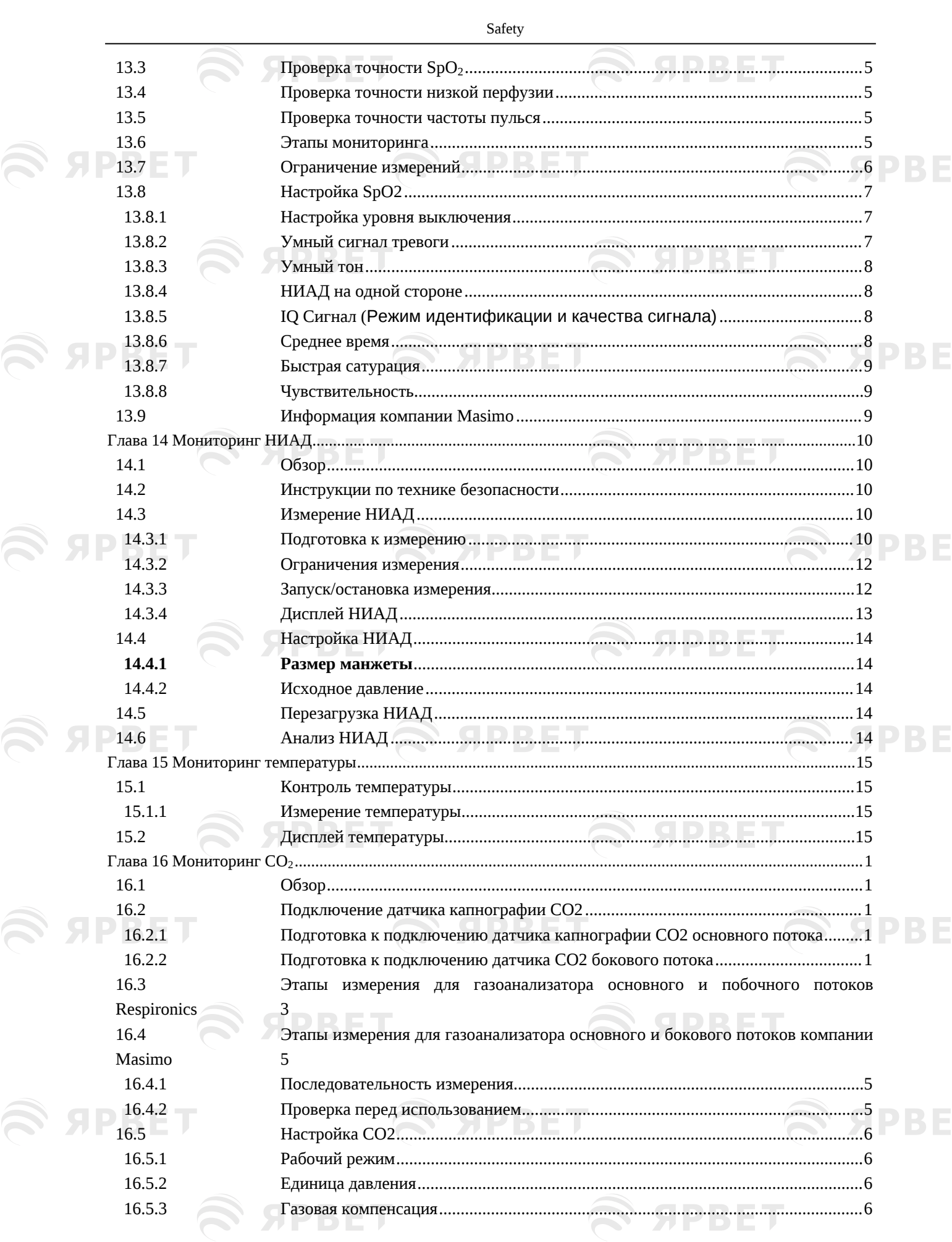

**EXPRET** 

S APBET

 $\overline{\mathbf{J}}$ 

Ţ

Ţ

 $\overline{\mathbf{J}}$ 

 $\overline{1}$ 

 $\overline{\mathbf{J}}$ 

S APBET

 $\epsilon$   $\epsilon$   $\epsilon$ 

S SPBET S SPBET

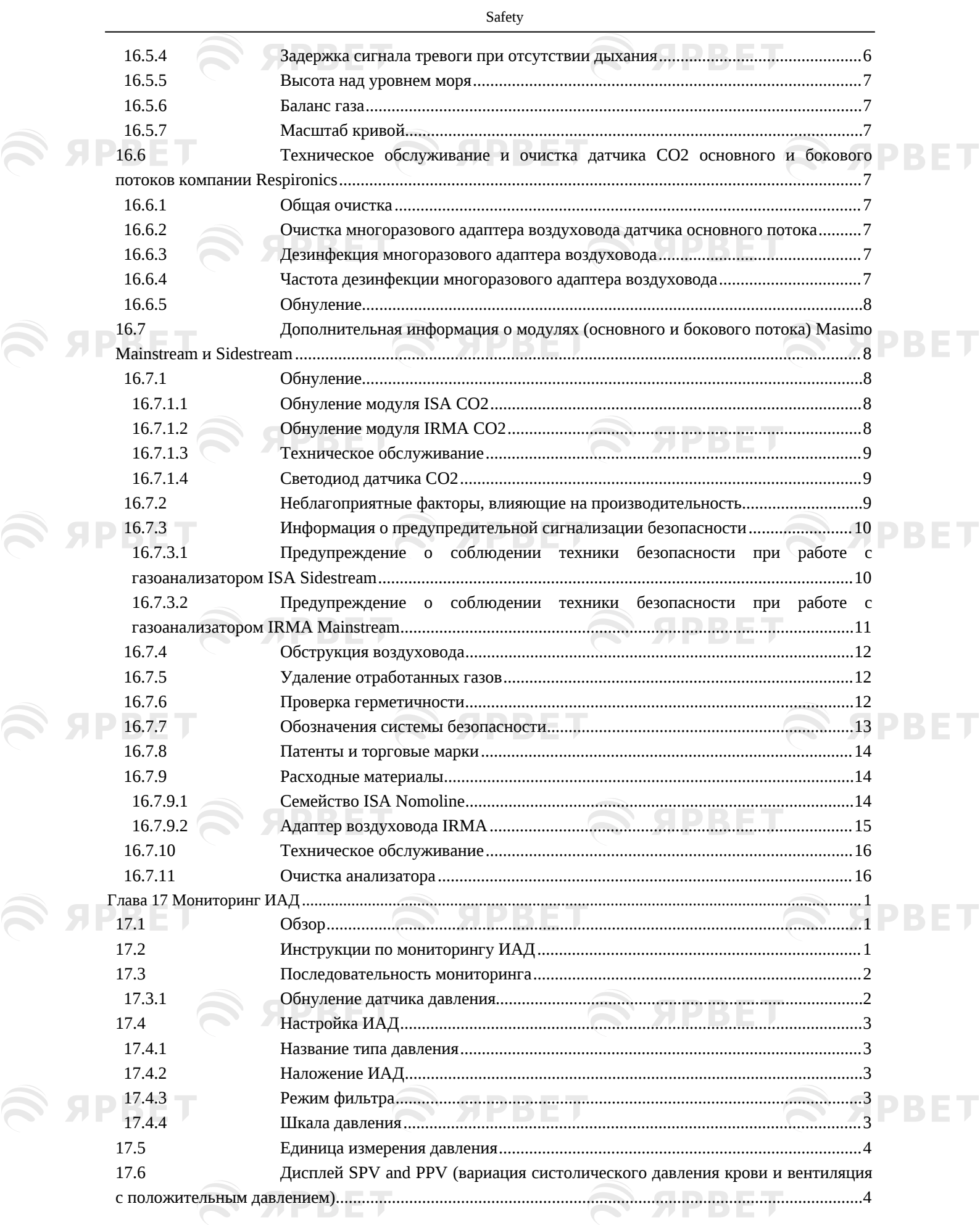

S SPBET

S SPBET

S SPBET

S APBET

 $\mathcal{L}$  SPBET

 $\overline{7}$ 

S APBET

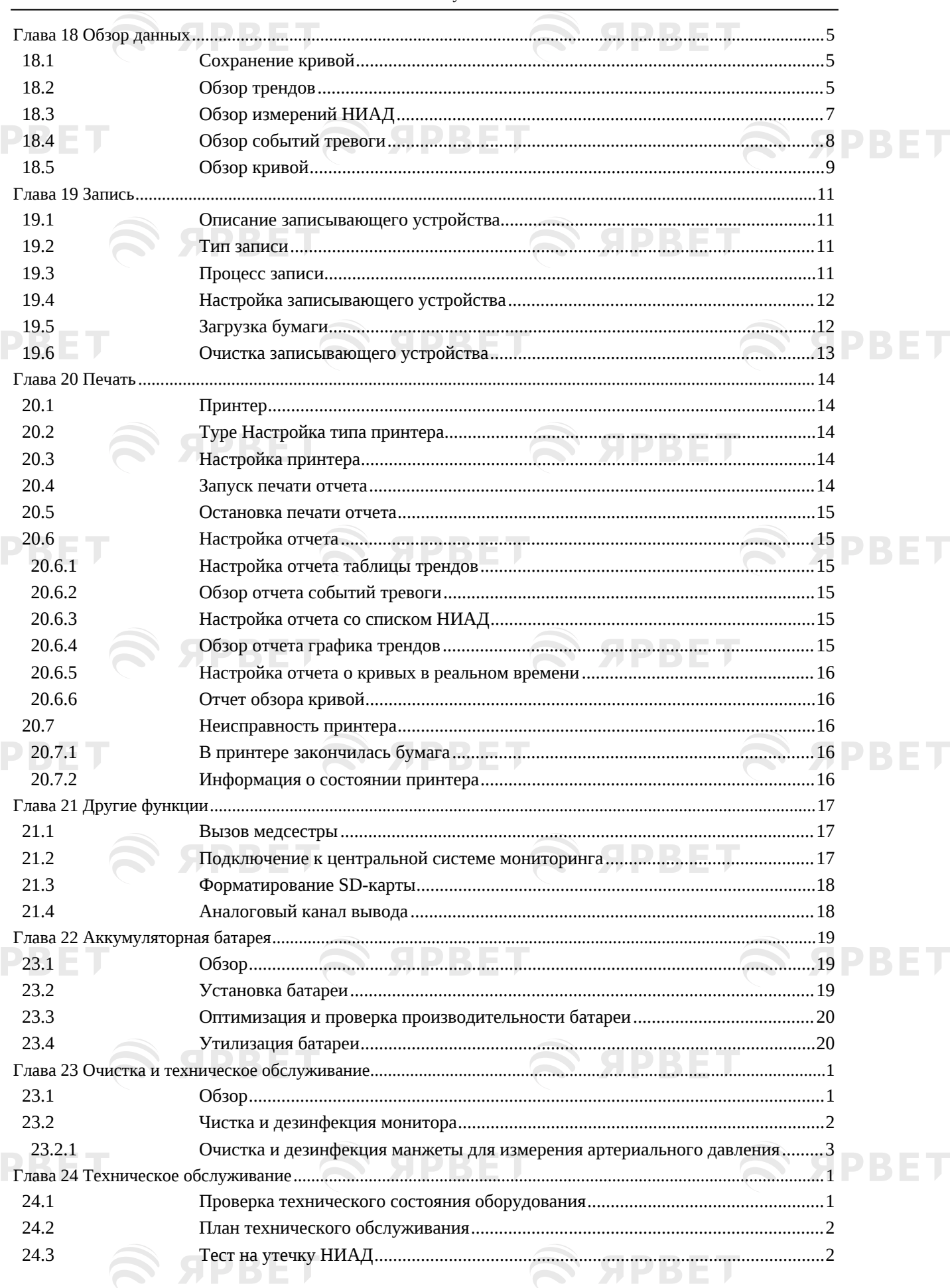

#### Safety

 $\overline{\phantom{a}}$ 

**S SPBET** 

S SPBET

S APBET

S APBET

**இ வ** 

**SS** 

**இ வ** 

У и

У<br>У

த் **ப** 

S APBET

S APBET

# 

#### Safety

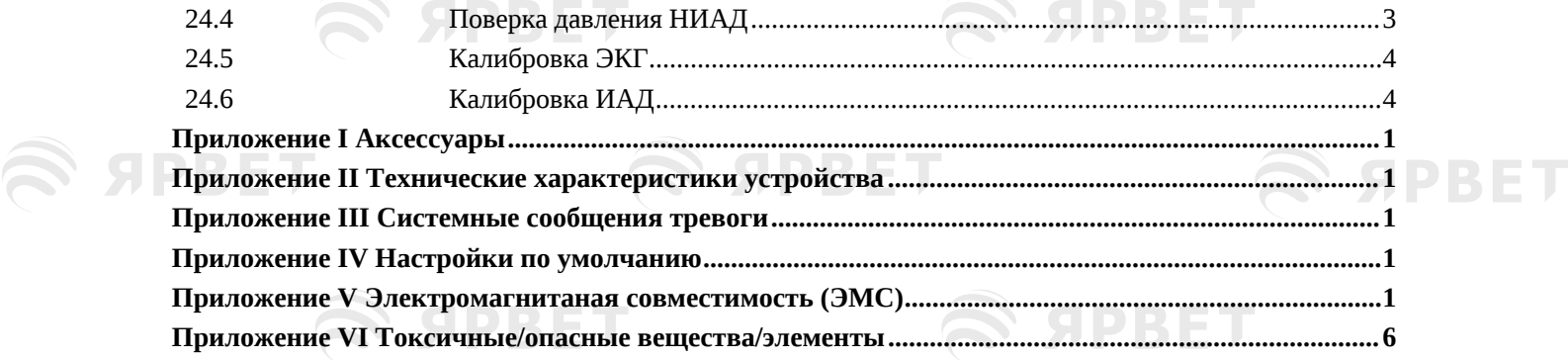

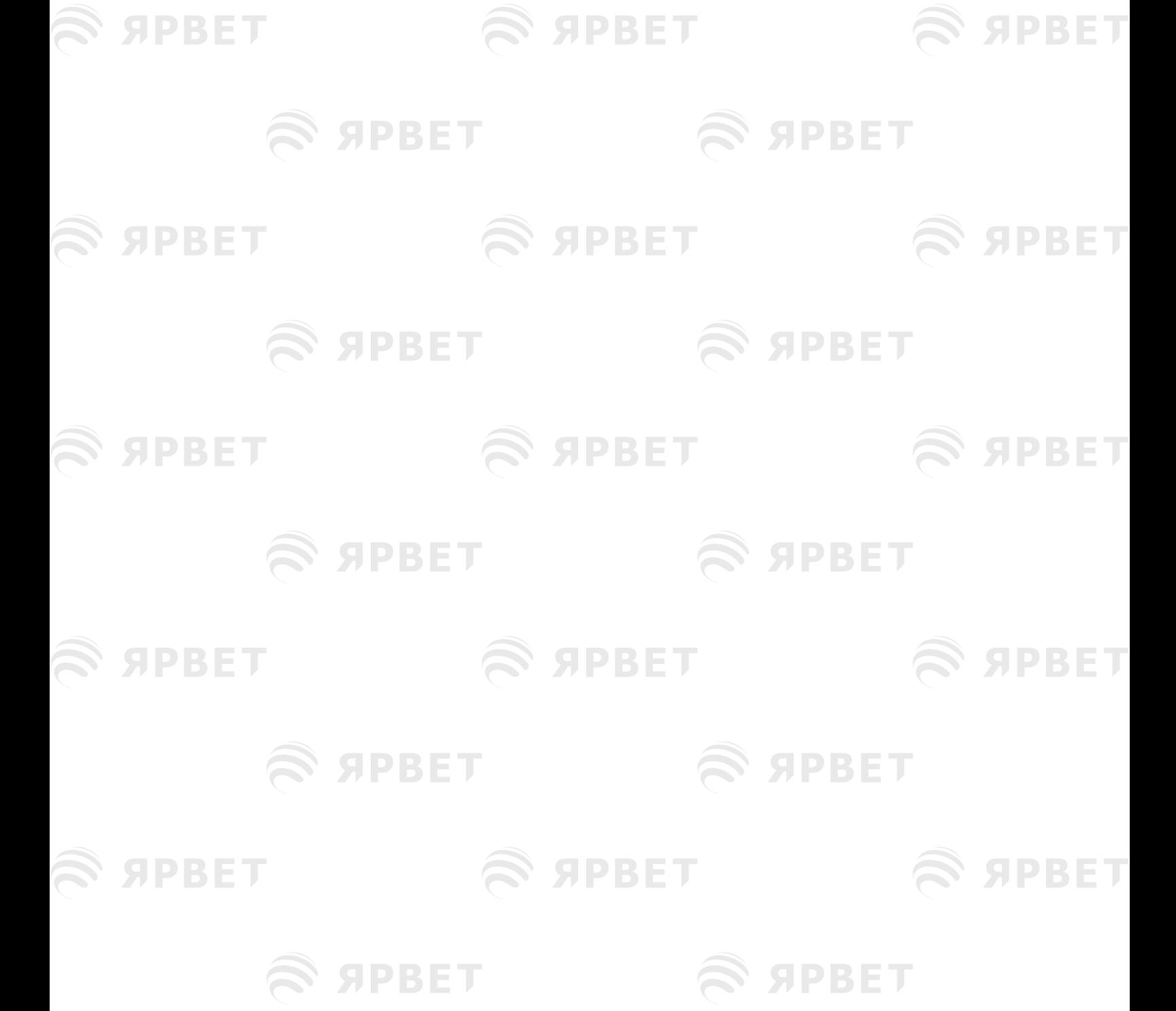

 $\overline{9}$ 

 $\mathcal{L}$  SPBET  $\mathcal{L}$  SPBET  $\mathcal{L}$  SPBET

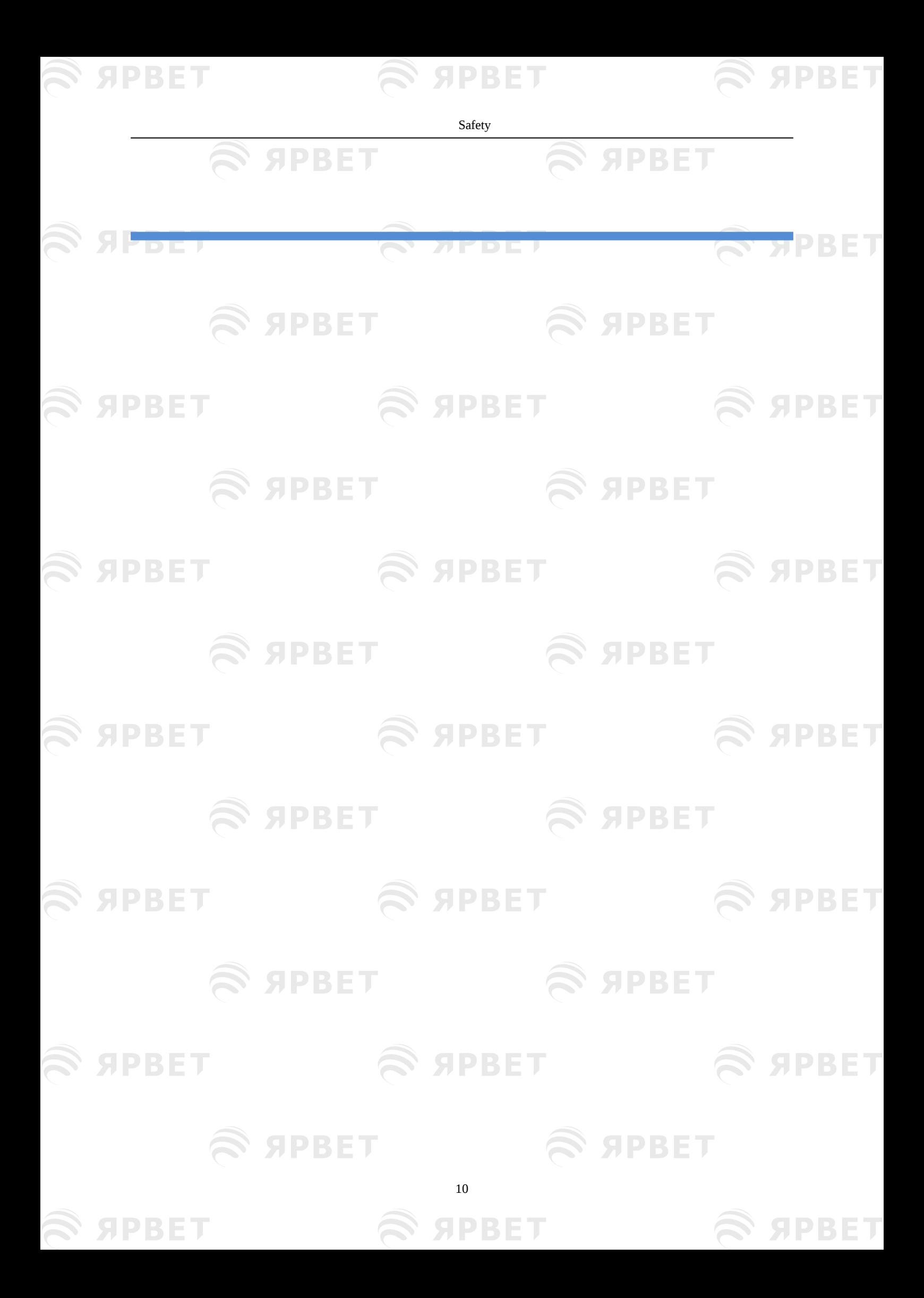

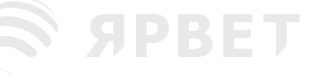

Safety

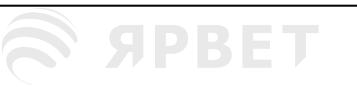

#### <span id="page-11-0"></span>**Глава 1 Техника безопасности**

#### <span id="page-11-1"></span>**1.1 Информация по технике безопасности**

#### • **Предупреждение**

 Предупреждение об условиях, при которых могут возникнуть серьезные последствия и угроза безопасности персонала. Несоблюдение предупреждения может привести к серьезным травмам или смерти лица, использующего оборудование или к смерти пациента.

#### • **Осторожно**

**SPBET** 

 Обозначение используется для обозначения потенциальной опасности или небезопасной рабочей операции. Несоблюдение техники безопасности в этом случае может привести к легкой травме, неправильной работе оборудования, повреждениям или материальному ущербу. Это также может привести к более серьезному ущербу.

#### • **Примечание**

 Обозначение подчеркивает основные предупреждения или содержит описание или разъяснение для наиболее эффективного использования оборудования.

#### • **Предупреждение**

- Монитор предназначен для наблюдения за пациентами клиники и должен использоваться только специально обученными и квалифицированными врачами и медсестрами.
- Перед работой необходимо проверить монитор и аксессуары для того, чтобы убедиться в их нормальной и безопасной работе.
- Вилка питания, используемая для отключения монитора от сети не должна находиться в месте, труднодоступном для оператора.
- Отрегулируйте громкость звукового сигнала и его верхний и нижний пределы индивидуально для каждого пациента. При наблюдении за пациентом не следует полагаться исключительно на систему звуковой сигнализации. Если звуковой сигнал тихий или полностью выключен, то его невозможно будет услышать, что может представлять опасность для пациента. Самый надежный метод мониторинга — пристальное внимание к фактическому клиническому состоянию пациента.
- Монитор можно подключать только к сетевой розетке с защитным заземлением. Если розетка питания не подключена к заземляющему проводу, используйте перезаряжаемую батарею для питания монитора.
- Не открывайте корпус монитора во избежание потенциального риска поражения электрическим током. Обслуживание и модернизация монитора должны проводиться техническим персоналом, обученным и уполномоченным нашей компанией.
- Соблюдайте требования местных законодательных актов и нормативных документов, а также правила удаления отходов лечебного учреждения при утилизации упаковочных материалов. Храните упаковочные материалы в недоступном для детей месте.
- Запрещается использование монитора в среде с легковоспламеняющимися веществами, такими как анестетики.
- Следует аккуратно обращаться со шнуром питания и кабелями аксессуаров во избежание запутывания и возможного удушения, а также для предотвращения воздействия

GIDRE

- Safety
- электрических помех на пациента.

ЯРВЕТ

- У пациентов с имплантированными кардиостимуляторами измеритель частоты может продолжать считывать частоту кардиостимулятора в случае остановки сердца или при аритмиях. Не следует полностью полагаться сигналы тревоги измерителя частоты. Пациенты с кардиостимуляторами должны находиться под постоянным наблюдением врача. Информацию о функции блокировки кардиостимулятора см. в соответствующем разделе
- данного руководства. Во время дефибрилляции оператор не должен касаться пациента, монитора или стола – это
- может привести к серьезной травме или смерти. Перед повторным использованием кабелей убедитесь в их нормальной работе.
- Оборудование, подключенное к этому монитору, должно образовывать эквипотенциальную систему (эффективное соединение защитного заземления).
- Монитор разработан для защиты от помех электрохирургического оборудования. Но в случаях его использования вместе с электрохирургическими аппаратами, необходимо убедиться в безопасности пациента.
- Физиологические кривые и параметры, сигналы тревоги и другая информация, отображаемая на мониторе, предназначена только для информирования врача и не может непосредственно использоваться как база для клинического лечения.
- Электромагнитное поле может влиять на работу монитора. Поэтому другие устройства, используемые рядом с монитором, должны соответствовать применимым требованиям ЭМС. Например, мобильные телефоны, рентгеновские аппараты и устройства МРТ являются потенциальными источниками помех, поскольку они передают электромагнитное излучение высокой интенсивности.
- Монитор не является терапевтическим устройством.
- После дефибрилляции ЭКГ должна восстановиться в течение 10с, другие параметры должны восстановиться в течение 5с.

#### • **Осторожно**

- Во избежание повреждения монитора и обеспечения безопасности пациента используйте аксессуары, указанные в данном руководстве.
- Следует обращаться с монитором с аккуратностью, чтобы избежать повреждений, вызванных падением, ударами, сильными колебаниями или другими внешними механическими воздействиями.
- Перед включением монитора убедитесь, что напряжение питания и частота соответствуют требованиям, указанным на заводской табличке монитора или в данном руководстве.
- По истечении срока службы монитор и вспомогательные устройства следует утилизировать надлежащим образом в соответствии с местными нормативами или правилами лечебного учреждения.

#### • **Примечание**

- Располагайте монитор в месте, удобном для наблюдения, эксплуатации и обслуживания.
- Настоящее руководство описывает максимальную комплектацию устройства, поэтому частично его содержание может быть неприменимо к Вашему конкретному монитору.
- Настоящее руководство должно находиться в доступном месте, позволяющем быстро и оперативно обращаться к нему.
- Данное оборудование не предназначено для домашнего использования.
- Монитор может одновременно использоваться для работы только с одним пациентом.
- <span id="page-12-0"></span>Срок службы монитора составляет 5 лет.

**SPRET** 

#### **1.2 Противопоказания**

Не установлены.

#### <span id="page-12-1"></span>**1.3 Условные обозначения**

**Символы для монитора**

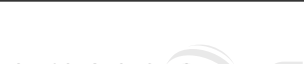

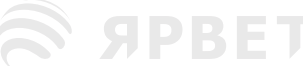

S APBET

**SAPBET** 

Safety

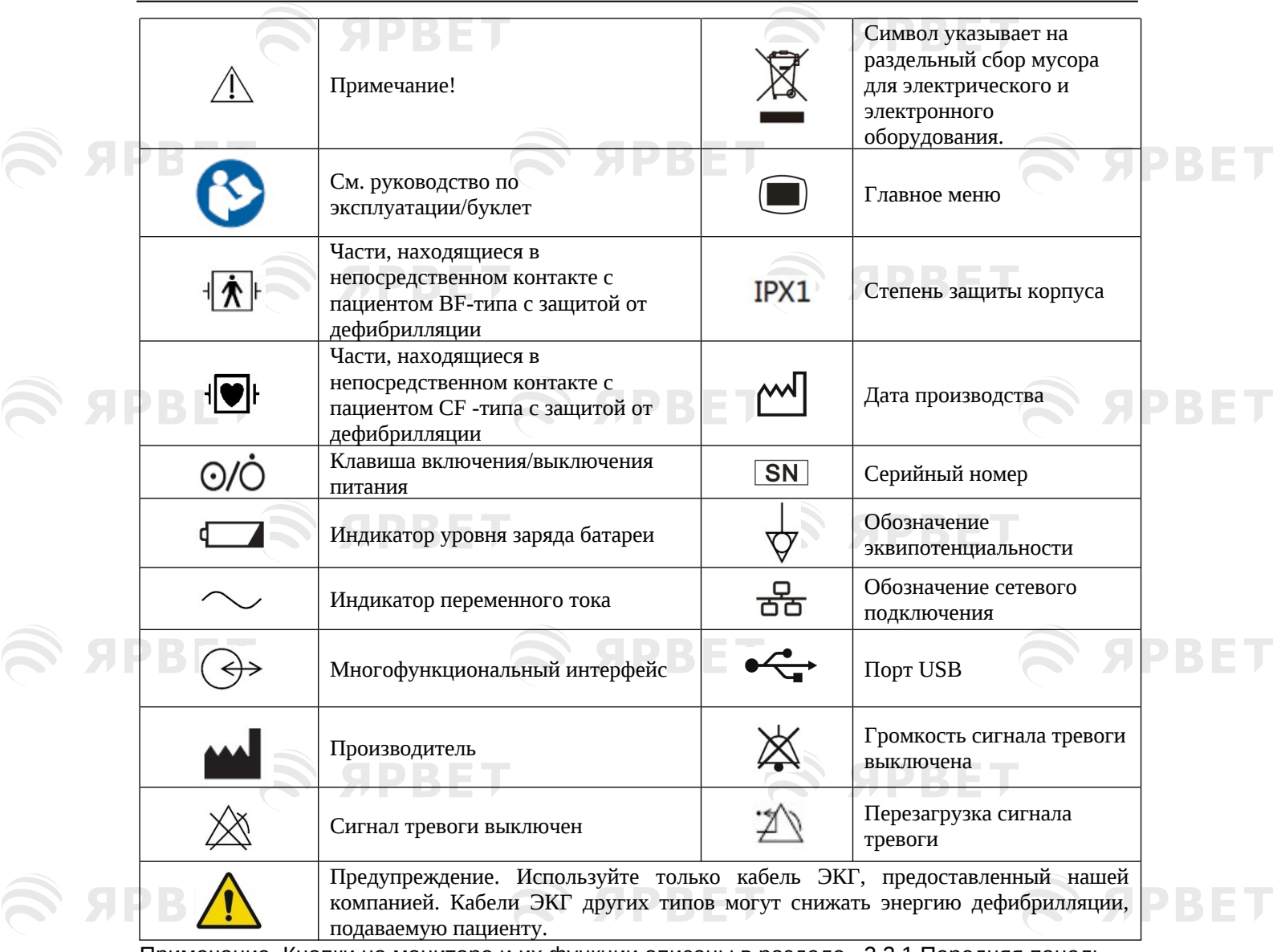

Примечание. Кнопки на мониторе и их функции описаны в разделе «2.2.1 Передняя панель».

#### **Условные обозначения на упаковке**

S APBET

S APBET

**SERPBET** 

S APBET

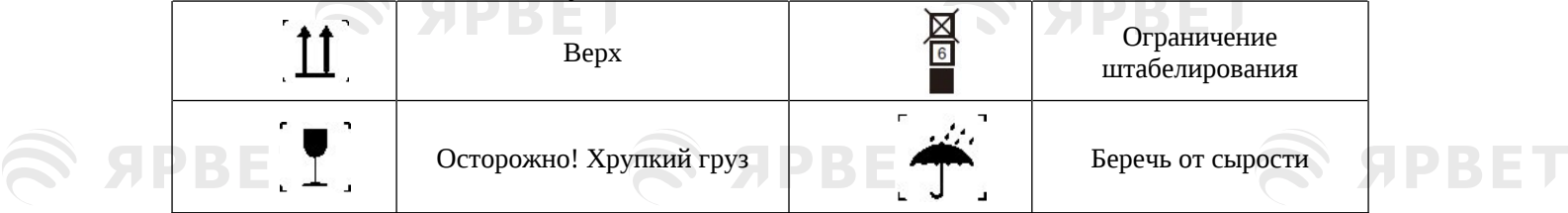

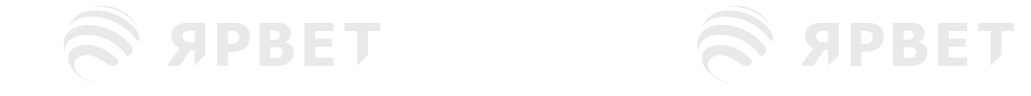

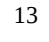

 $\widehat{\mathbf{z}}$  apbel

S SPBET

S APBET

<span id="page-14-3"></span><span id="page-14-2"></span><span id="page-14-1"></span><span id="page-14-0"></span>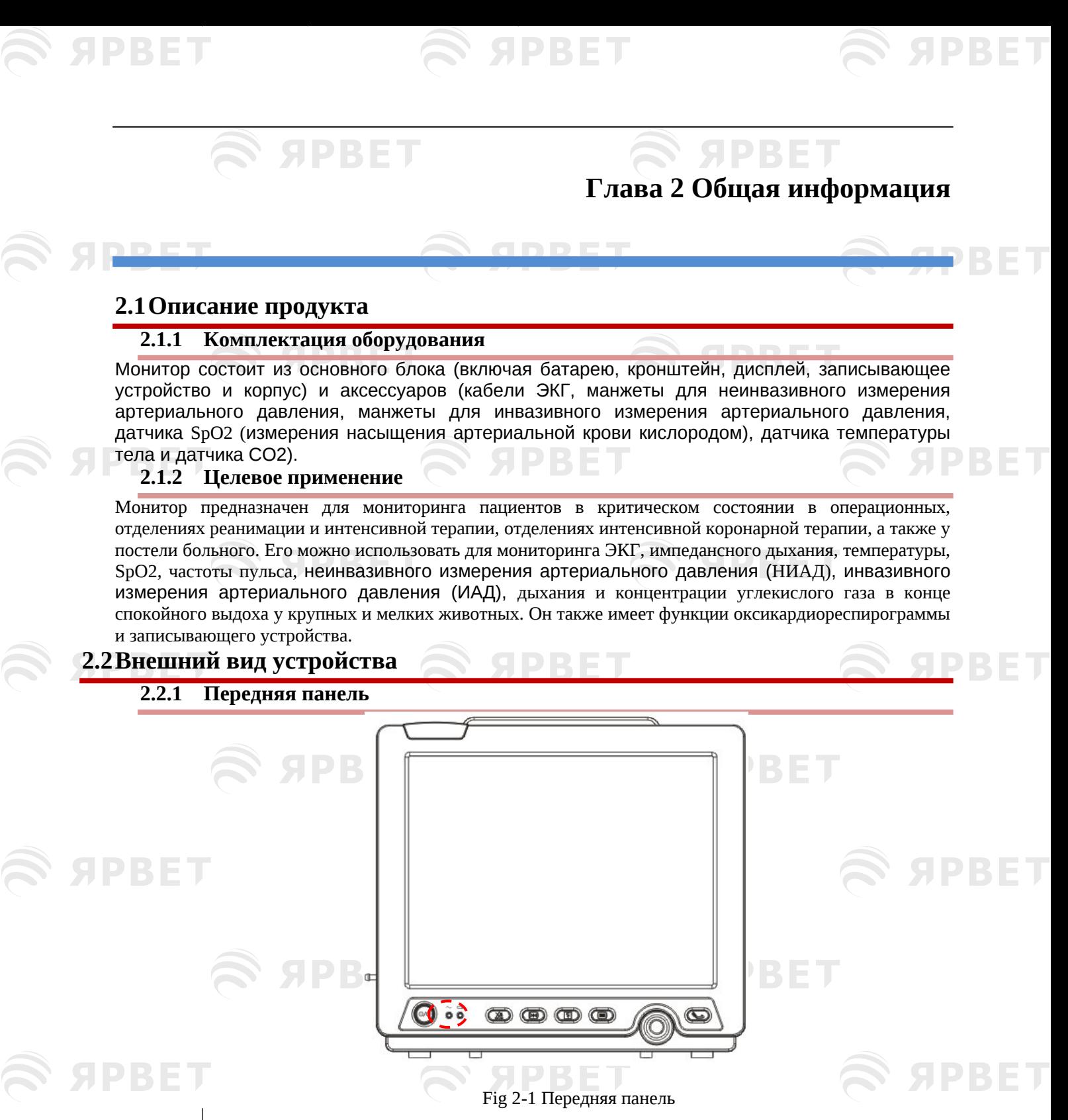

<span id="page-14-5"></span><span id="page-14-4"></span>① Индикатор сигнала тревоги

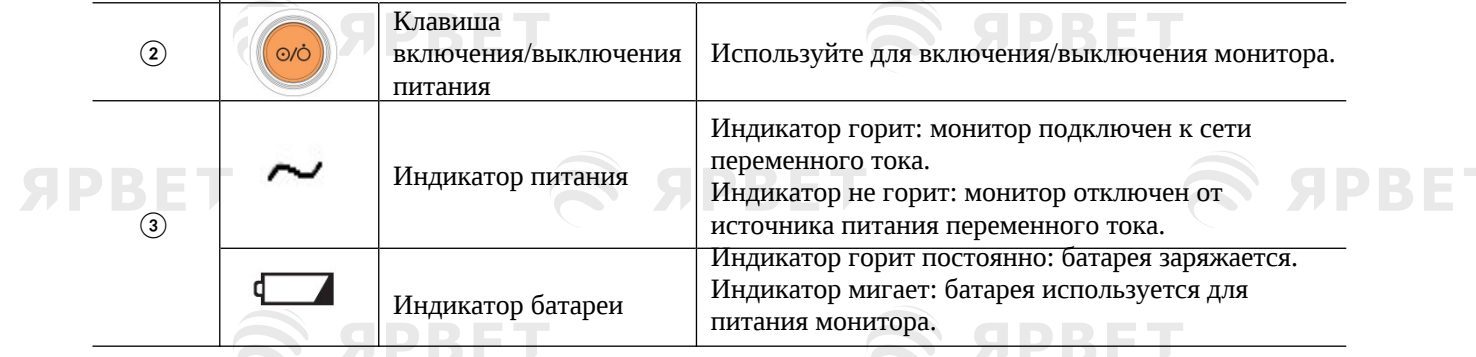

1

<span id="page-15-0"></span>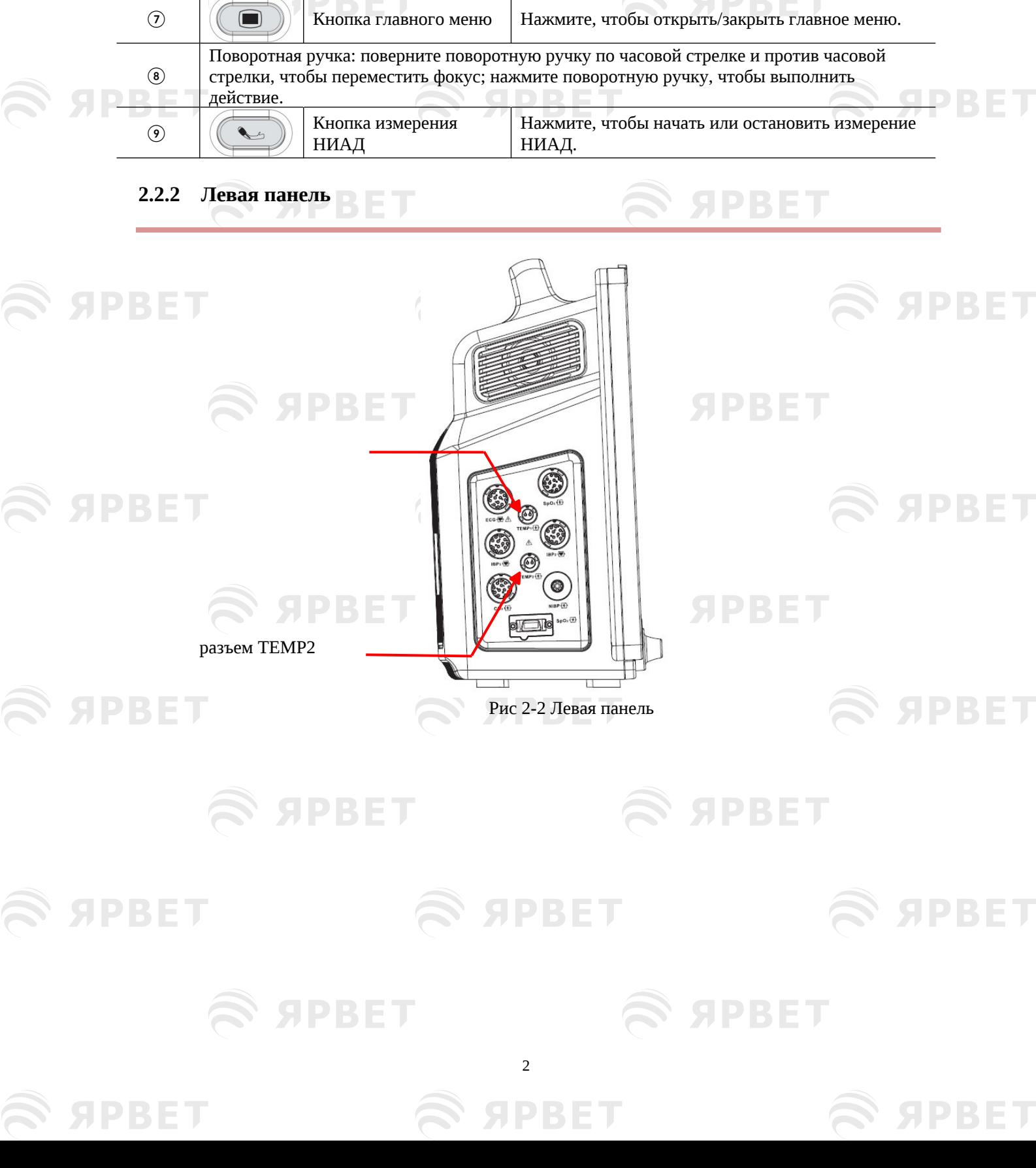

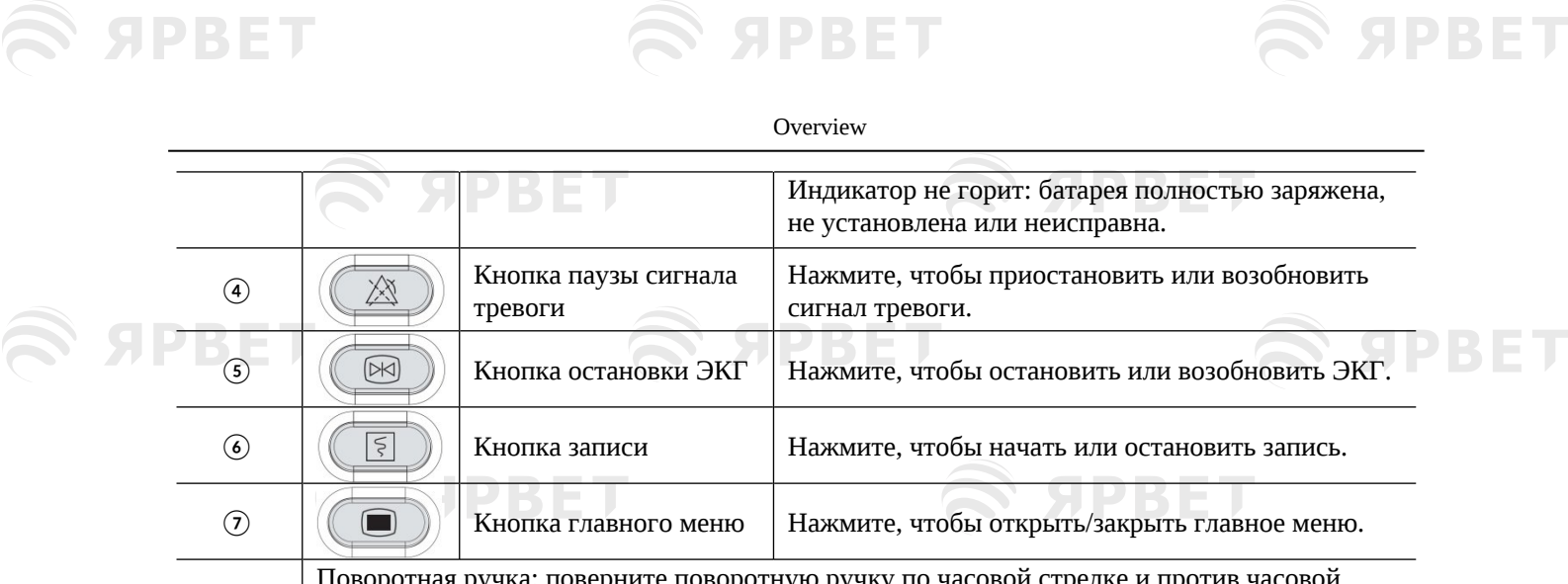

S SPBET

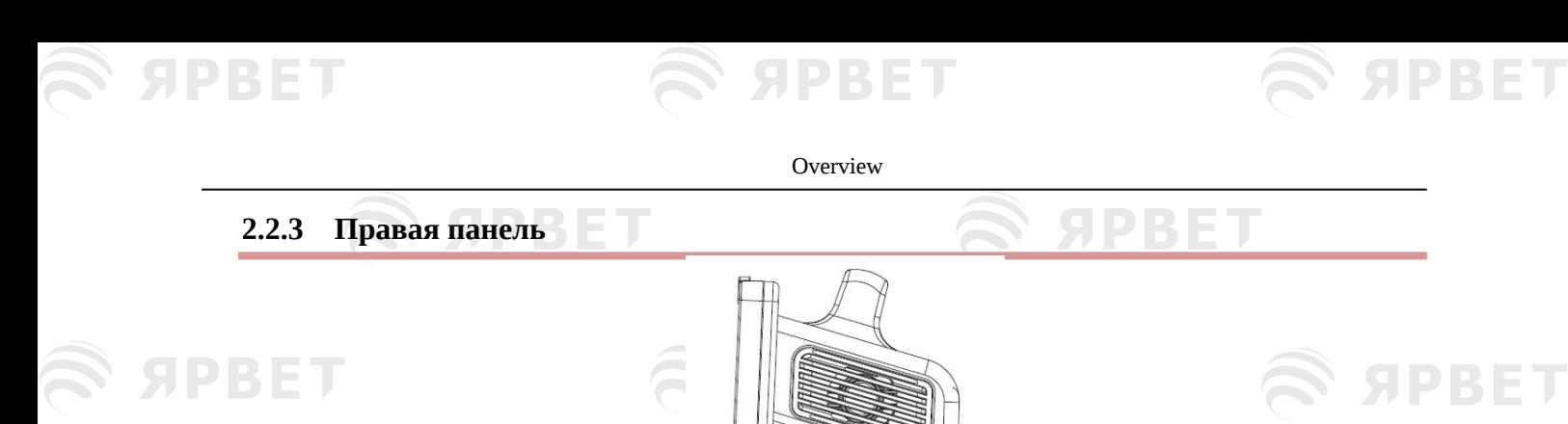

<span id="page-16-0"></span>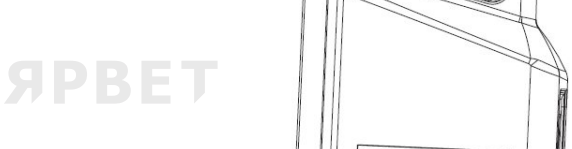

Записывающее устройство

**SPBET** 

**SPBET** 

Рис 2-3 Правая панель

<span id="page-16-1"></span>**2.2.4 Задняя панель**

**SPBET** 

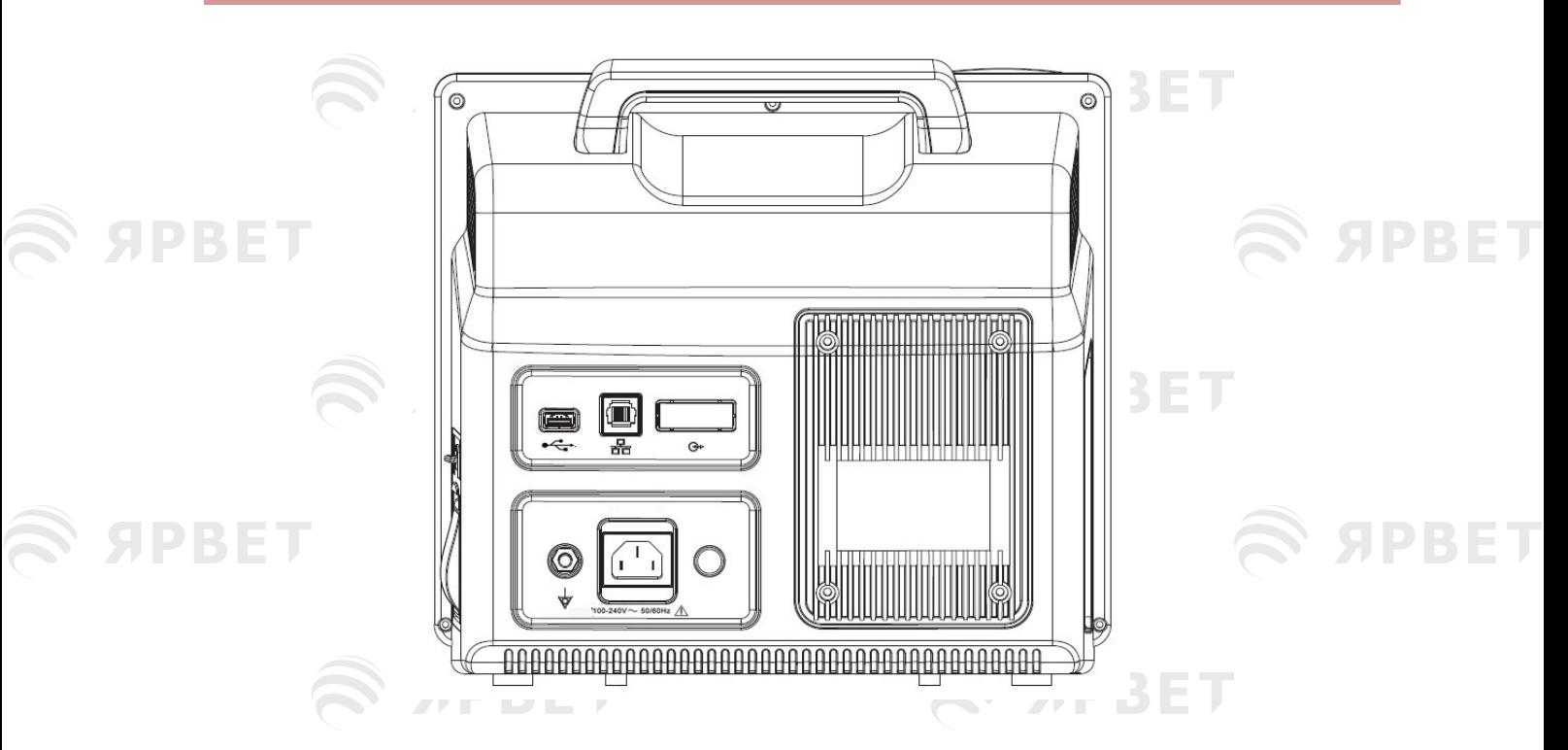

1) Ручка

#### Рис 2-4 Задняя панель

- 2) Многофункциональный разъем: порт вызова медсестры: подключается к больничной системе вызова медсестры для уведомления медсестры при сигнале тревоги.
- 3) Сетевой порт: подключен к центральной системе мониторинга через сетевой кабель.
- 4) USB-порт: поддержка мыши, клавиатуры, принтера и других USB-устройств (самонастройка (режим plug and play))
- 5) Эквипотенциальный разъем: когда монитор используется вместе с другим устройством,

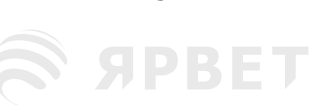

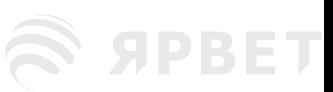

#### Overview

используйте провод для соединения эквипотенциальных разъемов монитора и этого устройства. Это устраняет разность потенциалов заземления, обеспечивая безопасность. Розетка

 $6)$ 

SIPBET

- $7)$ Заводская табличка
- $8)$ Аккумулятрная батарея.

#### Предупреждение

- К монитору можно подключать только аналоговое или цифровое оборудование, соответствующее указанным стандартам IEC (например, IEC 60950 для оборудования информационных технологий, IEC 60601-1 для изделий медицинских электрических и т. д.). Все конфигурации должны соответствовать действующей версии системы по стандарту IEC 60601-1. Специалист, подключающий внешнее оборудование к сигнальным портам ввода-вывода, должен настроить медицинскую систему и убедиться, что медицинская система соответствует
- стандартам IEC 60601-1-1. При наличии вопросов, пожалуйста, свяжитесь с поставщиком. Если к монитору одновременно подключено более одного внешнего устройства через разъем кабеля пациента, сетевой разъем или другие сигнальные интерфейсы, суммарное количество токов утечки должно соответствовать требованиям стандарта IEC 60601-1.

#### <span id="page-17-0"></span>2.3 OSD (экранное меню)

В этом мониторе используется цветной ЖК-экран с подсветкой, который может одновременно отображать физиологические параметры, ЭКГ, сообщение о сигнале тревоги, часы, состояние сетевого подключения, номер койки, уровень заряда батареи и другие оперативные сообщения.

Главный экран разделен на четыре области: **Владией** 

- 1. Область сообщений подсказок (верхняя строка меню);
- 2. Область параметров;
- 3. Нижняя строка меню;
- 4. Область ЭКГ, см. рисунок ниже:

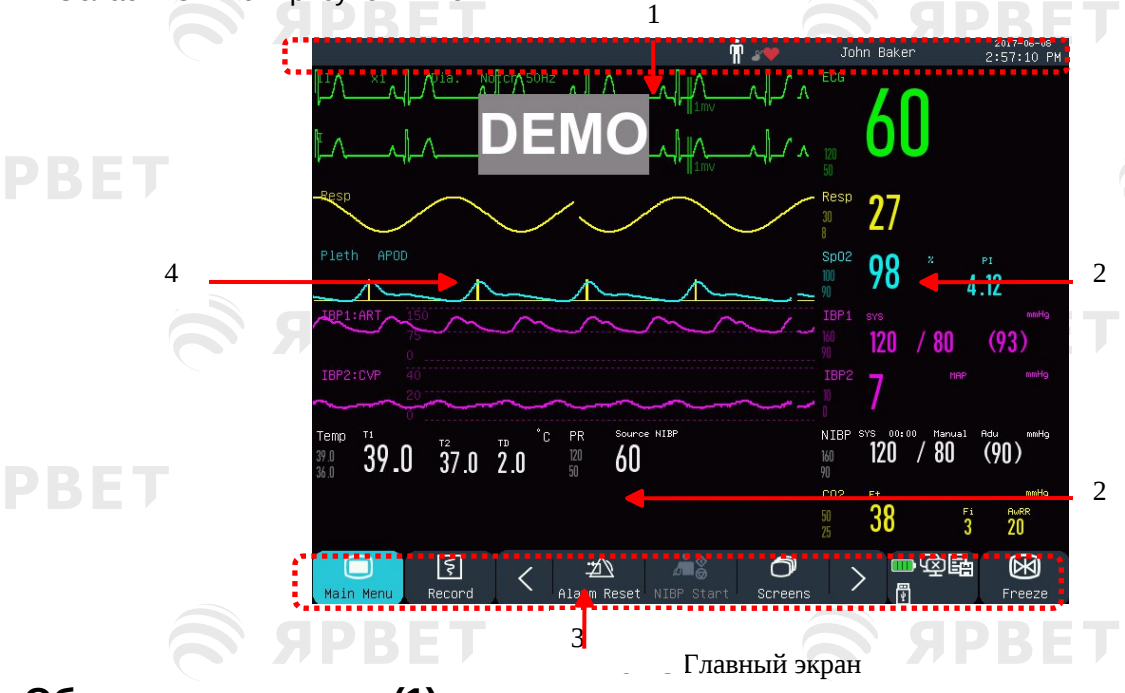

#### Область подсказок (1):

Эта область включает в себя следующие разделы слева направо:

- а) Сообшение о физиологической опасной ситуации:
- Показывает текущую физиологическую опасную ситуацию (например: \*\*\*RR TOO НІСН/ЧДД слишком высокий). В случае нескольких опасных ситуаций, каждое сообщение будет отображаться по очереди. Нажмите на сообщение, чтобы открыть окно [Просмотр физиологических сигналов тревоги] (View Physiological Alarm).

SIDBIETI

b) Сообщение о технической опасной ситуации:

**Overview** 

Показывает текущую техническую опасную ситуацию (например: ECG LEAD OFF/отведение ЭКГ отключено). В случае нескольких опасных ситуаций, каждое сообщение будет отображаться по очереди. Нажмите на сообщение, чтобы открыть окно [Просмотр технических сигналов тревоги] (View Technical Alarm).

с) Значки подсказок: значок паузы сигнала тревоги  $\mathbb{A}$ , значок отключения звука сигнала тревоги  $\mathbb{A}$ .

d) Информация о пациенте: отображение имени пациента, вида пациента. Нажмите, чтобы войти в меню [Ведение пациентов] (Patient Manage).

e) Часы: отображение текущего системного времени монитора. В меню [Настройка времени] (Time Setup) можно перенастроить системные часы в соответствии с местным часовым поясом.

#### **Область параметров (2):**

- В этой области отображаются измеренные параметры.
- Параметр отображается тем же цветом, что и соответствующая ЭКГ.
- Нажмите на параметр, чтобы открыть соответствующее меню настройки.

#### **Нижняя строка меню (3):**

Нижняя строка меню содержит клавиши быстрого доступа. В зависимости от конфигурации монитора в этой области отображаются различные сочетания клавиш.

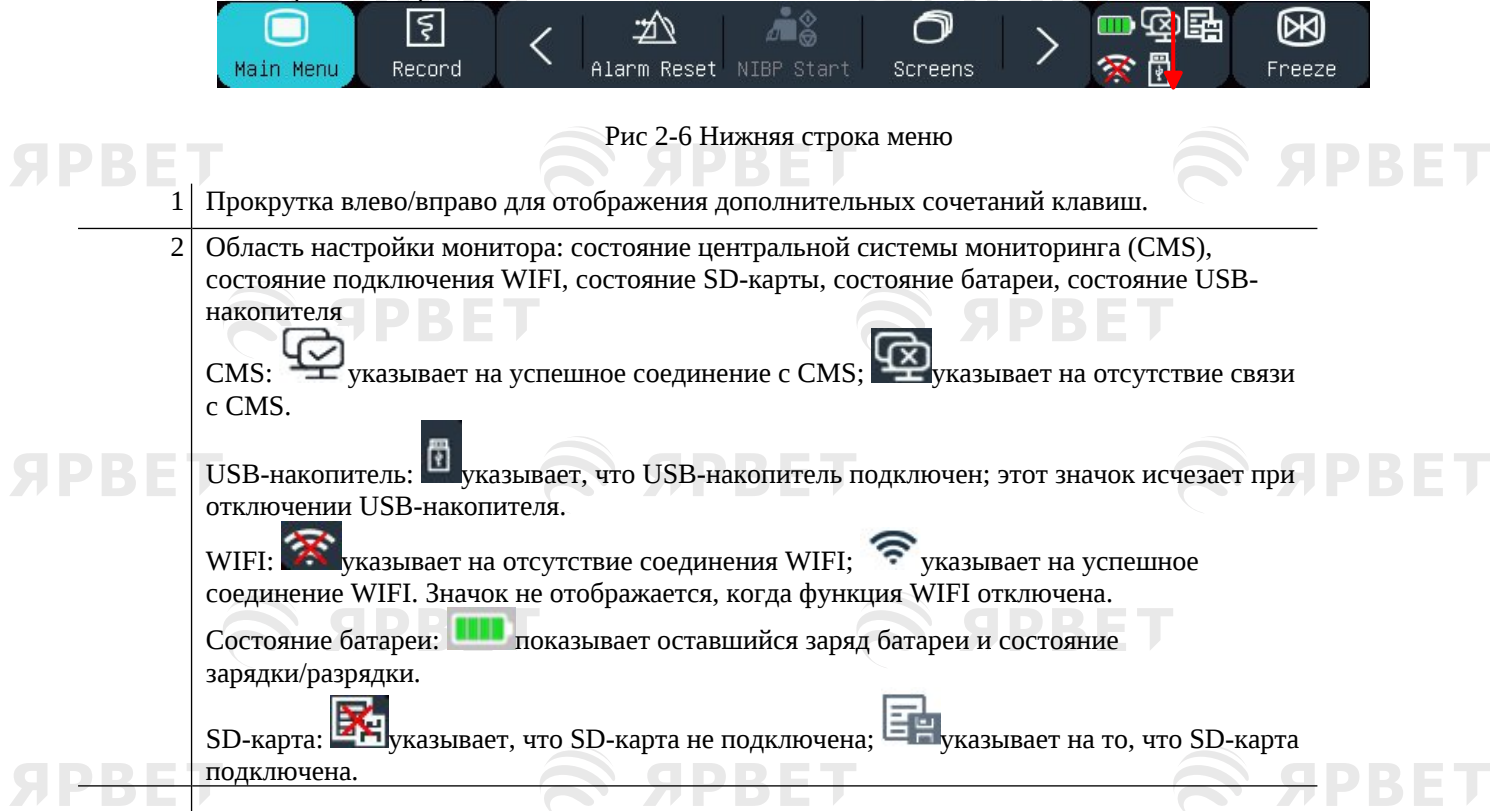

#### **Область ЭКГ (4):**

Возможность отображения 8 ЭКГ, при этом название отображается слева.

5

Нажмите на ЭКГ, чтобы открыть соответствующее окно настройки.

# **Глава 3 Установка**

<span id="page-19-0"></span>S APBET

**SOPBET** 

**SPBET** 

**SPBET** 

#### • **Примечание**

SPBET

 Для обеспечения нормальной работы монитора внимательно прочтите эту главу, а также разделы «Информация о технике безопасности» и «Безопасность пациента» перед установкой монитора.

S APBET

#### <span id="page-19-1"></span>**3.1Распаковка и проверочный контроль**

**SPBET** 

Осторожно извлеките монитор и его аксессуары из упаковки и проверьте каждый из следующих пунктов. В случае возникновения проблем или нарушения целостности немедленно свяжитесь с нашей

- 1. Проверьте наличие всех аксессуаров по упаковочному листу.
- 2. Проверьте наличие повреждений.
- 3. Проверьте все оголенные провода и разъемы.
- <span id="page-19-2"></span>Сохраняйте упаковочные материалы для будущего использования.

#### **3.2Подключение шнура питания переменного тока**

Убедитесь, что источник питания переменного тока соответствует следующей спецификации: 100~240 В, 50/60 Гц薺1 Гц.

Подсоедините один конец шнура питания, поставляемого с монитором, к сетевой розетке на мониторе, а другой конец вставьте в розетку с заземлением.

#### • **Примечание**

**SPBET** 

Используйте удлинитель для медицинского оборудования.

S SPBET

S SPBET

**SPBET** 

 При наличии батареи ее необходимо зарядить после транспортировки или хранения. С разряженной батареей монитор не будет работать без подключения источника питания переменного тока.

**SPBET** 

S SPBET

**SPBET** 

SPBET

**SPBET** 

**SPBET** 

1

После подключения к сети переменного тока батарея будет заряжаться до полной зарядки.

При необходимости подключите эквипотенциальный проводник. См. информацию об эквипотенциальном заземлении в разделе **«Безопасность пациента».**

Patient Safety

**SET SPRET** 

S APBET

S SPBET

#### <span id="page-20-1"></span><span id="page-20-0"></span>**3.3Запуск** После включения питания монитор начинает процесс самотестирования. Красный свет загорается на 1 секунду, затем желтый свет включается на 1 секунду. После отображения логотипа нашей компании на мониторе отображается основной интерфейс со звуковым сигналом, указывающим на завершение запуска. Перед мониторингом пациента убедитесь, что монитор не имеет механических повреждений и что кабели и аксессуары подключены правильно. • **Примечание** Система подает сигнал тревоги при обнаружении критической ошибки при самотестировании. Проверьте все функции мониторинга, чтобы убедиться, что монитор работает нормально. Батарею необходимо заряжать после каждого использования, чтобы обеспечить ее достаточную мощность. После выключения монитора, чтобы продлить срок его службы, подождите не менее 1 минуты перед перезапуском. • **Предупреждение** При обнаружении признаков неисправности или сообщения об ошибке, не используйте монитор. Свяжитесь с инженером-наладчиком нашей компании или техническим специалистом вашего лечебного учреждения. **3.4Подключение датчиков** Подключите датчики к монитору и пациенту в соответствии с подробным описанием в соответствующих главах.S SPBET **S SPBET** S APBET **SPBET**  $\approx$  SPBET  $\widehat{\mathbb{R}}$  SPBET **S APBET** S APBET **SPBET SERBET** S APBET **S SPBET**  $\widehat{\mathbf{z}}$  apbel **SPBET** S APBET S SPBET S APBET 2 **SPRE SPBET** SIPBE

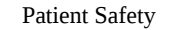

ЯРВЕ

#### <span id="page-21-0"></span>**Глава 4 Безопасность пациента**

#### <span id="page-21-1"></span>**4.1Инструкции по технике безопасности**

Монитор разработан в соответствии с международными стандартами безопасности для медицинского электрического оборудования и снабжен защитой от дефибрилляции и защитой от электрохирургического оборудования с непрямым заземлением. Используйте правильные электроды (см. главу «Мониторинг ЭКГ») и применяйте их в соответствии с указаниями производителя.

#### <span id="page-21-2"></span>**4.2Требования к окружающей среде**

Для обеспечения полной безопасности производства электромонтажных работ необходимо соблюдать следующие инструкции.

Используйте монитор по возможности в среде без вибрации, пыли, агрессивных или взрывоопасных газов, экстремальных температур и влажности и т. д.

При установке монитора в закрытом помещении оно должно хорошо проветриваться. Вокруг монитора необходимо оставить не менее 2 дюймов (5 см) свободного пространства для циркуляции воздуха, а также достаточно места для удобства эксплуатации и обслуживания.

Монитор следует хранить и эксплуатировать при температуре окружающей среды от -20°C до ~+60°C и от 0°C до ~40°C соответственно. Неблагоприятная температура окружающей среды может повлиять на точность и правильность работы монитора и привести к повреждению компонентов и электрических схем.

#### **4.3Защитное заземление**

PRE

<span id="page-21-3"></span>Корпус монитора должен быть заземлен для защиты пациента и оператора. Монитор поставляется со съемным шнуром питания с тремя штыревыми выводами, который вставляется в заземленную розетку для заземления монитора. Если заземленная розетка недоступна, обратитесь к электрику вашего лечебного учреждения.

#### • **Предупреждение**

 Запрещается подключать шнур питания с тремя штыревыми выводами к розетке с 2 штыревыми выводами.

Подключите провод заземления к эквипотенциальному разъему монитора. При наличии сомнений в электрических рисках совместно используемых устройств, например, рисках накопления тока утечки проконсультируйтесь со специалистом в этой области, чтобы обеспечить безопасность всех устройств.

#### <span id="page-21-4"></span>**4.4Эквипотенциальное заземление**

Монитор должен быть подключен к источнику питания с защитным заземлением. Для исследования сердца или головного мозга монитор должен быть отдельно подключен к эквипотенциальной системе заземления. Подключите один конец эквипотенциального проводника (проводника выравнивания потенциалов) к эквипотенциальному разъему на задней панели монитора, а другой конец подключите к разъему эквипотенциальной системы заземления. В случае повреждения системы защитного заземления система эквипотенциального заземления обеспечит защиту монитора.

Кардиологическое исследование или исследование мозга можно проводить только в помещении, оборудованном системой защитного заземления. Перед каждым использованием проверяйте нормальное рабочее состояние монитора. Кабели, соединяющие пациента с монитором, не должны быть загрязнены электролитом.

#### • **Предупреждение**

 Если система защитного заземления нестабильна, используйте встроенный аккумулятор для питания монитора.

#### • **Примечание**

При влиянии на использование прибора эквипотенциального заземления на использование

<span id="page-22-0"></span>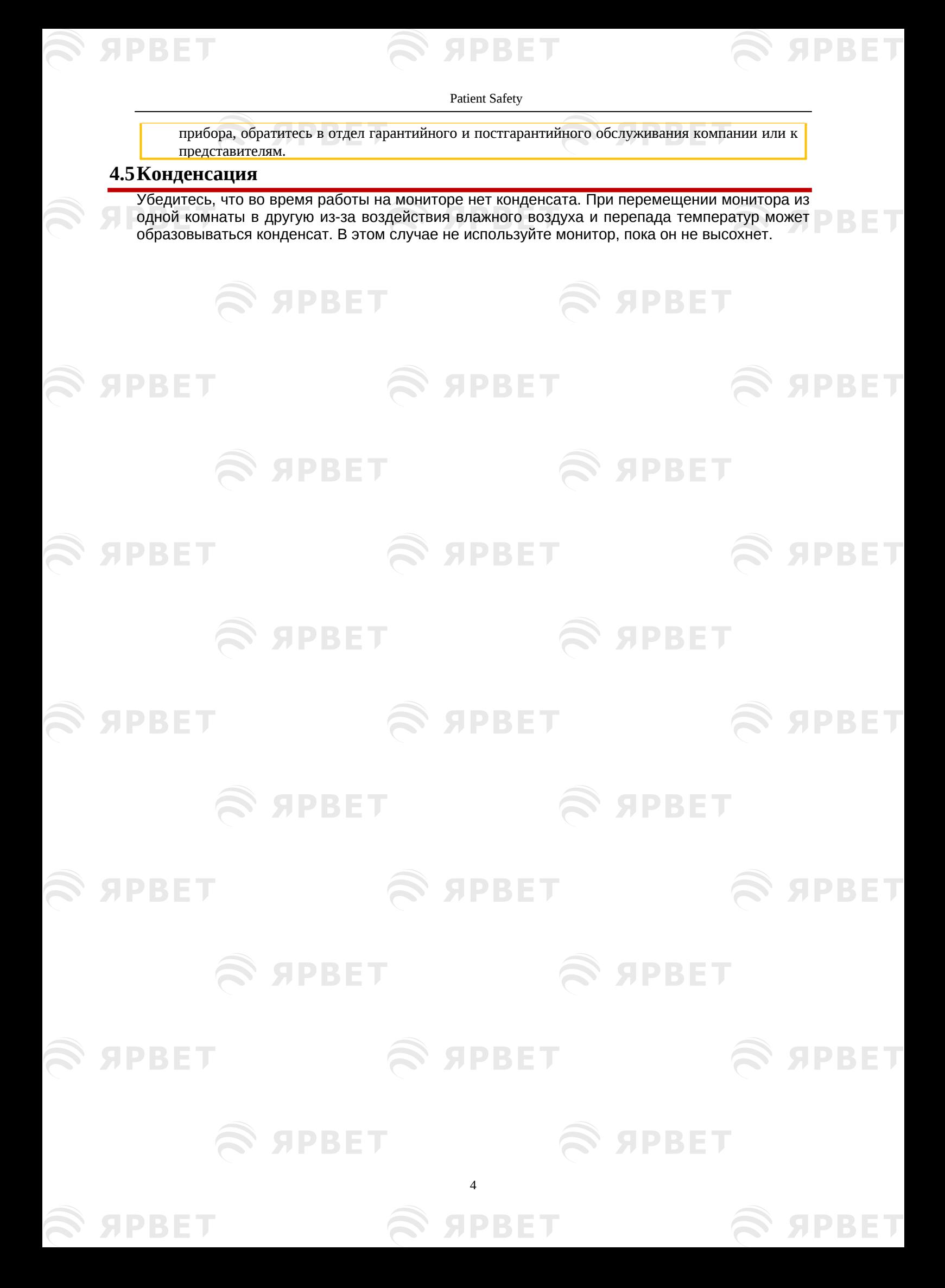

<span id="page-23-1"></span><span id="page-23-0"></span>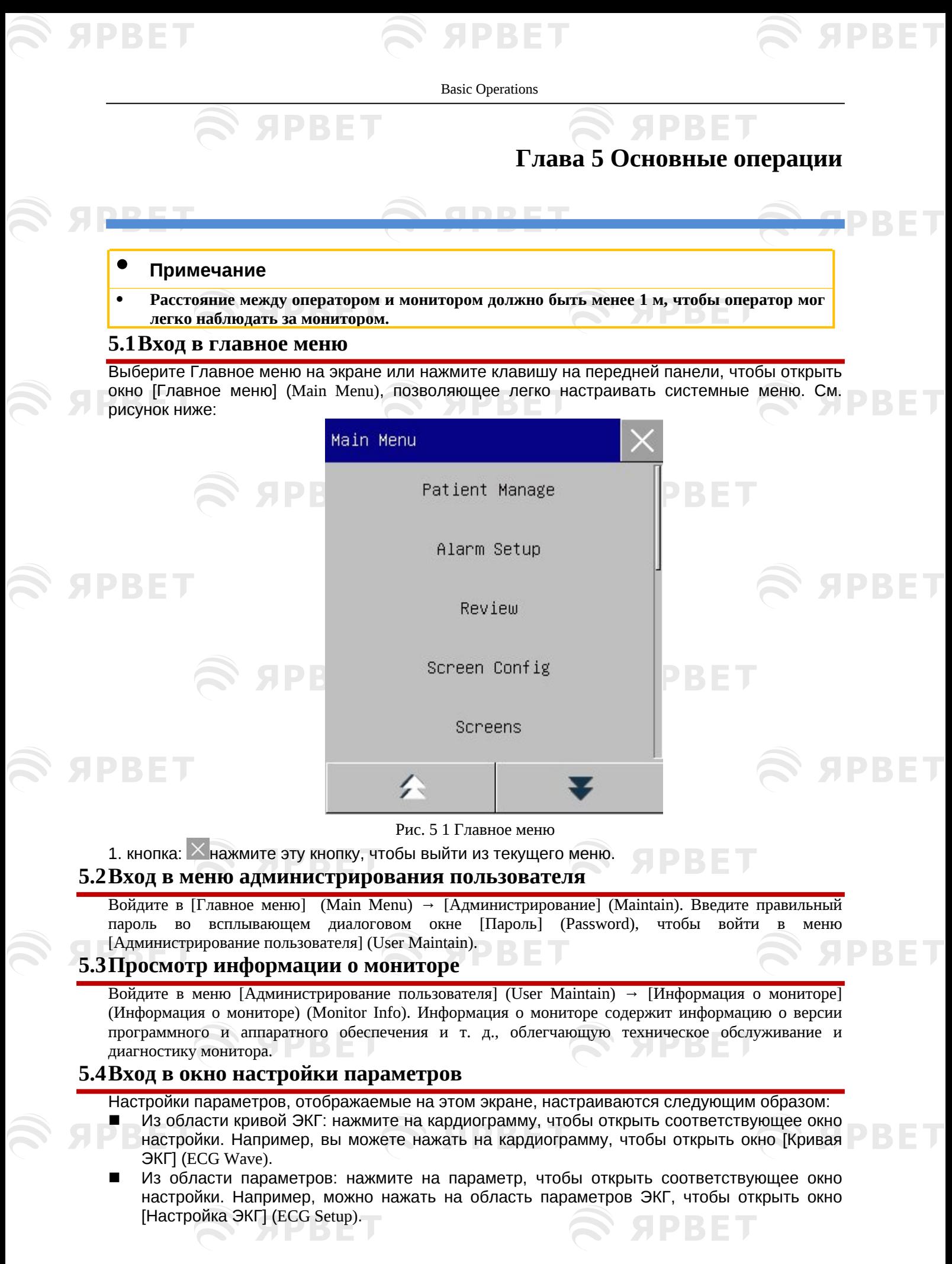

<span id="page-23-4"></span><span id="page-23-3"></span><span id="page-23-2"></span>

 ИЗ меню [Настройка параметров] (Parameter Setup): Нажмите клавишу быстрого доступа [Настройка параметров] (Parameter Setup) (или войдите в [Главное меню] (Main Menu) → [Настройка параметров] (Parameter Setup), чтобы открыть меню [Настройка параметров], где можно выбрать и настроить нужный параметр.

#### **5.5 Общие настройки**

#### <span id="page-24-1"></span><span id="page-24-0"></span>**5.5.1 Настройка времени**

Войдите в меню [Администрирование пользователя] (User Maintain)→ [Настройка времени] (Time Setup). Настройте системные часы по местному времени, включая год (Year), месяц (Month,), день (Day), час Hour), минуту (мин) (Minute (Min), секунду (с) (Second (s)), формат даты (Date Format) и формат времени (Time Format). Настройки вступают в силу немедленно.

#### <span id="page-24-2"></span>**5.5.2 Настройка языка**

Войдите в меню [Администрирование пользователя] → [Язык] (Language). Выберите нужный язык пользовательского интерфейса.

#### <span id="page-24-3"></span>**5.5.3 Настройка единиц измерения**

Войдите в меню [Администрирование пользователя] → [Настройка единиц] (Unit Setup). Установите единицы измерения, которые вы хотите использовать для параметров, включая [Единица роста] (Height Unit), [Единица веса] (Weight Unit), [Единица давления] (Press Unit), [Единица центрального венозного давления] (CVP Unit), [Единица температуры] (Temp Unit) и [Единица CO2] (CO<sub>2</sub> Unit).

#### <span id="page-24-4"></span>**5.5.4 Конфигурация горячих клавиш**

При необходимости можно изменять сочетания горячих клавиш в нижней строке меню. Войдите в [Администрирование пользователя] → [Конфигурация горячих клавиш] (Quick Key Config), чтобы открыть меню, как показано на рисунке ниже:

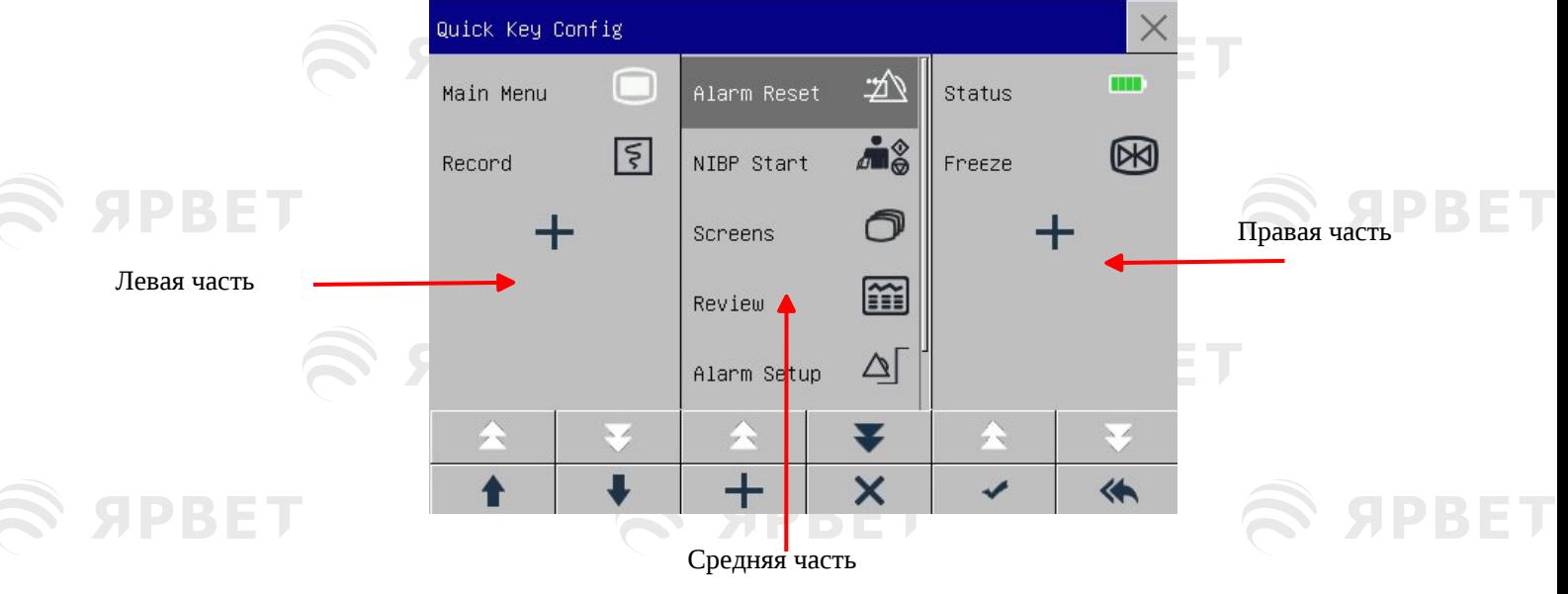

#### Рис. 5 2 Меню Конфигурации горячих клавиш

Три области клавиш быстрого доступа представляют соответственно левую, среднюю и правую части нижней строки меню на экране.

Нажмите, чтобы открыть меню [Горячие клавиши] Quick key, в котором вы можете выбрать клавиши быстрого доступа, которые хотите добавить. После добавления сочетаний клавиш нажмите и для подтверждения.

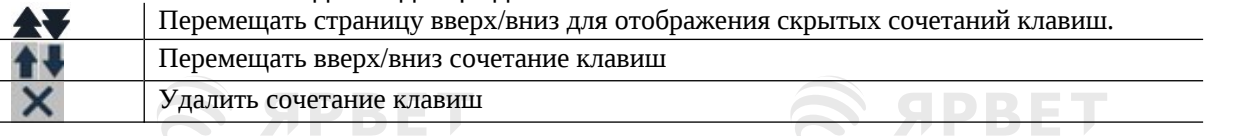

#### Basic Operations

<span id="page-25-0"></span>Нажмите эту клавишу и нажмите кнопку OK до сброса до заводских настроек.

#### **5.5.5 Настройка яркости**

**SIDRET** 

1) Войдите в [Главное меню] (Main Menu)→ [Конфигурация экрана] (Screen Config) → [Яркость] (Brightness).

2) Выберите нужный уровень яркости от 10 (самый темный) до 100 (самый яркий).

#### <span id="page-25-1"></span>**5.5.6 Настройка подсветки клавиш**

Для работы в темноте можно включить подсветку клавиатуры. Войдите в [Главное меню] → [Конфигурация экрана] → [Подсветка клавиш] (Key Light).

#### <span id="page-25-2"></span>**5.5.7 Настройка экрана**

Войдите в [Главное меню] → [Конфигурация экрана] → [Экранный интерфейс] (Screen Layout). В этом окне вы можете настроить кардиограммы и параметры. На экране отображаются только параметры с настройками ВКЛ.

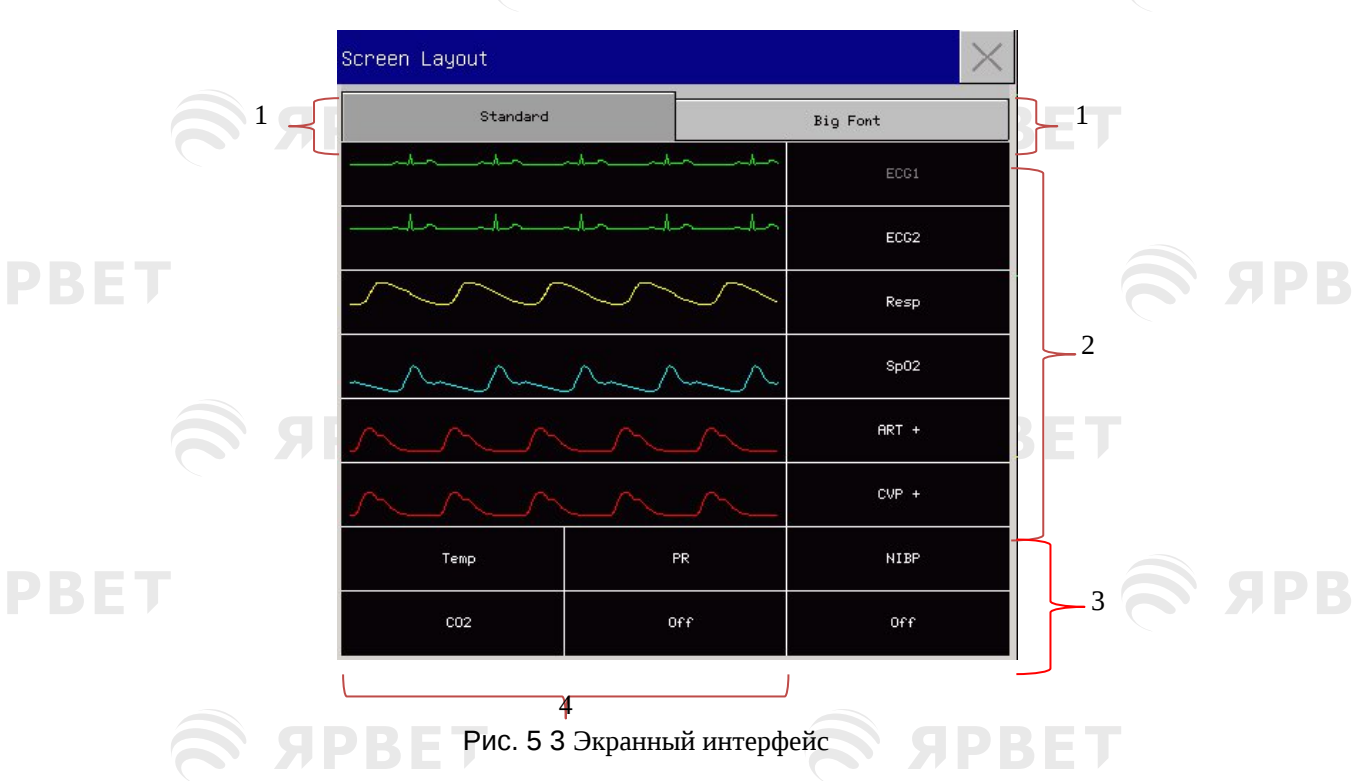

В первой строке этого окна всегда отображается первая кривая ЭКГ и параметр.

- 1) Размер шрифта: можно выбрать [Стандартный] (Standard) или [Крупный шрифт] (Big Font).
- 2) Область кривой ЭКГ отображается слева, параметры справа. Кривая соответствующий параметр отображаются в одной строке.
- 3) В области 3 можно установить кривую ЭКГ и параметр. При отсутствии параметра в
- конкретной строке области 4, соответствующая строка области 3 одновременно отображает параметры и кривые ЭКГ.
- 4) Параметры без кривых: Для параметров в этой области отображаются только данные.

После настройки конфигурации экранного интерфейса нажмите  $\frac{1}{x}$  в правом верхнем углу окна [Экранный интерфейс] для выхода из меню.

#### <span id="page-25-3"></span>**5.5.8 Настройка громкости**

Нажмите клавишу быстрого доступа [Настройка громкости] (Volume Setup) или войдите в [Главное меню] → [Настройка громкости].

1) Выберите [Громкость сигнала тревоги] (Громкость сигнала тревоги) и настройте соответствующий уровень громкости в диапазоне от X (наиболее низкая громкость, которая зависит от настройки минимальной громкости сигнала тревоги) и 10 (максимальная громкость). Подробнее см. в главе «Сигналы тревоги»;

- 2) Выберите [Громкость зубцов QRS] (QRS Volume) и настройте соответствующую громкость в диапазоне от 0 до 10;
- 3) Выберите [Громкость сердечных сокращений] (Beat Vol) и настройте соответствующую громкость в диапазоне от 0 до 10;
- <span id="page-26-0"></span>4) Выберите [Звук клавиш] (Key Vol) и настройте соответствующую громкость в диапазоне от 0 до 10.

#### **5.5.9 Стоп-кадр ЭКГ**

PRET

Для стоп-кадра всех ЭКГ на экране, нажмите клавишу быстрого доступа Стоп-кадр (Freeze) в нижней строке меню экрана или нажмите кнопку Стоп-кадр (Freeze) на передней панели монитора.

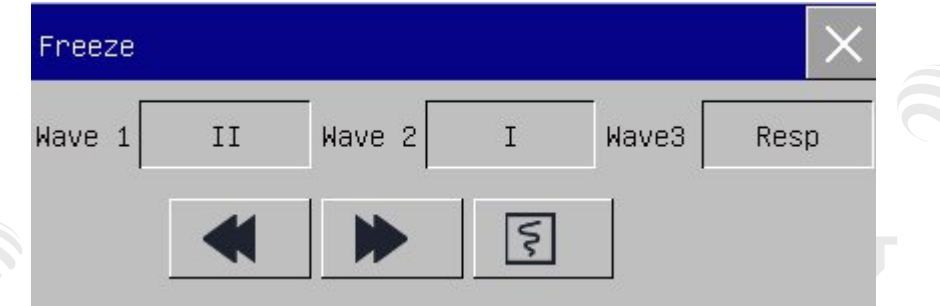

#### Рис. 5 4 Экран стоп-кадра

В окне [Стоп-кадр] (Freeze) используйте кнопку «Вперед» или «Назад» (или используйте поворотную ручку, чтобы выбрать кнопку «Вперед» или «Назад» и поверните ручку), чтобы переместить стоп-кадр влево или вправо. Стрелка вниз показана справа над верхним ЭКГ, а шкала времени отображается слева от стрелки. Время стоп-кадра отмечено как [0 с]. При перемещении кривой ЭКГ влево шкала времени изменится в следующей последовательности

на [-1 с], [-2 с], [-3 с]... [-1s**]**, [-2s], [-3s], ..., указывая, сколько секунд назад была построена отображаемая в данный момент кардиограмма.

#### **Запись стоп-кадра ЭКГ**

В окне [Стоп-кадр] (Freeze) выберите кривую ЭКГ, которую хотите распечатать ([Кривая1/Wave1], [Кривая2/Wave2] или [Криваяа3/Wave3]), и нажмите кнопку записи. Записывающее устройство начнет печатать стоп-кадра.

#### **Отмена стоп-кадра (Unfreeze)**

Нажмите  $\times$ в правом верхнем углу окна [Стоп-кадр] (Freeze). Нажмите кнопку Freeze на передней панели еще раз.

#### <span id="page-26-1"></span>**5.5.10 Настройка событий**

Настройка событий включает в себя сохранение кривых ЭКГ для ручного режима. В течение наблюдения за пациентом могут происходить события, влияющие на пациента и приводящие к изменениям некоторых кривых ЭКГ или параметров. Можно выбрать кривые ЭКГ для ручных операций в настройках [Ручной активатор] (Manual Trigger). После активации действия, монитор регистрирует его и сохраняет соответствующие кривые. Для анализа результатов воздействия вы можете пересмотреть действие позже.

- Шаги описаны ниже:
	- 1) Войдите в [Главное меню] (Main Menu)→ [Настройка событий] (Event Setup).
	- 2) Выберите 3 кривых ЭКГ из доступных вариантов в [Сохранить кривую события] (Event Save Waves).
	- 3) При необходимости введите Комментарии в области Комментарии (Remark).
	- 4) Выберите [Ручной активатор] (Manual Trigger). [Ручной активатор выполнен успешно] (Manual Trigger Successful) отобразится в левом нижнем углу экрана.
	- 5) Чтобы просмотреть событие, активированное вручную, выберите его в меню [Событие пользователя] (User Event) в разделе [Обзор события сигнала тревоги] (Alarm Event Review).

8

#### <span id="page-27-0"></span>**5.5.11 Настройка переключателя модулей**

Вы можете включать/выключать модули параметров по мере необходимости. Когда модуль параметра выключен, то соответствующая кривая и параметр не отображаются на экране, при этом монитор прекращает измерения, анализ и отключает функции сигнализации для этого модуля.

- 1) Войдите в меню [Администрирование пользователя] (User Maintain) → [Настройка переключений модуля] (Module Switch Setup).
- <span id="page-27-1"></span>2) Включите/выключите параметр (ON/OFF) в меню настройки (Setup).

#### **5.5.12 Установка пароля пользователя**

Пользователи могут установить собственный пароль для входа в меню «Администрирование пользователя» (User Maintenance).

<span id="page-27-2"></span>В меню [Администрирование пользователя] (User Maintain) → [Установить пароль пользователя] (Set User Pass Word).

#### **5.6Рабочий режим**

PRET

#### <span id="page-27-3"></span>**5.6.1 Режим мониторинга**

При запуске монитор автоматически переходит в режим мониторинга пациента.

#### <span id="page-27-4"></span>**5.6.2 Режим ожидания**

Если вы не хотите выключать монитор в отсутствие пациента для мониторинга, нажмите клавишу быстрого доступа [Ожидание] (Standby), чтобы перевести монитор в режим ожидания.

В режиме ожидания:

На экране не показываются сигналы тревоги и не отображается кривая ЭКГ.

Данные пациента не сохраняются.

На экране отображается сообщения [Нажмите любую клавишу, чтобы выйти из режима ожидания] (Press any key to exit standby mode).

<span id="page-27-5"></span>Нажмите любую клавишу (кроме клавиши питания), чтобы выйти из режима ожидания.

#### **5.6.3 Ночной режим**

Монитор имеет ночной режим, чтобы не беспокоить пациента. После выхода из этого режима монитор восстановит настройки перед переходом в ночной режим.

#### **Для включения ночного режима:**

- 1) Войдите в [Главное меню] (Main Menu) → [Конфигурация экрана] (Screen Config)→ [Ночной режим] (Night Mode).
- 2) Появится окно [Настройка ночного режима] (Night Mode Setup). Выберите [Ночной режим] (Night Mode) чтобы его включить.
- 3) Настройте [Громкость сигнала тревоги] (Alm Vol), [Громкость QRS] (QRS Vol), [Громкость клавиш] (Key Vol), [Яркость] (Brightness) и [Остановка измерения НИАД] (Stop NIBP Measure).

#### **Для выхода из ночного режима:**

- 1) Войдите в [Главное меню] → [Конфигурация экрана] → [Ночной режим].
- 2) В окне [Настройка ночного режима] выберите [Ночной режим].
- 3) Появится предупреждающее сообщение [Выйти из ночного режима?] (Exit Night Mode?). Выберите [Да] (Yes), чтобы выйти из ночного режима.

#### <span id="page-27-6"></span>**5.6.4 Режим конфиденциальности**

Для защиты персональных данных пациента, данные мониторинга не отображаются на экране в этом режиме. Его можно включить только в режиме защиты персональных данных мониторинга CMS (Центральная система мониторинга) пациента.

Для включения режима защиты персональных данных пациента:

Войдите в [Главное меню]  $\rightarrow$  [Конфигурация экрана]  $\rightarrow$  [Режим конфиденциальности] (Privacy Mode). После включения режима защиты персональных данных пациента:

- 1) На экране монитора отобразится сообщение [В режиме мониторинга... нажмите любую клавишу, чтобы выйти из режима защиты персональных данных!] (In monitoring...press any key to exit privacy mode!).
- 2) Мониторинг продолжается в обычном режиме, но данные пациента можно увидеть только на центральной станции мониторинга.
- 3) Сигналы тревоги можно активировать, но звуковой и световой сигнал тревоги будут поступать

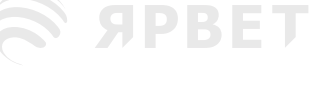

S APBET

**SPBET** 

#### Basic Operations

только на центральную станцию мониторинга.

4) В этом режиме выключаются все звуковые сигналы монитора, включая сигналы QRS и сердечных сокращений; а также сигналы подсказок.

Отключение этого режима происходит в следующих случаях:

- Нажатие любой клавишы (кроме клавиши питания).
	- Монитор отключен от Центральной станции мониторинга Низкий уровень заряда батареи.

#### <span id="page-28-0"></span>**5.6.5 Демонстрационный режим**

S APBET

Войдите в меню [Администрирование пользователя] (User Maintenance) → [ДЕМОНСТРАЦИЯ] (DEMO), чтобы перевести монитор в демонстрационный режим.

#### • **ПРЕДУПРЕЖДЕНИЕ**

 Демонстрационная ЭКГ используется для моделирования реального процесса мониторинга и предназначена для демонстрации производительности оборудования и помощи в обучении оператора. В клинической практике запрещается использовать демонстрационную ЭКГ, поскольку это может ввести медицинский персонал в заблуждение. Врачи могут посчитать ее реальной ЭКГ исследуемого пациента, что может создать опасность для пациента.

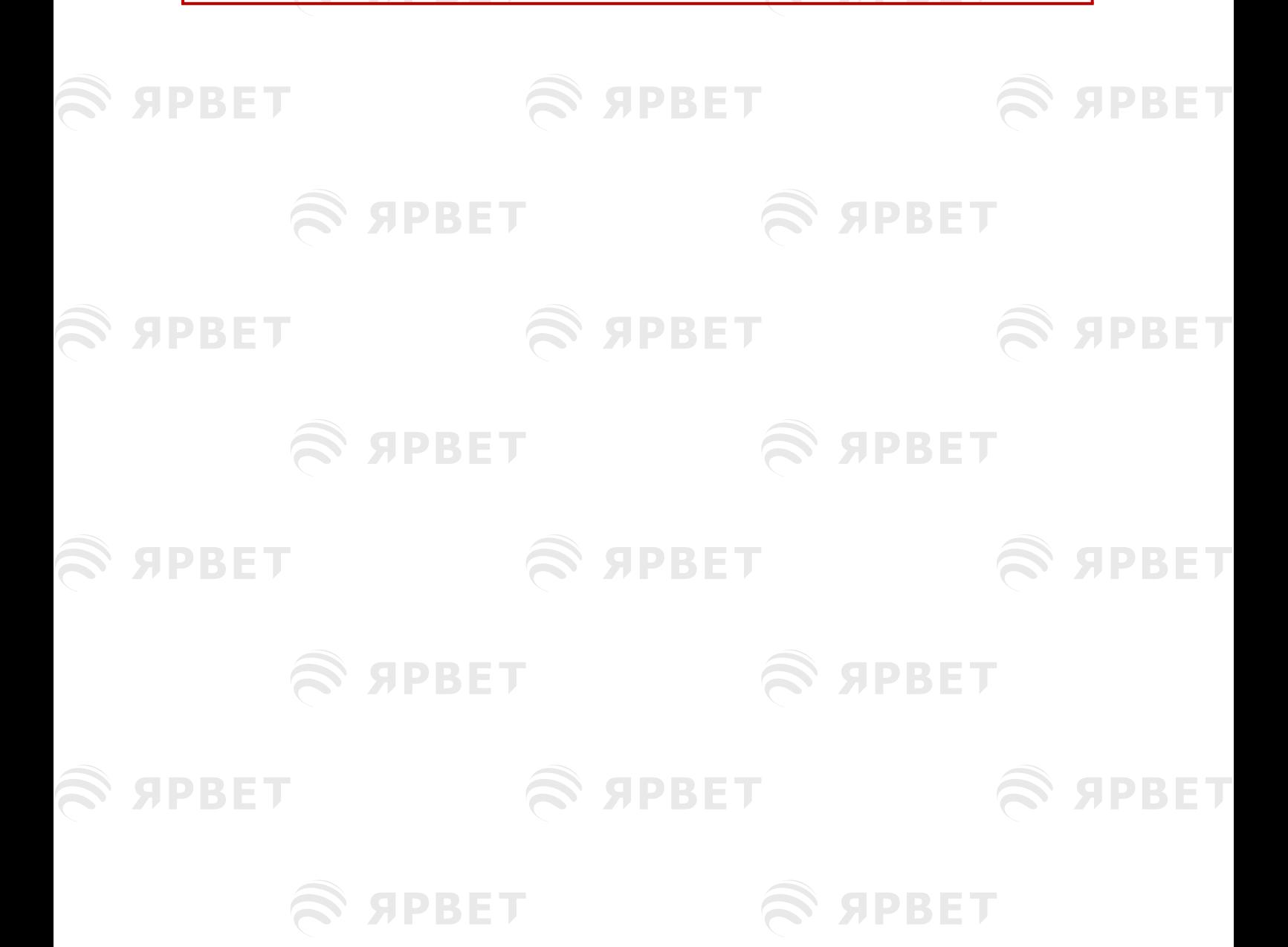

10

### <span id="page-29-0"></span>**Глава 6 Управление конфигурацией**

#### <span id="page-29-1"></span>**6.1Обзор**

**SPRET** 

Для непрерывного наблюдения за пациентом может потребоваться настройка некоторых параметров монитора в зависимости от состояния пациента. Набор предопределенных настроек, используемых для работы монитора, называется конфигурацией. Настоящий монитор имеет множество конфигураций для эффективной и быстрой настройки. Эти конфигурации соответствуют требованиям различных типов пациентов и различных отделений лечебного учреждения.

**SPBET** 

Информация о конфигурации монитора включает:

настройки, относящиеся к измерениям параметров, таких как усиление сигнала, скорость, единица измерения, включение/выключение сигнала тревоги и настройка предела сигнала тревоги.

#### **Общая конфигурация**

Общие настройки монитора, такие как «Настройка сигнала тревоги» (Alarm Setup), «Экранный интерфейс» (Screen Layout) и «Запись» (Record).

#### **Конфигурация обслуживания**

Настройки, связанные с обслуживанием: вид кривых ЭКГ, язык и вызов медсестры. Конфигурацию системы по умолчанию см. в Приложении IV. Конфигурация по умолчанию.

#### • **Предупреждение**

 Функция управления конфигурацией защищена паролем. Только профессиональные медицинские работники могут использовать и согласовывать ее.

Войдите в меню [Управление конфигурацией] (Config Manage):

- 1) Выберите [Главное меню] (Main Menu).
- 2) Выберите [Управление конфигурацией] (Config Manage) и введите пароль. [Отделение] (Department**)**: отделение, в котором используется монитор. При изменении отделения все файлы конфигурации пользователя для предыдущего отделения будут удалены. Для каждого отделения имеется 3 заводские конфигурации по умолчанию (Лошадь, Собака, Кошка). В каталог конфигурации отделения можно сохранить не более 3 пользовательских конфигураций. Перед использованием функции [Управление

Настройки отделений: Общий (General) (Общий мониторинг)

конфигурацией] убедитесь в правильном выборе отделения.

OR (Мониторинг Операционная/ Анестезия)

ICU (Отделение интенсивной терапии)

NICU (Отделение интенсивной терапии новорожденных)

CCU (отделение коронарной терапии)

#### • **Примечание**

- При запуске монитора или для оформления нового пациента необходимо проверить текущую конфигурацию монитора, которую можно найти в [Загруженной конфигурации] (Load Config). Имя конфигурации, отмеченное спереди символом —>, является текущей загруженной конфигурацией.
- Использование различных конфигураций на мониторах в одном и том же отделении (например, в отделении интенсивной терапии или кардиологической операционной) может создать угрозу опасности.
- Убедитесь, что выбранная вами конфигурация подходит для пациента.
- При переключении монитора на другое отделение, когда нужно оформить пациента, то измените тип пациента и загрузите соответствующую заводскую конфигурацию по умолчанию.

1

Монитор может запоминать конфигурацию системы.

#### Configuration Management

[**Сохранить как пользовательскую конфигурацию**] (Save as User Config): вы можете сохранить текущую конфигурацию в виде файла пользовательской конфигурации, введя имя файла конфигурации. Имя файла конфигурации может состоять из буквенно-цифровых символов или символа подчеркивания (\_), но не может быть пустым. Если введенное вами имя уже используется другим файлом конфигурации, система спросит, хотите ли вы перезаписать этот файл. Система может сохранить не более 3 файлов конфигурации пользователя.

[**Удалить конфигурацию**] (Delete Config): удаление сохраненных пользовательских конфигураций. В этом меню перечислены все пользовательские файлы конфигурации, сохраненные в выбранном отделении, с указанием типа пациента в скобках после каждого имени файла конфигурации. Например, John (ADU) указывает, что файл конфигурации «Джон» сохраняется, когда тип пациента — ADU.

[**Загрузить конфигурацию**] (Load Config): монитор поддерживает до 6 конфигураций для одного отделения. Конфигурации, доступные для загрузки, включают заводские конфигурации по умолчанию для текущего типа пациента, пользовательские конфигурации и конфигурации, импортированные с флэш-накопителя USB. Тип пациента указывается после пользовательской конфигурации. После загрузки конфигураций они будут применены и заменят текущие конфигурации.

Войдите в меню [Загрузить конфигурацию](Load Config): войдите в [Главное меню] (Main Menu) или [Управление конфигурацией] (Config Manage) → [Загрузить конфигурацию] (Load Config).

[**Импорт конфигурации с USB**] (Import Config from USB): Вы можете импортировать конфигурации с USB-накопителя, если в системе менее 6 конфигураций для текущего отделения.

[**Экспорт конфигурации на USB**] (Export Config to USB): экспорт пользовательских конфигураций в системе на флэш-накопитель USB.

[Startup Configuration]: you can set up the configuration adopted by the monitor when it restarts.

But after the monitor powers off, the configurations will be set according to the following. With 120s after powering off, the monitor will automatically set the latest configurations; 120s later after powering off, the monitor will set the configurations according to [Startup Configuration].

[**Конфигурация запуска**] (Startup Configuration): вы можете настроить конфигурацию, которая будет применена после перезагрузки монитора.

Но после выключения монитора конфигурации будут следующими: через 120 секунд после выключения монитор автоматически установит последние конфигурации; Через 120 с после выключения монитор установит конфигурации в соответствии с [Конфигурация запуска] (Startup Configuration).

#### <span id="page-30-0"></span>**6.2Пример**

Последовательность настройки конфигураций, показана на примере пользовательской конфигурации Джон [John] ниже.

1) Войдите в [Главное меню] → [Управление конфигурацией]. Введите пароль пользователя, чтобы открыть меню [Управление конфигурацией].

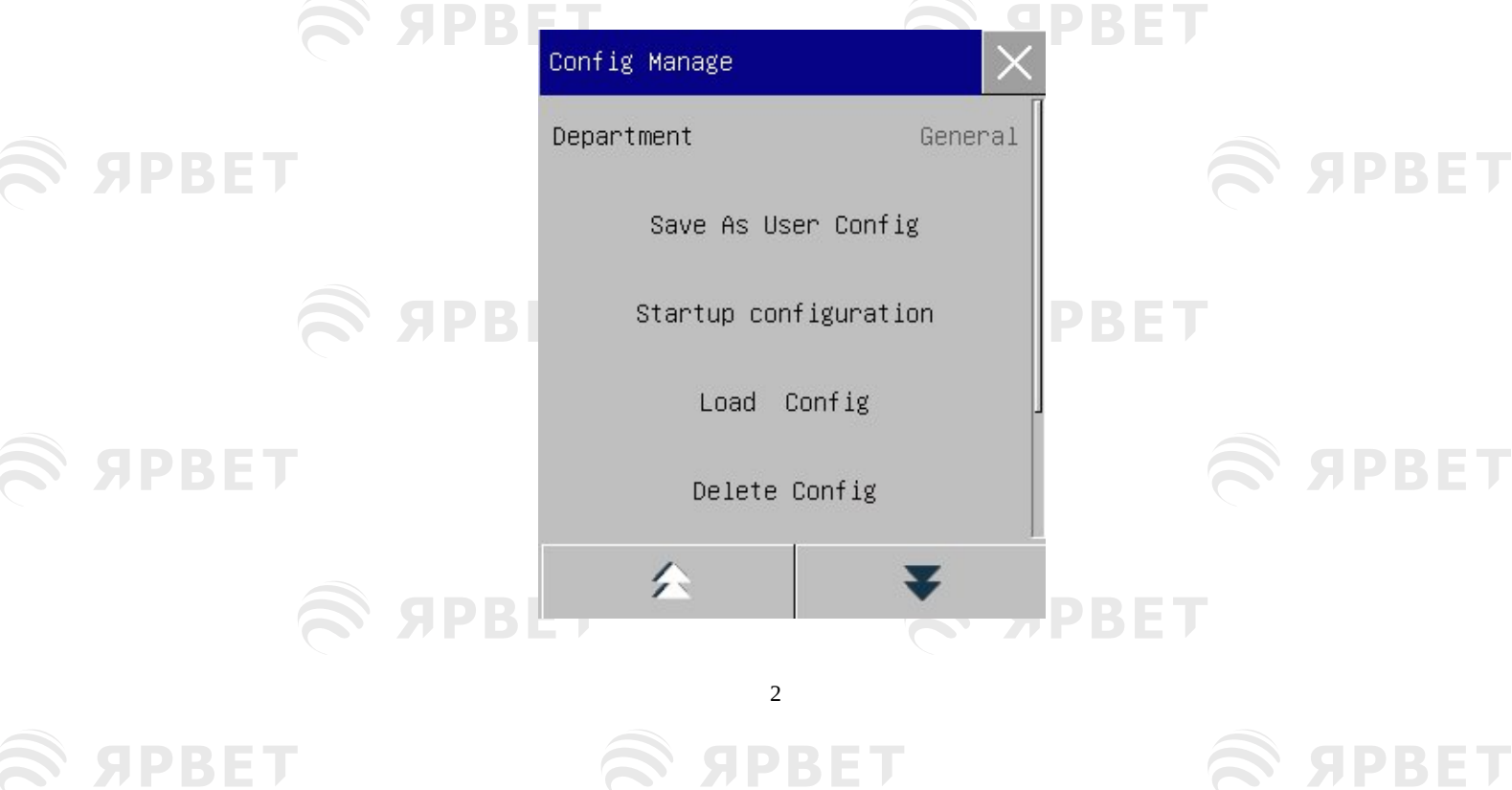

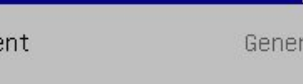

**SIPRE** 

**SPBET** 

ЯРВЕ

#### Configuration Management

Рис. 6 6 Меню [Управление конфигурацией]

#### 2) В меню [Управление конфигурацией] выберите [Отделение] для выбора нужного отделения.

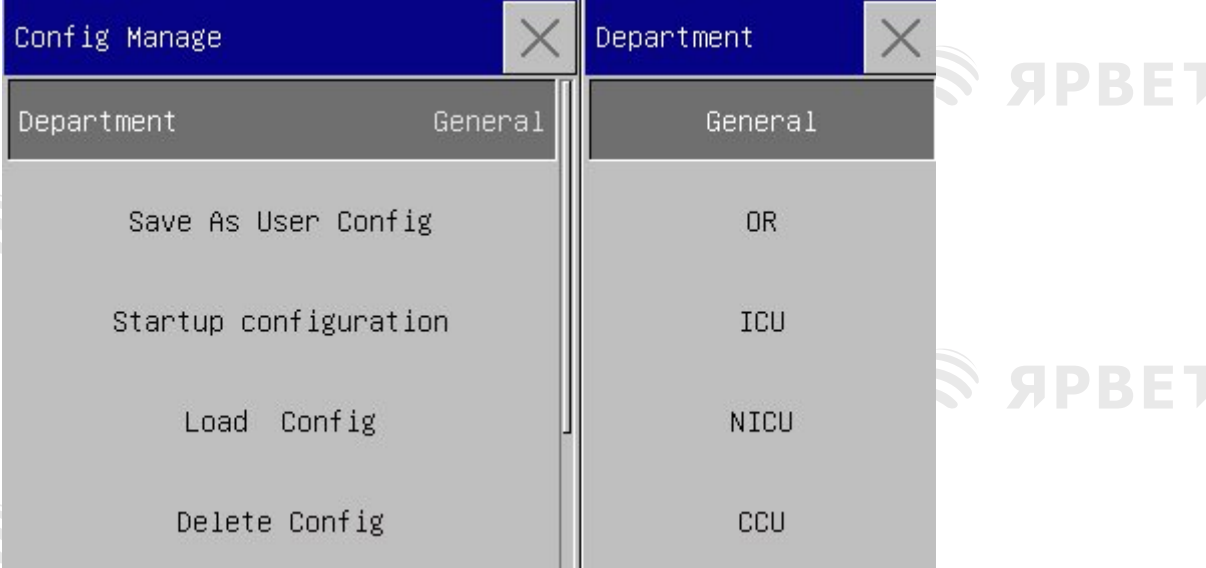

Рис. 6 7 Меню [Отделение]

3) В меню [Главное меню] или [Управление конфигурацияей] выберите [Загрузить конфигурацию] и загрузите конфигурацию. Вы можете выбрать заводскую конфигурацию по умолчанию или пользовательскую конфигурацию, соответствующую типу пациента.

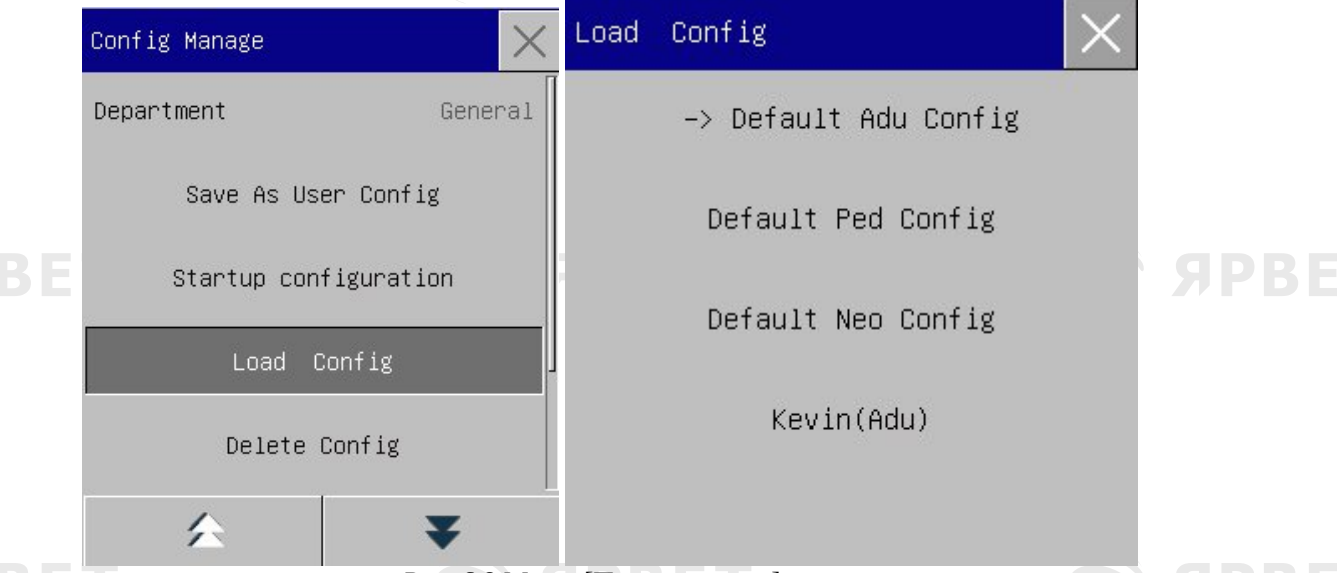

Рис. 6 8 Меню [По умолчанию]

4) Пользователь может создать пользовательскую конфигурацию, изменив текущую конфигурацию, используемую монитором. В меню [Управление конфигурацией] выберите [Сохранить как пользовательскую конфигурацию] (Save As User Config), чтобы войти в интерфейс [Имя конфигурации] (Config Name), как показано на рисунке ниже. Введите имя файла [John] и нажмите клавишу Enter, чтобы сохранить его.  $\lambda$ 

**SPBET** 

**SPBET** 

**SPBET** 

3

**SPRET** 

**SPBET** 

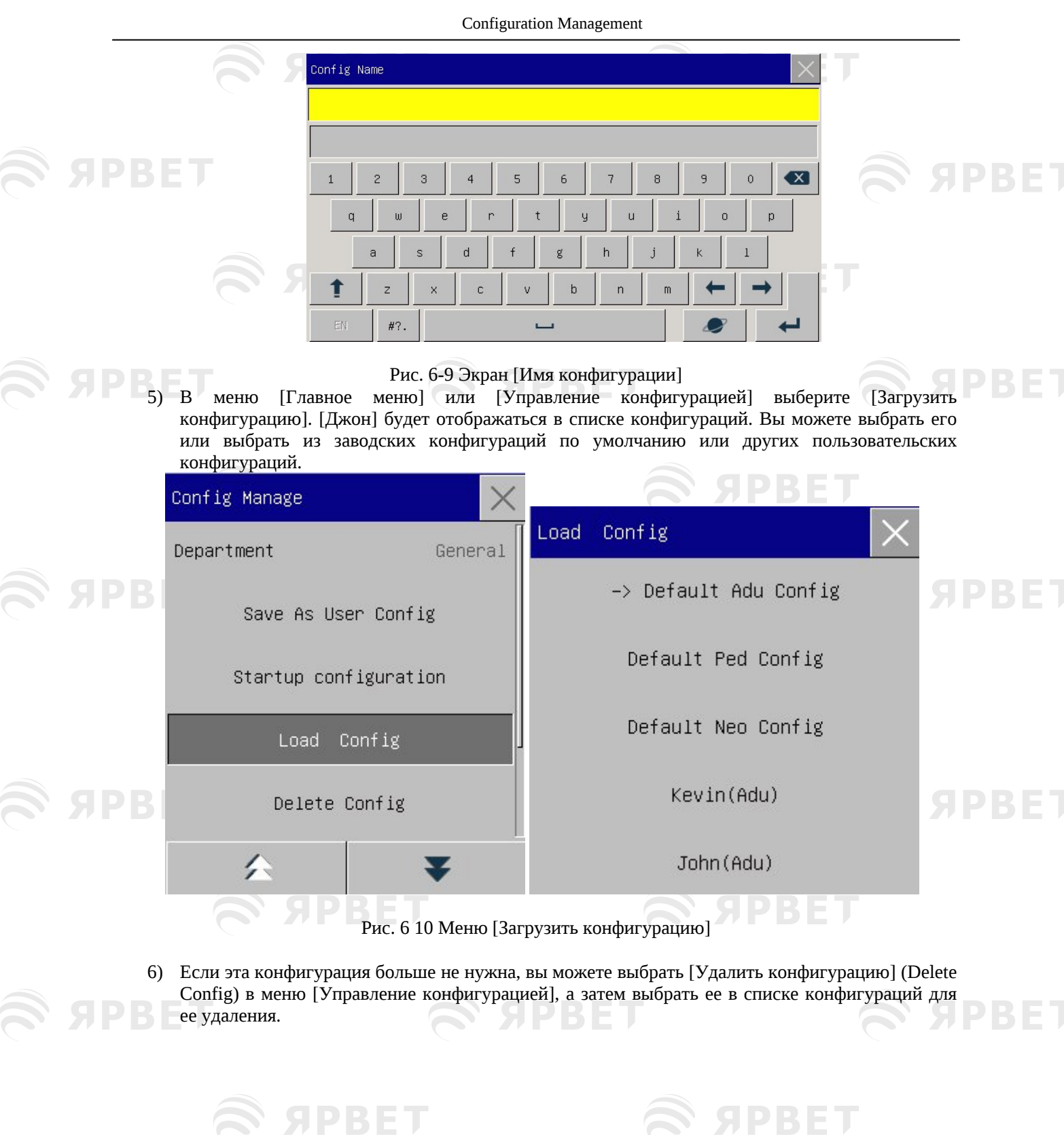

 $\Delta$ 

**SPBET** 

**SPBET** 

### **SIPBET**

**SPBET** 

#### Configuration Management

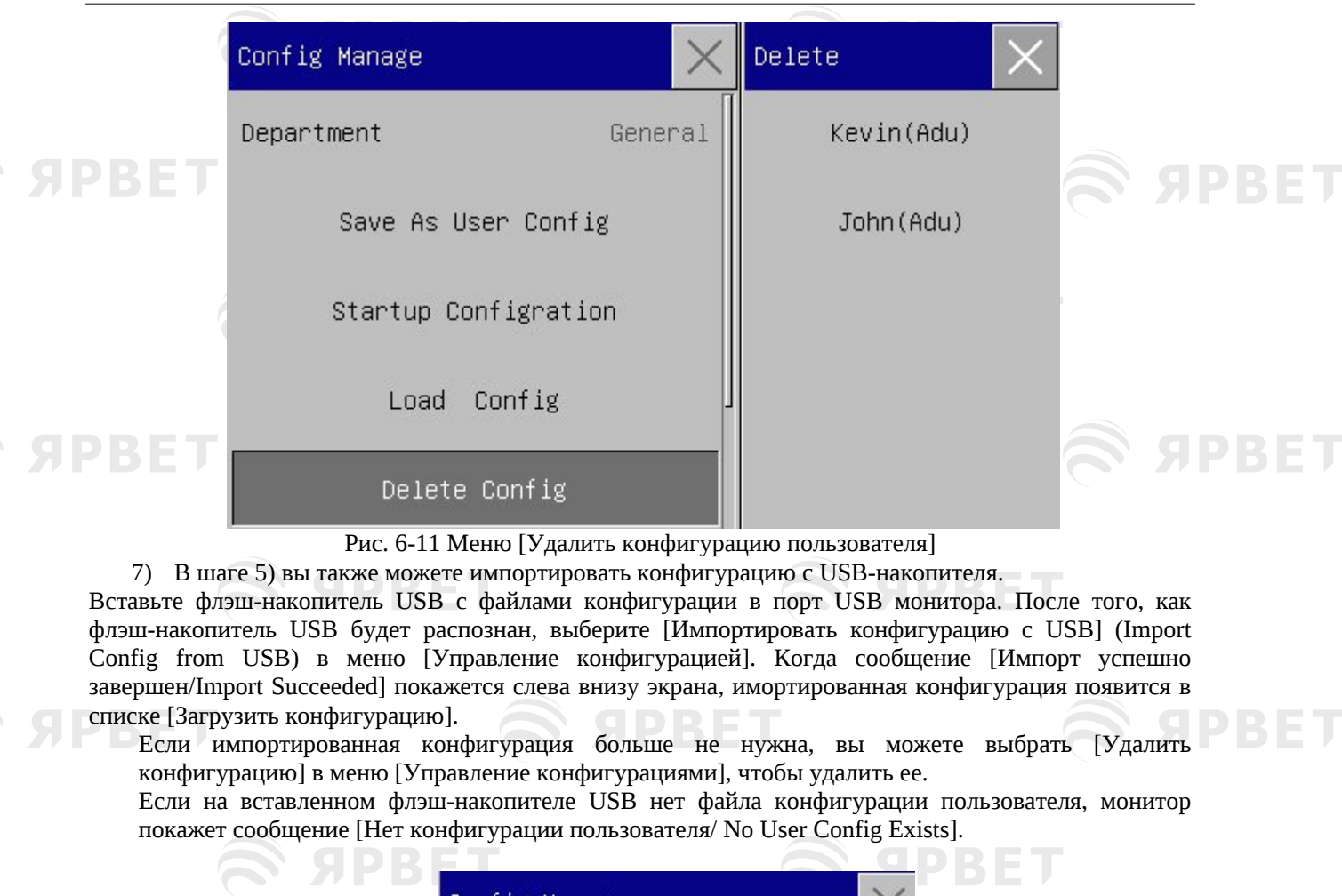

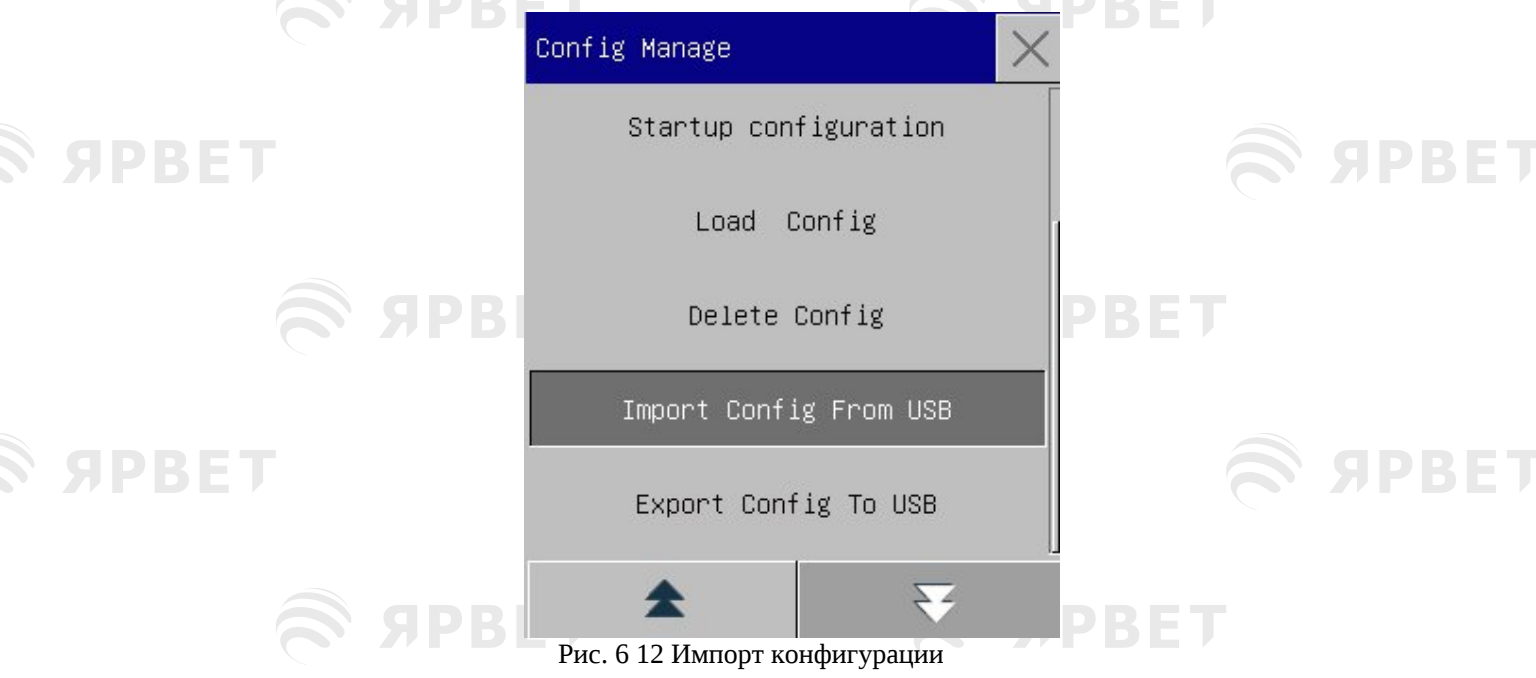

8) Пользовательские конфигурации также можно экспортировать на флэш-накопитель USB для целей резервного копирования. Когда сообщение [Экспорт успешно завершен/ Экспорт Succeeded] покажется слева внизу экрана, экспорт завершен. При отсутствии пользовательской конфигурации, при выборе [Экспорт конфигурации на USB] монитор покажет сообщение [Нет конфигурации пользователя/ No User Config Exists].

5

**SPBET** 

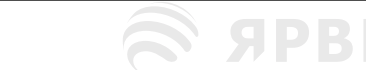

S APBET

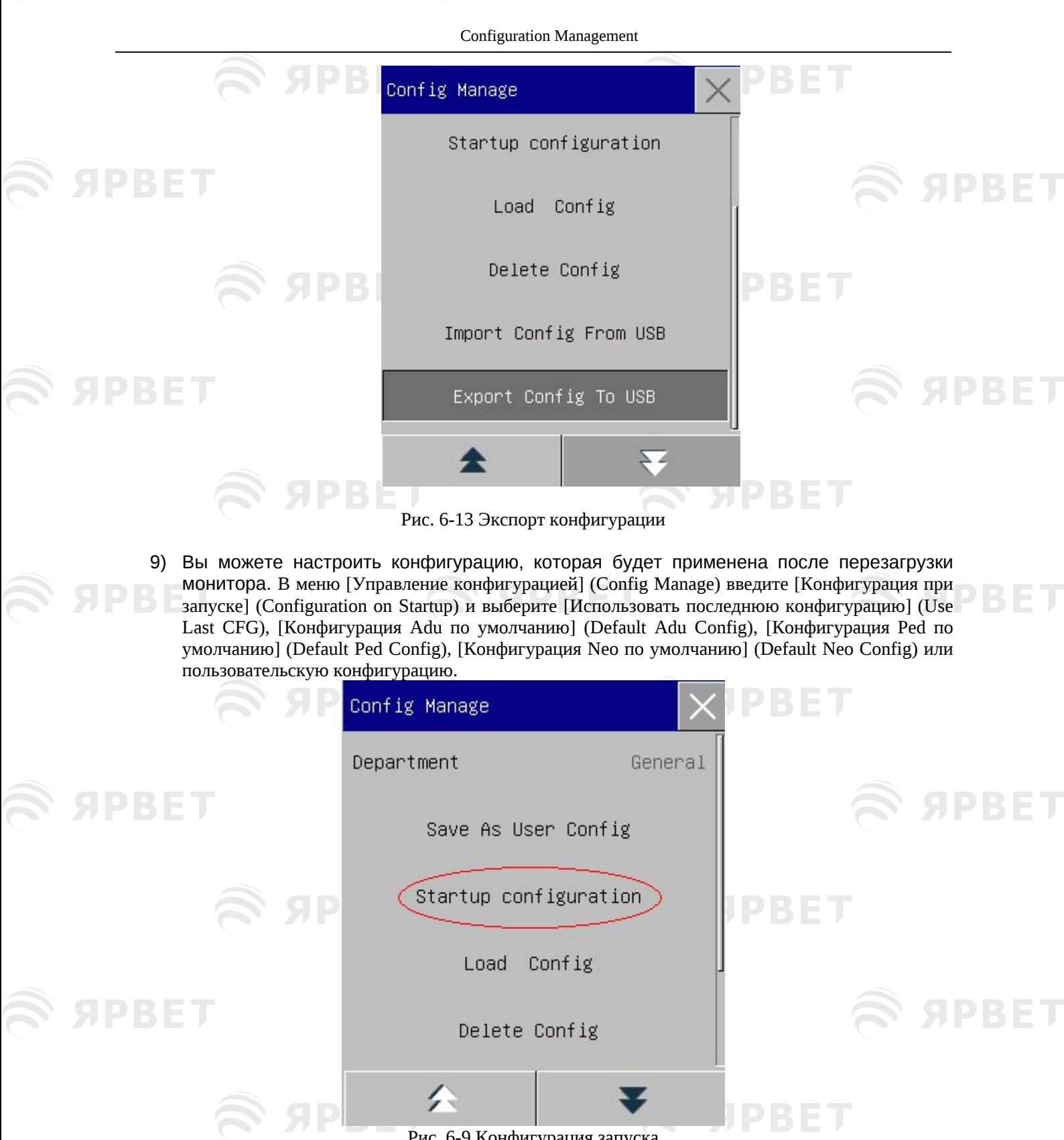

Рис. 6-9 Конфигурация запуска

S APBET

 $\epsilon$   $\epsilon$   $\epsilon$ 

S APBET

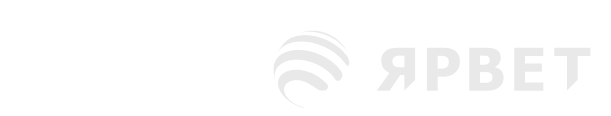

S APBET

6

 $\epsilon$   $\epsilon$   $\epsilon$ 

S SPBET

**RESPAIRING** 

S APBET

<span id="page-35-1"></span><span id="page-35-0"></span>**Глава 7 Ведение пациентов** Для входа в меню [Ведение пациента] (Patient Manage) имеются три способа: a) Войдите в [Главное меню] и выберите [Ведение пациента]; b) Нажмите клавишу быстрого доступа [Ведение пациента] в нижней строке меню; c) Нажмите область информации о пациенте в верхней строке меню. **7.1Поступление пациента** При подключении пациента к монитору, монитор может отображать и сохранять физиологические данные пациента, даже если пациент не поступил официально. Но правильное оформление госпитализации пациента важно для наблюдения за пациентом. Вы можете принять и выписать пациента в окне [Управление пациентами]. Для приема госпитализированного пациента: 1) Войдите в [Управление пациентами] → [Принять] (Admit). 2) Если на мониторе были данные госпитализации другого пациента, появится подсказка

- [Выписать текущего пациента и принять нового пациента?/ Discharge current patient & admit new patient?]. Выберите [Да] (Yes), чтобы выписать этого пациента. Если данных предыдущего пациента нет, то появится подсказка [Применять данные монитора к госпитализированному пациенту?/ Whether to apply the monitor data to the patient to be admitted?]].
- [Да] (Yes]:): применить данные монитора к новому пациенту.
- [Нет] (No): удалить сохраненные данные на мониторе.
- 3) Введите информацию о пациенте в меню [Информация о пациенте] (Patient Info). Обратите внимание на правильную настройку [Биологический вид] (Species). Вы можете использовать методы ввода EN или рукописного ввода для добавления информации.
	- [Биологический вид]: настройки включают [Лошадь] (Horse), [Собака] (Dog), [Кошка] (Cat) и [Другие] (Others). Очень важно выбрать правильный тип пациента, так как он определяет алгоритм, используемый для расчета и обработки данных пациента, а также определенные пределы безопасности и пределы сигналов тревоги, применяемые к пациенту.

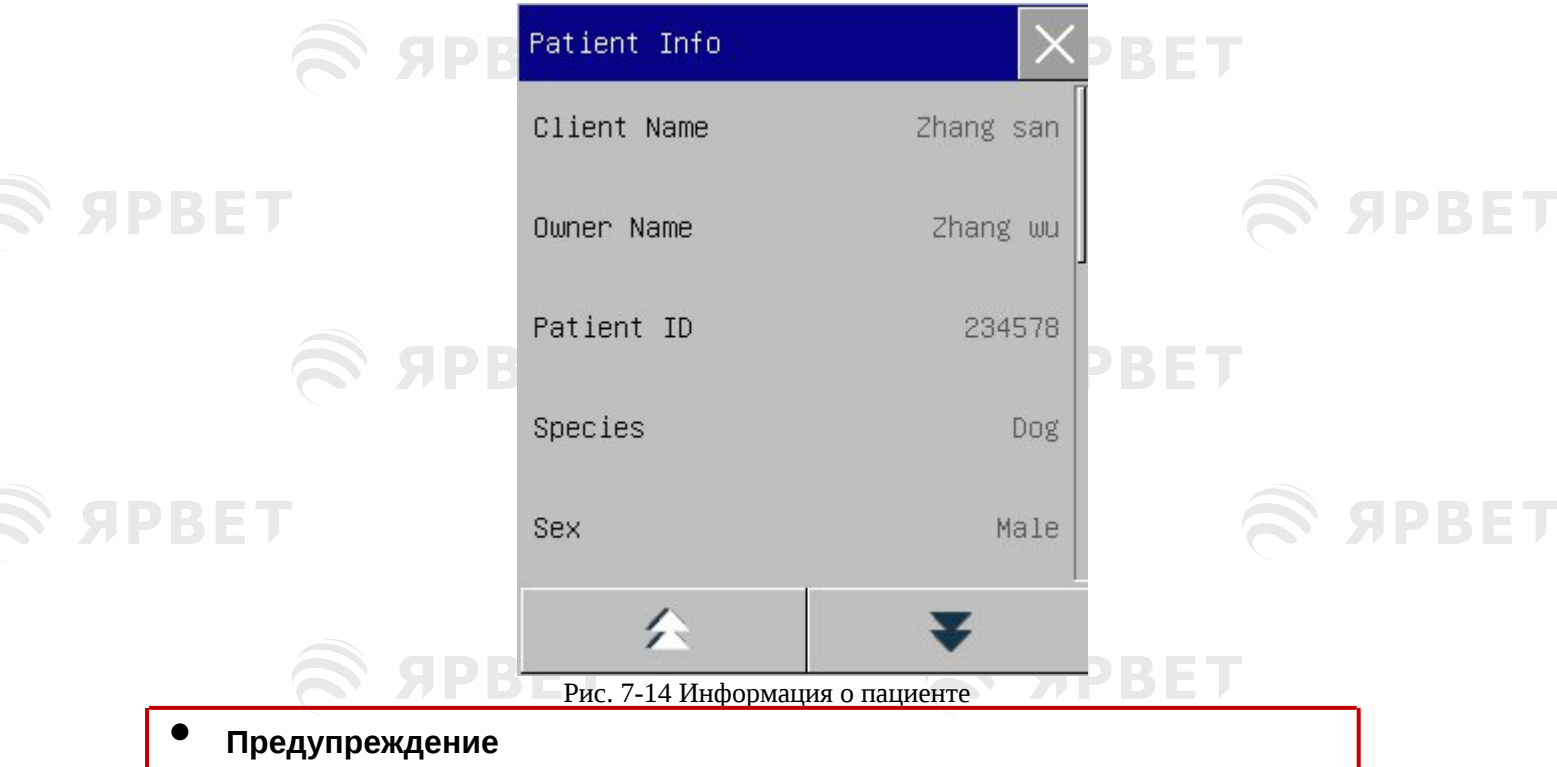

 Независимо от того, госпитализирован ли пациент, монитор присваивает значение по умолчанию разделам [Тип пациента] (Pat Type) и [Скорость] (Pace). Перед мониторингом убедитесь, что настройки информации о пациенте соответствуют конкретному пациенту.

 При изменении типа пациента система загружает заводскую конфигурацию по умолчанию. Обычно перед мониторингом пациента необходимо проверить пределы сигналов тревоги, чтобы убедиться, что они подходят конкретному пациенту. Если тип пациента не изменяется, текущая конфигурация не меняется.

1
# **7.2Быстрое оформление поступления пациента**

Режим быстрого поступления пациента можно использовать в экстренных ситуациях, когда мало времени для заполнения информации о пациенте. Вы должны заполнить информацию о пациенте позже.

- 1) Войдите в меню [Управление пациентами] (Patient Manage) → [Быстрый прием] (Quick Admit).
- 2) Если на мониторе были данные госпитализации другого пациента, появится подсказка [Выписать текущего пациента и принять нового пациента?/ Discharge current patient & admit new patient?]. Выберите [Да] (Yes), чтобы выписать этого пациента. Если данных предыдущего пациента нет, то появится подсказка [Применять данные монитора к госпитализированному пациенту?/ Whether to apply the monitor data to the patient to be admitted?]].
	- [Да] (Yes]:): применить данные монитора к новому пациенту.
	- [Нет] (No): удалить сохраненные данные на мониторе.
- 3) Откройте окно [Информация о пациенте], настройте [Биологический вид], а затем закройте окно.

### **7.3Выписка пациента**

PRE

Чтобы выписать пациента на мониторе:

- 1) Войдите в меню [Управление пациентами] → [Выписка] (Discharge).
- 2) Система покажет подсказку [Выписать?/ Discharge?].
- [Да] (Yes): выписать текущего пациента. Данные пациента, подлежащие мониторингу автоматически архивируются при наличии SD-карты. Далее можно просматривать архивные данные в разделе [Управление файлами пациентов] (Pat File Manage).
- [Нет] (No): отмена операцию выписки.

# **7.4Управление файлами пациентов**

Можно запрашивать, просматривать, удалять и экспортировать архивные файлы пациентов в разделе [Управление файлами пациентов]. Но архивация файлов недоступна при отсутствии SD-карта в мониторе.

[Запрос] (Query): введите имя пациента в поле в левом нижнем углу окна [Управление файлами пациентов] и нажмите [Query] для поиска файла пациента.

[Просмотр]: выберите панель информации о пациенте, которую хотите просмотреть. Нажмите [Просмотр] (View), чтобы открыть меню [Обзор] (Review) в котором можно посмотреть разделы [Информация о пациенте] (Patient Info), [Обзор динамики] (Trend Review), [Обзор НИАД] (NIBP Review), [Обзор события тревоги] (Alarm Event Review) и [Просмотр кривой ЭКГ] (Wave Review). [Удалить] (Delete): удаление выбранного файла пациента.

[Экспорт] (Export): экспортировать выбранный файл пациента на флэш-накопитель USB или ПК. Ниже приведена последовательность действий при работе с управлением файлом пациента:

- 1) Войдите в [Главное меню] → [Управление файлами пациентов].
- 2) Введите имя пациента в поле ввода в левом нижнем углу окна.
- 3) Нажмите [Запрос], чтобы отобразить найденные файлы пациентов.

Если найдено несколько файлов пациентов, нажмите клавиши , чтобы выбрать нужный файл; нажмите клавиши , чтобы показать больше информации о пациенте.

- 1) Вы можете [Просмотреть] (View), [Удалить] (Delete) и [Экспортировать] (Export) выбранный файл пациента.
- 2) При выборе  $\Box$  в нижнем левом углу, будут выбраны все файлы пациентов. В этот момент можно нажать [Удалить] (Delete) для удаления всех файлов пациентов.
- 3) Файлы пациентов можно экспортировать следующим образом:
	- Если выбран один файл пациента, выберите [Экспорт] (Export), чтобы открыть меню [Экспорт данных] (Data Export).
		- 1) Установите [Время начала] (Start Time) и [Время окончания] (End Time).
		- 2) Выберите [Формат файла] (File Format): варианты .bin, .txt или .xls.
		- 3) Выберите [Средство экспорта] (Export Media): варианты USB или [FTP.\](ftp://FTP.\)
		- 4) USB: экспорт на флэш-накопитель USB.
		- 5) FTP: Экспорт на FTP-сервер через проводную сеть.
		- 6) Выберите [Экспорт данных] (Data Export), чтобы начать экспорт. После завершения появится сообщение [Экспорт данных выполнен успешно, перезагрузите устройство/ Data export succeeded, please restart].
	- Если выбрано несколько файлов пациентов, рабочие этапы будут такими же, как и для

#### User Interface

одного файла пациента, за исключением того, что нельзя установить [Время начала] и [Время окончания].

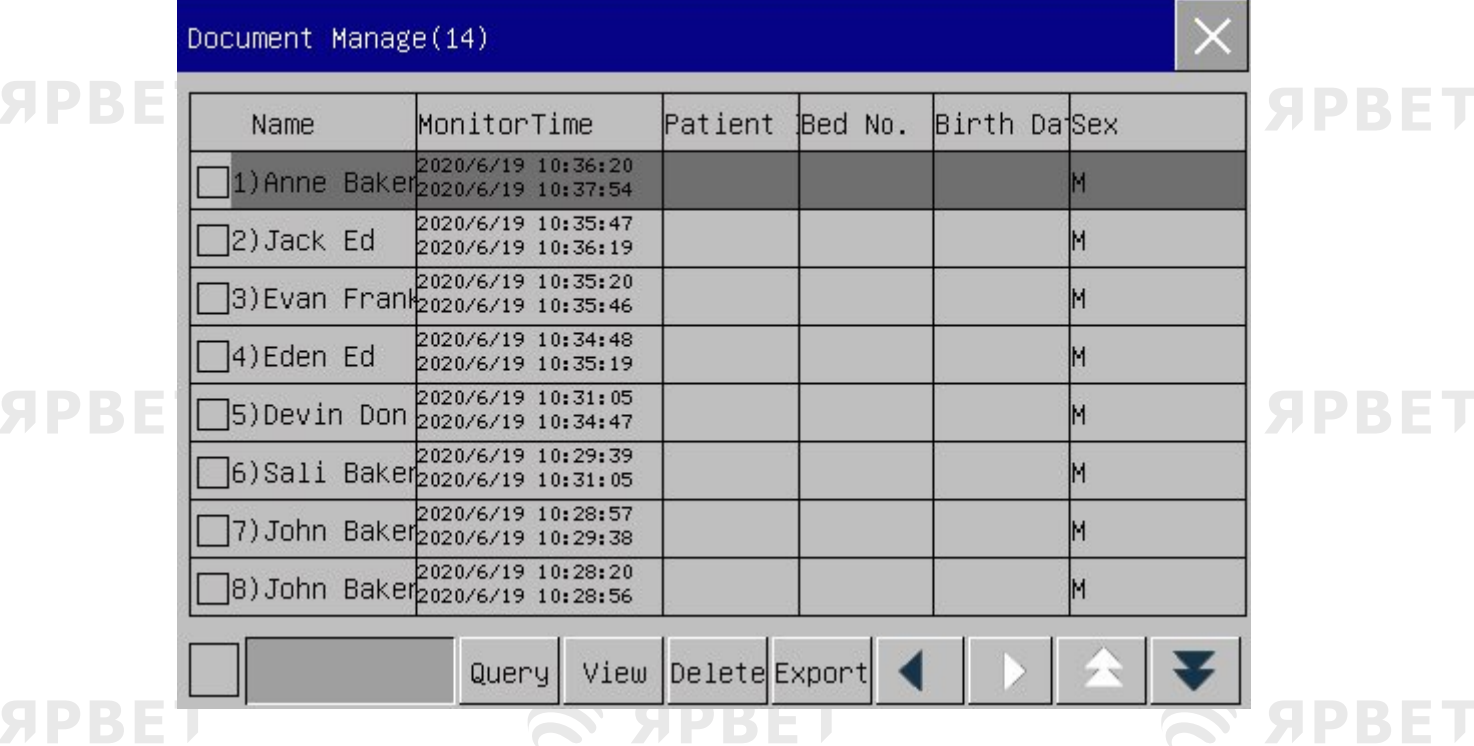

Рис. 7-15 Управление файлами пациентов

#### • **Предупреждение**

**SPBET** 

**SIPRE** 

- Сообщения о тревожных сигналах пациента, физиологических и технических сигналах тревоги сохраняются в файле пациента.
- В случае отключения электроэнергии события сигнала тревоги могут сохраняться в файле пациента.
- При экспорте данных на USB-диск не извлекайте USB-диск до завершения процесса экспорта, чтобы предотвратить повреждение данных.
- При экспорте данных на FTP-сервер не отсоединяйте сетевой кабель до завершения процесса экспорта, чтобы предотвратить повреждение данных.

# • **Примечание**

- При выключении монитора данные последнего периода мониторинга сохраняются автоматически. При запуске монитора система автоматически создаст новый период (т. е. данные текущего периода).
- Монитор позволяет сохранять данные при отключении электроэнергии.

**SPBET** 

#### **7.4.1 Методика сохранения**

Монитор создает файл пациента и сохраняет его данные, даже если пациент не был официально госпитализирован. Такой файл пациента выглядит как пустая Временная история болезни (Temp Case), которую можно автоматически удалить в настройках монитора. Старые истории болезни могут автоматически удаляться после заполнения SD-карты.

- 1) Войдите в меню [Администрирование пользователя] (User Maintain) → [Методика сохранения] (Save Tactics);
- 2) Выберите [Автоматически удалять временные истории болезни] (Auto Del Temp Case) и [Удалять старые истории болезни] (Del old case) соответственно и переключите их между ВКЛ/ «ON» и ВЫКЛ/«OFF».

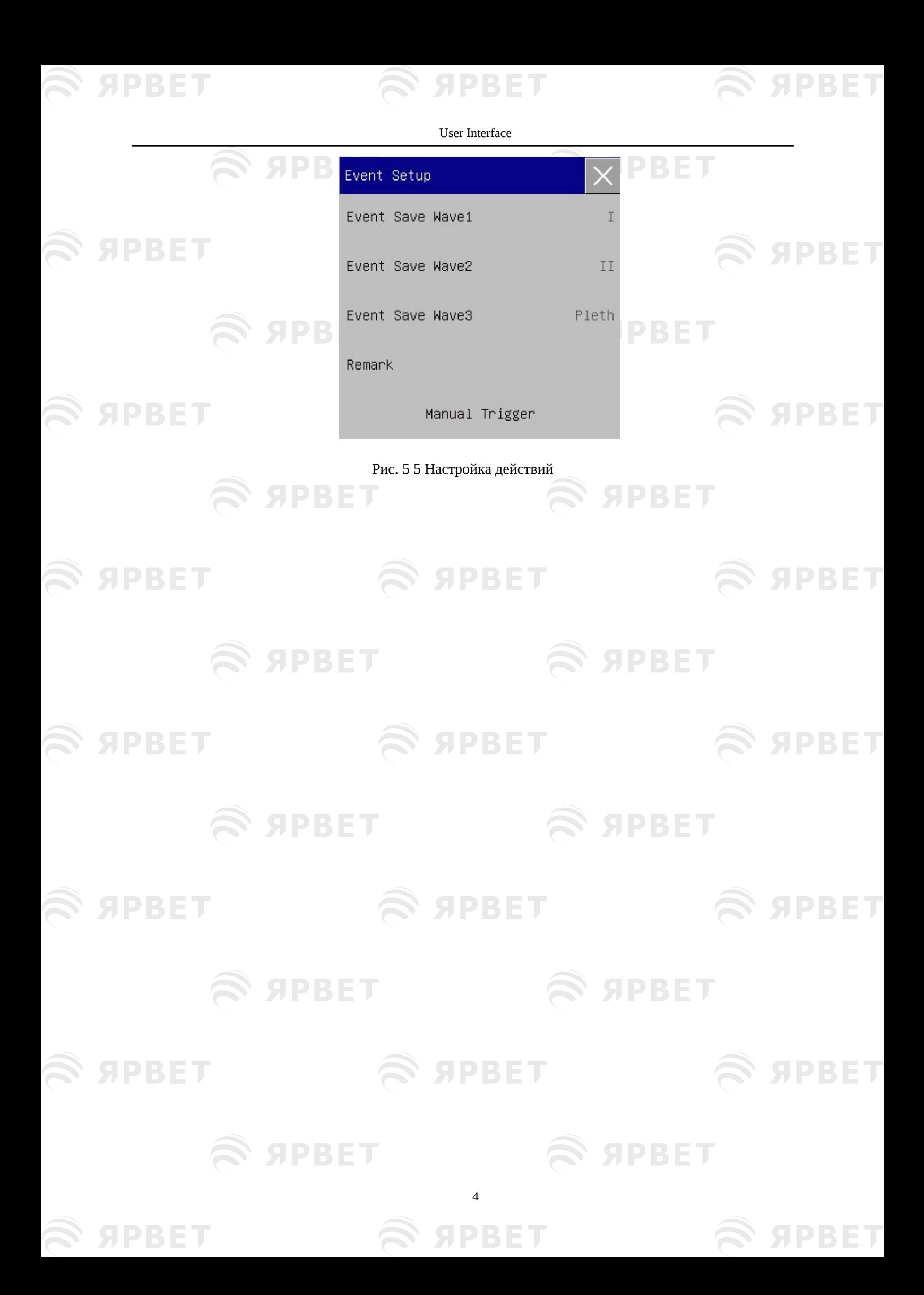

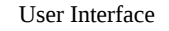

**SPBET** 

#### **SPBET Глава 8 Пользовательский интерфейс**

S ЯPBET

Этот монитор поддерживает различные стили пользовательского интерфейса, такие как «Стандартный», «Крупный шрифт», «Динамика», «ОКРГ», «Список», «Обзор койки», «ЭКГ в 7 отведениях» и «Половина экрана в 7 отведениях». Вы можете выбрать подходящие стили пользовательского интерфейса в соответствии с разными требованиями для выведения различной информации о пациенте на экран. Форма кривой, отображаемая на каждом канале, зависит от конфигурации монитора. Вы также можете выбрать кривые, которые хотите отобразить, в меню [Экранный интерфейс Screen Layout] (Screen Layout). В этой главе представлены характеристики некоторых рабочих интерфейсов.

- Для выбора стиля пользовательского интерфейса:
	- 1) Нажмите клавишу быстрого доступа [Экраны] (Screens) или выберите [Экраны] в [Главном меню] (Main Menu).
	- 2) В меню [Экраны] выберите нужный интерфейс.

# **8.1Стандартный**

**SPBET** 

По умолчанию на мониторе отображается стандартный интерфейс. Если установлены все дополнительные модули, этот интерфейс может отображать максимум 7 каналов кривых ЭКГ и их параметры.

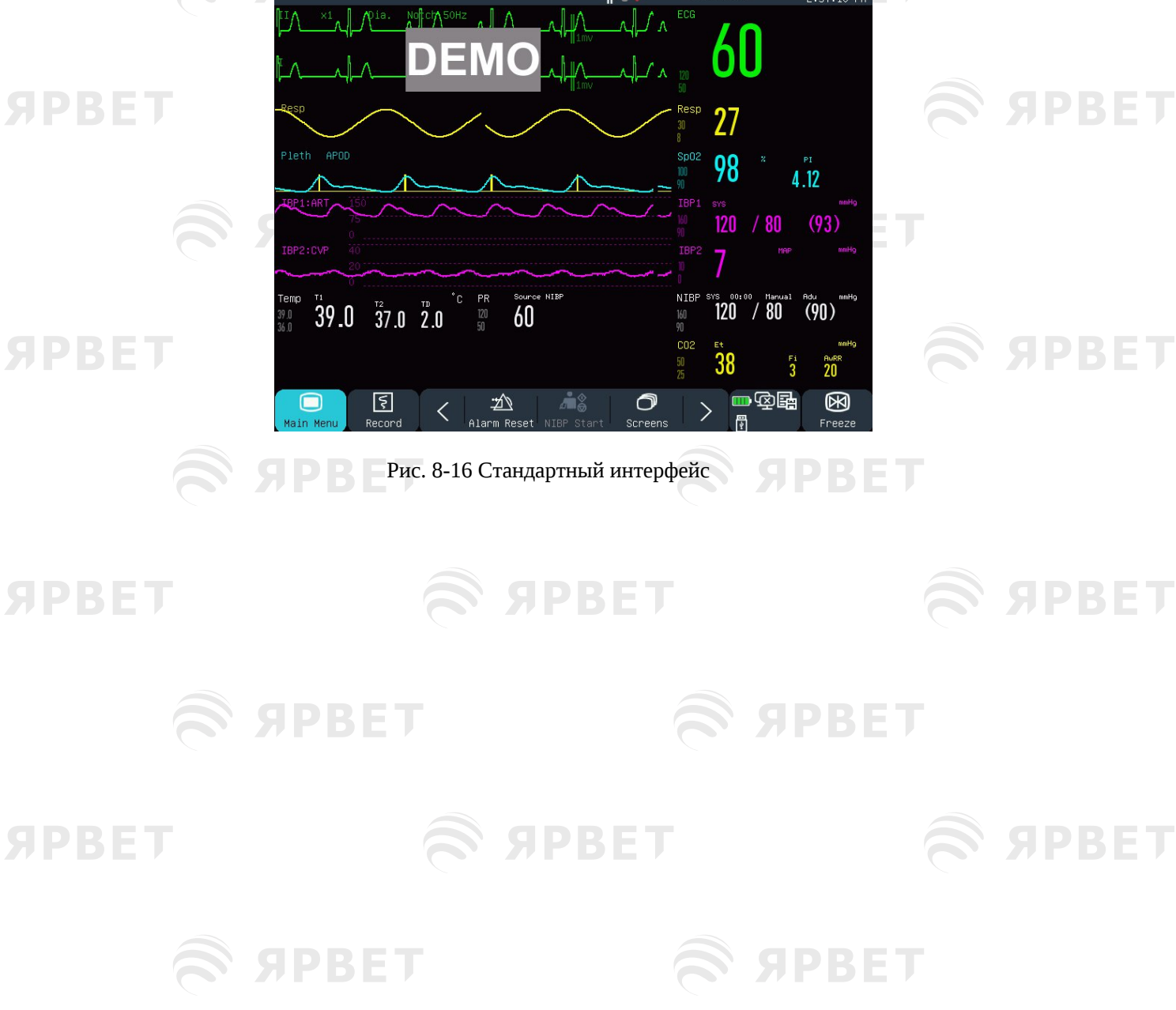

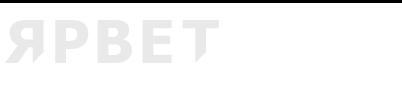

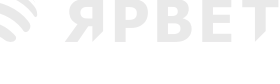

В интерфейсе Крупный шрифт (Big Font) параметры отображаются крупным шрифтом для того, чтобы можно было издали видеть элементы на экране. В этом интерфейсе отображаются четыре параметра и четыре сигнала.

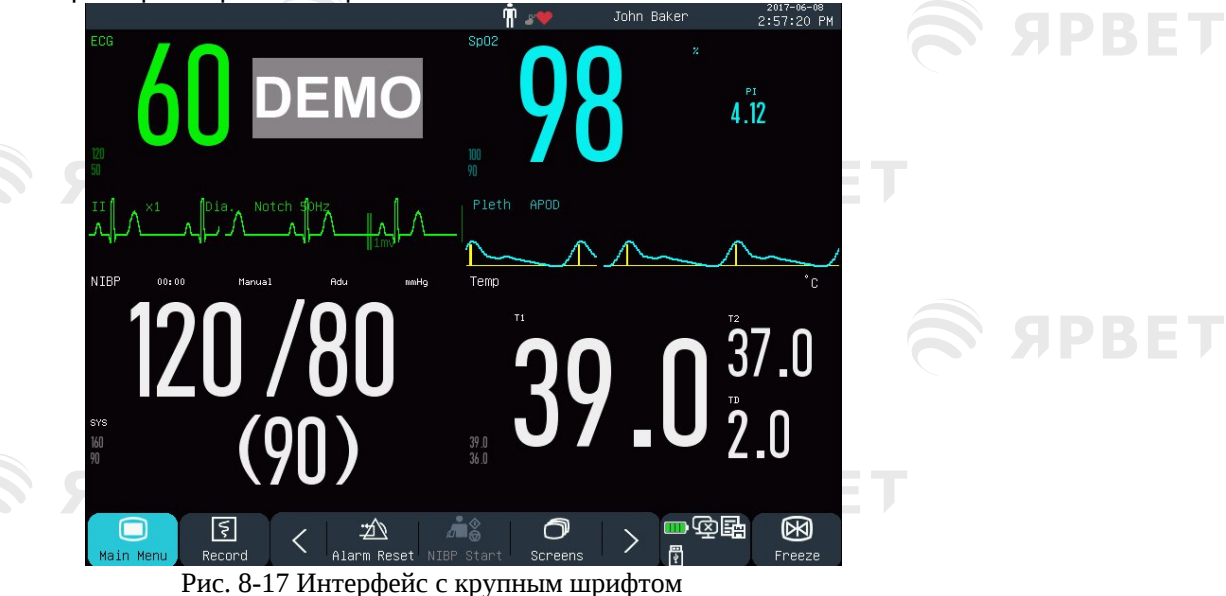

**SPBET** 

# **8.3Динамика (тренд)**

PBET

Интерфейс динамики (трендов) отображает краткосрочные графики ряда тренда кривых ЭКГ и параметров. На каждом графике вверху находится название, слева — шкала параметров, внизу — шкала времени.

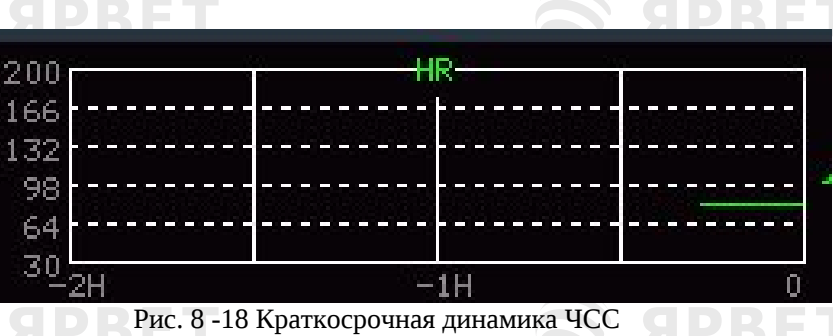

Вы можете изменить графики трендов, отображаемые на экране. Возьмем, к примеру, график тренда ЧСС. Чтобы изменить его на график SpO2: выберите график динамики ЧСС для входа в меню [Настройка тренда] (Trend Setup) и выберите [SpO2]. Там же будет отображаться график краткосрочной динамики SpO2.

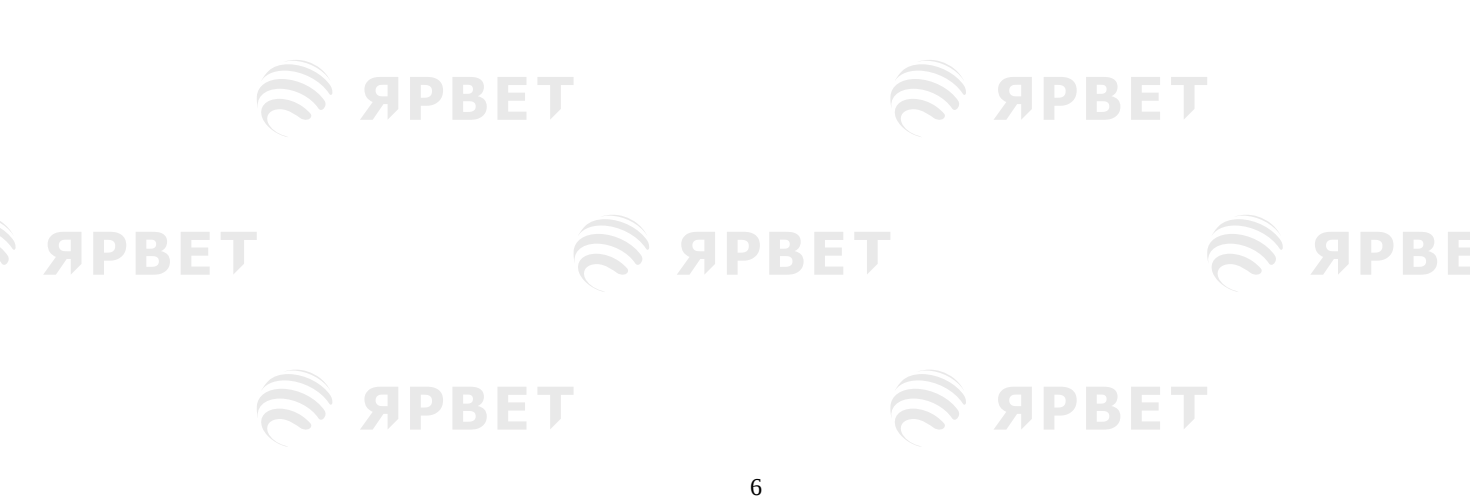

**SPBET** 

**SPBET** 

User Interface

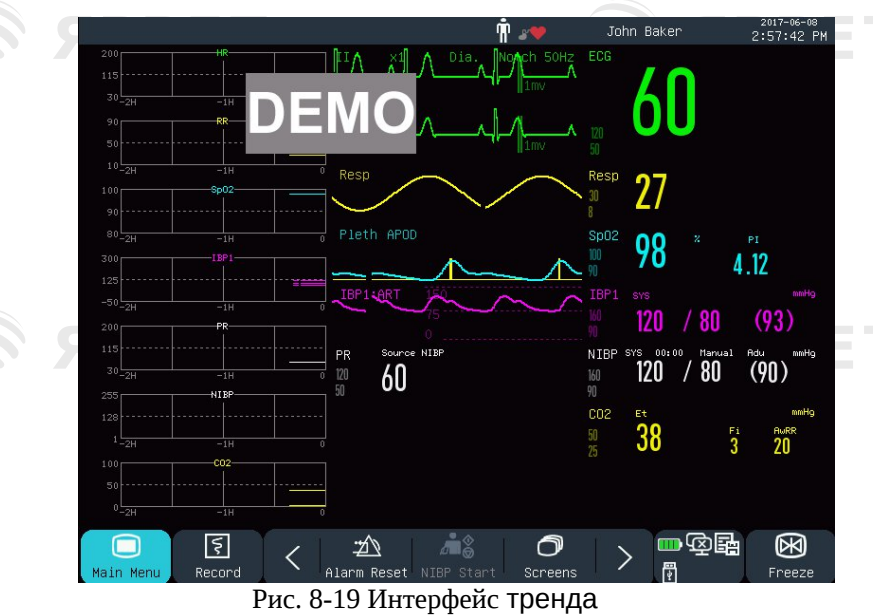

### 1) Положение графиков тренда

Графики расположены слева от сигналов. Цвет каждого графика идентичен цвету соответствующего параметра. Чтобы изменить положение графика, выберите его, чтобы открыть меню [Настройка параметров тренда] (Trend Parameter Setup) а затем выберите новое положение в опции [Обмен модулями] (Module Exchange).

#### 2) Период тренда

Выберите график, чтобы открыть меню [Настройка тренда] (Trend Setup). Выберите [Время] (Time), чтобы установить интервал на 30 мин, 60 мин, 120 мин, 240 мин или 480 мин.

# **8.4 ОКРГ**

PRET

**SPBET** 

**SPBET** 

**SPBET** 

**SPBET** 

Интерфейс ОКРГ состоит из графика тренда ЧСС, графика тренда SpO2 и графика тренда кривой дыхания.

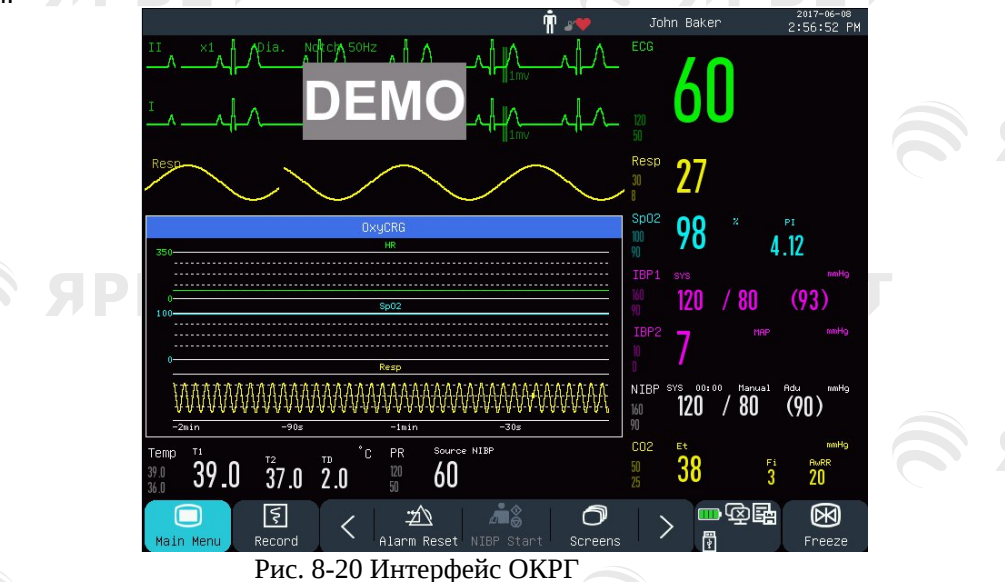

- 1) Выберите окно ОКРГ, чтобы открыть меню ОКРГ [OxyCRG].
- 2) Выберите продолжительность периода динамики ОКРГ.
- 3) Опции [Время] (Time ) [1 мин], [2 мин], [4 мин] и [8 мин].
- 4) Выберите «Кривая ДЫХАНИЯ» (RESP Wave) или «Тренд ЧДД» (RR Trend).

# **8.5 Список**

Интерфейс списка занимает половину области кардиограммы. Здесь можно просмотреть недавно измеренные параметры. На каждой странице отображается 7 наборов данных.

7

DRET

**SPBET** 

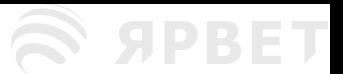

**SPBET** 

User Interface

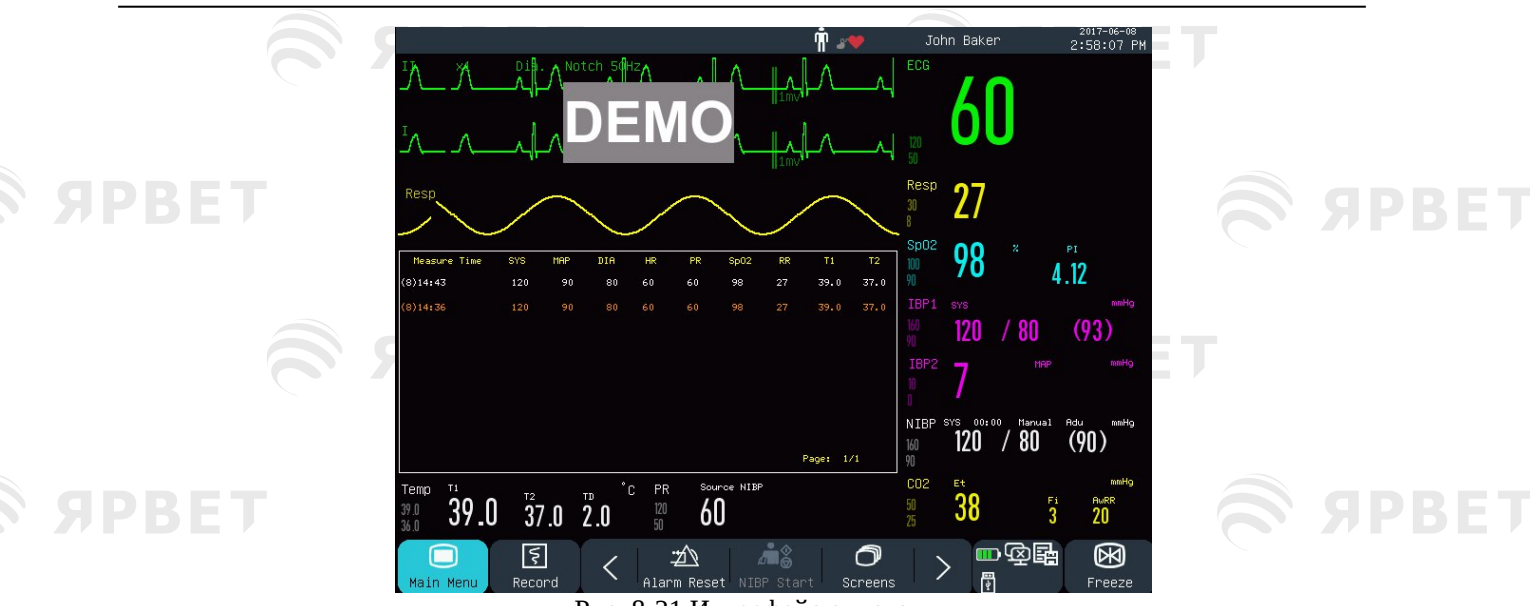

Рис. 8-21 Интерфейс списка

Например, вы можете выбрать список НИАД, в котором вы можете просматривать измеренные данные для параметров НИАД по страницам.

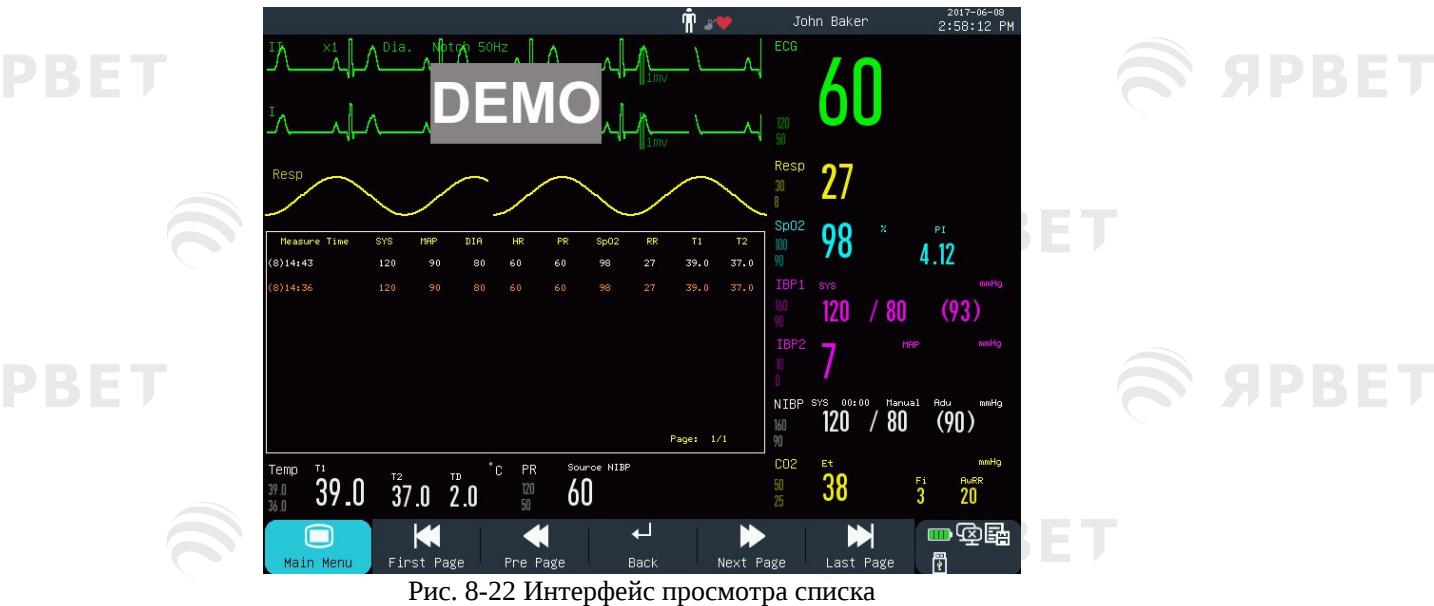

# **8.6Вид на койку**

S APBET

С помощью функции View Bed монитор показывает экран другого монитора, подключенного к центральной системе мониторинга (CMS).

# • **Примечание**

**SPBET** 

 Эта функция опциональная и доступна только для мониторов, поставляемых нашей компанией.

8

**SPBET** 

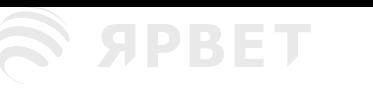

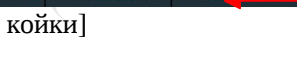

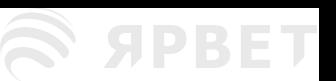

User Interface

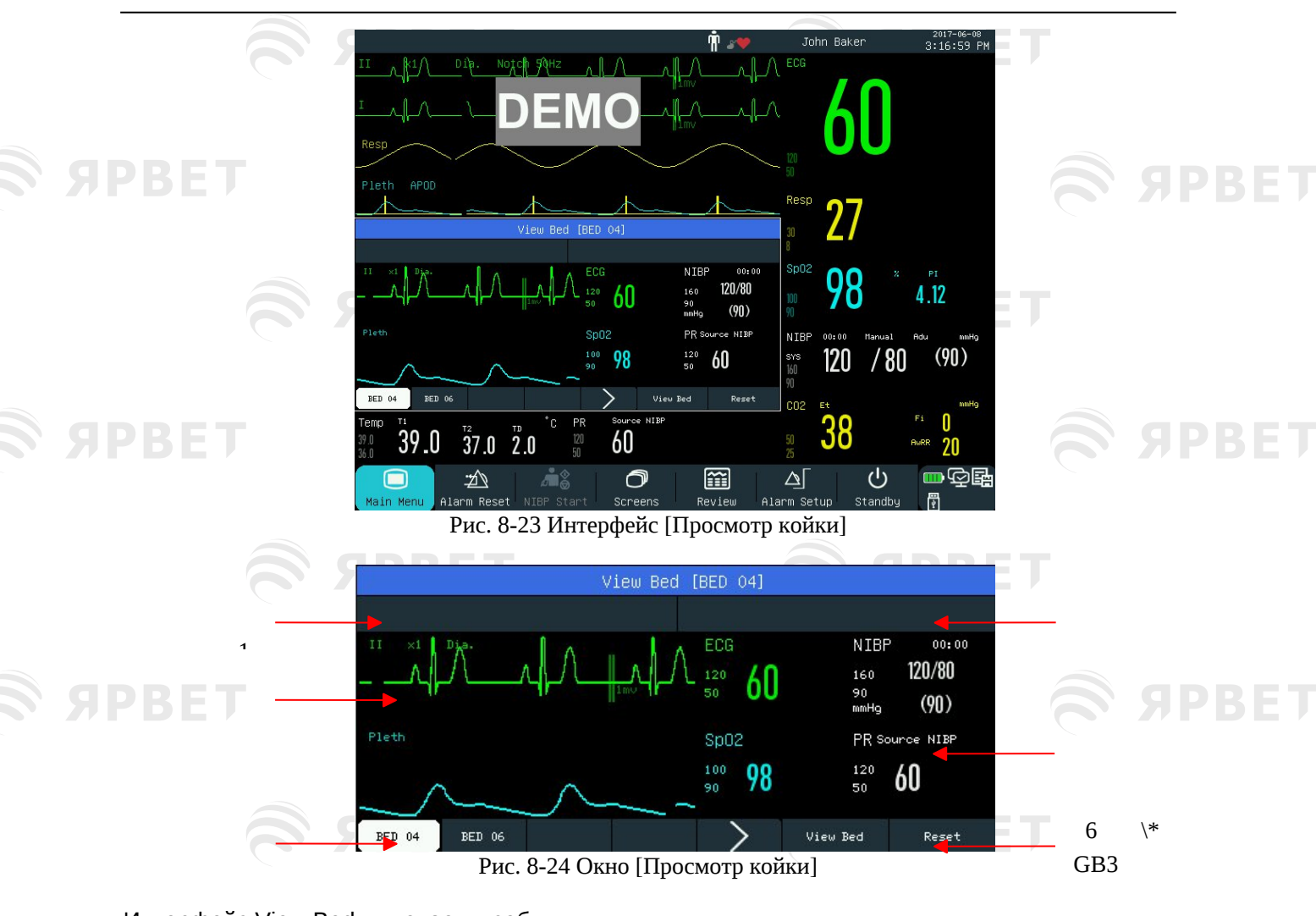

Интерфейс View Bed включает в себя:

- 1. \\* GB3 Зона сообщений о сигналах физиологической тревоги: При наличии G
	- нескольких сообщений о тревоге каждое будет отображаться по очереди. B
- 2. \\* GB3 Область кривой ЭКГ: Вы можете выбрать кривую, чтобы открыть окно 3 настройки, а затем установить кривые ЭКГ для отображения в меню [Wave Exchange] (Обмен кривыми).
- 3. \\* GB3 Net Bed (Network Bed) (Сетевая койка): Вы можете контролировать другую койку, введя ее номер в системе CMS.
- 4. \\* GB3 Область параметров: нажмите здесь, чтобы открыть окно настройки и выбрать другие параметры для отображения.
- 5. \\* GB3 Область сообщений о технической тревоге: При наличии нескольких
- сообщений о технической тревоге каждое из них будет отображаться по очереди.
- 6. \\* GB3 Функциональные клавиши:

**SPBET** 

View Bed [Просмотр койки] — выберите для наблюдения за другой койкой. RESET] [ПЕРЕЗАГРУЗКА] — выберите для перезагрузки сигналов тревоги другого прикроватного монитора. **SPBET** 

# **8.7 ЭКГ в 7 отведениях**

Если выбран тип с 5 отведениями, вы можете выбрать интерфейс ЭКГ с 7 отведениями, чтобы отобразить кривые отведений «I, II, III, AVR, AVL, AVF и V». Другие кривые не будут отображаться.

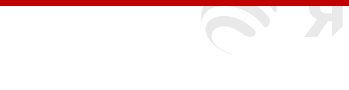

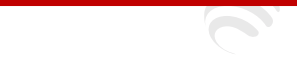

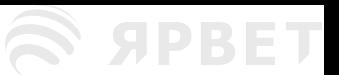

User Interface

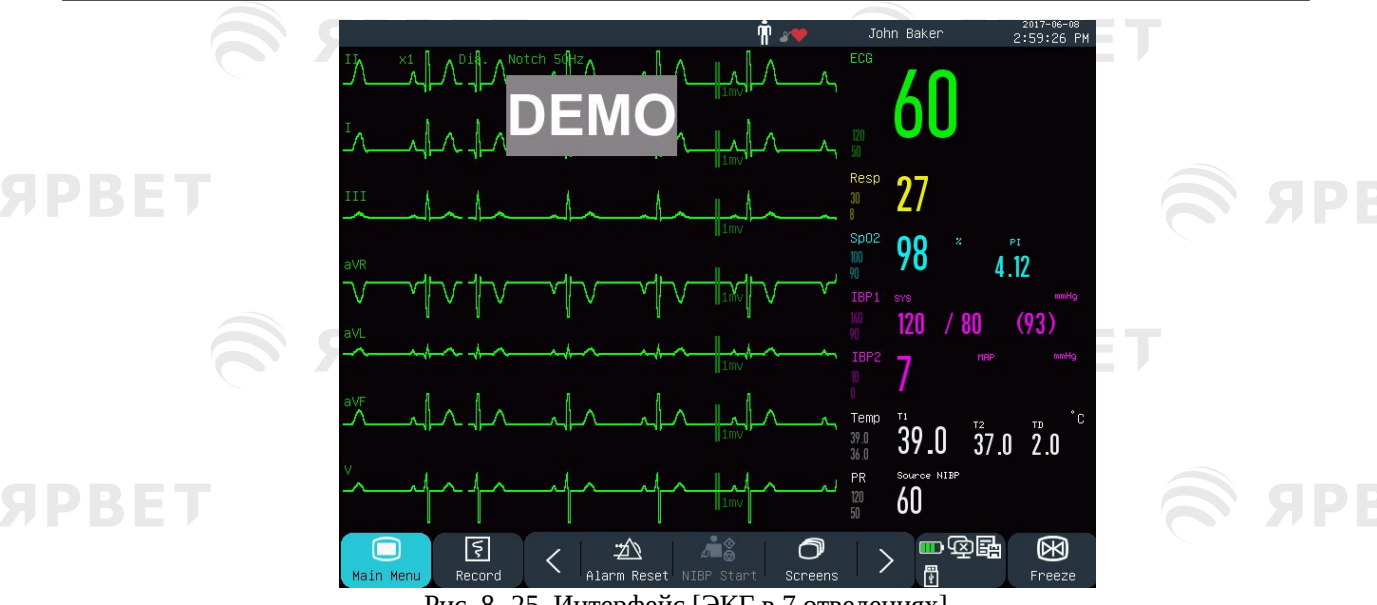

Рис. 8- 25 Интерфейс [ЭКГ в 7 отведениях]

# **8.8 Половина экрана с 7 отведениями**

Когда тип отведения — 5 отведений, вы можете выбрать интерфейс 7-Lead Half Screen для отображения отведений «I, II, III, AVR, AVL, AVF и V» в верхней половине области кривых ЭКГ.

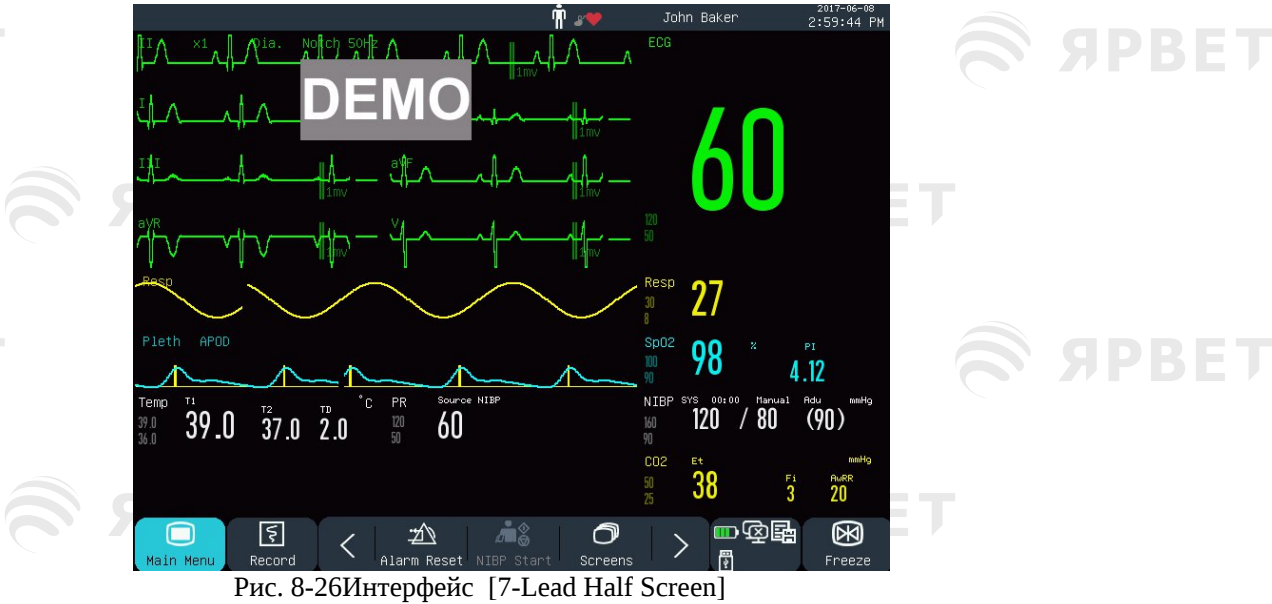

# **8.9 Настройка стиля интерфейса**

Вы можете установить стиль интерфейса как Вам нужно, например:

- 1) Скорость движения волны.
- 2) Стиль волны

BET

PRET

- 3) Цвет отображаемых параметров и волн.
- 4) Параметры, отображаемые на экране.

Вы можете настроить стиль интерфейса для всех параметров тем же способом, который описан в этом разделе.

# **8.9.1 Настройка скорости движения кривой**

- 1) В стандартном интерфейсе кривую ЭКГ. Например: выберите кривую ЭКГ [II] или [I] [ЭКГ-волна] → [Скорость] (Sweep).
- 2) Выберите соответствующую скорость движения.

# **8.9.2 Настройка стиля кривой**

[Администрирование пользователя] (User Maintain) → [Тип кривой] (Wave Type) → [Тонкий] (Thin), [Средний] (Med) или [Жирный] (Bold).

**S SPBET** 

**S SPBET** 

**SPBET** 

**SPBET** 

**SPBET** 

# **8.9.3 Настройка цвета модуля**

SPBET

**SPBET** 

**SPBET** 

**SPBET** 

- 1) [Администрирование пользователя] → [Цвет модуля] (Module Color).
- 2) В меню [Цвет модуля](Module Color) можно выбрать кривую и настроить ее цвет: [Красный](Red), [Оранжевый] (Orange), [Желтый] (Yellow), [Зеленый] (Green), [Голубой] (Cyan), [Синий] (Blue), [Фиолетовый] (Purple) или [Белый] (White).

### **8.9.4 Настройка вида кривой**

[Администрирование пользователя] → [Вид кривой] (Wave Draw)→ [Цветной] (Color), [Монохром](Mono).

#### **8.9.5 Настройка заполнения кривой**

1) [Администрирование пользователя] → [Настройка заполнения кривой] (Wave Fill Setup).

2) Выберите необходимый параметр.

### **8.9.6 Изменение экранного интерфейса**

S APBET

S APBET

S APBET

**SPBET** 

Войдите в [Главное меню] (Main Menu) → [Конфигурация экрана] (Screen Config)→ [Экранный интерфейс] (Screen Layout).

В окне [Стандарт] (Standard) можно установить параметры и кривые, отображаемые на экране. Подробные сведения о настройках [Экранный интерфейс] (Screen Layout )см. в разделе Настройки экрана «Screen Setup».

В окне [Крупный] (Big Font) вы можете установить параметры и кривые ЭКГ, отображаемые с крупным шрифтом.

 $\geqslant$   $\sigma$   $\geqslant$   $\sigma$ 

**SPBET** 

**SPBET** 

**SPBET** 

**SPRET** 

**SPBET** 

S APBET

11

ЯРВЕ

# **Глава 9 Сигналы тревоги**

Система оповещает медицинский персонал звуковым и визуальным сигналом тревоги, если у пациента, находящегося под наблюдением, наблюдаются патологические показатели жизнедеятельности или в случае нарушения работы монитора. Система сигнализации работает в режиме мониторинга в реальном времени. В режиме ожидания звуковой и световой сигналы отключаются.

При наличии нескольких аварийных сигналов и подсказок каждое сообщение будет отображаться по очереди.

#### • **Предупреждение**

 Использование разных настроек сигналов тревоги на разных мониторах в одном помещении (например, в отделении интенсивной терапии или операционной) может представлять опасность для пациента.

#### **9.1Тип тревоги**

**SIPRET** 

Сигналы тревоги монитора подразделяются на физиологические и технические сигналы. Физиологическая тревога

Сигнал физиологической тревоги генерируется, когда определенный физиологический параметр пациента выходит за пределы верхнего/нижнего предела тревоги или в случае физиологического нарушения у пациента. Сообщения об этом отображаются в области сигнала физиологической тревоги в верхней части экрана.

#### Техническая тревога

Сигнал технической тревоги или сообщение о системной ошибке срабатывает при нарушении нормальной работы системы или неверном результате мониторинга из-за неправильной работы или сбоя системы. Сообщение об этом отображается в области сигнала технической тревоги в верхней части экрана.

**ПРИМЕЧАНИЕ:** Вместе с физиологическим и техническим сигналами тревоги монитор также отображает сообщения о состоянии системы. Обычно, эти сообщения, отображаемые в области системных сообщений, не связаны с показателями жизнедеятельности пациента.

#### **9.2Уровень сигнала тревоги**

Уровень сигналов тревоги по степени важности подразделяется на высокий, средний и низкий.

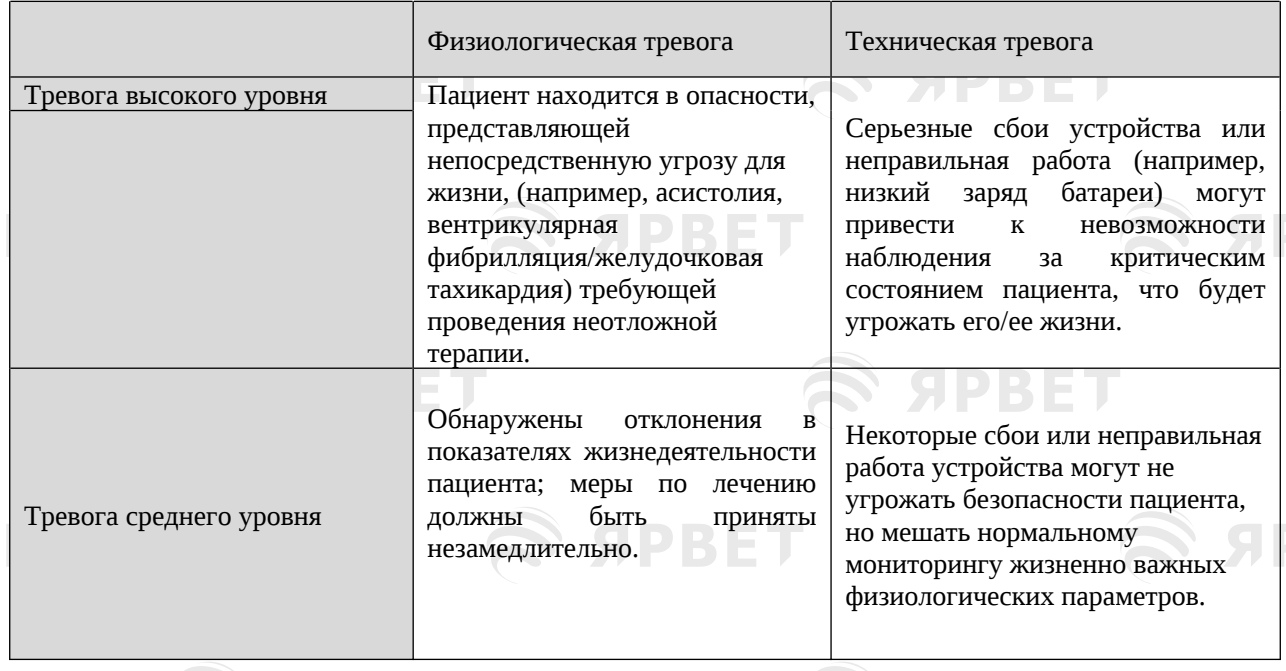

**SPBET** 

ЯРКЕ

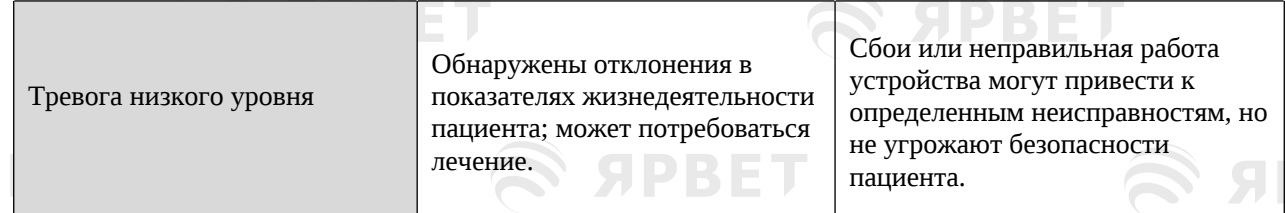

Уровень всех технических сигналов тревоги (кроме ЭКГ и SpO2) и некоторых физиологических сигналов тревоги устанавливается по умолчанию до поставки монитора и не может быть изменен пользователем. Уровень некоторых физиологических сигналов тревоги можно изменять.

### **9.3 Режим сигнала тревоги**

При срабатывании сигнала тревоги монитор будет использовать следующие режимы тревоги для оповещения пользователя: SPRET

Световая сигнализация

**SPBET** 

Звуковая сигнализация

Тревожное сообщение

Мигающий показатель

Для световой сигнализации, звуковой сигнализации и тревожных сообщений уровни сигнализации различаются следующим образом.

# **9.4 Световая сигнализация**

Два индикатора сигнала тревоги в верхнем левом углу монитора имеют разные цвета и частоту мигания сигнала для разных уровней тревоги.

#### **Сигнал физиологической тревоги:**

Высокий уровень: красный, мигает два раза в секунду. Средний уровень: желтый, мигает каждые две секунды. Низкий уровень: желтый, остается включенным

# **Сигнал технической тревоги:**

Высокий уровень: красный, мигает два раза в секунду. Средний уровень: желтый, мигает каждые две секунды. Низкий уровень: желтый, остается включенным

#### **9.5Звуковая сигнализация**

Монитор передает уровни тревоги звуковыми сигналами с различными интервалами. Высокий уровень: бип-бип-бип-бип-бип----бип-бип-бип-бип-бип Средний уровень: бип-бип-бип

Низкий уровень: звуковой сигнал

#### • **Предупреждение**

- Прикроватный монитор и Центральная станция мониторинга (CMS) имеют звуковую сигнализацию.
- Когда монитор подключен к CMS, то для монитора и CMS можно использовать одни и те же верхние и нижние пределы сигналов тревоги. Но если включить задержку
- сигнала тревоги на мониторе, то сигнал не будет раздаваться от монитора, а только от CMS.
- При одновременной генерации сигналов тревоги разных уровней монитор включает звуковое и световое оповещение для сигнала тревоги наиболее высокого уровня.

# **9.6Сообщение о тревоге**

Сообщение о тревоге отображается в области сигналов физиологической или технической тревоги на экране.

Перед сообщениями о физиологическом сигнале тревоги добавляются различные метки, указывающие уровни тревоги:

Высокий уровень: \*\*\* Средний уровень: \*\*

Низкий уровень: \*

Для обозначения уровней тревоги используются разные цвета фона:

Высокий уровень: Красный Средний уровень: желтый Низкий уровень: желтый

# **9.7Мигание показателя тревоги**

Когда показатель достигает предела тревоги, сам показатель и его верхний и нижний пределы будут мигать каждую секунду, указывая на то, что измеренный результат превышает верхний или нижний предел.

# **9.8 Пауза сигнала тревоги**

Для быстрого включения режима паузы сигнала тревоги нужно нажать клавишу на панели управления (или клавишу быстрого доступа [Пауза сигнала тревоги] (Alm Pause) на экране):

Отключение звукового и светового сигналов тревоги и сообщения о тревоге: все физиологические сигналы тревоги отключены.

В области физиологических сигналов тревоги отображается подсказка Пауза сигнала тревоги/«Alm Pause XXXs».

Отключение звукового и светового сигналов технической тревоги, при новой технической тревоге будет показано только текстовое сообщение.

В случае срабатывания сигнала тревоги Низкий заряд батареи/«Battery Too Low», сигнал тревоги возобновляется автоматически со звуковым, световым оповещением и текстовым сообщением.

Каждый раз при включении монитора система автоматически переходит в состояние паузы сигнала тревоги. После истечения времени паузы происходит ее автоматическая отмена

монитором; пользователь может нажать клавишу  $\mathbb{X}$  (или клавишу быстрого доступа [Alm Pause] на экране) для отмены паузы сигнала тревоги.

Последовательность действий в режиме паузы сигнала тревоги:

- 1) [Поддержка пользователя] → [Настройка сигнала тревоги] → [Время паузы сигнала тревоги] (Alm Pause Time).
- 2) Установите нужное время паузы.

# **9.9 Сигнал тревоги ВЫКЛ.**

При выключении сигнала тревоги, значок  $\triangle$ отключения тревоги (OFF) показывается слева под соответствующим параметром в области параметров:

Отключение звукового и светового сигналов тревоги и сообщения о физиологической тревоге: все новые физиологические сигналы тревоги отключены.

Рабочие этапы:

- 1) Click the parameter value area to open the Setup menu, and then select [Alarm Limit Setup]. You can also select the [Alarm Setup] shortcut key to directly enter [Alarm Limit Setup].
- 2) Нажмите на область значения параметра, чтобы открыть меню «Настройка», а затем выберите [Настройка предела сигнала тревоги] (Alarm Limit Setup). Можно также нажать клавишу быстрого доступа [Настройка тревоги] (Alarm Setup) для прямого доступа в меню [Настройка предела тревоги].
- 3) Выберите [Все сигналы тревоги ВЫКЛ] (All Alarm Off) для отключения сигналов тревоги по всем параметрам. Если значок ВКЛ/ВЫКЛ **СИГНАЛА ТРЕВОГИ параметра** переключен на «ВЫКЛ», то он будет отключен.

Для включения всех параметров выберите [Все сигналы тревоги ВКЛ] (All Alarm On); для включения одного параметра сигнала тревоги переключите значок ВКЛ/ВЫКЛ <sup>си -</sup> сигнала тревоги для этого параметра на «ВКЛ».

#### • **Предупреждение**

 Если сигнал тревоги находится в положении ВЫКЛ, то монитор не будет подавать сигналы тревоги при возникновении ситуации тревоги. Поэтому оператору следует использовать эту функцию с осторожностью.

# **9.10 Настройка записи сигнала тревоги**

Если монитор оснащен записывающим устройством то будет запускаться вывод параметра кривой ЭКГ и его значения при следующих условиях: если данные параметра отклоняются от нормы; если выключатель сигнала тревоги находится в положении ВКЛ; если для параметра [Запись сигнала тревоги] (Alm Record) установлено значение ВКЛ/ON.

- 1) Войдите в [Главное меню] → [Настройка сигнала тревоги] → [Настройка записи сигнала тревоги] (Alarm Record Setup).
- 2) Для включения записи сигнала тревоги для параметра переключите **1986 значок записи** сигнала тревоги на «ВКЛ»; для включения сигнала тревоги для всех параметров выберите [Запись всех сигналов тревоги ВКЛ] (All Rec. On).
- 3) Пользователь может самостоятельно переключить значок записи по тревоге на «ВЫКЛ» для выключения настроек записи сигнала тревоги; для отключения всех сигналов тревоги параметров выберите [Запись всех сигналов тревоги ВЫКЛ] (All Rec. Off).

# **9.11 Настройка параметров сигнала тревоги**

### **9.11.1 Настройка пределов сигнала тревоги**

#### **Цвета предела сигналов тревоги**

- <sup>ія</sup>. Красный цвет обозначает сигналы тревоги высокого уровня.<br><sup>В.</sup> Желтым цветом обозначены сигналы тревоги среднего уров
- $\frac{\tilde{\mathfrak{G}}}{\tilde{\mathfrak{G}}}$  Желтым цветом обозначены сигналы тревоги среднего уровня.
- Голубой сигналы тревоги низкого уровня.

В нашей системе сигнализации применяется интеллектуальная градация сигналов тревоги. Для настройки параметров интеллектуальной градации пользователь может одновременно установить диапазоны предельных значений сигналов тревоги высокого, среднего и низкого уровня, не устанавливая уровни сигналов тревоги. При отклонении измеренного параметра от нормального уровня монитор автоматически оценивает к какому диапазону уровней тревоги относится значение измеренного параметра, а затем подает сигнал тревоги соответствующего уровня. Для параметров общих сигналов тревоги пользователю необходимо установить уровень сигнала, при этом можно установить только пределы сигнала, соответствующие выбранному уровню. При отклонении измеренного параметра от нормального уровня монитор подает сигнал тревоги только в соответствии с выбранным уровнем сигнала тревоги. Интеллектуальная градация доступна для ЭКГ, НИАД, частоты пульса, AwRR и SpO2 (за исключением устройства Nellcor SpO2) и недоступна для других параметров.

Для параметров, подлежащих интеллектуальной градации, методы настройки пределов сигналов тревоги в основном одинаковы. Приведем в качестве примера ЭКГ:

- 1) Выберите область параметров ЭКГ; войдите в меню настройки → [Настройка предела сигнала тревоги](Alarm Limit Setup).
- 2) Установите соответствующие верхний и нижний пределы параметра.
- 3) Переключите значок ВКЛ ВВКЛ/ВЫКЛ на «ВКЛ».
- 4) После завершения настройки нажмите кнопку **Подтверждения (Confirm)**.

Для параметров, на которые распространяются общие сигналы тревоги, методы настройки пределов сигналов в основном такие же. Приведем для примера сигнал RESP:

- 1) Выберите область параметра RESP; войдите в меню настройки → [Настройка предела сигнала тревоги](Alarm Limit Setup).
- 2) Установите флажок **В левом нижнем углу окна настройки для соответствующего параметра**, чтобы переключить уровень сигнала тревоги.
- 3) Установите соответствующие верхний и нижний пределы для параметра на текущем уровне.
- 4) Переключите значок ВКЛ/ВЫКЛ будильника на «ВКЛ».
- 5) После завершения настройки нажмите кнопку подтверждения (Confirm).

#### **9.11.2 Настройка предела автоматической тревоги**

Монитор автоматически устанавливает пределы автоматических сигналов тревоги для текущих измеряемых параметров в соответствии с типом пациента.

Перед применением пределов сигналов тревоги, убедитесь, что они подходят для пациента. Если нет, то установите эти пределы вручную.

**GIDRET** 

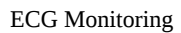

GDRE

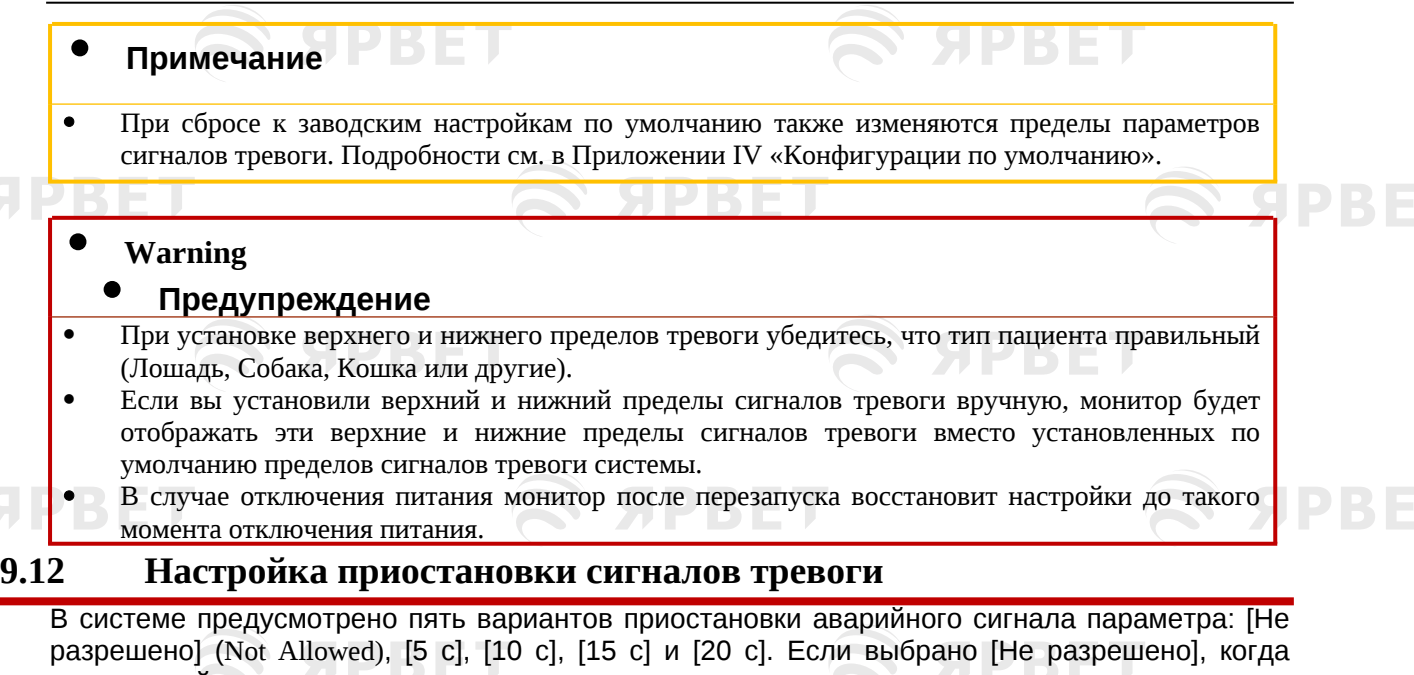

измеренный параметр превышает пределы сигналов тревоги, то монитор немедленно подаст сигнал тревоги. Если выбрана приостановка сигналов тревоги [5 с]/[10 с]/[15 с]/[20 с], монитор подаст сигнал тревоги, когда измеренный параметр превышает пределы сигналов тревоги в течение 5 с, 10 с, 15, 20 с соответственно.

ПРИМЕЧАНИЕ. Приостановка сигналов тревоги неприменима к ЭКГ.

Последовательность действий:

- 1) Войдите в меню [Поддержка пользователя] → [Настройка сигналов тревоги] → [Приостановка сигнала тревоги] (Alarm Delay).
- 2) Установите соответствующее время приостановки сигнала.

# **9.13 Настройка громкости сигналов тревоги**

# **9.13.1 Настройка минимальной громкости сигнала тревоги**

Не устанавливайте слишком низкую минимальную громкость; в противном случае вы не услышите звуковой сигнал тревоги, что может подвергнуть пациента опасности. Выполните следующие действия, чтобы установить минимальный уровень громкости:

- 1) Войдите в [Поддержка пользователя] → [Настройка сигнала тревоги] → [Минимальная громкость сигнала тревоги] (Min. Alm Volume).
- 2) Установите соответствующее значение.

# • **Примечание**

- При уменьшении громкости сигнала тревоги, звуковой сигнал можно не услышать, поэтому необходимо настраивать звук так, чтобы он был громче шума окружающей среды.
- Уровень звукового давления сигналов тревоги этого монитора составляет 45-85 дБ.

# **9.13.2 Настройка громкости сигнала тревоги**

- 1) Войдите в [Главное меню] → [Настройка громкости] (Volume Setup) или нажмите клавишу быстрого доступа [Настройка громкости] (Volume Setup).
- 2) Выберите [Громкость сигнала тревоги] (Alm Vol) во всплывающем меню.
- 3) Настройте громкость в диапазоне X~10. X представляет самую низкую громкость, которая зависит от настройки минимальной громкости сигнала тревоги.

Когда громкость установлена на 0, значок  $\mathbb X$ будет отображаться в области сообщения на экране, предполагая, что звук выключен.

# • **Предупреждение**

- При установке громкости сигнала тревоги системы на 0, монитор не будет подавать звуковой сигнал даже при поступлении нового сигнала тревоги. Поэтому оператору следует использовать эту функцию с осторожностью.
- Не следует полагаться только на звуковую сигнализацию, иначе при низкой громкости

сигнала тревоги пациенту может угрожать опасность. Необходимо уделять пристальное внимание фактическому клиническому состоянию пациента.

#### **9.13.3 Настройки напоминания о сигнале тревоги**

При установке громкости сигнала тревоги на 0, или при отключенной функции сигнала тревоги, или в режиме искусственного кровообращения, монитор периодически может издавать звуковой сигнал, в качестве напоминания о сигнале тревоги.

- 1) Войдите в меню [Администрирование пользователя] → [Настройка сигнала тревоги].
- 2) Переключите [Напоминание о тревоге] (Alarm Reminder) в положение «ВКЛ» (ON) или «ВЫКЛ» (OFF).
- 3) Выберите [Интервал напоминания](Reminder Interval): [1 мин], [2 мин] или [3 мин].
- 4) Выберите [Громкость напоминания] (Reminder Volume) и установите значение от 1 (минимальная громкость) до 10 (максимальная громкость).

# **9.14 Перезагрузка сигнала тревоги**

DRE

Текущие сигналы тревоги перезагружаются с помощью клавиши  $\mathbb Z \backslash \mathbb Z$ быстрого доступа [Сброс сигнала тревоги] (Alarm Reset) в нижней строке меню на экране:

Для технических сигналов тревоги в виде «XX OFF» цвет фона будет очищен, а световой сигнал выключен; для других технических и физиологических сигналов тревоги нельзя очистить цвет фона и отключить световой сигнал.

В случае поступления новых сигналов тревоги перезагрузка будет прервана и сигнал тревоги немедленно включится.

Галочка перед сообщением сигнала тревоги указывает на то, что действие было перезагружено.

# **9.15 Сигнал тревоги другого прикроватного монитора**

При подключении этого монитора к другому прикроватному монитору через сеть, информацию о сигналах тревоги на том мониторе можно просматривать на этом мониторе, включая сообщения о сигналах тревоги, кривые и параметры.

In the [View Bed] interface, you can view the alarm conditions of the monitor for another bed.

В интерфейсе [Просмотр койки](View Bed) можно посмотреть условия сигнала тревоги монитора для другой койки.

Для сброса сигнала тревоги другой койки нажмите кнопку [перезагрузка] (Reset) в окне [Просмотр койки].

# **9.16 Режим искусственного кровообращения**

При проведении операции в условиях искусственного кровообращения в хирургическом отделении, вы можете выбрать режим [Режим искусственного кровообращения] (CPB mode). В этом режиме можно неограниченно приостанавливать физиологические сигналы тревоги.

FICO2/EtCO2 слишком высокий (FiCO<sub>2</sub>/EtCO<sub>2</sub> Too High)

FIO2/EtO2 слишком высокий или слишком низкий ( $FiO_2/EtO_2$  Too High or Too Low)  $FiO2$  критически низкий ( $FiO<sub>2</sub>$  Critically Low)

В режиме искусственного кровообращения область физиологических сигналов тревоги показывает [Режим CPB] красным фоном.

Для входа в [Режим CPB]:

1) Войдите в [Администрирование пользователя] → [Настройка сигналов тревоги].

2) Переключите [Режим CPB] в положение ВКЛ/«ON».

#### **9.17 Самотестирование системы сигнализации**

При запуске монитора система сигнализации выполнит самотестирование световой и звуковой сигнализации.

Явления во время самотестирования:

При запуске монитора:

Красная и желтая лампочки загораются по очереди на 1 с, а затем выключаются. At the time of alarm light self-test, the alarm system makes a "beep" sound for self-test of alarm sound. Во время самотестирования световых сигналов система сигнализации издает звуковой

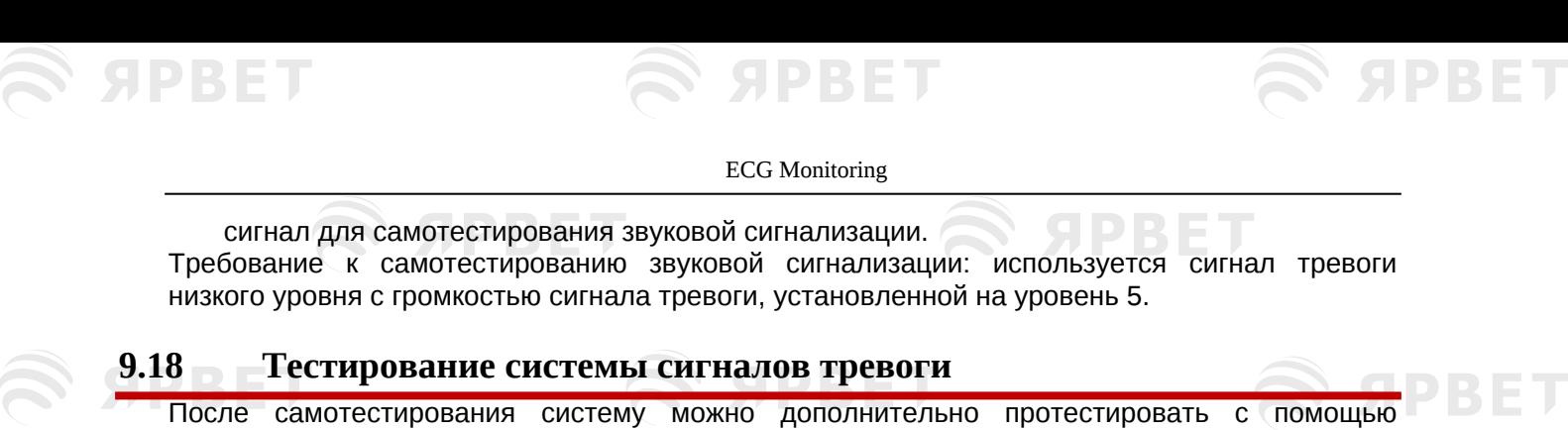

параметра SpO2 или НИАД. Например:

- 1) Подсоедините кабель SpO2 к монитору.
- 2) Установите пределы сигнала тревоги SpO2 на 90% и 60% соответственно.
- 3) Сразу выберите [Громкость сигнала тревоги] (Alm Vol) в нижней строке меню экрана. Установите ее на любой уровень от 0 до 10.
- 4) При превышении измеренного значения пределов тревоги выше верхнего/нижнего предела проверьте, соответствуют ли изменения звука, света и мигания параметров на мониторе описаниям в разделе «Световой сигнал тревоги», «Звуковой сигнал тревога», «Сообщение сигнала тревоги» и «Мигание параметра тревоги» в этой главе. В то же время в области физиологических сигналов тревоги показывается сообщение «Слишком высокий SpO2/SpO<sub>2</sub> Too High» или «Слишком низкий SpO2/SpO<sub>2</sub> Too Low».

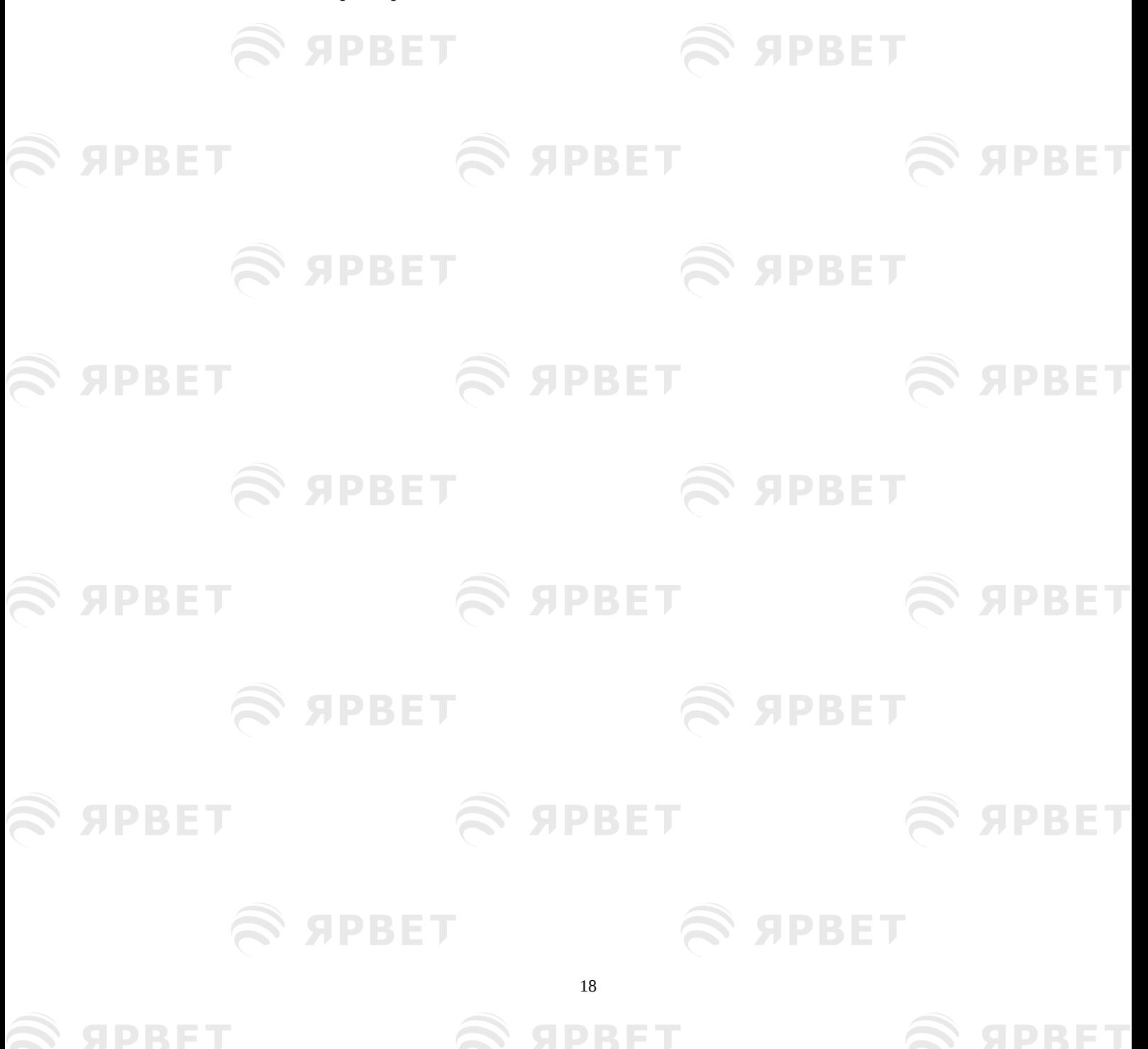

**S SPBET** 

#### **SPBET Глава 10 Настройка частоты пульса**

**S SPBET** 

SPBET

**SPBET** 

**S APBET** 

**SPBET** 

# **10.1Обзор**

**SPBET** 

**SPBET** 

**SPBET** 

**SPBET** 

S APBET

Механическая работа сердца вызывает пульсацию артерий. Значение частоты пульса (ЧП) можно получить путем измерения пульса. Цвет области параметра ЧП соответствует цвету, которым отображается параметр источника ЧП.

# **10.2Источник ЧП**

Выберите область параметров ЧП, чтобы войти в меню настройки, для настройки источника ЧП. ЯРВЕ

[SpO2]: отображение значения частоты пульса из SpO2;

[НИАД] (NIBP): отображение значения частоты пульса из НИАД;

[ART], [PA], [UAP], [BAP], [FAP], [P1], [P2], [P3], [P4], [LV], [AO]: параметры удельного давления инвазивного артериального давления; отображает значение частоты пульса инвазивного артериального давления. (Какой параметр давления может быть выбран в качестве источника, зависит от того, какой параметр давления контролируется монитором).

# **10.3Настройка предела сигнала тревоги**

**S SPBET** 

S APBET

S APBET

S APBET

Выберите область параметра ЧП, чтобы войти в меню настройки, где вы можете выполнить настройку предела сигнала тревоги.**SEX SEX SEX** 

 $\mathbf >$   $\mathbf S$   $\mathbf S$   $\mathbf F$ 

 $\approx$  SPBET

S SPBET

S SPBET

**SPBET** 

S APBET

S APBET

19

S APBET

# **Глава 11 Мониторинг ЭКГ**

# **11.1Определение мониторинга ЭКГ**

Электрокардиография (ЭКГ) контролирует непрерывную электрическую активность сердца пациента, которая отражается на мониторе в виде волны и данных для точной оценки текущего физиологического состояния пациента. Поэтому необходимо убедиться, что кабели ЭКГ подключены правильно для получения правильных значений измерений. Устройство может отображать волны ЭКГ в 3, 5 или 12 отведениях в соответствии с вашими потребностями.

### **11.2Меры предосторожности при мониторинге ЭКГ**

#### • **Предупреждение**

**SPRET** 

- Во время дефибрилляции оператор не должен прикасаться к пациенту, столу или устройству.
- Перед мониторингом проверьте кабель датчика, чтобы убедиться в его нормальной работе. Если кабель ЭКГ отсоединен от разъема, на экране отобразится подсказка «Отведение ЭКГ отключено» (ECG Lead Off) и прозвучит сигнал тревоги.
- Когда монитор используется для мониторинга сигналов ЭКГ, необходимо использовать отведения ЭКГ, поставляемые нашей компанией.
- При подключении электродов или кабеля пациента следите за тем, чтобы пациент не касался других токопроводящих частей или земли. В частности, убедитесь, что все электроды ЭКГ (включая нулевой электрод) закреплены на теле пациента и не соприкасаются с какими-либо токопроводящими частями или землей.
- Ежедневно проверяйте, не раздражает ли пластырь электрода ЭКГ кожу. При признаках аллергии, замените электрод или измените его положение.
- Перед мониторингом ЭКГ проверьте кабель ЭКГ. При отсоединении кабеля ЭКГ монитор подает звуковой сигнал и отображает сообщение тревоги «Датчик выключен» (Sensor Off).
- Во время дефибрилляции кабель ЭКГ, подключенный к пациенту, может быть поврежден. Чтобы повторно использовать кабель, проверьте его нормальную работу.
- После дефибрилляции, если электроды используются правильно и правильно прикреплены в соответствии с инструкциями производителя, экранное изображение восстановится в течение 10с. При электрохирургии или дефибрилляции точность измерения может быть временно снижена, но это не влияет на безопасность пациента или устройства.
- При подключении монитора к электрохирургическому аппарату для защиты пациента от травм, вызванных током утечки, датчики и кабели аппарата не должны соприкасаться с электрохирургическим аппаратом.
- Не подвергайте монитор воздействию рентгеновских лучей и сильных магнитных полей.

#### • **Примечание**

- Помехи от незаземленных устройств рядом с пациентом и помехи от электрохирургического аппарата могут привести к проблемам, связанным с волнами. Если устройство работает в условиях, указанных в стандарте EN60601-1-2 (сопротивление излучению: 3В/м), напряженность электрического поля более 1 В/м может привести к ошибкам измерения на разных частотах. Поэтому рекомендуется не использовать какое-либо электрическое излучающее устройство рядом с устройством для измерения ЭКГ/дыхания.
- Если электрод ЭКГ размещен правильно, но кривая ЭКГ по-прежнему неточна, замените отведения.
- Для защиты окружающей среды, утилизируйте и обрабатывайте использованные электроды соответствующим образом.

#### **11.3 Этапы мониторинга**

# **11.3.1 Подготовка кожи**

Кожа — плохой проводник. Поэтому для достижения хорошего контакта электродов с кожей очень важно подготовить кожу пациента:

1) Выберите участок кожи без повреждений или дефектов.

- 2) При необходимости сбрейте волосы на теле в местах размещения электродов.
- 3) Используйте мыльную пену, чтобы тщательно очистить кожу. (Не используйте диэтиловый эфир или чистый спирт, поскольку эти вещества могут увеличить импеданс кожи).
- 4) Полностью высушите кожу воздухом.
- 5) Аккуратно протрите кожу бумагой для подготовки кожи к ЭКГ, чтобы удалить омертвевшую кожу и улучшить проводимость в месте прикрепления электрода.

### **11.3.2 Подключение кабеля ЭКГ**

**SPBET** 

**SPBED** 

- 1) Перед размещением электрода установите пружинный зажим.
- 2) Разместите электрод на теле пациента; если используемый электрод не содержит токопроводящей пасты, нанесите токопроводящую пасту перед установкой.
- 3) Подсоедините электроды к кабелю пациента.
- 4) Вставьте кабель пациента в порт ЭКГ на мониторе. Монитор покажет кривую ЭКГ и ее значение.

#### **11.3.3 Установка отведений ЭКГ**

В таблице ниже перечислены наименования выводов в европейских и американских стандартах соответственно. (RA, LA, RL, LL и V используются для обозначения выводов в американских стандартах, тогда как R, L, N, F и C используются в европейских стандартах):

См. в таблице ниже маркировку и цветовую кодировку электродов с 3 и 5 отведениями:

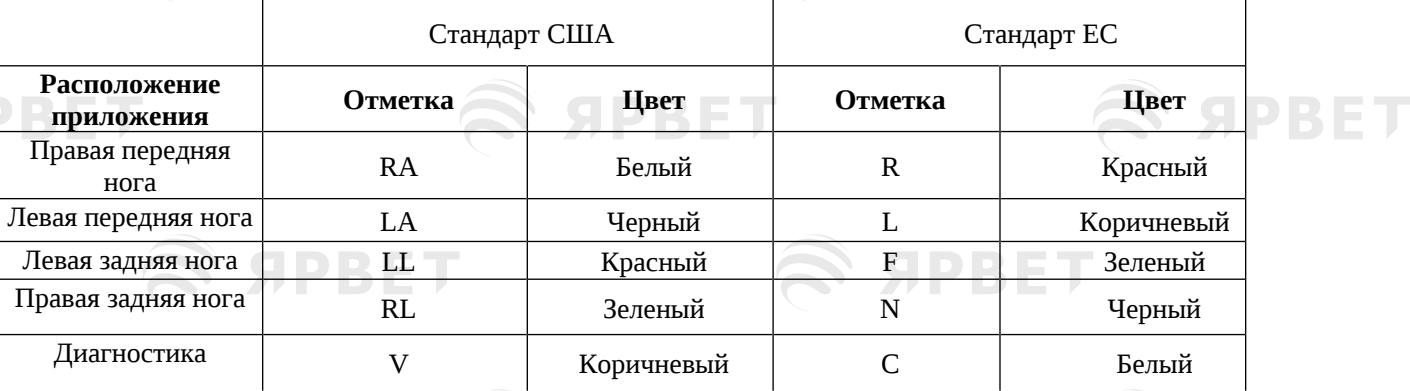

#### **11.3.3.1 Размещение электродов с 3 отведениями**

**SPBET** 

Рис. 11-7 Позиции для размещения электродов с 3 отведениями

(RA

Для системы с 3 отведениями отведения должны быть прикреплены чуть ниже локтя на передней ноге и чуть выше коленного сустава на задней ноге. Для системы с 3 отведениями следует применять следующую последовательность отведений: правая передняя нога (RA-белый); Левая передняя нога (LA-черная); Левая задняя нога (LL красная).

 $\overline{\mathbf{H}}$ 

(LL)

**SPBET** 

# **11.3.3.2 Размещение контрольных электродов в 5 отведениях**

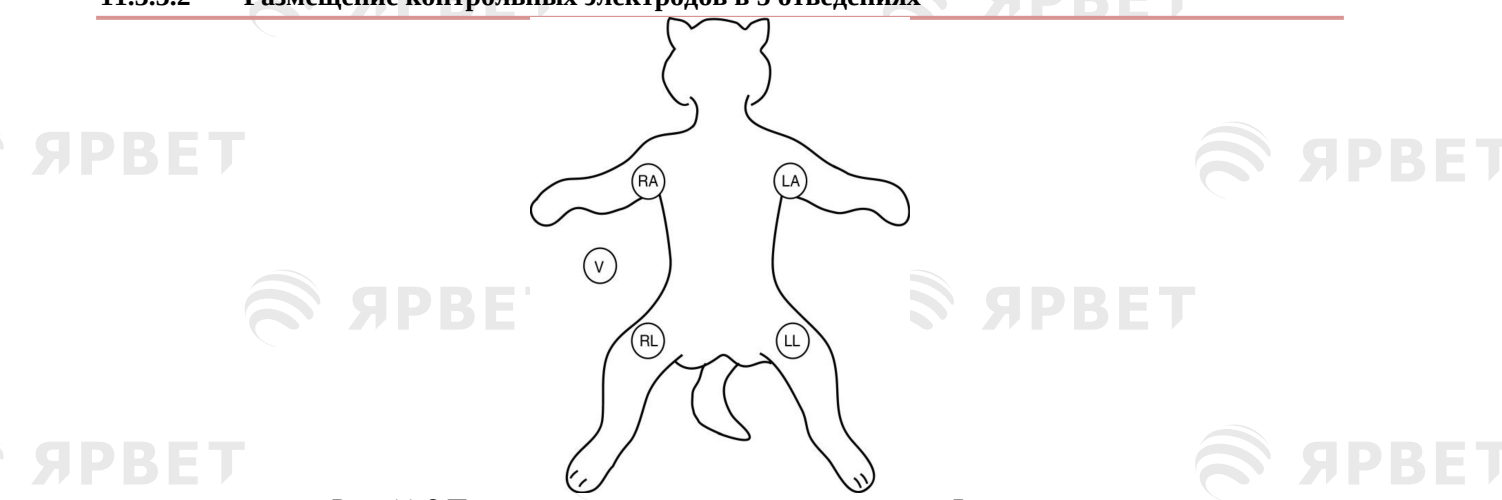

Рис. 11-8 Положения для размещения электродов в 5 отведениях

Для системы с 5 отведениями можно применять четыре отведения от конечностей (RA, LA, RL и LL), а диагностическое отведение (коричневое) используется для диагностических целей по мере необходимости. В других случаях диагностическое отведение можно не прикреплять.

#### **11.3.3.3 Рекомендуемое подключение отведения ЭКГ для хирургического пациента**

Расположение отведения ЭКГ зависит от типа выполняемой операции. Например, при торактомии электрод можно расположить сбоку грудной клетки или на спине. В операционной искажения сигнала могут повлиять на волну ЭКГ из-за использования электрохирургического аппарата. Для снижения искажения сигнала электроды можно размещать на левом и правом плечах, близко к левой и правой сторонам живота; грудное отведение можно расположить слева от середины груди. Старайтесь не размещать электрод на верхней части конечности, иначе волна ЭКГ будет очень маленькой.

# • **Предупреждение**

- Используйте соответствующие кабели ЭКГ в операционной. Эти кабели защищают пациента от ожога и снижают электронные помехи за счет дополнительных цепей. Они не подходят для дыхательного теста (RESP).
- При использовании электрохирургического аппарата никогда не располагайте электроды близко к пластине заземления электрохирургического аппарата; иначе возникнут сильные помехи сигналу ЭКГ.

# **11.4 Дисплей ЭКГ**

SPBET

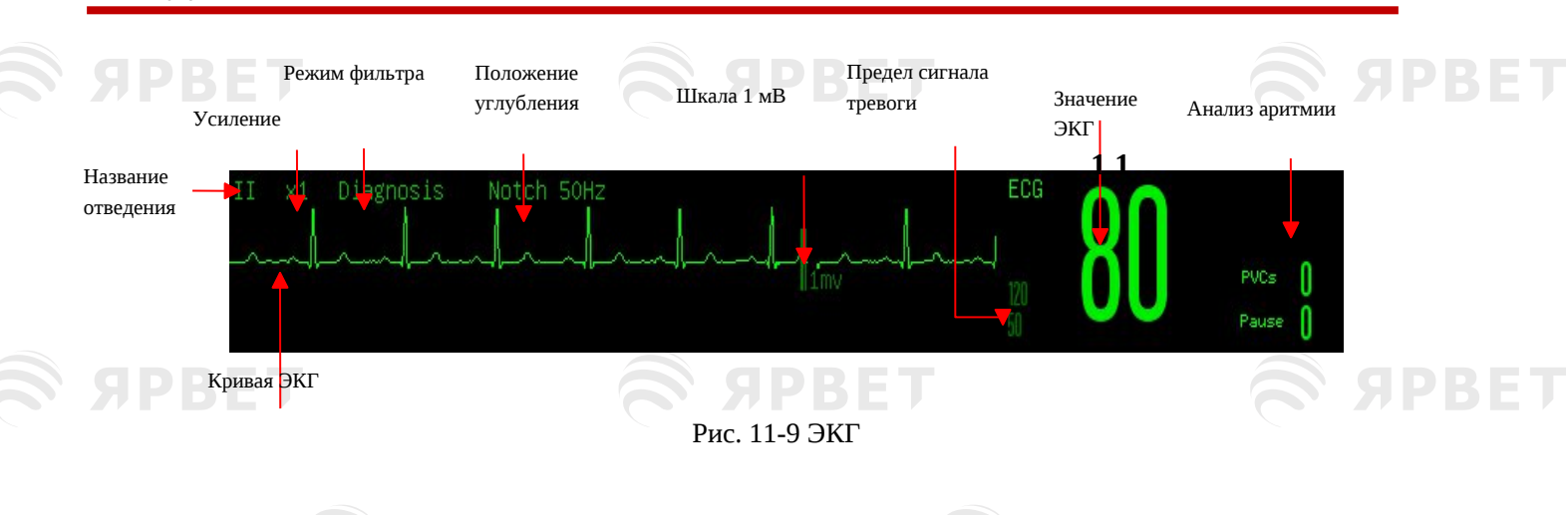

**SPBET** 

# **11.5 Настройка ЭКГ**

PRET

### **11.5.1 Настройка типа отведения**

К этому монитору подходят кабели ЭКГ с 3 и 5 отведениями. Кабели ЭКГ с разными отведениями можно использовать для мониторинга различных кривых ЭКГ.

При использовании кабеля ЭКГ с 3 отведениями можно отслеживать отведения I, II и III. В стандартном интерфейсе может отображаться кривая ЭКГ не более чем в 1 отведении.

При использовании кабеля ЭКГ с 5 отведениями можно отслеживать отведения I, II, III, aVR, aVL, aVF и V. В стандартном интерфейсе может отображаться кривая ЭКГ не более чем в 2 отведениях.

Если для типа отведения монитора установлено значение «Авто», монитор автоматически определяет отведения для мониторинга.

Установите тип отведения для кабеля ЭКГ, входящего в комплект поставки устройства:

- 1) Выберите область параметров ЭКГ, чтобы войти в меню настройки → [Тип отведения] (Lead
	- Type) → [3 отведения] (3 Leads), [5 отведений] (5 Leads ) или [Авто] (Auto).

#### **11.5.2 Управляемое отключение отведений**

Когда «Управляемое отключение отведений»/ Smart Lead Off находится в положении ВКЛ/ ON, то при отключении отведения текущего канала монитор автоматически переключается на канал, где отведение не отключено. При повторном подключении отсоединенного отведения монитор автоматически переключается обратно на исходный канал.

Включение или отключение функции автоматического распознавания отведений (Lead Auto Recognition):

- 1) Выберите область параметров ЭКГ, чтобы войти в меню SETUP/НАСТРОЙКА → [Другие настройки] (Other Setup).
- 2) Выберите [Управляемое отключение отведений] (Smart Lead Off) и установите для него значение «Вкл.»/ On или «Выкл.»/ Off.

#### **11.5.3 Настройка уровня отключения**

Войдите в меню [Администрирование пользователя] (User Maintain) → [Настройка сигналов тревоги] (Alarm Setup) → [Уровень выключения отведения ЭКГ] (ECG Lead Off Level).

#### **11.5.4 Настройка названия отведения для ключевого мониторинга**

В стандартном интерфейсе, когда в качестве типа отведения выбрано 3 отведения, может отображаться только одна кривая ЭКГ; при выборе 5 отведений могут отображаться две кривых ЭКГ.

- 1) Выберите первую кривую ЭКГ, чтобы войти в меню [кривая ЭКГ] (ECG Wave) → [Название отведения] (Lead Name); выберите отведение для ключевого мониторинга, например [II].
- 2) При использовании 5 отведений, выберите вторую кривую ЭКГ; появится всплывающее меню [кривая ЭКГ] (ECG Wave) → [Название отведения]; выберите отведение для ключевого мониторинга, например, отведение [I].

#### **11.5.5 Настройка усиления**

Если размер кривой ЭКГ слишком большой или маленький, можно изменить размер отображаемой кривой ЭКГ при помощи настройки усиления; она не повлияет на анализ сигнала ЭКГ монитора. Используя кривую и шкалу 1 мВ, расположенную справа от нее пользователь может настроить оптимальный вид кривой.

1) Выберите одну кривую ЭКГ, чтобы войти в меню [кривая ЭКГ] (ECG Wave) → [Усиление] (Gain) → [×0,125], [×0,25], [×0,5], [×1], [×2], [×4] или [ Авто] (Auto).

#### • **Примечание**

 При слишком высокой интенсивности входного сигнала гребень волны может быть срезан. В таком случае можно вручную изменить уровень усиления волны ЭКГ в соответствии с фактической волной, чтобы избежать неполного отображения волны.

#### **11.5.6 Настройка режима фильтра**

Режим фильтра предназначен для получения более четких или ровных кривых. Имеется 4 режима:

PRE

- В режиме диагностики (Diagnosis mode) отображаются кривые ЭКГ без фильтрации.
- Режим монитора (Monitor mode) фильтрует искажения сигнала, которые могут привести к ложным сигналам тревоги.
- В операционной режим «Хирургия» OR (Surgery mode) помогает уменьшить искажения сигнала и помехи от электрохирургического аппарата.
- В режиме ST-фильтра гарантировано отражение сегмента ST ЭКГ пациента без искажений, при этом высокочастотные помехи выше 40 Гц, включая помехи промышленной частоты, будут эффективно отфильтрованы. В этом режиме можно получить значение измеряемого сегмента ST пациента, отрегулировав положение точки анализа сегмента ST. Режим фильтра действует на два канала одновременно и отображается над первой кривой ЭКГ.
	- 1) Выберите одну кривую ЭКГ, чтобы войти в меню [Кривая ЭКГ] (ECG Wave) → [Режим  $\phi$ ильтра] (Filter Mode)  $\rightarrow$  [Диагностика] (Diagnosis), [Монитор](Monitor), [Хирургия] (Surgery).

#### • **Предупреждение**

PRET

 Система может выдавать необработанные реальные сигналы только в диагностическом режиме. В режимах с фильтром «Монитор» и «Хирургия» кривая ЭКГ будет искажаться в разной степени.

#### **11.5.7 Настройка вычислений отведения**

Пользователь может выбирать отведения для вычислений ЧСС и анализа аритмии, при условии обеспечения следующих характеристик кривой по соответствующим отведениям: а) Высокая и узкая без углублений зубца

- b) Зубец R высокий, полностью выше или ниже изолинии.
- c) Зубец T меньше 1/3 высоты зубца R.

Зубец Р должен быть намного меньше, чем зубец Т.

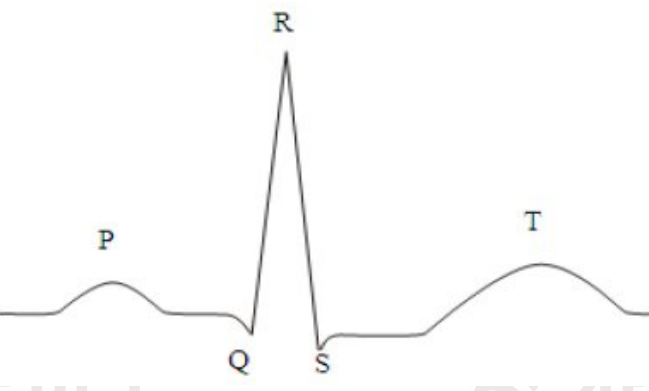

Рис. 11-10 Стандартная кривая ЭКГ

Варианты каналов вычислений отличаются для разных типов отведений:

3 отведения: отведение II заблокировано; других вариантов не предусмотрено

5 отведений: предусмотрено три варианта: I, II и V.

#### Выберите отведение:

1) Выберите область параметров ЭКГ, чтобы войти в меню настройки → [Вычисление отведения] (Calculate Lead); настройте источники вычислений отведений и анализа аритмии.

Для получения калиброванной кривой ЭКГ 1 мВ необходимо выполнить калибровку ЭКГ. Информацию о методе калибровки ЭКГ см. в главе «Техническое обслуживание».

# **11.5.8 Настройка фильтра углублений зубца**

Фильтр углублений зубца может блокировать частотную составляющую 50 Гц или 60 Гц в принимаемых сигналах. Во всех режимах фильтра кроме «Диагностика» система автоматически включает фильтр углублений зубца. В режиме «Диагностика» его можно включать и выключать по мере необходимости.

- 1) Выберите область параметров ЭКГ, чтобы войти в меню настроек → [Другие настройки] (Other Setup).
- 2) Настройте [Фильтр углублений зубца] (Notch Filter) следующим образом: [Сильный] (Strong): выберите, если кривая часто дрожит (например, она имеет зазубрины).

ЯРВЕ

[Слабый] (Weak): выберите, если кривая дрожит нечасто. [Выкл.] (Off): углублений не будет.

- 3) Войдите в меню [Администрирование пользователя] (User Maintain) → [Другие настройки] (Other Setup)  $\rightarrow$  [Фильтр углублений зубца] (Notch Filter).
- 4) Пользователь может выбрать [50 Гц] или [60 Гц] в зависимости от частоты источника питания.

#### **11.5.9 Источник ЧСС**

**SIPBET** 

Можно выбрать источник ЧСС для определения значения ЧСС или ЧП, отображаемого в области параметров ЭКГ; цвет значения параметра ЧСС соответствует выбранному исходному параметру. Выберите область параметров ЭКГ, чтобы войти в меню [Настройка ЭКГ] (ECG Setup), и установите [Источник ЧСС] (HR Source) следующим образом:

[ЭКГ] (ECG): в области параметров ЭКГ отображается значение ЧСС, а монитор воспроизводит звук сердцебиения.

[SpO2]: в области параметров ЭКГ отображается значение частоты пульса от SpO2, и монитор издает звук пульса.

[ART], [PA], [UAP], [BAP], [FAP], [P1], [P2], [P3], [P4], [LV], [AO]: параметры удельного давления инвазивного измерения артериального давления; показывают значение частоты пульса инвазивного измерения артериального давления. (Выбор параметра давления ь в качестве источника зависит от того, какой параметр давления контролируется монитором).

#### **11.5.10 Комплексный анализ отведений**

S SPBET

**SPRET** 

При включении этого параметра, настройка ЭКГ Вычисление отведений/ Calculate Lead становится нерабочей. Модуль интеллектуально выбирает отведение с хорошей волной ЭКГ для расчета ЧСС.

- 1) Выберите область параметров ЭКГ, чтобы войти в меню настройки.
- 2) Выберите [Комплексный анализ отведений] (Multi. Lead Analysis) и переключите его в положение «Вкл.»/ On или «Выкл.»/ Off.

#### **11.5.11 Каскад**

Каскад позволяет пользователю наблюдать за определенной волной ЭКГ в реальном времени в течение длительного периода времени. В интерфейсе Каскад (Cascade) на экране будет отображаться каскадная волна того же отведения. На текущий момент монитор находится в любом рабочем интерфейсе в режиме многопараметрического мониторинга; выберите ЭКГ в области кривых ЭКГ; во всплывающем меню [кривая ЭКГ] (ECG Wave) включите [Каскад] (Cascade). Количество отображаемых каскадных кривых зависит от количества кривых ЭКГ в текущем интерфейсе. Это действие над одним из зубцов ЭКГ также применимо и к другим зубцам ЭКГ.

#### • **Примечание**

**SIDBIETI** 

В интерфейсе [Половина экрана 7 отведений] (7-Lead Half Screen) [каскад] необязателен.

SPBET

**SPBET** 

**SPBET** 

**SPBET** 

25

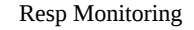

# **Глава 12 Мониторинг дыхания**

# **12.1 Измерение дыхания**

Монитор измеряет ДЫХАНИЕ/ RESP на основании грудного импеданса между двумя электродами. Изменения этого импеданса, вызванные движениями грудной клетки, создают на экране кривую ДЫХАНИЯ. По этой кривой рассчитывается ЧДД.

# **12.2 Размещение электродов**

При измерении дыхания важно правильно подготовить кожу к наложению электродов. См. соответствующий раздел об измерении ЭКГ.

Сигналы дыхания измеряются через два электрода ЭКГ. При стандартном расположении электродов ЭКГ можно измерить дыхание с помощью электрода RA и электрода LL.

# **12.3Дисплей дыхания**

PRE

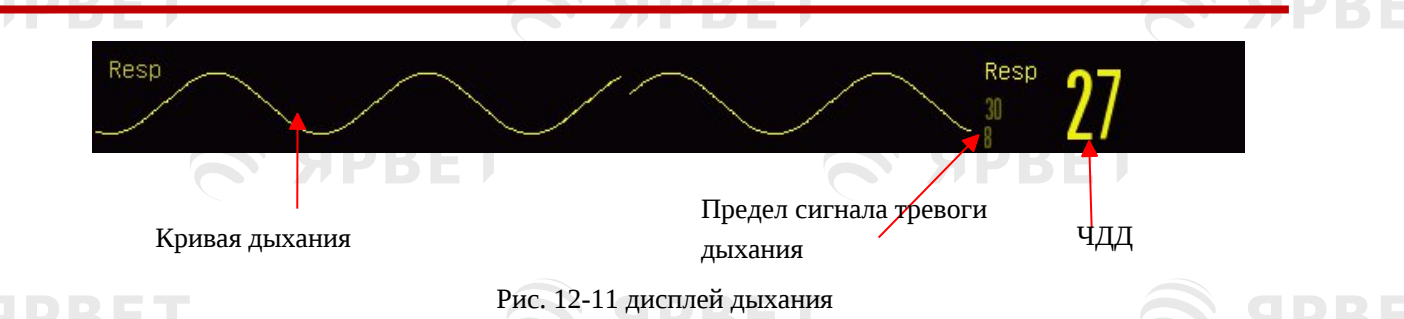

# **12.4 Режим расчета дыхания**

Введите [Настройка дыхания] (Resp Setup):

- 1) Enter [Администрирование пользователя] (User Maintain)  $\rightarrow$  [Настройка дыхания] (Resp Setup)  $\rightarrow$ [Режим расчета] (Cal. Mode).
- 2) Выберите [Авто] (Auto) или [Ручной] (Manual).
- 3) В режиме [Ручной] можно настроить верхнюю и нижнюю пунктирные линии кривой дыхания.
- 4) In [Auto] mode, you cannot change the upper or lower dotted line but use the default waveform calculation method.
- 5) В режиме [Авто] нельзя изменить верхнюю или нижнюю пунктирную линию, но нужно пользоваться методом расчета кривой по умолчанию.

[Автоматический режим (Auto):

Монитор автоматически регулирует уровень обнаружения на основе высоты кривой и ЭКГартефакта. В режиме [Авто] пунктирная линия уровня обнаружения не отображается на кривой дыхания.

Выберите режим [Авто], если:

ЧДД приблизительно не соответствует ЧСС;

- У пациента самостоятельное дыхание с СИПАП или без него; или
- Пациенту необходима искусственная вентиляция легких (кроме принудительной системы ИВЛ).

Ручной режим:

В режиме [Ручной] нужно установить уровень контроля дыхания. Монитор не выполняет автоматическую настройку пунктирных линий уровня контроля. При изменении глубины дыхания или настройке усиления кривой дыхания может потребоваться ручная настройка положения пунктирных линий уровня контроля на кривой дыхания, выбрав [Линия вверх] (Up Line) и [Линия вниз] (Down Line).

Выберите режим [Ручной], если:

- ЧДД приблизительно соответствует ЧСС;
- Пациент находится на принудительной системе ИВЛ; или

Сигналы дыхания слабые (попробуйте улучшить качество сигнала, переместив электроды).

В [Ручном] режиме наложение сердечной деятельности может вызвать срабатывание счетчика дыхания и привести к неверной индикации высокой ЧДД или сбою обнаружения

26

отсутствия дыхания. При наличии сомнений в том, что наложение сердечной деятельности было зарегистрировано как дыхательная деятельность нужно улучшить уровень контроля ДЫХАНИЯ, пока он не превысит наложение сердечной деятельности. Если не удается улучшить уровень контроля дыхания из-за небольшого размера кривой дыхания, следуйте подпункту 2) Боковое грудное расширение раздела 12.2.1 «Оптимизация положения отведений», чтобы оптимизировать положение электродов.

# **12.5 Настройка дыхания**

# **12.5.1 Усиление**

**SPBET** 

Усиление используется для регулировки амплитуды кривой дыхания; можно выбрать ×0,25, ×0,5, ×1, ×2 или ×4.

1) Выберите область параметра Дыхание/ Resp для входа в меню [Настройка Дыхания] (Resp Setup), и выберите соответствующее [Усиление] (Gain).

#### **12.5.2 Задержка сигнала тревоги при отсутствии дыхания**

Обнаружение отсутствия дыхания заключается в обнаружении самого длинного интервала между двумя соседними. Когда фактическое время отсутствия дыхания у пациента превышает установленное время отсутствия дыхания, монитор будет реагировать на сигналы тревоги отсутствия дыхания в соответствии со значением параметра [Задержка сигнала тревоги при отсутствии дыхания] (No Breath Alm Delay).

Установите [Время ожидания без дыхания] (No Breaths Timeout):

1) Выберите область параметров дыхания, чтобы войти в [Настройка дыхания] (Resp Setup) → [Время ожидания без дыхания] (No Breaths Timeout) и установите соответствующее время обнаружения.

Установите [Задержка сигнала тревоги при остановке дыхания] (No Breath Alm Delay):

- 1) Войдите в [Администрирование пользователя] (User Maintain) → [Другие настройки] (Other Setup).
- 2) Установите для параметра [Задержка тревоги при остановке дыхания] значение [Выкл/ Off.], [10 с], [15 с], [20 с], [25 с], [30 с], [35 с], [40 с], [45 с], [50 с], [55 с] или [1 мин]. При выборе [Выкл./ Off], функция задержки сигнала тревоги будет отключена.

# **12.5.3 Отведение дыхания**

Отведения дыхания указывают на источник текущей кривой дыхания. Вы можете установить [Отведение дыхания] (Resp Lead) на RA-LA (I), RA-LL (II) или [Авто/Auto]. Если вы выберете [Авто], монитор автоматически выберет соответствующее отведение дыхания.

1) Выберите область параметров дыхания, чтобы войти в [Настройка дыхания] (Resp Setup) → [Отведение дыхания] (Resp Lead).

2) Выберите RA-LA (I), RA-LL (II) или [Авто].

**SPRET** 

# **12.5.4 Фильтр улучшения**

Этот параметр предназначен для фильтрации помех дыхания. По умолчанию установлено значение [Вкл.] (On).

- 1) Выберите область параметров дыхания для входа в меню[Настройка дыхания].
- 2) Выберите [Фильтр улучшения] (Enhance Filter) для переключения между ВКЛ[On] и ВЫКЛ[Off].

#### • **Примечание**

SIDRIET

 При измерении дыхания монитор не может распознать обструктивное или смешанное отсутствие дыхания, но подает сигнал тревоги, когда интервал между двумя соседними вдохами превышает установленное время.

**SPRET** 

# **Глава 13 Мониторинг SpO2 (периферической кислородной сатурации)**

SPRET

# **13.1Обзор**

**ADRET** 

Плетизмография SpO2 измеряет артериальную периферическую кислородную сатурацию (SpO2), а именно процентное содержание оксигемоглобина.

SpO2 измеряется с помощью пульсоксиметрии, непрерывного неинвазивного метода измерения, основанного на измерении количества света, излучаемого датчиком (источником света), которое может проникнуть через ткани пациента (пальцы или уши) и достичь приемника.

#### Монитор измеряет следующие параметры:

Артериальная SpO2: отношение оксигемоглобина к сумме оксигемоглобина и неоксигенированного гемоглобина (функциональная артериальная SpO2);

Плетизмограмма: визуальная индикация пульса пациента;

ЧСС (рассчитывается по плетизмограмме): количество ударов пульса в минуту;

ИП (индекс перфузии, не для систем Nellcor SpO2): интенсивность сигнала пульса в процентах от пульсирующего сигнала к непульсирующему сигналу.

# • **Предупреждение**

 При наличии карбоксигемоглобина (COHb), метгемоглобина (MetHb) или химического разбавителя красителя значение SpO2 будет иметь отклонение.

#### **13.1.1 Определение типа датчика SpO2**

Тип датчика SpO2 предварительно настраивается перед поставкой монитора. Его можно отличить по логотипу, напечатанному трафаретным способом рядом с оригинальным датчиком SpO2 под интерфейсом датчика на левой стороне монитора:

Стандартный датчик SpO2:

Интерфейс датчика: круглый интерфейс в центре боковой панели;

Трафаретный логотип: SpO2.

Датчик Masimo SpO2:

Интерфейс датчика: квадратный интерфейс внизу боковой панели;

 $J$ Iоготип:  $\vec{\mathbf{V}}$ MASİMO\*

#### Датчик Nellcor SpO2:

Интерфейс датчика: квадратный интерфейс внизу боковой панели; Логотип $\cdot$  Nellcor

Клиницисту полезно знать диапазон длин волн и максимальную оптическую выходную мощность датчика, например, для фотодинамической терапии.<br>В остандартный датчик SpO2 может измерять длину водны 6

- Стандартный датчик SpO2 может измерять длину волны 660 нм (красный светодиод) или 905 нм (ИК-светодиод).
- $\ddot{\mathcal{B}}$  Датчик Masimo SpO2 может измерять длину волны 660 нм (красный светодиод) или 905 нм (ИК-светодиод).
- $\mathbb{R}$  Датчик Nellcor SpO2 может измерять длину волны 660 нм (красный светодиод) или 900 нм (ИК-светодиод).
- Максимальная оптическая выходная мощность датчика ниже 15 мВт.

# • **Предупреждение**

 Монитор может автоматически распознавать тип датчика SpO2. Но правильное измерение SpO2 невозможно, если использовать датчик, несовместимый с внутренним аппаратным оборудованием монитора.

# **13.2 Инструкция по технике безопасности**

13.2

# • **Предупреждение**

- Монитор совместим только с датчиком SpO2, рекомендованным нашей компанией.
- Перед наблюдением за пациентом проверьте, совместимы ли датчик и удлинитель

1

- монитором. Несовместимые аксессуары могут снизить производительность монитора.
- Перед наблюдением за пациентом проверьте, правильно ли работает кабель датчика. Отсоедините кабель датчика SpO2 от интерфейса датчика, и на мониторе отобразится подсказка «Датчик SpO2 выключен»/ SpO2 sensor off и сработает звуковой сигнал.
- Если вам кажется, что датчик SpO2 или его упаковка повреждены, не используйте их, а верните производителю.
- Длительное непрерывное наблюдение может увеличить риск нежелательных изменений состояния кожи (очень высокая чувствительность, покраснение, образование пузырей или некроз вследствие сдавливания), особенно у новорожденных или пациентов с нарушением перфузии или изменчивой или незрелой структурой кожи. Выровняйте датчик по лучу света, правильно закрепите его и регулярно проверяйте его положение в зависимости от изменений состояния кожи (измените положение датчика в случае ухудшения состояния кожи). При необходимости проводите такую проверку чаще (в зависимости от состояния пациента).
- Убедитесь, что кабель датчика и кабель электрохирургического оборудования не переплетены.
- Не размещайте датчик на конечности с артериальным протоком или внутривенной трубкой.
- Установка верхнего предела сигнала тревоги SpO2 до 100% отключит сигнал тревоги верхнего предела. При высоком SpO2 недоношенные дети могут заразиться кристаллическим фиброзом нижнего отдела легких. Пожалуйста, устанавливайте верхний предел тревоги по SpO2 с осторожностью, основываясь на признанной клинической практике.
- Пульсоксиметр должен эксплуатироваться только квалифицированным персоналом или под его наблюдением. Перед использованием необходимо прочитать руководство, информацию об аксессуарах, инструкции по применению, всю информацию о мерах предосторожности и технические характеристики.
- Как и в отношении всего медицинского оборудования, тщательно прокладывайте кабели пациента для снижения риска запутывания или удушения пациента.
- Не располагайте пульсоксиметр или аксессуары так, что они могут упасть на пациента.
- Не включайте и не используйте пульсоксиметр до подтверждения правильности настроек.
- Не используйте пульсоксиметр во время магнитно-резонансной томографии (МРТ) или в условиях МРТ.
- Не используйте пульсоксиметр, если он поврежден или имеются подозрения в его повреждении.
- Взровоопасность: не используйте пульсоксиметр в присутствии легковоспламеняющихся анестетиков или других легковоспламеняющихся веществ в сочетании с воздухом, средами, обогащенными кислородом, или закисью азота.
- В целях безопасности не ставьте несколько устройств друг на друга и не кладите какие-либо предметы на устройство во время работы.
- Для защиты от травм следуйте приведенным ниже инструкциям:
- Не размещайте устройство на поверхностях, где явно была пролита жидкость.
- Не замачивайте и не погружайте устройство в жидкости.
- Не пытайтесь обеззараживать устройство.
- Используйте чистящие растворы только в соответствии с указаниями в данном руководстве оператора.
- Не очищайте устройство во время наблюдения за пациентом.
- Во избежание поражения электрическим током всегда снимайте датчик и полностью отсоединяйте пульсоксиметр перед купанием пациента.
- В случае наличия сомнений в измерениях сначала проверьте жизненные показатели пациента другими способами, а затем проверьте правильность работы пульсоксиметра.
- Неточные показания SpO2 могут быть вызваны:
	- Неправильным применением и размещением датчика
	- Повышенным уровнем COHb или MetHb: высокие уровни COHb или MetHb могут возникать при внешне нормальном SpO2. При подозрении на повышенный уровень COHb или MetHb следует провести лабораторный анализ (СО-оксиметрия) образца крови.
	- Повышенным уровнем билирубина
	- Повышенным уровнем дисгемоглобина
	- Вазоспастическая стенокардия, например, болезнь Рейно, и болезнь периферических сосудов
	- Гемоглобинопатии и нарушения синтеза гемоглобина, такие как талассемии, Hb s, Hb c, серповидно-клеточная анемия и т. д.

PRE

- Гипокапнические или гиперкапнические состояния
- Тяжелая анемия
- Очень низкая артериальная перфузия
- Артефакт экстремального движения
- Аномальная венозная пульсация или венозный стеноз
- Тяжелый ангиоспазм или гипотермия
- Артериальные катетеры и внутриаортальный баллон
- Внутрисосудистые красители, такие как индоцианиновый зеленый или метиленовый синий.
- Краски и текстуры для наружного применения, такие как лак для ногтей, акриловые ногти, блестки и т. д.
- Birthmark(s), tattoos, skin discolorations, moisture on skin, deformed or abnormal fingers. etc.
- Родинки, татуировки, нарушения цвета кожи, влажная кожа, деформированные или нетипичные пальцы. и т.п.
- Нарушения цвета кожи

 Посторонние вещества: Красители или любые вещества, содержащие красители, изменяющие обычную пигментацию крови, могут привести к ошибочным показаниям.

- Пульсоксиметр не следует использовать в качестве единственного основания для принятия медицинских решений. Его следует использовать в сочетании с клиническими признаками и симптомами.
- Пульсоксиметр не является монитором апноэ.
- Во время дефибрилляции можно использовать пульсоксиметр, но это может повлиять на точность или доступность параметров и измерений.
- Во время электрокоагуляции можно использовать пульсоксиметр, но это может повлиять на точность или доступность параметров и измерений.
- Пульсоксиметр не следует использовать для анализа аритмии.
- SpO2 эмпирически откалиброван на здоровых взрослых добровольцах с нормальным уровнем карбоксигемоглобина (COHb) и метгемоглобина (MetHb)..
- Не регулируйте, не ремонтируйте, не открывайте, не разбирайте и не модифицируйте пульсоксиметр или аксессуары. Это может привести к травмам персонала или повреждению оборудования. При необходимости отправьте пульсоксиметр на техническое обслуживание.

#### **Осторожно**

- Не размещайте пульсоксиметр там, где пациент может повлиять на средства управления прибором.
- Опасность поражения электрическим током и воспламенения: Перед очисткой всегда выключайте устройство и отсоединяйте его от любого источника питания.
- При проведении фотодинамической терапии, пациенты могут иметь повышенную чувствительность к свету. Пульсоксиметрия может использоваться только под тщательным клиническим наблюдением в течение коротких периодов времени, для минимизации влияния на фотодинамическую терапию.
- Не размещайте пульсоксиметр на электрическом оборудовании, которое может повлиять на
- его правильную работу.
- При наличии гипоксемии по показателям SpO2 следует взять лабораторный образец крови для подтверждения состояния пациента.
- При проведении пульсоксиметрии во время облучения всего тела держите датчик вне поля излучения. При воздействии облучения на прибор, показания могут быть неточными или нулевыми в течение периода активного облучения.
- Чтобы убедиться, что пределы сигналы тревоги подходят для наблюдаемого пациента, проверяйте их каждый раз при использовании пульсоксиметра
- Различия в измерениях могут быть значительными и могут зависеть от методики отбора проб,
- а также от физиологического состояния пациента. Результаты, не соответствующие клиническому состоянию пациента, нужно повторить и/или дополнить дополнительными данными. Для полного понимания состояния пациента образцы крови следует анализировать с помощью лабораторных приборов, перед тем как принять клиническое решение.
- Не погружайте пульсоксиметр в чистящие растворы и не подвергайте его стерелизацией автоклавированием, облучением, паром, газом, этиленоксидом или любым другим методом.

SIPRE

- Это серьезно повредит пульсоксиметр.
- Опасность поражения электрическим током: необходимо периодически проводить проверки для контроля соблюдения допустимых пределов токов утечки системы и каналов, контактирующих с телом пациента, согласно установленным применимыми стандартами безопасности. Сумма токов утечки должна быть проверена и соответствовать стандарту IEC 60601-1 и UL60601-1. Ток утечки системы необходимо проверять при подключении внешнего оборудования к системе. В случае падения компонента с высоты примерно 1 метр или более, попадания на него крови или других жидкостей проводится повторная проверка перед дальнейшим использованием. Возможны травмы персонала.
- Утилизация изделия утилизация устройства и/или его аксессуаров должна производиться согласно требованиям местного законодательства.
- Для минимизации радиопомех, не располагайте радиопомехи, другое электрооборудование, излучающее радиочастотные сигналы, в непосредственной близости от пульсоксиметра.

#### **Примечание**

SIPBET

- Функциональный тестер нельзя использовать для оценки точности пульсоксиметра.
- Очень яркий свет высокой интенсивности (например, пульсирующая стробоскопическая лампа), направленный на датчик, может помешать пульсоксиметру получить показания основных показателей жизнедеятельности.

#### **13.2.1 Подробная информация о приборе Masimo SpO<sup>2</sup>**

#### **Осторожно**

- В случае, если часто появляется сообщение о низком уровне перфузии нужно найти другое местоположение для улучшения показателей. До этого оцените состояние пациента и при наличии показаний, проверьте сатурацию другими способами.
- Если на главном мониторе отображается сообщение «Замените датчик» (Replace sensor) и/или «Замените кабель пациента» (Replace patient cable) или сообщение о постоянном низком качестве сигнала (например, «Низкий SIQ» (Low SIQ), следует поменять местоположение прибора или заменить датчик и/или кабель пациента. Эти сообщения могут указывать на окончание лимита времени мониторинга пациента кабеля пациента или датчика.
- Следует заменить кабель и датчик при замене датчика или при постоянном отображении сообщения «Низкий SIQ» (Low SIQ) при мониторинге последовательных пациентов после выполнения действий по устранению неполадок, перечисленных в этом руководстве.

#### **Примечание**

- При использовании параметра «Максимальная чувствительность»/Maximum Sensitivity, работа детектора «Отключение датчика»/ Sensor Off" может быть нарушена. Если устройство находится в этом режиме, а датчик отделился от пациента, возможна ошибка показаний из-за «шума» окружающей среды, например света, вибрации и сильного движения воздуха.
- Не скручивайте кабель пациента в тугую спираль и не оборачивайте его вокруг устройства, так как это может привести к повреждению кабеля пациента.
- Дополнительную информацию, относящуюся к датчикам Masimo, совместимым с пульсоксиметром, включая информацию о характеристиках параметров/измерений в условиях движения и низкой перфузии, можно найти в инструкциях по применению датчика (DFU).
- Кабели и датчики снабжены технологией X-Cal™ для минимизации риска неточных показаний и неожиданной потери мониторинга. См. инструкцию по применению кабеля или датчика DFU, чтобы узнать указанную продолжительность времени мониторинга пациента.

4

# **13.3 Проверка точности SpO<sup>2</sup>**

• **Предупреждение**

**SIPRET** 

Функциональный тестер нельзя использовать для оценки точности датчика SpO2.

Оцените точность SpO2, сравнив показания соответственно на мониторе и кислородном манометре.

#### **13.4 Проверка точности низкой перфузии**

Этот монитор может измерять низкую перфузию. Рекомендуемый метод определения точности монитора при низкой перфузии: проведение этого теста с оксигемометром на взрослых добровольцах, SpO2 которых колеблется от 70% до 100%. Индекс точности рассчитывается согласно расчетному значению, при этом считается, что только около 2/3 расчетных значений будут соответствовать расчетным значениям оксигемометра.

### **13.5 Проверка точности частоты пулься**

Оцените точность частоты пульса, сравнив ее с частотой сердечных сокращений ЭКГ.

#### **13.6 Этапы мониторинга**

#### • **Предупреждение**

**SPBET** 

 Необходимо правильно располагать датчик SpO2 в соответствии с типом датчика, совместимым с монитором. Это особенно важно для новорожденных.

- 1) зажим кислородного датчика открыт, в левой и правой частях зажима установлен инфракрасный светодиодный датчик (см. рис. 13-1-А);
- 2) откройте монитор;
- 3) в один конец разъема кабеля датчика вставьте отверстие SpO2 модуля SpO2;
- 4) наилучшее положение датчика на языке животного, при этом его можно прикрепить и при среднем положении языка животного. Датчик можно присоединять и на места, например, пальцы ног и уши. Рекомендуется прикреплять зажим датчика на языке животного для контроля уровня кислорода следующим образом (см. Рисунок 13-1-B):

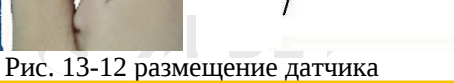

#### • **Примечание**

 Наличие инъекционных красителей, например метиленового синего, и дисфункциональный гемоглобин в кровеносных сосудах приведут к неточным результатам измерений.

#### • **Предупреждение**

- Использование датчика SpO2 в процессе МРТ может вызвать сильные ожоги. Для минимизации этого риска следует правильно располагать кабели, чтобы избегать индукционных катушек. При неправильной работе датчика SpO2 немедленно снимите его с пациента.
- Проверяйте кожу пациента каждые два часа, чтобы убедиться в хорошем состоянии кожи и освещении. В случае любого изменения кожи переместите датчик на другую часть тела.

ЯРВЕ

DRE

Меняйте быстроизнашиваемую деталь минимум раз в четыре часа.

# **13.7 Ограничение измерений**

На точность измерения SpO2 в процессе работы могут влиять следующие факторы:

- 1. Высокочастотные радиопомехи от главной компьютерной системы или подключенного к ней электрохирургического оборудования. Для минимизации радиопомех не следует размещать другое электрическое оборудование, излучающее радиочастотные сигналы, в непосредственной близости от прибора.
- 2. Не используйте оксигеметр или датчик SpO2 в процессе МРТ это может вызвать ожоги индукционным током.
- 3. Внутривенные красители.
- 4. Активные движения пациента.
- 5. Окружающее оптическое излучение
- 6. Датчик неправильно закреплен неправильно или находится в неправильном положении на пациенте.
- 7. Неправильная температура датчика (оптимальная температура: 28℃~42℃).
- 8. Датчик прикреплен на конечность вместе с манжетой для измерения артериального давления, артериальным протоком или внутривенной трубкой.
- 9. Концентрация нефункционального гемоглобина, такого как COHb или MetHb.
- 10. Низкий SpO2.

PBET

- 11. Плохая циркуляция перфузии в тестируемой области.
- 12. Шок, анемия, гипотермия и применение сосудосуживающих средств могут снизить артериальный кровоток до неизмеряемого уровня.
- 13. Точность измерения SpO2 зависит также от поглощения света с определенной длиной волны оксигемоглобином и восстановленным гемоглобином. В случае, если какоелибо другое вещество также поглощает такой свет, например, COHb, MetHb, метиленовый синий или индигокармин, можно получить неправильное или заниженное значение SpO2.

#### **13.8 Настройка SpO2**

#### **13.8.1 Настройка уровня выключения**

Войдите в меню [Поддержка пользователя] (User Maintain) → [Настройка сигналов тревоги] (Alarm Setup)  $\rightarrow$  [Уровень выключения отведения датчика SpO2](SpO<sub>2</sub> Sensor Lead Off Level).

#### **13.8.2 Умный сигнал тревоги**

**SPRET** 

- 1) Выберите область параметров SpO2, чтобы войти в меню [Настройка SpO2] (SpO<sub>2</sub> Setup) → [Секунды сатурации] (Sat second).
- 2) Выберите [10], [25], [50], [100] или [Не разрешено] (Not Allowed).

#### **Примечание: эта функция доступна только для устройств NELLCOR SpO2.**

Умный сигнал тревоги предназначен для снижения количества ложных сигналов тревоги и своевременного информирования врача об изменениях SpO2. Например, если установить [Sat second] на [50], а верхний и нижний пределы сигнала тревоги NELLCOR SpO2 соответственно на 97 % и 90 % и поддерживать измеренное значение SpO2 на уровне 80% в течение 3с, а затем уменьшить его до 78% на 3с, то через 2с монитор включит звуковой сигнал, а через 5с после превышения предела сигнала тревоги SpO2– индикатор. При этом кружок рядом со значением SpO2 вернется в исходное положение.

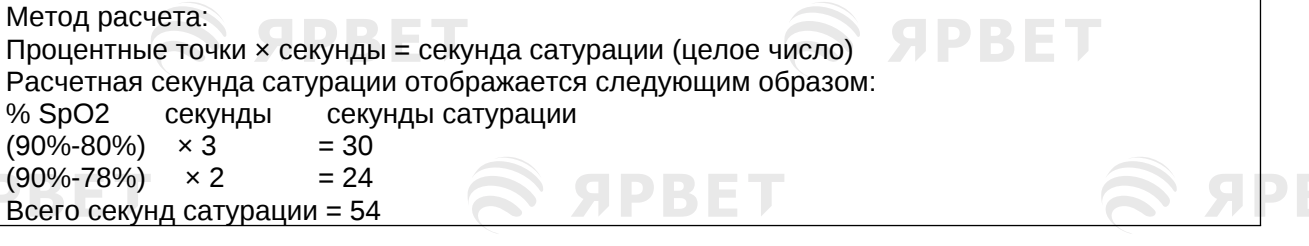

**SPRET** 

6

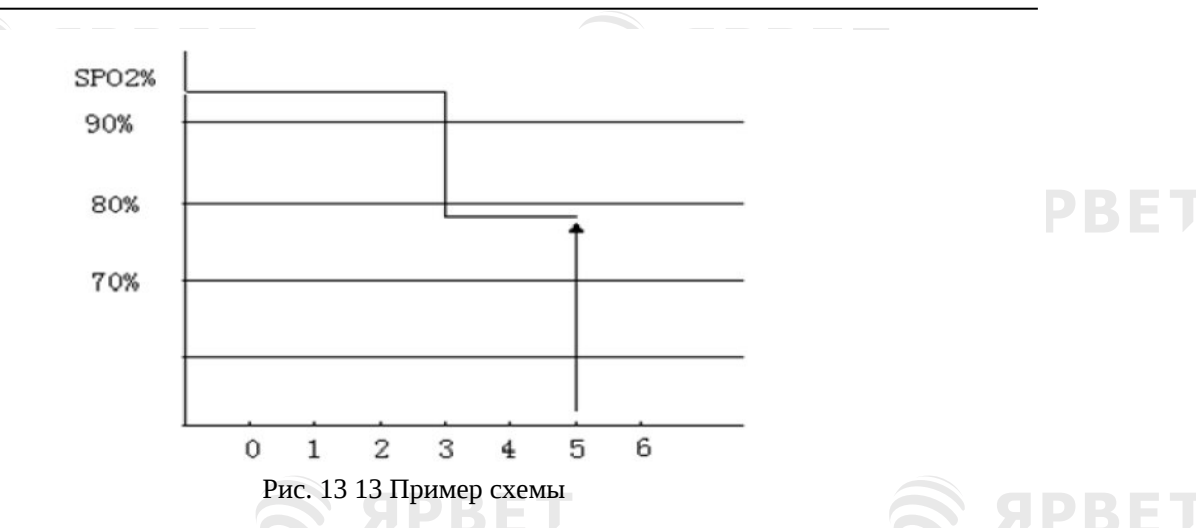

#### В приведенном выше втором примере секунда сатурации:

Приблизительно через 4,9 секунды монитор сообщит о сигнале тревоги «Сатурация», потому что вы установили для параметра [секунда сатурации] значение [50], что меньше 54.

Значение SpO2 будет колебаться в пределах секунд, а не оставаться неизменным. Обычно колебания значения SpO2 у пациента происходит в пределах порога сигнала тревоги, а иногда скачкообразно может превышать пределы сигнала тревоги. Монитор будет накапливать положительные и отрицательные процентные точки до тех пор, пока не будет достигнуто установленное значение [секунда сатурации] или пока значение SpO2 пациента не сохранится ниже предела сигнала тревоги.

#### **13.8.3 Умный тон**

Вы будете (не будете) слышать пульсирующий тон при нестабильном сигнале или окружающем шуме, если эта функция включена (выключена).

Настройка [Умный тон] (Smart Tone):

- 1) Выберите область параметров SpO2, чтобы войти в меню [Настройка SpO2]  $(SpO<sub>2</sub> Setup).$
- 2) Выберите [Умный тон Smart Tone] (Smart Tone) для переключения между ВКЛ [On] и ВЫКЛ [Off].

#### **Примечание: эта функция доступна только для устройств Masimo SpO2. 13.8.4 НИАД на одной стороне**

Настройка параметра [НИАД на одной стороне] (NIBP Same Side):

- 1) Выберите область параметров SpO2, чтобы войти в [Настройка SpO2].
- 2) Выберите [НИАД на одной стороне] (NIBP Same Side) и включите [Вкл./ On].

Если не включено ВКЛ/On, то слабая перфузия, вызванная измерением НИАД, приведет к неточному измерению SpO2 или вызовет физиологический сигнал тревоги SpO2, когда измерение НИАД и измерение SpO2 выполняются на одной и той же конечности.

### **13.8.5 IQ Сигнал (Режим идентификации и качества сигнала)**

Размер кривой SpO2 SIQ является оценкой достоверности отображаемого измерения. При этом больши й размер указывает на более высокую достоверность измерения, тогда как меньший –на более низкую.

Движения обычно влияют на качество сигнала. При пиковом значении артериального пульса монитор его положение на вертикальной линии (индикатор сигнала). Громкость умного тона (если он включен) соответствует вертикальной линии (громкость умного тона будет соответственно увеличиваться или уменьшаться при увеличении или уменьшении значения SpO2).

Высота вертикальной линии показывает качество измеряемого сигнала (чем выше линия, тем выше качество). Настройка [Signal IQ] (Режим идентификации и качества сигнала):

7

- 1) Выберите область параметров SpO2, чтобы войти в меню [Настройка SpO2] (SpO<sub>2</sub>) Setup).
- 2) Выберите [Signal IQ] для переключения между [Вкл.] On и [Выкл.] Off.

### **Примечание: эта функция доступна только для устройств Masimo SpO2 и моделированного SpO2.**

# **13.8.6 Среднее время**

Значение SpO2, отображаемое на мониторе, представляет собой среднее значение измерений SpO2, полученных за данный период времени. При более коротком (длинном) значении среднего времени будет более быстрый (более медленный) ответ и более низкая (высокая) точность измерений монитора при изменении значений SpO2 пациента. Для пациентов в критическом состоянии нужно устанавливать короткое среднее время, чтобы своевременно проанализировать его/ее состояние. Настройки параметра [Среднее время] (Average Time):

#### **Masimo SpO<sup>2</sup>**

PRET

- 3) Выберите область параметров SpO2, чтобы войти в [Настройка SpO2] (SpO<sub>2</sub> Setup)→ [Среднее время] (Average Time).
- 4) Выберите [2-4с], [4-6с], [8с], [10с], [12с], [14с] или [16с].

#### Стандартный SpO2

- 5) Выберите область параметров SpO2, чтобы войти в меню [Настройка SpO2] (SpO<sub>2</sub>  $\Box$ Setup)→ [Чувствительность] (Sensitivity).
- 6) Выберите [Высокий] (High), [Средний] (Medium) или [Низкий] (Low).

#### **13.8.7 Быстрая сатурация**

Функция Быстрая сатурация/ FastSat позволяет быстро реагировать и отображать самые последние изменения SpO2, помогая врачу в клинических ситуациях, когда необходимо быстродействие, например, при стимулировании, интубации, исследовании во время сна и реанимации.

- 7) Выберите область параметров SpO2, чтобы войти в меню [Настройка SpO2]  $(SpO<sub>2</sub> Setup).$
- 8) Выберите [Быстрая сатурация] (Fast Sat) для переключения между ВКЛ[On] и ВЫКЛ[Off].

**Примечание: эта функция доступна только для устройств Masimo SpO2; если она включена, то в главном интерфейсе можно найти подсказку «Fast Sat».**

#### **13.8.8 Чувствительность**

Параметр [Чувствительность] (Sensitivity) можно настроить следующим образом: [Нормальная] (Normal), [Максимальная] (Maximum) или [APOD] (Adaptive Probe Off Detection/обнаружение отключения адаптивного датчика). Уровень [Максимум] является самым высоким. В обычных условиях мониторинга выбирайте [Нормальный] режим чувствительности. Если есть вероятность отсоединения датчика от пациента по причине влажной кожи, резких движений и по иным причинам, выбирайте настройку [APOD]. При очень низком уровне перфузии пациента следует выбрать [Максимальный] уровень.

Настройки параметра [Чувствительность]:

1) Выберите область параметров SpO2, чтобы войти в меню [Настройка SpO2] (SpO2 Setup) → [Чувствительность] (Sensitivity).

2) Выберите соответствующий уровень параметра [Чувствительность] (Sensitivity):

Masimo SpO2: [Нормальный] (Normal), [Максимальный] (Maximum) или [APOD]. Моделированный SpO2: [Высокий] (High), [Средний] (Medium) или [Низкий] (Low).

**Примечание: эта функция доступна только для устройств Masimo SpO2.**

# **13.9 Информация компании Masimo**

**9) Информация о патентах компании Masimo**

Патенты Masimo: [www.masimo.com/patents.htm](http://www.masimo.com/patents.htm)

#### **10) Заявление об отсутствии предоставления лицензии**

Владение этим устройством или его приобретение не передает явно или косвенно лицензии на использование устройства с посторонними датчиками или кабелями, которые отдельно или в сочетании с этим устройством входят в область действия патентов, относящихся к этому устройству.

8

SPRET

**11) Прочая информация**

**SPRET** 

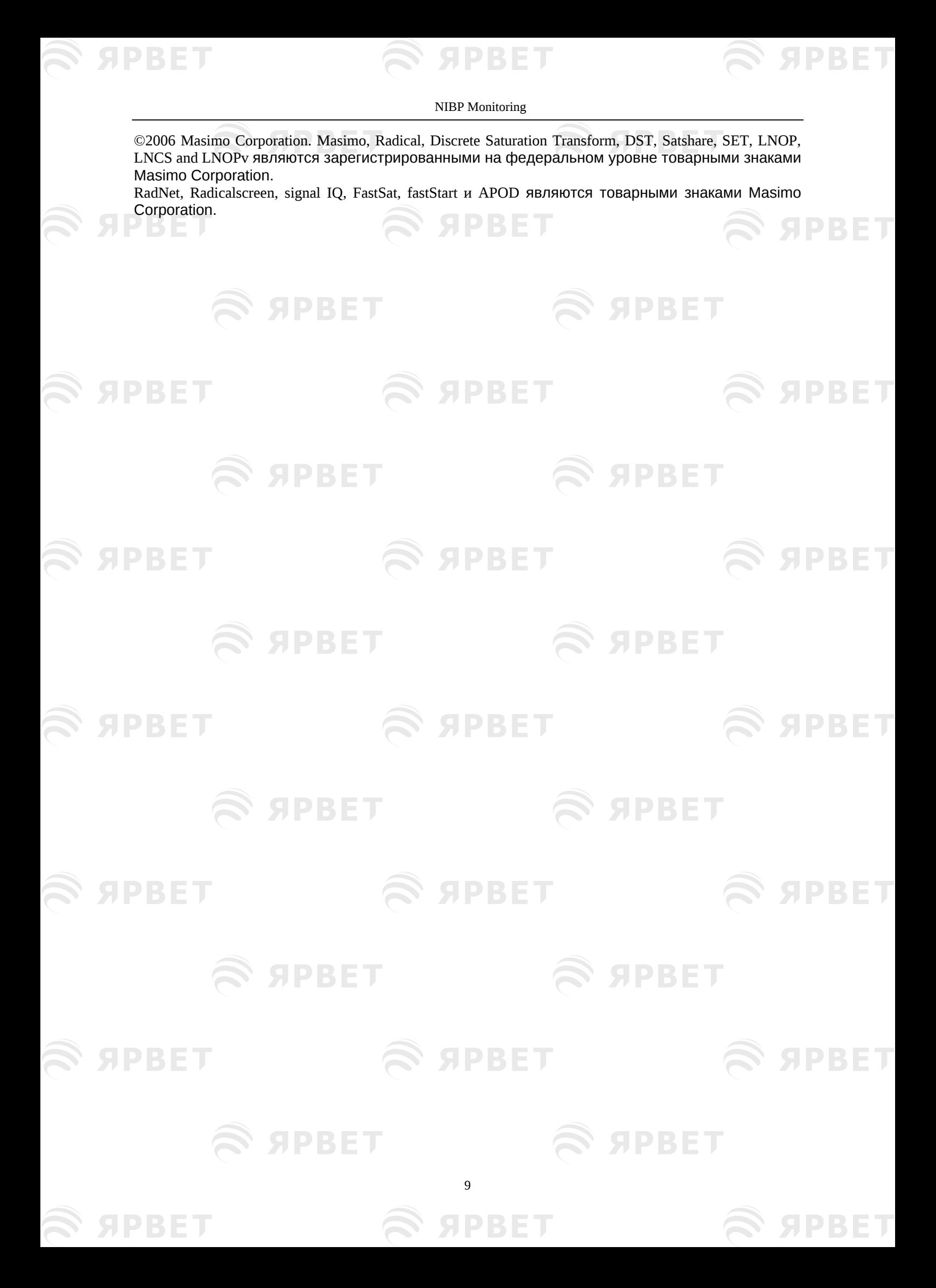

ЯРВЕ

# **Глава 14 Мониторинг НИАД**

# **14.1 Обзор**

**SPBET** 

Монитор использует метод вибрации (измерение амплитуды вибрации давления в манжете) для измерения неинвазивного артериального давления (НИАД). Изменения артериального давления вызывают вибрацию манжеты. Давление в манжете при наибольшей амплитуде вибрации является средним давлением. Систолическое давление и диастолическое давление рассчитываются по среднему давлению.

Измерение НИАД можно использовать при электрохирургических операциях и разрядах дефибриллятора в соответствии со стандартом IEC 80601-2-30/EN60601-2-30.

#### **14.2Инструкции по технике безопасности**

#### • **Предупреждение**

- Перед измерением НИАД убедитесь, что выбранный режим мониторинга подходит для пациента (взрослый, ребенок или новорожденный). Для новорожденных опасно выбирать иной режим, кроме новорожденного.
- Не надевайте манжету на конечность с внутривенной трубкой или катетером, во избежание угрозы повреждения тканей вокруг катетера при замедлении или блокировке инфузии в процессе наполнения манжеты воздухом.
- Убедитесь, что трубка для надувания, соединяющая манжету для измерения артериального давления с монитором, не заблокирована и не запутана.
- Не выполняйте измерение НИАД у пациентов с серповидно-клеточной анемией или существующими или потенциаными кожными повреждениями.
- Для пациентов с тяжелыми нарушениями коагуляции крови следует оценить необходимость автоматического измерения НИАД на основании клинической оценки, иначе на конечности, контактирующей с манжетой, может возникнуть гематома из-за трения.
- Частые измерения могут вызвать нарушение кровотока и привести к травмам пациента.
- Во избежание дальнейших травм не накладывайте манжету на рану.
- Запрещается накладывать манжету на конечность в момент внутривенного вливания, инфузионной терапии или артериовенозного анастамоза из-за опасности травмирования пациента временным вмешательством в кровоток.
- Не накладывайте манжету на руку со стороны мастэктомии.
- Повышение давления в манжете может привести к кратковременному нарушению работы другого оборудования для мониторинга, используемого на этой конечности**.**

# **14.3Измерение НИАД**

#### **14.3.1 Подготовка к измерению**

- 1) Вставьте трубку для подачи воздуха в манжету для измерения артериального давления и включите источник питания.
- 2) Закрепите манжету на плече или голени пациента согласно указаниям на Pic 14-1.
- 3) Убедитесь, что в манжете нет воздуха.

**SPBET** 

- 4) Выберите манжету подходящего размера для конкретного животного и убедитесь в расположении метки точно вдоль нужной вены; не следует сильно затягивать манжету во избежание пережимания конечности вплоть до изменения цвета или даже ишемии.
- 5) Подтвердите правильность режима мониторинга (как показано на информационной панели); если требуется изменить режим мониторинга, то необходимо перейти к параметру [Ведение пациента] (Patient manage) в [Главном меню] (Main Menu) и изменить [Информация о пациенте] (Patient Info).
- 6) Выберите режим измерения в меню НИАД. Подробности см. в следующем руководстве по эксплуатации.
- 7) Нажмите кнопку NIBP START/ НАЧАТЬ НИАД « » на передней панели, чтобы начать измерение давления.

S APRET
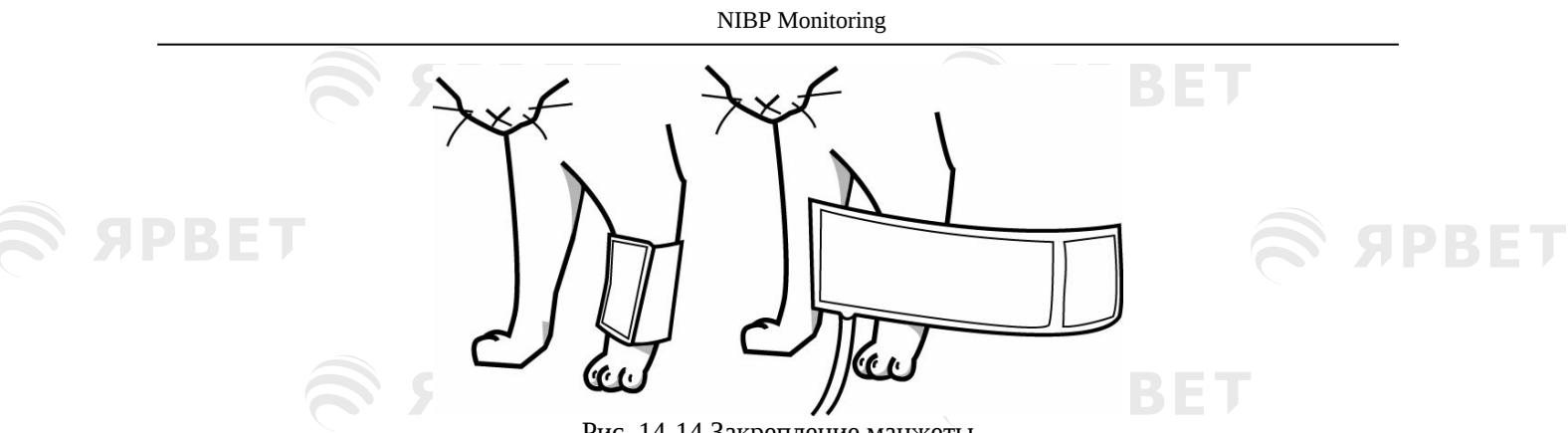

- Рис. 14-14 Закрепление манжеты
- Нужно убедиться в полном отсутствии воздуха в манжете для измерения артериального давления для того, чтобы она держалась на левом колене животного; при этом постарайтесь разместить кошку в тихом месте с неярким светом. Лучше всего размещать манжету на передней конечности, хотя если кошка нервничает, то манжету лучше прикрепить на хвост.
- НИАД у собак лучше проводить на грудине сбоку или на спине, хотя у крупных собак это может быть затруднительно. В этом случае, заставьте собаку сесть и проведите измерения ладонью. Размером с ладонь выберите участок на передней части голени, хвоста и других частей тела собаки. Слишком густая шерсть может повлиять на качество измерений и ее необходимо состричь.
- Убедитесь, что края манжеты находятся между метками «<->»; иначе следует заменить манжету на более подходящую.
- Соедините манжету с трубкой подачи воздуха. Убедитесь, что часть тела, используемая для измерения давления, находится на горизонтальном уровне, так же как и сердце пациента; в случае, если вы не можете определить это, воспользуйтесь следующим методом коррекции результатов измерения.
	- Если горизонтальный уровень манжеты выше уровня сердца, добавьте 0,75 мм рт. ст. (0,10 кПа) к отображаемому значению на каждый см разницы.
	- Если горизонтальный уровень манжеты ниже уровня сердца, вычтите 0,75 мм рт. ст. (0,10 кПа) из отображаемого значения на каждый см разницы.

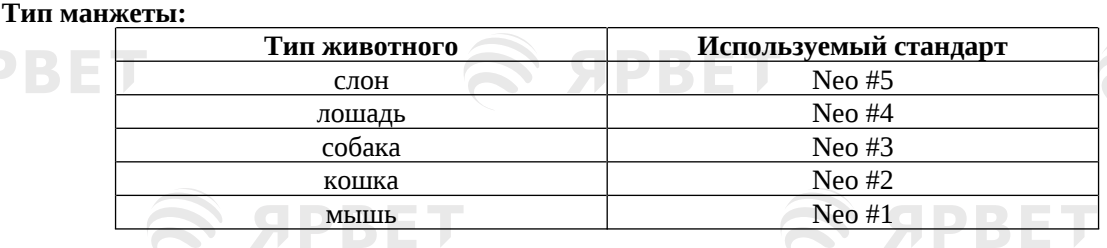

SIPBET

#### **Размер манжеты животного:**

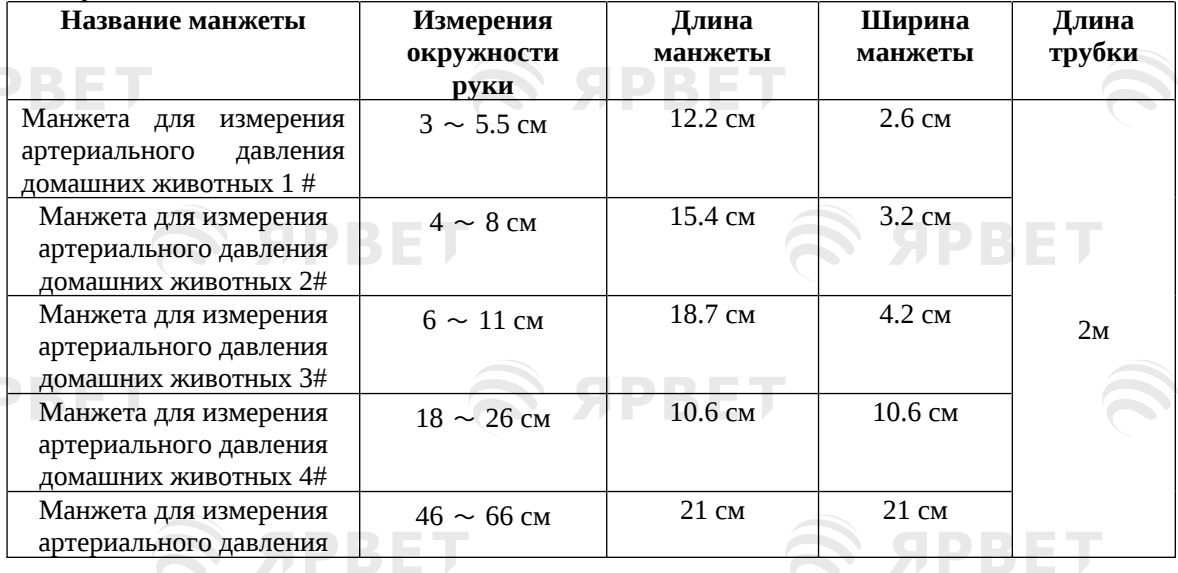

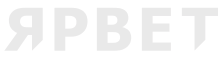

**SPBET** 

S APBET

S SPBET

ET

ET

ET

ET

ET

ET

 $\mathcal{L}$  appel

S APBET

 $\mathcal{L}$  appel

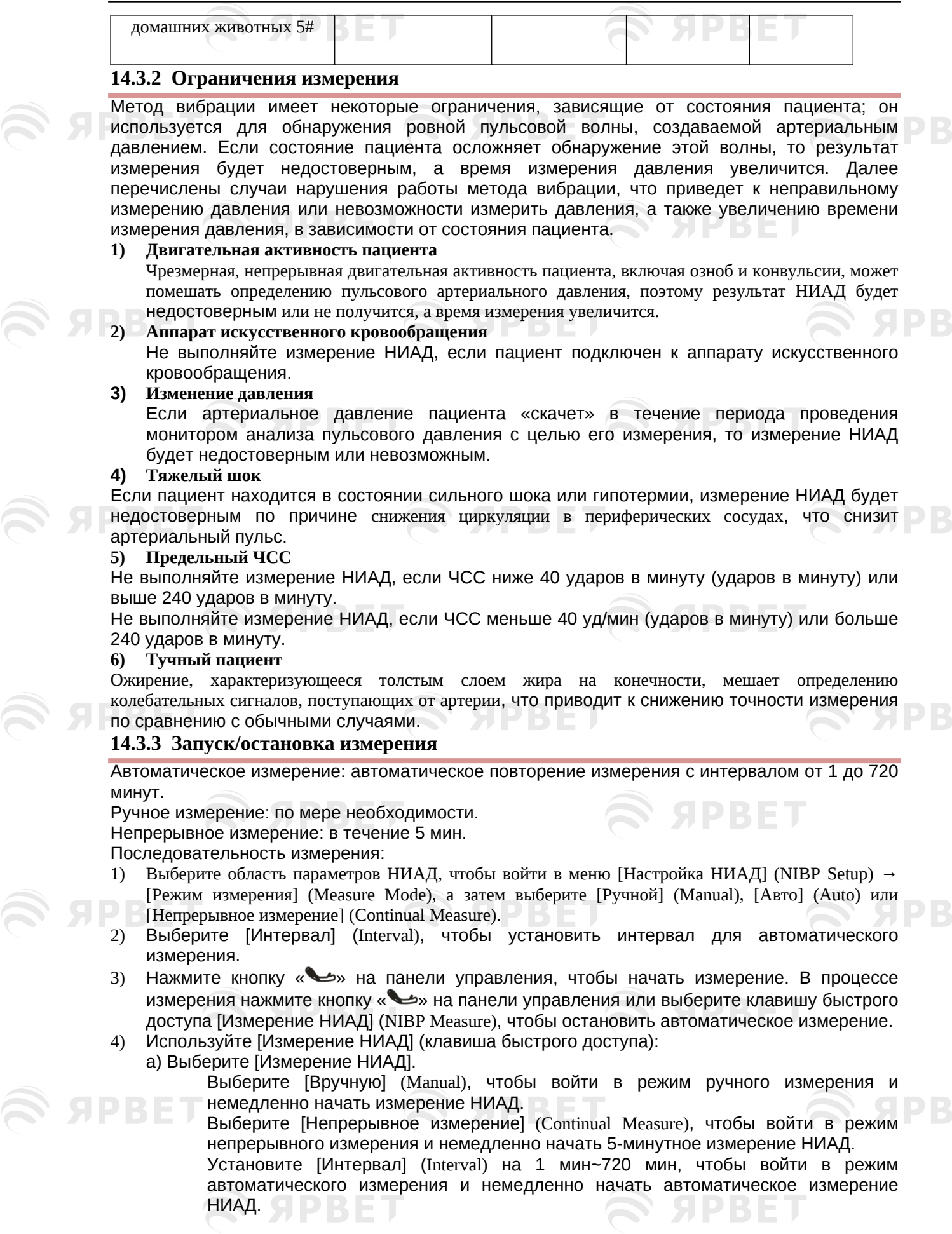

 $\mathfrak{S}$  apbel

#### NIBP Monitoring

#### **Примечание**

**SPRET** 

- Если вы сомневаетесь в точности считывания показаний, сначала проверьте основные показатели жизнедеятельности пациента так же как и при проверке функций монитора.
- Во избежание травмирования пациента, режим [Непрерывное измерение] будет недоступен для типа пациента [Кошка] (Cat).
- Результаты автоматических измерений подвержены влиянию предельных значений температуры, относительной влажности и высоты над уровнем моря.

### **Предупреждение**

 При попадании жидкости на монитор или его аксессуары, особенно при высокой вероятности ее попадания внутрь монитора или трубок, обратитесь в отдел технического обслуживания лечебного учреждения.

### **14.3.4 Дисплей НИАД**

Результаты измерения НИАД отображаются в области параметров. Рисунок ниже приведен только для справки. Фактический интерфейс дисплея монитора может немного отличаться от этого рисунка.

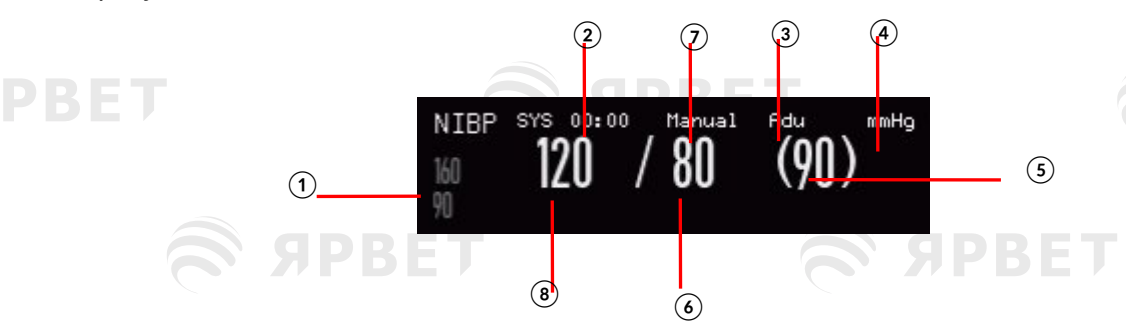

Рис. 14-15 Дисплей НИАД

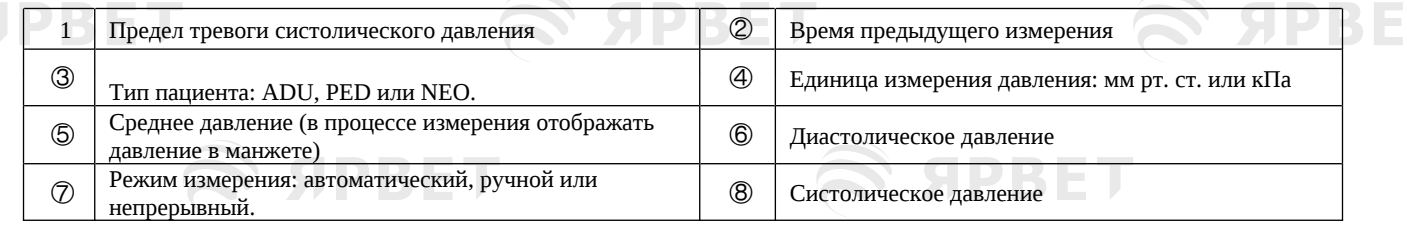

### **14.4Настройка НИАД**

#### **14.4.1 Размер манжеты**

Размер манжеты: большой, средний и маленький.

1) Выберите область параметров НИАД, чтобы войти в меню [Настройка НИАД] (NIBP Setup)→ [Размер манжеты] (Cuff Size).

#### **14.4.2 Исходное давление**

- 1) Выберите область параметров НИАД, чтобы войти в меню [Настройка НИАД] → [Исходное давление] (Initial Pressure).
- 2) Установите соответствующее значение для параметра [Исходное давление].

#### **14.5Перезагрузка НИАД**

Выберите [НИАД] (NIBP) в области параметров, чтобы войти в меню [Настройка НИАД] → [Перезагрузка] (Reset). Эта функция восстанавливает исходное давление насоса артериального давления. Если насос для измерения артериального давления работает неправильно, используйте эту функцию для его проверки и устранения случайных ошибок.

# S APBET S APBET S APBET NIBP Monitoring 14.6 Анализ НИАД Я Р В Е Т В интерфейсе анализа НИАД вы можете просмотреть нормальные значения систолического и диастолического давления пациента, процент более высоких/низких значений и среднее, максимальное и минимальное систолическое и диастолическое давление за период измерения. PBET 1) Выберите область параметров НИАД, чтобы войти в меню [Настройка НИАД] → [Другие настройки] (Other Setup) → [Анализ НИАД] (NIBP Analysis). Затем можно настроить следующие параметры: [Ежедневное время начала] (Daily Start Time): настройка времени начала сбора статистики данных НИАД (часы или минуты). [Ежедневное время окончания] (Daily End Time): настройка времени окончания сбора статистики данных НИАД (часы или минуты). [Нормальный Диапазон SYS] (SYS Nor. Range): настройка верхнего и нижнего предела систолического давления. [Нормальный Диапазон DIA] (DIA Nor. Range): настройка верхнего и нижнего диастолического давления. $\mathcal{L}$  *S* SPBET  $\mathcal{L}$  SPBET  $\approx$   $S$ PBET **SAPBET SPBET**  $\approx$  SPBET  $\approx$  SPBET **S APBET S APBET**  $\approx$  SPBET S SPBET **SEXPBET**  $\widehat{\mathbf{S}}$   $\mathbf{S}$   $\mathbf{S}$ **SPBET** S APBET  $\approx$  SPBET  $\approx$  S SPBET  $\widehat{\mathcal{R}}$  SPBET **SPBET** S APBET S APBET **S SPBET** 14

GDRE

**ADRET** 

## **Глава 15 Мониторинг температуры**

### **15.1 Контроль температуры**

**SPBET** 

В мониторе имеются два канала измерения температуры и используется датчик TEMP для измерения температуры. Поместите датчик Temp под мышкой или в аноректальной части пациента, в зависимости от типа датчика. Для получения точного результата измерения, измеряйте температуру не менее 1 минуты.

#### **15.1.1 Измерение температуры**

**SPRET** 

- 1) Выберите подходящий тип и размер датчика температуры.
- 2) Чтобы использовать одноразовый датчик температуры, подключите его к кабелю температуры.
- 3) Подключите датчик температуры или кабель температуры к интерфейсу датчика температуры монитора.
- 4) Надежно закрепите датчик температуры на пациенте.
- 5) Установите соответствующий предел сигнала тревоги.

#### • **Предупреждение**

- Режим работы датчика температуры: немедленный режим.
- Перед измерением температуры проверьте рабочее состояние кабеля датчика температуры. Отсоедините его от интерфейса датчика температуры, и на мониторе отобразится подсказка «Датчик T1 (T2) выключен»/ T1 (T2) sensor off и сработает звуковой сигнал.
- Следует осторожно обращаться с датчиком температуры и кабелем. Когда они не используются, сверните их в свободное кольцо. Плотное сворачивание может привести к механическому повреждению кабеля.
- Поверку комплекта для измерения температуры следует проводить не реже чем один раз в два года или в соответствии с требованиями лечебного учреждения. При необходимости обратитесь к производителю.

#### • **Примечание**

Не используйте одноразовые датчики температуры повторно.

### **15.2Дисплей температуры**

В области параметров будут отображаться значение температуры и единица измерения каналов [T1] и [T2], а также разница температур [TD] между каналами. Выберите [Temp] в области параметров, чтобы войти в меню (Настройки температуры) [Temp Setup].

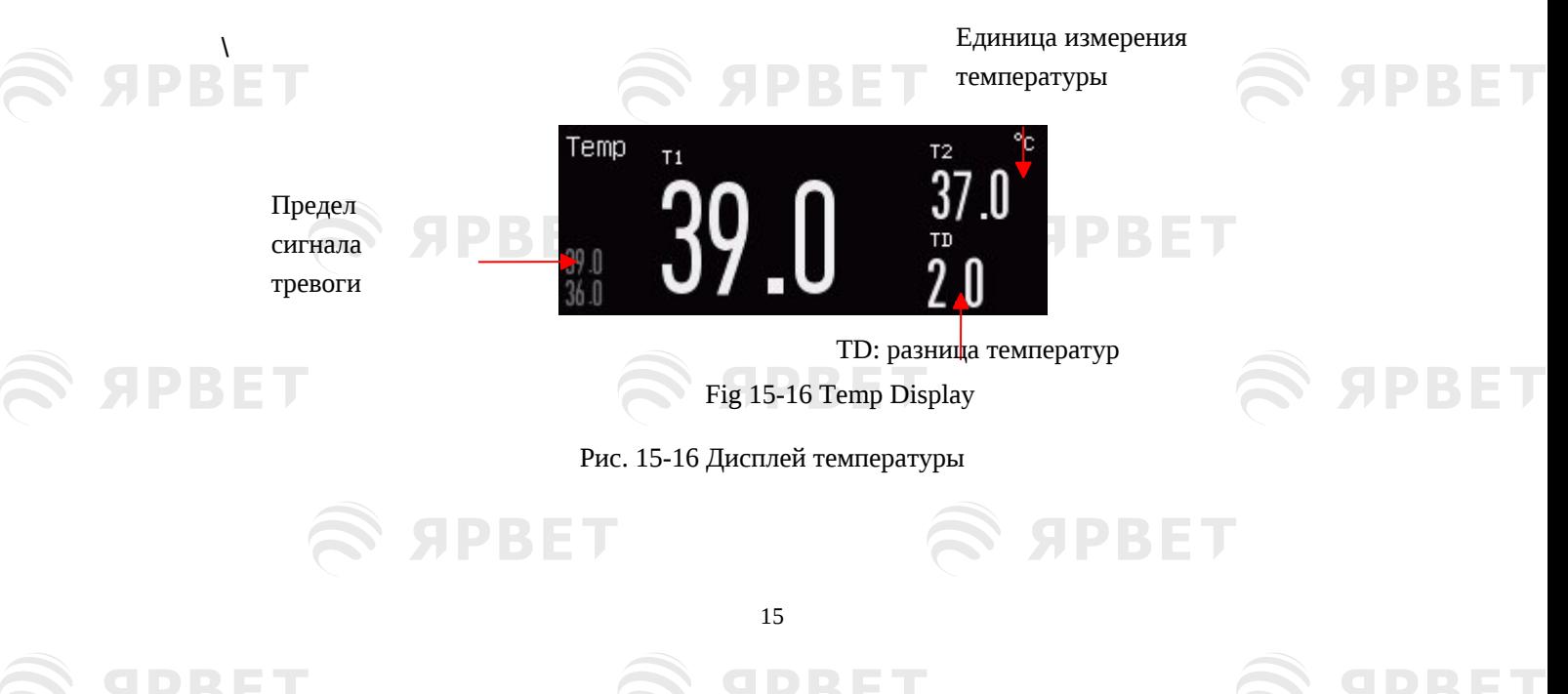

# **Глава 16 Мониторинг CO<sup>2</sup>**

S SPBET

### **16.1 Обзор**

**SPBET** 

Измерение CO2 используется для мониторинга состояния дыхания пациента и контроля дыхания. Существует два метода измерения СО2 в дыхательных путях пациента:

- Метод измерения (капнография) бокового потока: забор газа из дыхательного контура производится непрерывно и анализируется в системе с помощью встроенного удаленного датчика CO2.
- Метод измерения (капнография) основного потока: измерительный датчик CO2 включен непосредственно в дыхательный контур пациента.

Приведенные выше методы основаны на тепловом излучении. Используйте оптический детектор для измерения интенсивности инфракрасных лучей, проникающих в дыхательную систему. Интенсивность зависит от концентрации СО2, так как часть инфракрасных лучей будет поглощаться молекулами СО2.

Измерение CO2 включает следующие параметры (см. рисунок ниже):

#### Кривая CO2 ①

Концентрация СО2 в конце спокойного выдоха (EtCO2): максимальное парциальное давление СО2 в конце выдоха. ②

Предел тревожного сигнала EtCO2 ③

②

①

TEMP<sup>1</sup>  $\overline{\phantom{a}}$ ECG cable jack

 $\overline{\phantom{0}}$ 

**SPBET** 

**SPBET** 

Коцентрация CO2 во вдыхаемом воздухе (FiCO2): минимальное значение CO2 во время вдоха ④ Частота дыхания в дыхательном контуре (AWRR): количество дыхательных движений в минуту, рассчитанное на основе кривой CO2 ⑤

Единица измерения ⑥

1

2

5

#### • **Примечание**

 $\mathcal{F}$ 

PBET

Не используйте монитор в средах с легковоспламеняющимся анестезирующим газом.

③④

 К работе с монитором допускаются только профессионалы, прошедшие подготовку и изучившие данное руководство

⑤ ⑥ ⑦ ⑧

 $\overline{1}$ 

 $\mathbf{L}$  1 1 1  $\mathbf{L}$  1  $\mathbf{L}$ 

Left Section Middle Section Right Section

 $\overline{\phantom{a}}$ 

jack Masimo/Nellcor SpO2 sensor jack

③ <sub>②</sub> <sub>⑤</sub>

 $\sim$  sensor  $\sim$  sensor  $\sim$ 

7

**SPBET** 

**SPBET** 

**④** field

1

**Рис. 16-17 Кривая СО2 и дисплей параметров** 

S APBET

S SPBET

S APBET

**SPBET** 

### **16.2 Подключение датчика капнографии CO2**

**16.2.1 Подготовка к подключению датчика капнографии CO2 основного потока**

- 1) Подключите основной датчик к интерфейсу CO2 монитора.
- 2) Подождите 10 с (датчик Masimo) или 2 минуты (датчик Respironics) до нагрева датчика до рабочей температуры и получения стабильной рабочей температуры.
- 3) Подсоедините адаптер воздуховода к головке датчика и убедитесь в их контакте.
- 4) Обнулите датчик.

PRE

**SPBET** 

SIPRET

**SPBET** 

- 5) Разместите датчик на комнатном воздухе на расстоянии от источников CO2 (включая пациента и себя) и выпускного канала на клапане выдоха.
- 6) Выберите область параметров СО2, чтобы войти в [Настройка СО2] (СО2 Setup) → [Ноль] (Zero).
- 7) Установите адаптер воздуховода на проксимальный конец дыхательного контура, точнее, между локтевым суставом и Y-образной трубкой респиратора, как показано на рисунке ниже.

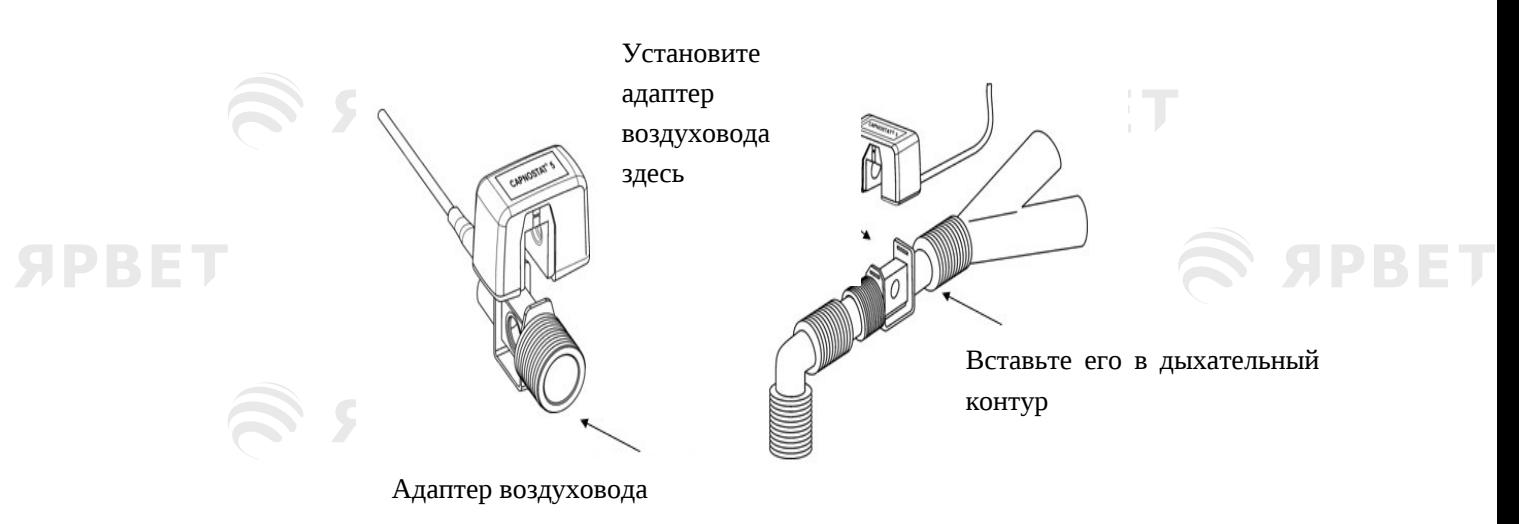

Рис. 16-18 Подключение датчика основного потока CO2

#### **16.2.2 Подготовка к подключению датчика CO2 бокового потока**

1) Подсоедините кабель датчика к интерфейсу CO2 монитора.

**SPBET** 

**SPBET** 

- 2) Подождите 10 с (датчик Masimo) или 2 минуты (датчик Respironics), пока датчик не нагреется до рабочей температуры и стабильного теплового состояния.
- 3) Надежно подсоедините канюлю, адаптер воздуховода или трубку для отбора проб (в зависимости от случая) к датчику до щелчка.

**SPBET** 

**SPBET** 

**SPBET** 

**SPBET** 

1

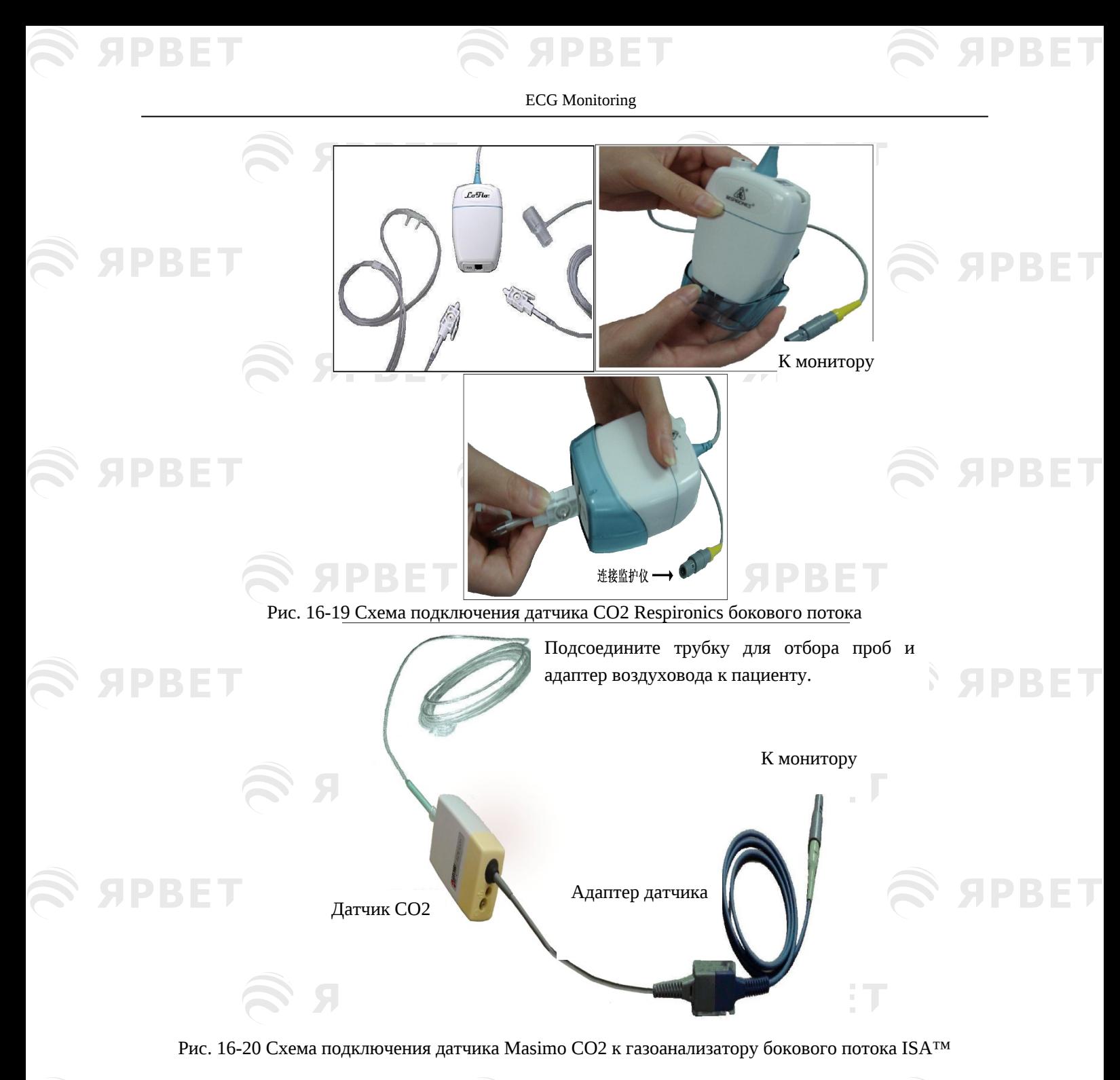

4) Используйте адаптер воздуховода для пациента с трахеальной канюлей: установите адаптер воздуховода на проксимальный конец дыхательного контура, точнее между локтевым суставом и Y-образной трубкой респиратора.

**SPBET SPBET SPBET SPBET**  $\mathbb P$ ис. 16-21 Подключение адаптера воздуховода $\mathbb P \setminus \mathbb P$ 2

5) Наденьте носовую канюлю для пациента без трахеальной канюли: наденьте носовую или ротоносовую канюлю O2 на лицо пациента, подключите трубку подачи O2 к системе подачи O2 и отрегулируйте поток O2 в соответствии с указаниями.

#### • **Предупреждение**

PRET

- Перед использованием проверьте адаптер воздуховода. Замените его, если адаптер воздуховода имеет какие-либо внешние повреждения или поломки.
- Выключите его, когда датчик СО2 не используется, иначе он останется в рабочем режиме, что сократит его срок службы.

### **16.3Этапы измерения для газоанализатора основного и побочного потоков Respironics**

Газоанализатор бокового потока Respironics и анализатор основного потока Respironics имеют почти одинаковые этапы измерения. Чтобы использовать анализатор основного потока Respironics, выполните последовательность измерения для анализатора бокового потока Respironics.

- 1) Следуйте указаниям *Раздела 16.2*, чтобы подключить датчик CO2 в зависимости от типа датчика CO2.
- 2) Выберите параметр [Экранный интерфейс] (Screen Layout) для отображения кривой CO2 и параметра для мониторинга (пропустите этот шаг, если кривая CO2 и параметр уже отображаются на экране).
- 3) Установите [Компенсация O2] (O<sub>2</sub> Compensate) в разделе [Настройка CO2] (CO<sub>2</sub> Setup) на
- [21] (чтобы активировать значение [Компенсация O2], никогда не пропускайте этот шаг, даже если [21] уже выбрано).
- 4) Установите для параметра [Баланс газа] (Balance Gas) в [Настройка CO2] значение [Комнатный воздух] (Room Air), [N2O] или [Гелий] (Helium) (выберите [Комнатный воздух], если в помещении нет N2O или гелия).
- 5) Установите [Отметка высоты] (Altitude) в [Настройка CO2] на 0~5120,6 м (по умолчанию: 0 м), в зависимости от местной высоты над уровнем моря. Если значение CO2 слишком высокое или слишком низкое, следуйте Таблице 16-1, чтобы выбрать соответствующее барометрическое давление в зависимости от местной высоты над уровнем моря (барометрическое давление меняется с высотой).

Таблица преобразования барометрического давления – данные EtCO2 в зависимости от высоты над уровнем моря

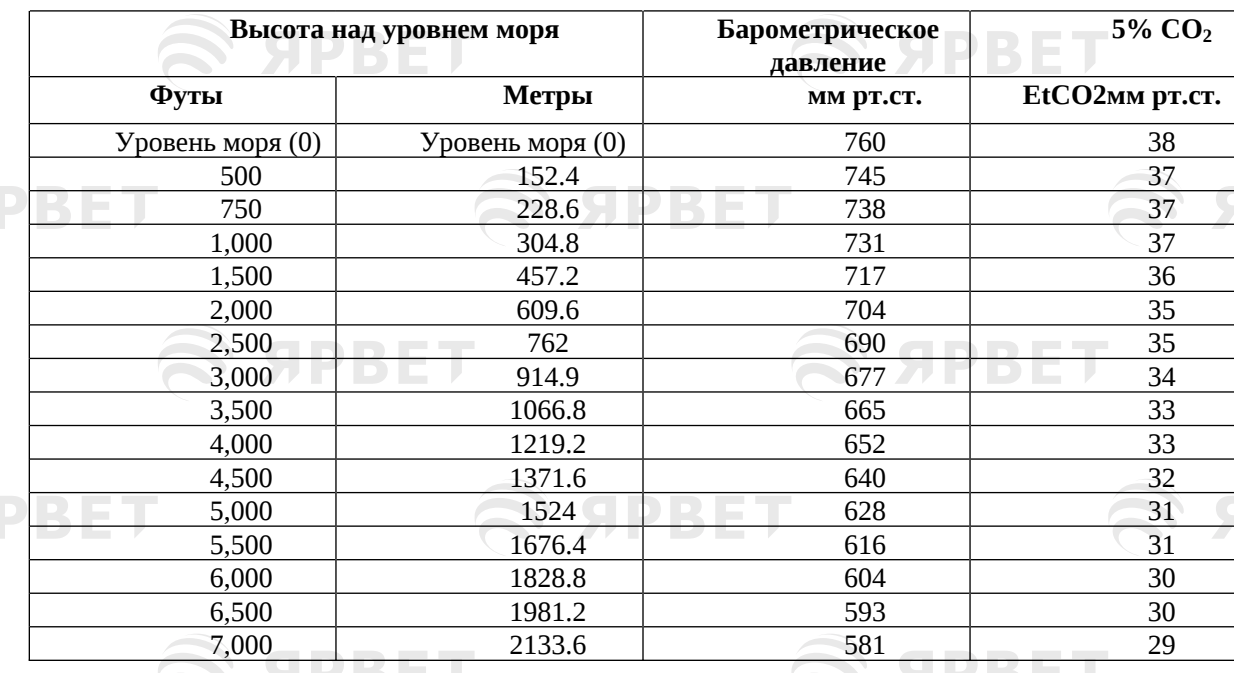

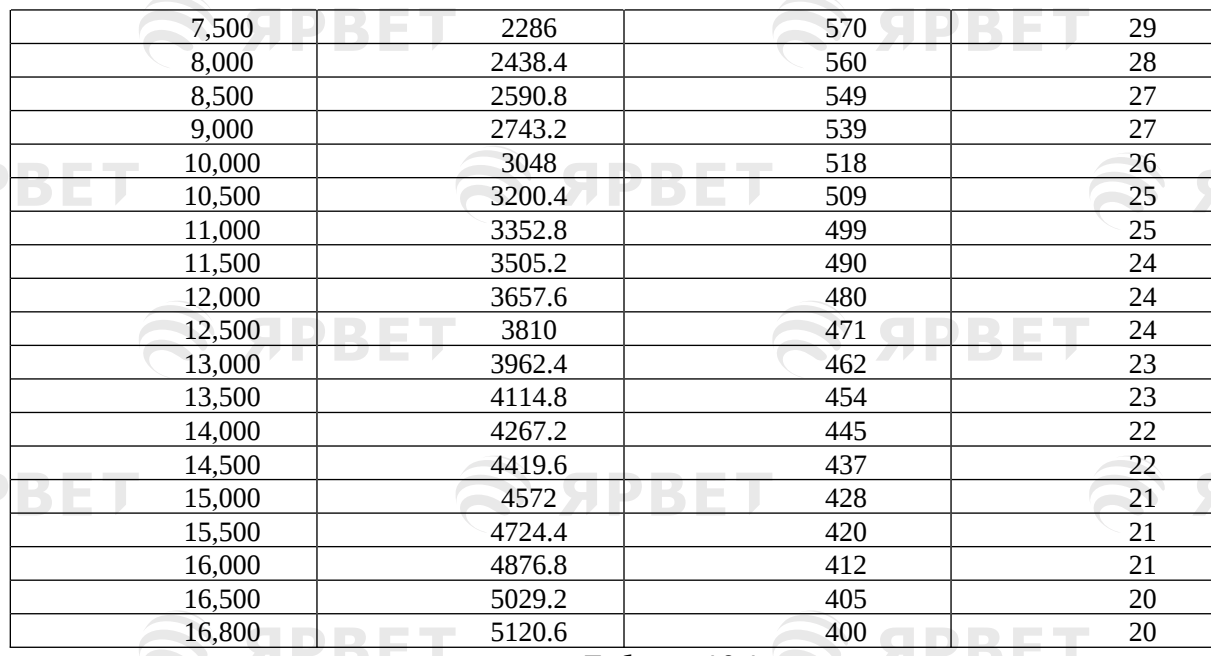

Таблица 16-1

Примечание: предполагается, что барометрическое давление и температура на уровне моря составляют соответственно 760 мм ртутного столба и 0℃ (температура окружающей среды на высоте над уровнем моря равна 0℃).

### • **Предупреждение**

- Монитор не имеет функции автоматической барометрической компенсации. Перед первым использованием функции измерения CO2 установите правильную высоту над уровнем моря. Неправильная высота приведет к неправильным показаниям CO2 (ошибка 5% CO2 на перепад высот 1000 м).
- 6) Выберите [Обнуление] (Zero) в меню [Настройка CO2], в правом нижнем углу интерфейса появится сообщение «Обнуление, подождите 30 с». Не начинайте измерение CO2, пока такое сообщение не исчезнет.

### **16.4 Этапы измерения для газоанализатора основного и бокового потоков компании Masimo**

Газоанализатор бокового потока основного потока компании Masimo имеют почти одинаковые этапы измерения. Пожалуйста, следуйте инструкциям для газоанализатора бокового потока Masimo для работы с анализатором основного потока Masimo.

#### **16.4.1 Последовательность измерения**

Для настройки монитора для анализа газа выполните следующие действия:

- 1) Следуйте указаниям *раздела 16.2*, чтобы подключить датчик CO2 в зависимости от типа датчика CO2.
- 2) Подсоедините трубку для отбора проб Nomoline к входному отверстию газоанализатора ISA (датчик CO2).
- 3) Подключите интерфейсный кабель анализатора ISA к интерфейсу CO2 монитора.
- 4) Войдите в меню [Администрирование пользователя] (User Maintain) и активируйте датчик CO2.
- 5) Войдите в общий интерфейс монитора и выберите [Экранный интерфейс] (Screen Layout) для отображений кривой CO2 и параметра для мониторинга (пропустите этот шаг, если кривая CO2 и параметр уже отображаются на экране).
- 6) Установите соответствующее значение для параметра [Компенсация О2] (O<sub>2</sub> Compensate) и [Компенсация N2O] ( $N_2$ О Compensate).
- 7) Подсоедините газовое выпускное отверстие к выхлопной системе или направьте газ обратно в контур пациента.
- 8) Зеленый светодиод указывает на то, что газоанализатор ISA готов к работе.
- 9) Следуйте указаниям раздела 16.4.2, чтобы выполнить проверки перед использованием.

4

10) Начните мониторинг CO2 в случае нормальных результатов проверки. **16.4.2 Проверка перед использованием**

Перед подключением трубки для отбора проб Nomoline к дыхательному контуру выполните следующие операции:

- 1) Подсоедините трубку для отбора проб к газовому входу датчика ISA CO2.
- 2) Проверьте, горит ли светодиод постоянно зеленым цветом (признак нормальной работы системы).
- 3) Выдохните в трубку для отбора проб и проверьте, отображает ли монитор кривую CO2 и значение.
- 4) Заблокируйте трубку для отбора проб пальцем и подождите 10 с.
- 5) Проверьте, появляется ли сообщение «Линия отбора проб заблокирована»/ Sampling line clogged и мигает ли светодиод красным цветом.
- 6) При необходимости проверьте герметичность контура пациента, подсоединенного к трубке для отбора проб.

### • **Примечание**

りいっ

 Для того, чтобы предотвратить попадание конденсата в трубку для отбора проб газа и ее блокирование, соединительный конец трубки для отбора проб газа адаптера воздуховода должен быть направлен вверх.

### • **Предупреждение**

- Повесьте внешний анализатор CO2 на держатель датчика CO2 на задней панели монитора, чтобы избежать его падения и повреждения.
- При отсутствии зашиты HME, располагайте датчик IRMA, светодиодом состояния вверх.
- Не растягивайте кабель газоанализатора бокового потока ISA.
- Эксплуатируйте газоанализатор бокового потока ISA только при указанной рабочей температуре окружающей среды.
- Убедитесь в прочности и надёжности всех соединений. Любая утечка приведет к тому, что дыхательный газ пациента будет включать окружающий воздух, что приведет к неправильным показаниям.

## **16.5 Настройка СО2**

### **16.5.1 Рабочий режим**

 $\rm\,I\!\!\,$ ля настройки рабочего режима после подсоеднения датчика  $\rm CO_{2}$  к монитору нужно соблюдать следующую последовательность. Выключите датчик CO2 для продления срока эксплуатации устройства сразу после окончания измерения CO2.

- 1) Выберите область параметров CO2, чтобы войти в [Настройка CO2] → [Режим работы] (Work Mode).
- 2) Выберите режим [Ожидание] (Standby) или [Измерение] (Measure).

### **16.5.2 Единица давления**

Войдите в меню [Администрирование пользователя] для настройки [Единица давления] (Press. Unit).

### **16.5.3 Газовая компенсация**

- 1) Выберите область параметров СО2, чтобы войти в меню [Настройка СО2] (CO<sub>2</sub> Setup).  $\stackrel{\circ}{\bullet}$  Датчик СО2 Масимо:
	- Выберите [Компенсация O2] (О<sub>2</sub> Compensate)  $\rightarrow$  [Высокий] (High), [Средний] (Med) или [Низкий] (Low).

Выберите [Компенсация N2O] (N<sub>2</sub>O Compensate)  $\rightarrow$  [Вкл.] On или [Выкл.] Off.

 $\ddot{\text{s}}$  Датчик СО2 Respironics:

Выберите [Компенсация O2] (O<sub>2</sub> Compensate) → установите значение компенсации O2.

### • **Предупреждение**

- Пожалуйста, установите параметры [Компенсация O2] и [Компенсация N2O] на основе фактических условий, иначе результаты измерения могут сильно отличаться от фактических значений, результатом чего может стать неправильная диагностика.
- $\bullet$

### **16.5.4 Задержка сигнала тревоги при отсутствии дыхания**

Функция определения отсутствия дыхания – это определение самого длинного интервала дыхания между двумя соседними интервалами. Если фактическое время без дыхания превышает установленный период, то монитор отреагирует на сигналы тревоги отсутствия дыхания в соответствии со значением параметра [Задержка сигнала тревоги при отсутствии дыхания] (No Breath Alm Delay).

.<br>Настройка параметра [Блокировка отсутствия дыхания] (No Breaths Timeout):

- 1) Выберите область параметров СО2, чтобы войти в [Настройка СО2] (СО<sub>2</sub> Setup) → [Блокировка отсутствия дыхания] и установите соответствующее время обнаружения. Настройка параметра [Задержка тревоги при остановке дыхания]:
	- 1) Войдите в [Поддержка пользователя] (User Maintain) → [Другие настройки] (Other Setup).
	- 2) Установите для параметра [Задержка сигнала тревоги при остановке дыхания] значение [Выкл.] Off, [10 с], [15 с], [20 с], [25 с], [30 с], [35 с], [40 с], [45 с], [50 с], [55 с] или [1 мин].
	- При выборе [Выкл.], функция задержки сигнала тревоги отключится. Монитор немедленно отреагирует на сигналы тревоги об отсутствии дыхания (при их наличии).

#### **16.5.5 Высота над уровнем моря**

Для датчика Masimo CO2 нет необходимости устанавливать высоту над уровнем моря. Для датчика CO2 Respironics:

- 1) Выберите область параметров CO2, чтобы войти в [Настройка CO2] → [Единица измерения высоты над уровнем моря] (Altitude Unit).
- 2) Выберите область параметров CO<sub>2</sub>, чтобы войти в меню [Настройка CO2] → [Высота над уровнем моря](Altitude).
- 3) Установите значение высоты, и монитор автоматически установит значение [Барометрическое давление] (Baro. Pressure) в зависимости от значения высоты над уровнем моря.

#### **16.5.6 Баланс газа**

PRE

Только в датчиках Respironics CO2 требуется ручная настройка баланса газа (для датчика Masimo CO2 он устанавливается автоматически).

- 1) Выберите область параметров CO2, чтобы войти в [Настройка CO2] → [Баланс газа] (Balance Gas).
- 2) Выберите [Комнатный воздух] (Room Air), [N2O] или [Гелий] (Helium).

#### **16.5.7 Масштаб кривой**

Настройка значения масштаба кривой позволяет изменять амплитуду кривой, соответственно.

Выберите область кривой CO2 для входа в меню [Настройка кривой] (Waveform Setup) → [Масштаб] (Scale).

**16.6 Техническое обслуживание и очистка датчика CO2 основного и бокового потоков компании Respironics**

#### **16.6.1 Общая очистка**

Намочите ткань в 70% изопропиловом спирте, водном растворе (отбеливателе), содержащем 10% гипохлорита натрия, дезинфицирующем очищающем спрее (например, Steris Coverage SprayHB), аммиачной воде или мягком мыльном растворе, промойте ее водой, отожмите и затем используйте для очистки датчика. Перед использованием датчика высушите его и убедитесь, что смотровое окно чистое.

#### **16.6.2 Очистка многоразового адаптера воздуховода датчика основного потока**

Промойте адаптер воздуховода слабым мыльным раствором, окуните его в дезинфицирующее средство, например в 70 % изопропиловый спирт, водный раствор (отбеливатель), содержащий 10 % гипохлорита натрия, 2,4 % растворителя глутаральдегида (Cidex Plus, Steris System 1 и т. д.) или аммиачную воду , а затем промойте стерилизованный водой и высушите.

#### **16.6.3 Дезинфекция многоразового адаптера воздуховода**

Автоклав: применимо только к адаптеру воздуховода для взрослых.

ETO (этиленоксидная стерилизация): дезинфицируйте адаптер воздуховода в течение 1,5 часов.

Погрузить в растворитель Cidex Plus на 10 часов.

Погрузить в растворитель Perasafe на 10 часов.

U.S. Steris System 1 низкотемпературный стерилизационный шкаф.

Перед использованием продезинфицированного адаптера воздуховода убедитесь в отсутствии повреждений в процессе эксплуатации или в процессе очистки/дезинфекции, а его смотровое окно сухое и без разводов.

### **16.6.4 Частота дезинфекции многоразового адаптера воздуховода**

Вышеуказанные методы дезинфекции позволяют повторно использовать адаптер воздуховода 100 раз.

#### **16.6.5 Обнуление**

**SPRET** 

Датчик CO2 обычно автоматически обнуляется при необходимости. Можно обнулить его вручную при необходимости: выберите [CO2] в области параметров, войдите в меню [Настройка CO2], а затем выберите [Обнулить] (Zero) для обнуления датчика CO2. Оставьте контур пациента на воздухе (21% O2 и 0% CO2) в течение 30с в процессе обнуления. Датчик CO2 успешно обнулится, когда исчезает сообщение «Обнуление, подождите 30с»/Zeroing, please wait 30s.

### **16.7Дополнительная информация о модулях (основного и бокового потока) Masimo Mainstream и Sidestream**

#### **16.7.1 Обнуление**

Для устранения влияния дрейфа нулевой линии на результаты измерений и получения точных результатов, обнулите датчик CO2 перед использованием мониторинга пациента. Датчик CO2 обычно автоматически обнуляется при необходимости. Можно обнулить его вручную при необходимости: выберите [CO2] в области параметров, войдите в меню [Настройка CO2], а затем выберите [Обнулить] (Zero) для обнуления датчика CO2. Оставьте контур пациента на воздухе (21% O2 и 0% CO2) в процессе обнуления. Датчик CO2 успешно обнулится, когда исчезает сообщение «СО2 обнуляется»/ "СО<sub>2</sub> is zeroing".

#### **16.7.1.1 Обнуление модуля ISA CO2**

Для модуля ISA CO2 требуется установить нулевой контрольный уровень для измерения CO2. Эта калибровка нуля в данном документе называется «обнуление». Газовый модуль бокового потока ISA автоматически выполняет обнуление, переключая отбор проб газа из дыхательного контура на окружающий воздух. Автоматическое обнуление выполняется каждые 24 часа и занимает менее 3 секунд для газового модуля ISA CO2. Во время обнуления, если выхлопной газ ISA возвращается в контур пациента, уровень возвращаемого газа будет отличаться от уровня газа в месте отбора проб.

#### • **Предупреждение**

 Поскольку для успешного обнуления требуется наличие окружающего воздуха в газовом модуле, убедитесь, что ISA размещен в хорошо проветриваемом месте. Избегайте вдыхания вблизи газового модуля бокового потока ISA до или во время процедуры обнуления.

#### **16.7.1.2 Обнуление модуля IRMA CO2**

**SPBET** 

Для обеспечения высокой точности измерений датчика IRMA необходимо соблюдать следующие рекомендации по обнулению.

Обнуление выполняется путем защелкивания нового адаптера воздуховода IRMA на датчике IRMA без подключения адаптера воздуховода к контуру пациента, а затем с помощью устройства медицинской панели для передачи команды обнуления на датчик IRMA.

Следует соблюдать особую осторожность, чтобы не дышать рядом с адаптером воздуховода до или во время процедуры обнуления. Наличие окружающего воздуха в адаптере воздуховода IRMA имеет решающее значение для успешного обнуления. Если сигнал тревоги «Необходимо обнулить CO2»/«CO2 Need Zero» появляется сразу после процедуры обнуления, процедуру необходимо повторить.

7

SPRET

Всегда выполняйте проверку перед использованием датчика после обнуления. **Датчики IRMA CO2:**

Обнуление необходимо выполнять ТОЛЬКО в случаях отклонения значений газа или при сообщении о неустановленной точности.

Подождите 10 секунд для прогрева датчиков IRMA CO2 после включения питания, прежде чем приступать к процедуре обнуления.

Прогревайте датчик IRMA в течение не менее 10 секунд после замены адаптера воздуховода IRMA перед включением команды Zero Reference/Ноль отсчета.

#### **Предупреждение**

Некорректное обнуление датчика приведет к неправильным показаниям газа.

#### **16.7.1.3 Техническое обслуживание**

Регулярно проверяйте показания газа. Свяжитесь с инженерами производителя для обслуживания в случае неточных показаний.

#### **16.7.1.4 Светодиод датчика CO2**

Светодиодные индикаторы:

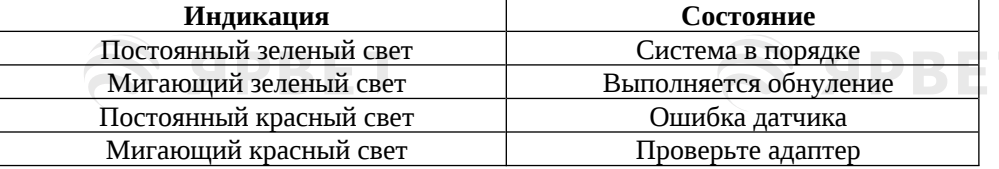

#### **16.7.2 Неблагоприятные факторы, влияющие на производительность**

1) Существуют следующие неблагоприятные факторы, влияющие на производительность:

- Количественный эффект относительной влажности или конденсации;
- Количественный эффект барометрического давления;
- Помеховый газ или водяной пар; и
- Другие источники помех.

2) Блок измерения газа

Используйте объемный процент в качестве единицы концентрации газа. Ниже приведена формула расчета концентрации:

### % газа = Парциальное давление газовой составляющей льное давление газовой смеси<br>Общее давление газовой смеси

Используйте насадку датчика давления газоанализатора ISA для измерения общего давления газовой смеси. Для преобразования в другие единицы можно использовать фактическое атмосферное давление, передаваемое из бокового потока ISA (основной поток IRMA).

CO2 (мм рт. ст.) = (концентрация CO2) x (барометрическое давление от ISA (кПа)) x (750/100). Возьмем, к примеру, 5,0 об.% CO2 при 101,3 кПа: 0,05 x 101,3 x 750 / 100 = 38 (мм рт. ст.). 3) Влияние относительной влажности

Парциальное давление и объемный процент CO2, N2O, O2 и анестезирующего газа зависят от содержания водяного пара в измеряемом газе. Откалибруйте измерение O2, при этом отображаемое значение при температуре окружающей среды и уровне относительной влажности будет 20,8 об.%, а не фактическое парциальное давление. Количество 20,8 об.% O2 является фактической концентрацией O2 в воздухе помещения (концентрация воды: 0,7 об.%) (например, 25°C и относительная влажность 23% при 1013 гПа). Монитор будет продолжать отображать фактическое парциальное давление при текущем уровне относительной влажности при измерении CO2, N2O и анестезирующего газа (как и для всех газов, измеряемых инфракрасным анализатором).

В альвеолах пациента водяной пар в дыхательном газе имеет температуру тела (BTPS: температура тела при давлении окружающей среды в воздухе, насыщенном водяным паром). До попадания дыхательного газа в прооборной трубке в газоанализатор бокового потока ISA, его температура становится близкой к температуре окружающей среды. Вода не попадет в PRE

газоанализатор ISA после удаления конденсата пробоотборной трубкой Nomoline. Относительная влажность полученного газа составляет приблизительно 95%. Используйте следующую формулу для расчета значений CO2 в BTPS:

$$
EtCO2(BTPS) = EtCO2 * (1 - \left(\frac{3.8}{p_{amb}}\right))
$$

В приведенной выше формуле:

**SPBET** 

EtCO2: Значение EtCO2 [об.%], отправленное из ISA

Pamb: атмосферное давление [кПа], отправленное из ISA

3.8: типичное парциальное давление [кПа] водяного пара, сконденсировавшегося между контуром пациента и ISA.

EtCO2 (BTPS) = концентрация EtCO2 [об.%] при BTPS

Предполагается, что O2 откалиброван по комнатному воздуху при 0,7 об.% H2O (RH).

#### **16.7.3 Информация о предупредительной сигнализации безопасности**

**16.7.3.1 Предупреждение о соблюдении техники безопасности при работе с газоанализатором ISA Sidestream**

#### $\sqrt{ }$ **Предупреждение**

- Газоанализатор бокового потока ISA предназначен для использования только уполномоченными медицинскими специалистами.
- Во избежание риска запутывания или удушения пациента следует аккуратно размещать пробоотборную линию.
- Запрещается брать и поднимать газоанализатор за пробоотборную линию, так как она может отсоединиться, что приведет к падению газоанализатора ISA на пациента.
- Утилизируйте пробоотборные линии семейства Nomoline в соответствии с местными правилами обращения с биологически опасными отходами.
- Используйте только Т-образные адаптеры для дыхательных путей с точкой отбора проб в центре адаптера.
- Используйте только пробоотборные линии, предназначенные для анестетиков, если используются N2O и/или анестетики.
- Не используйте Т-образный адаптер для младенцев, так как это увеличивает мертвое пространство контура пациента на 7 мл.
- Не используйте газоанализатор ISA с дозирующими ингаляторами или распыляемыми лекарствами во избежание засорения бактериального фильтра.
- Поскольку для успешного обнуления требуется наличие окружающего воздуха (21% O2 и 0% CO2), убедитесь, что ISA находится в хорошо проветриваемом месте. Избегайте дыхания рядом с газоанализатором бокового потока ISA до или во время процедуры обнуления.
- Никогда не стерилизуйте и не погружайте газоанализатор бокового потока ISA в жидкость.
- Газоанализатор бокового потока ISA является вспомогательным средством оценки состояния пациента. Используйте его в сочетании с другими методами оценки клинических признаков и симптомов.
- Мобильное и портативное радиочастотное оборудование связи может влиять на измерения. Убедитесь, что газоанализатор бокового потока ISA используется в электромагнитной среде, указанной в данном руководстве.
- Замените пробоотборную линию, если ее входной разъем начинает мигать красным или на медицинской панели устройства отображается сообщение «Проверьте пробоотборную линию»/ Check sampling line.
- Запрещается модернизировать это оборудование без разрешения производителя. При модернизации оборудования необходимо провести соответствующие проверки и испытания, чтобы обеспечить его дальнейшую безопасную эксплуатацию.
- Газоанализаторы бокового потока ISA не предназначены для использования в условиях МРТ.
- Во время сканирования МРТ размещайте газоанализатор ISA за пределами оборудования МРТ.
- Использование высокочастотного электрохирургического оборудования вблизи устройства ISA/медицинской панели может вызвать помехи и привести к ошибкам измерений.

PRE

- **Осторожно**
- Газоанализаторы ISA должны быть надежно закреплены во избежание риска повреждения.
- Не используйте газоанализатор бокового потока ISA вне указанной рабочей среды.
- (Только для США) Предупреждение. Федеральный закон предусматривает продажу данного устройства только врачу или по заказу врача.
- Для профессионального использования. См. инструкции по применению для получения полной информации о назначении, включая показания, противопоказания, предупреждения, меры предосторожности и побочные эффекты.

**16.7.3.2 Предупреждение о соблюдении техники безопасности при работе с газоанализатором IRMA Mainstream**

#### **Предупреждение**

ЯРВЕТ

- Газоанализаторы IRMA должны быть надежно закреплены во избежание риска повреждения.
- Не используйте газоанализатор бокового потока IRMA вне указанной рабочей среды.
- (Только для США) Предупреждение. Федеральный закон предусматривает продажу данного устройства только врачу или по заказу врача.
- Для профессионального использования. См. инструкции по применению для получения полной информации о назначении, включая показания, противопоказания, предупреждения, меры предосторожности и побочные эффекты.
- Датчик IRMA предназначен для использования только квалифицированным медицинским персоналом.
- Газоанализатор IRMA является вспомогательным средством оценки состояния пациента. Используйте его в сочетании с другими методами оценки клинических признаков и симптомов.
- Запрещается повторное использование одноразовых адаптеров воздуховода IRMA. Повторное использование одноразового адаптера может привести к перекрестной инфекции.
- Использованные адаптеры воздуховода следует утилизировать в соответствии с местными правилами обращения с биологически опасными отходами.
- Не используйте адаптер воздуховода IRMA, предназначенный для взрослых/детей для младенцев, так как адаптер увеличивает мертвое пространство на 6 мл в контуре пациента.
- Не используйте адаптер воздуховода IRMA, предназначенный для младенцев для взрослых, так как это может вызвать повышенное сопротивление потока.
- Мобильное и портативное радиочастотное оборудование связи может влиять на измерения. Убедитесь, что газоанализатор IRMA используется в электромагнитной среде, указанной в данном руководстве.
- Использование высокочастотного электрохирургического оборудования вблизи устройства может вызвать помехи и привести к ошибкам измерений.
- Газоанализаторы IRMA не предназначены для использования в условиях МРТ.
- Не размещайте адаптер воздуховода IRMA между эндотрахеальной трубкой и локтевым суставом, это может привести к блокировке окон адаптера выделениями пациента, что приведет к неправильной работе.
- Для предупреждения скопления выделений и конденсата на окнах датчика, всегда устанавливайте датчик IRMA вертикально, чтобы светодиод был направлен вверх.
- Не используйте газоанализатор ISA с дозирующими ингаляторами или распыляемыми лекарствами во избежание снижения светопроницаемости окон адаптера воздуховода.
- Неправильное обнуление датчика приводит к неправильным показаниям газа.
- Замените адаптер воздуховода при скоплении жидкости/образовании конденсата внутри адаптера воздуховода.
- Используйте только адаптеры воздуховода IRMA производства компании Masimo.
- Датчик IRMA не предназначен для контакта с пациентом.
- Если по какой-либо причине датчик IRMA находится в прямом контакте с какими-либо частями тела младенца, между датчиком IRMA и телом пациента необходимо разместить изолирующий материал.
- Запрещается любая модернизация этого оборудования.

SIPRET

S APRET

#### **Осторожно**

SIDRE

- Никогда не стерилизуйте и не погружайте датчик IRMA в жидкость.
- Адаптеры воздуховодов IRMA являются нестерильными устройствами. Не подвергайте устройство автоклавированию во избежание повреждений.
- Избегайте натяжения кабеля датчика.
- Не используйте датчик IRMA выше указанной рабочей температуры.
- (Только для США) Предупреждение. Федеральный закон предусматривает продажу данного устройства только врачу или по заказу врача.
- Для профессионального использования. См. инструкции по применению для получения полной информации о назначении, включая показания, противопоказания, предупреждения, меры предосторожности и побочные эффекты.

#### **16.7.4 Обструкция воздуховода**

При блокировке воздуховода ингаляционного анестетика на экране появится сообщение «Пробоотборная линия засорена»/ Sampling Line Clogged. В этом случае следует заменить пробоотборную линию Nomoline.

### **Предупреждение**

 Не используйте газоанализатор ISA одновременно с аэрозольтерапией во избежание засора бактерицидного фильтра.

#### **16.7.5 Удаление отработанных газов**

При использовании закиси азота и/или анестезирующего газа следует следить за тем, чтобы не происходило загрязнения операционной. Обычно газовое выпускное отверстие должно присоединяться (через газоотводную трубу, соединенную с выпускным отверстием анализируемого газа основного оборудования) к:

системе выпуска (используется для выпуска собранных газов) или контуру пациента (используется для обратного потока собранных газов)

#### **Предупреждение**

 Анестетики: при измерении используемого анестетика или обследовании пациента, недавно использовавшего анестетик, выпускное газовое отверстие модуля должно быть подключено к системе обработки отработанных газов или контуру пациента (на наркозном аппарате или респираторе), во избежание вдыхания анестетика медицинским персоналом.

#### **16.7.6 Проверка герметичности**

- 1. Подсоедините новую пробоотборную линию Nomoline с разъемом Люэра типа «папа» к входному газовому отверстию ISA и убедитесь, что на впускном разъеме постоянно горит зеленый свет.
- 2. Подсоедините короткую силиконовую трубку с внутренним диаметром 3/32 дюйма (2,4 мм) к разъему Люэра.
- 3. Сделайте длинный вдох через силиконовую трубку, пока концентрация CO2 не превысит 4,5 об. % или 34 мм рт. ст.
- 4. Быстро и герметично подсоедините силиконовую трубку к выпускному отверстию.
- 2. Подождите 1 минуту, пока концентрация CO2 не стабилизируется. Отметьте значение.
- 3. 6. Подождите 1 минуту и убедитесь, что концентрация CO2 не снизилась более чем на 0,4 об.% или 3 мм рт.ст. Большее снижение концентрации означает серьезную утечку в блоке ISA или Nomoline. При утечках не следует использовать оборудование ISA.

### **16.7.7 Обозначения системы безопасности**

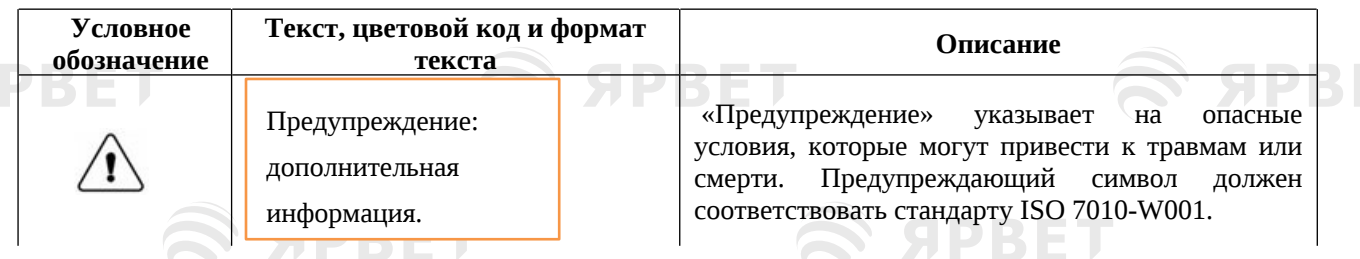

SPRET

# **SIPBET**

**SPBET** 

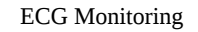

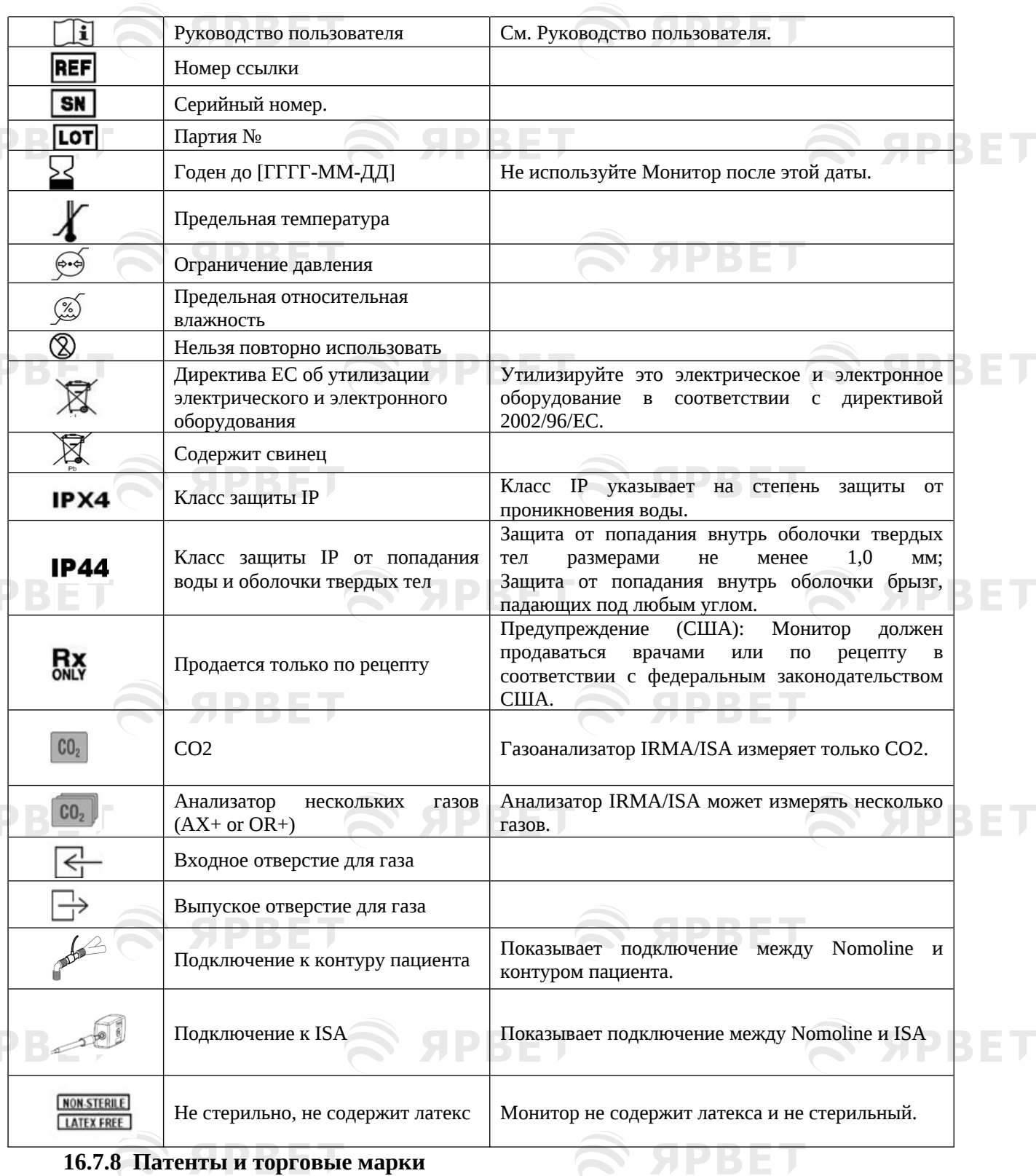

### **16.7.8 Патенты и торговые марки**

#### (1) Патентное заявление

**SPBET** 

Компании Masimo Sweden AB принадлежат следующие патенты на продукты, описанные в данном руководстве по эксплуатации: SE519766; SE519779; SE523461; SE524086. Также действуют и другие патенты.

(2) Торговые марки

Masimo IRMA™, Masimo ISA™, Masimo XTP™, Sigma Multigas Technology™, LEGI™, Nomoline™, IRMA EZ Integrator™, Masimo GasMaster™ and ISA MaintenanceMaster™ являются товарными знаками компании Masimo Sweden AB.S APBET

#### **16.7.9 Расходные материалы**

#### **16.7.9.1 Семейство ISA Nomoline**

ISA отбирает газ из дыхательного контура через пробоотборную линию семейства Nomoline со скоростью 50 мл/мин, что позволяет проводить измерения CO2 у взрослых, детей и младенцев. Пробоотборные линии семейства Nomoline имеют уникальный модуль сепарации воды (NO MOisture), обеспечивающий удаление водного конденсата. Этот модуль имеет бактериальный фильтр, защищающий анализатор от попадания воды и перекрестной контаминации.

До подключения пробоотборной линии газоанализатор ISA остается в режиме ожидания с низким энергопотреблением. После подключения линии газоанализатор ISA переключается в режим измерения и начинает передавать данные о газе. Линии отбора проб семейства Nomoline доступны в различных версиях как для интубированных, так и для самостоятельно дышащих пациентов, а также в конфигурациях для одноразового и многоразового использования. Можно осуществлять мониторинг интубированных пациентов с использованием одноразового адаптера воздуховода Nomoline или сочетания многоразового адаптера Nomoline или одноразового удлинителя Nomoline/T-адаптер.

Мониториг самостоятельно дышащих пациентов можно осуществлять, используя одноразовую назальную канюлю Nomoline CO2 или сочетание многоразового адаптера Nomoline и одноразовой назальной канюли Nomoline CO2 с переходником Луэр.

ИЛИ

*Рис. 1. Одноразовый набор адаптеров воздуховодов Nomoline является альтернативой использования сочетания многоразового адаптера Nomoline и одноразового удлинителя Nomoline / Т-образного адаптера.*

Допускается использование адаптера Nomoline с пробоотборными линиями и канюлями других производителей. Обратите внимание на то, что пробоотборные линии семейства Nomoline разработаны для обеспечения оптимальной производительности и точности измерений при использовании с газоанализаторами ISA. Например, при подключении к дыхательному контуру Т-адаптер Masimo обеспечивает центральную точку отбора проб газа, минимизируя риск блокировки пробоотборной линии (см. ниже).

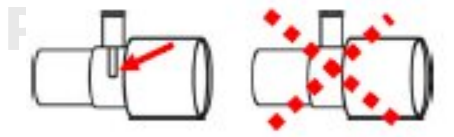

*Рисунок 2. Для оптимальной работы с водой всегда используйте Т-образные адаптеры с точкой отбора проб в центре адаптера, как показано слева выше.*

#### **Внимание**

Использование пробирок для проб или канюль с внутренним диаметром больше 1 мм увеличивает общее время отклика системы ISA.

#### **Замена пробоотборной линии семейства Nomoline**

Проотборные линии семейства Nomoline следует заменять согласно правилам клинической практики или при их блокировке, которая происходит при попадании воды, секрета и т. д. из дыхательного

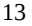

S DR E

контура в количествах, приводящих к нарушению поддержки устройством нормального потока пробы в 50 смл/мин. При мигании красного разъема на входе газа и аварийном сообщении «Линия отбора проб засорена»/ Sampling Line Clogged; нужно заменить линию и подождать пока разъем на входе газа не станет зеленым, указывая на то, что газоанализатор ISA готов к использованию.

#### **16.7.9.2 Адаптер воздуховода IRMA**

Адаптер воздуховода IRMA вставляется между эндотрахеальной трубкой и тройником дыхательного контура. Измерения дыхательных газов производятся через окна XTP™ по бокам адаптера. Окна XTP пропускают свет в интересующем диапазоне длин волн и специально разработаны с использованием последних достижений в области технологии материалов для минимизации влияния водяного пара на светопрозрачности.

#### **Предупреждение**

**SPBET** 

 Замените адаптер воздуховода, если внутри адаптера воздуховода образовалась влага/конденсат.

Адаптер воздуховода IRMA – нестерильный, предназначен для одноразового использования взрослых/детей и для младенцев. Адаптер воздуховода для младенцев IRMA имеет специально разработанные разъемы для минимизации мертвого пространства и может использоваться даже для очень маленьких пациентов.

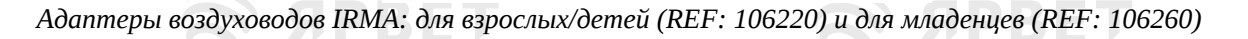

#### **Предупреждение**

**SPBET** 

 Не используйте адаптер воздуховода предназначенный для взрослых/детей IRMA для младенцев, так как адаптер увеличивает мертвое пространство на 6 мл в контуре пациента. Не используйте адаптер воздуховода предназначенный для младенцев IRMA для взрослых,

так как это может вызвать повышенное сопротивление потока.

#### **16.7.10 Техническое обслуживание**

**SPBET** 

Необходимо регулярно проверять показания газа; При обнаружении каких-либо проблем обратитесь к инженеру производителя для проведения технического обслуживания.

#### **16.7.11 Очистка анализатора**

Газоанализатор бокового потока ISA с функцией «подключи и измерь» следует регулярно очищать. Используйте этанол или изопропиловый спирт с максимальной концентрацией 70% и влажную тряпку для очистки анализатора.

Во избежание попадания чистящей жидкости и пыли в газоанализатор ИСА из выпуска LEGI, линия Nomoline должна быть подключена все время во время очистки анализатора. Перед очисткой датчика IRMA снимите одноразовый адаптер воздуховода IRMA.

#### **Предупреждение**

- Пробоотборная линия Nomoline не является безмикробным устройством. Запрещается проводить дезинфекцию высокого давления во избежание повреждения линии.
- Никогда не стерилизуйте газоанализатор бокового потока ISA и датчик IRMA и не погружайте их в жидкость.

**SPRET** 

# **Глава 17 Мониторинг ИАД Р В Е**

### **17.1Обзор** Монитор может напрямую измерять артериальное давление (систолическое давление, диастолическое давление и среднее давление). Вызовите двухканальную кривую ИАД (см. рисунок ниже):  $1:AR$  $(93)$ 120 80 IBP2:CVP TRP2

Рис. 17.22 Двухканальный интерфейс мониторинга ИАД

### **17.2 Инструкции по мониторингу ИАД**

**SPBET** 

- **Предупреждение**<br>Используйте аксессуары, соответствующие требованиям безопасности, только для медицинского оборудования.
- При подключении или использовании любого аксессуара не прикасайтесь к металлическим частям, подключенным к электрическому оборудованию.
- Во избежание ожогов пациента (в результате утечки тока) не допускайте контакта датчиков пацмента и кабелей датчиков с оборудованием при подключении монитора к любому высокочастотному электрохирургическому оборудованию.
- Никогда не используйте одноразовый датчик давления повторно.
- До начала мониторинга проверьте правильность работы кабеля датчика. Отсоедините кабель датчика ИАД от датчика, и на мониторе отобразится подсказка «Датчик ИАД отключен»/ IBP sensor off и сработает звуковой сигнал.
- При попадании жидкости (кроме раствора, используемого для трубки или датчика перфузионного давления) на монитор или аксессуары, особенно при вероятности попадания жидкости внутрь оборуждования, обратитесь в отдел технического обслуживания лечебного учреждения.

### • **Примечание**

Используйте только датчик давления, описанный в этом руководстве.

Описанный в этом руководстве датчик давления имеет защиту от поражения электрическим током, от разряда дефибриллятора и может использоваться для хирургических операций. В процессе дефибрилляции может произойти нарушение волн давления. После завершения дефибрилляции монитор вернется к нормальной работе, при этом его рабочий режим и пользовательские настройки останутся неизменными.

### • **Примечание**

- Регулярно калибруйте новый или бывший в употреблении датчик согласно правилам лечебного учреждения.
- Перед мониторингом пациента обнулите датчик. В процессе мониторинга ИАД держите датчик давления на одном уровне с сердцем пациента. Во избежание засорения канюли, орошайте канюлю постоянно подаваемым гепариновым раствором для обеспечения беспрепятственного пути измерения давления. Следует надежно фиксировать канюлю для предотвращения смещения и отсоединения и обеспечения нормального измерения ИАД.

### **17.3Последовательность мониторинга**

### **Подготовка к измерению:**

- 1) Подготовьте трубку давления и датчик, заполнив систему канюль физиологическим раствором. Убедитесь, в том, что в системе канюль нет пузырьков воздуха.
- 2) Подсоедините канюлю пациента к трубке давления. Убедитесь, что в канюле, трубке

1

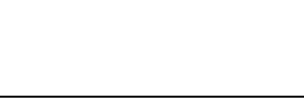

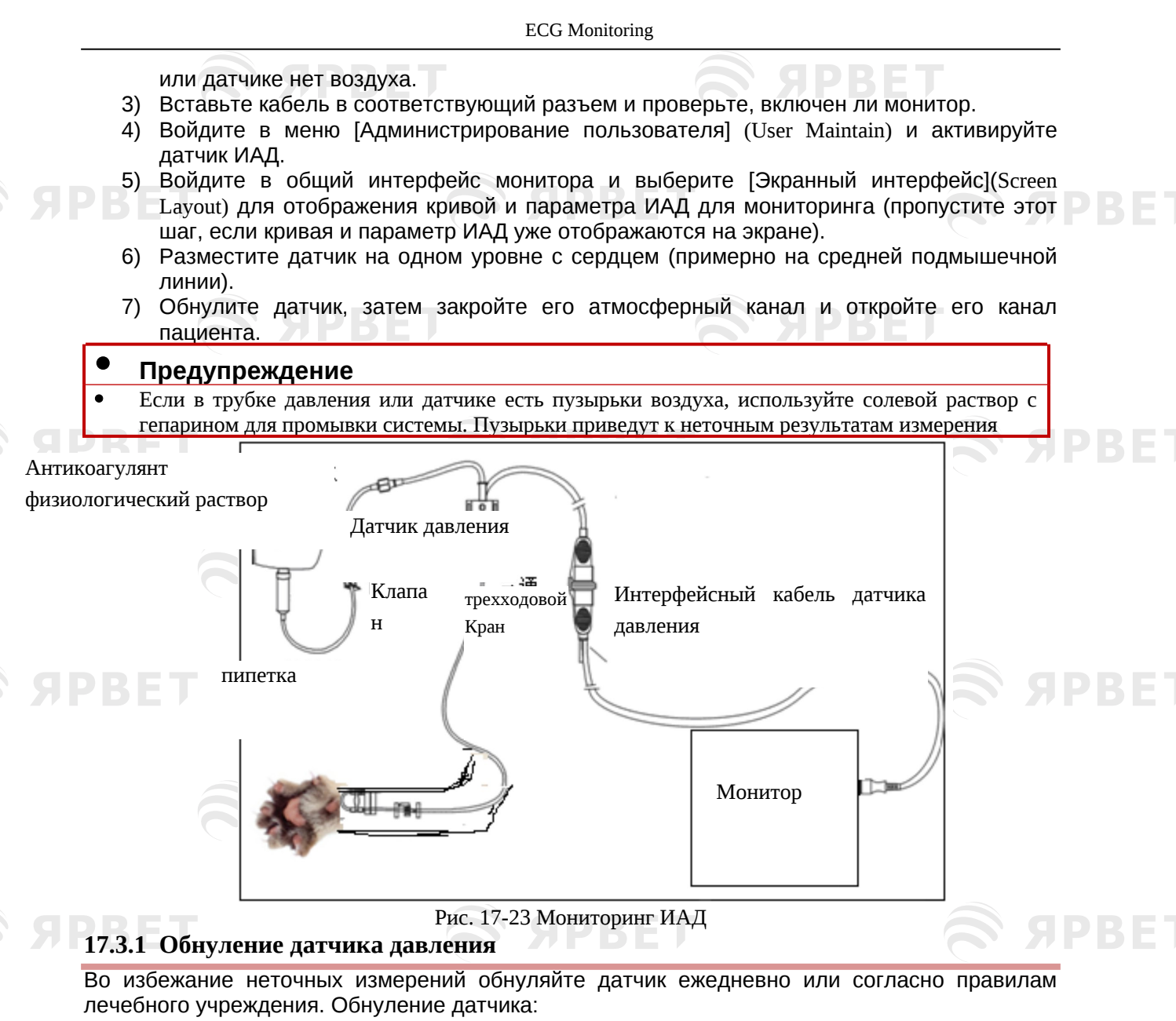

- При использовании новой трубки давления или датчика;
- При подключении датчика к монитору; или
- При наличии сомнений в точности результатов измерений.
	- 1) Закройте клапан трехходового крана к пациенту.
	- 2) Сначала датчик нужно открыть для доступа атмосферного воздуха.
	- 3) Выберите область параметров ИАД (любой отображаемый канал), чтобы войти в меню [Настройка ИАД] (IBP Setup), и выберите [Обнуление] (Zero) (результат обнуления будет отображаться после завершения операции обнуления). Вы также можете выбрать [Обнуление ИАД] (IBP Zero) (клавиша быстрого доступа) в нижней строке меню, чтобы обнулить датчик.
	- 4) Как только датчик будет успешно обнулен, закройте его атмосферный канал и откройте его канал пациента.

## **17.4Настройка ИАД**

PRET

Выберите [IBPx: XXX] в области кривой: «x» относится к каналу ИАД, а «XXX» относится к текущему названию давления такого канала. Выберите [IBPx: XXX], чтобы установить канал x.

### **17.4.1 Название типа давления**

Войдите в меню [Screen Config], чтобы изменить название давления (выберите соответствующее название давления из таблицы ниже). **Типы давления Описание**

ЯРКЕ

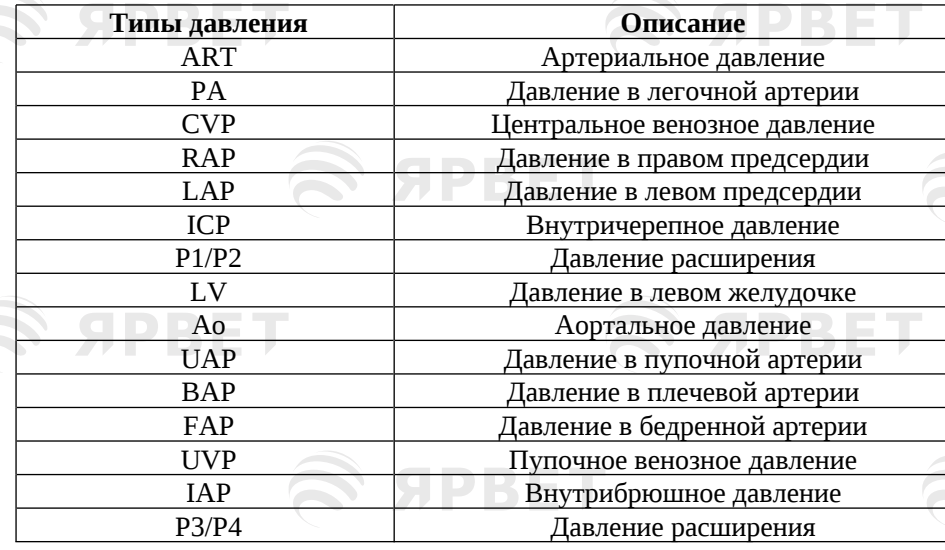

### **17.4.2 Наложение ИАД**

PRET

PRE

**SIDRETI** 

Выполните следующие действия для включения монитора для отображения кривой с двумя параметрами в области кривой ИАД:

- 1) Войдите в [Main Menu] (Главное меню) → [Screen Config]( Конфигурация экрана) → [Экранный интерфейс] (Screen Layout)
- 2) Выберите [Кривая ИАД] (BP Waveform) , а затем выберите два мониторируемых параметра ИАД.

#### **17.4.3 Режим фильтра**

- 1) Два канала датчика используют один и тот же режим фильтрации. Выберите форму сигнала любого канала, чтобы войти в [IBPx: XXX Waveform], а затем установите для параметра [Режим фильтра](Filter Mode) значение [Без фильтра](No Filter), [Плавный](Smooth) или [Нормальный](Normal).
	- Без фильтра: отображать исходный сигнал без фильтрации.
- Гладкая: получение плавной формы кривой.
- Нормальный: получение относительно гладкой формы кривой.

#### **17.4.4 Шкала давления**

Вы можете отрегулировать охват кривой (диапазон измерения ИАД) на экране, отрегулировав верхний и нижний предел. Область кривой ИАД указывает диапазон кривой. Верх и низ каждой кривой НИАД являются верхним и нижним пределом кривой, который можно настраивать. При этом среднюю шкалу выбирать невозможно, она зависит от верхнего и нижнего пределов.

- 1) Выберите [IBPx: XXX] в области кривой, чтобы войти в [IBPx: XXX Waveform] (Кривая). Выберите соответствующий диапазон для параметра [Верхняя шкала](Upper Scale) и [Нижняя шкала](Lower Scale) соответственно.
- 2) Вы можете настроить диапазон шкалы для типов давления на обоих каналах:
- Верхняя шкала/Upper Scale: значение давления, соответствующее верхнему пределу шкалы (выбираемый диапазон: диапазон измерения текущего имени давления). Нижняя шкала/ Lower Scale: значение давления, соответствующее нижнему пределу шкалы (выбираемый диапазон: диапазон измерения текущего имени давления). Средняя шкала/Middle Scale: значение давления, соответствующее среднему пределу

шкалы (выбираемый диапазон: зависит от диапазона, выбранного для [Верхняя шкала] и [Нижняя шкала]).

#### **17.5Единица измерения давления**

**SPBET** 

Эта функция позволяет войти в меню [Адмнистрирование пользователя] (User Maintain) для настройки единиц измерения всех типов НИАД кроме CVP (центральное венозное давление). В меню [Адмнистрирование пользователя] можно отдельно настроить единицу измерения CVP.

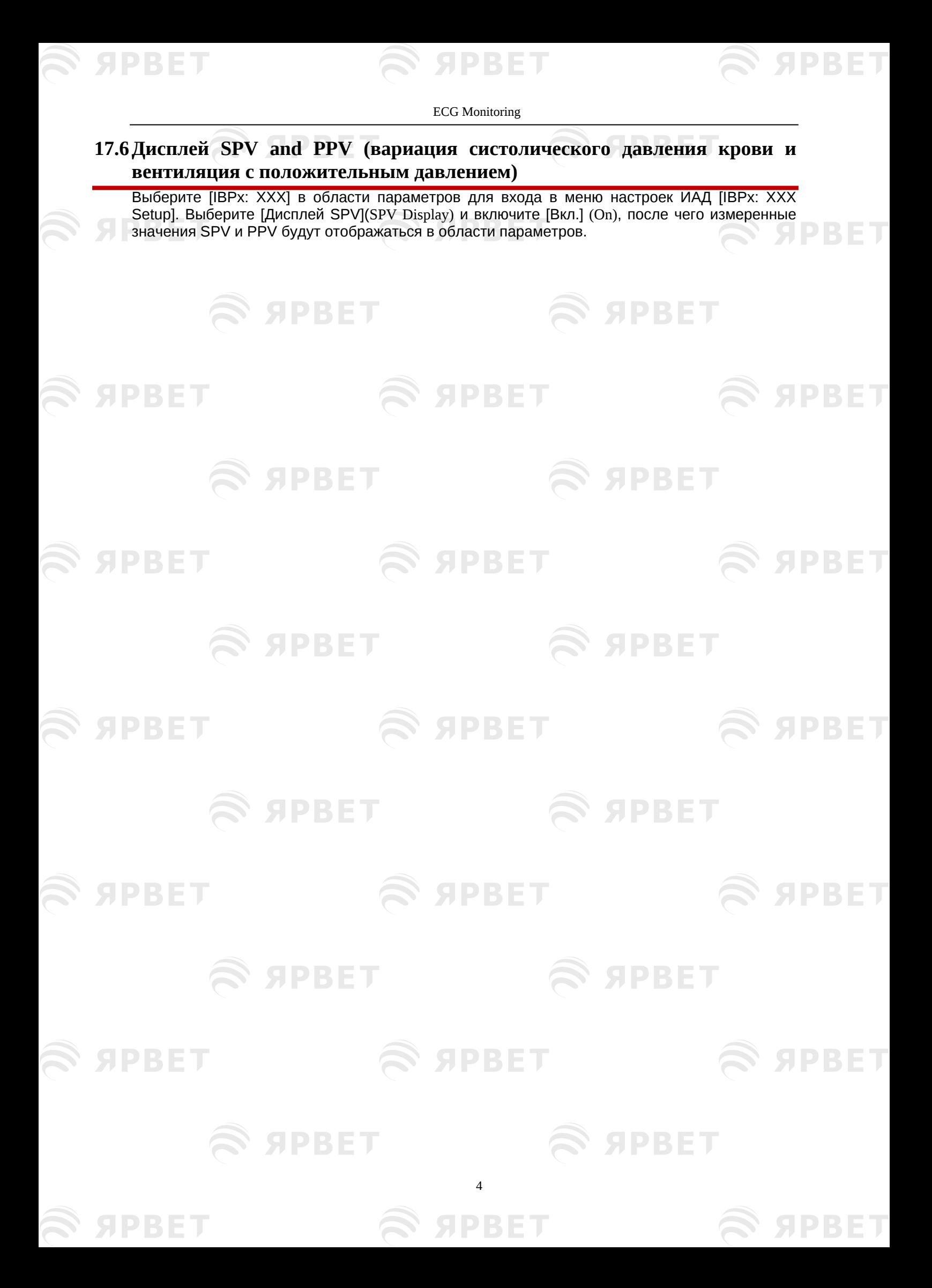

SIDRE

## **Глава 18 Обзор данных**

Для входа в интерфейс просмотра нажмите быструю клавишу [Обзор](Review) или войдите в [Главное меню](Main Menu) и выберите [Обзор]. Обзор данных включает в себя: просмотр измерений НИАД, просмотр событий тревоги, просмотр графика трендов, просмотр таблицы трендов, обзор кривых. Монитор показывает данные тренда за 160 часов, 2000 наборов данных измерения НИАД, 200 событий тревоги по параметрам и не более 48 часов просмотра одноканальной волны (конкретное время зависит от сохраненных кривых и их количества). В этой главе подробно описывается метод наблюдения за этими сохраненными данными.

### **18.1 Сохранение кривой**

Можно выбрать кривую для сохранения, в зависимости от требований. В разделе [Обзор кривой](Wave Review) можно просматривать только кривые, выбранные для сохранения. После завершения приема пациента, настройки сохранения кривой нельзя изменить.

- 1) Войдите в меню [Администрирование пользователя](User Maintain) → [Сохранение кривой](Wave Save).
- 2) Выберите параметр, кривая которого должна быть сохранена, и выберите [Enter]; сделайте выбор в соответствии с подсказкой.

[Rec. Merge](Объединить запись): принять нового пациента и создать файл пациента, а также сохранить текущие данные мониторинга в созданный файл пациента.

[Рек. Объединить]: принять нового пациента и создать файл пациента, а также сохранить текущие данные мониторинга в созданный файл пациента.

[Rec. Not Merge] (Не объединять запись): принять нового пациента и создать файл пациента,

но текущие данные мониторинга не сохранять в созданном файле пациента.

### **18.2Обзор трендов**

**SPRET** 

Тренд – это набор данных о пациенте за определенный период времени, представленный в виде графика или таблицы.

В окне [Обзор трендов] (Trend Review) выберите [График трендов](Trend Graph) или [Таблица трендов] (Trend Table) для просмотра соответствующих данных.

График трендов показывает последние данные, которые постоянно обновляются; внизу экрана показана шкала времени.

Можно выбирать нужную кривую в области параметров в левой части окна; кроме того, можно просматривать базу данных трендов с помощью курсора, который может двигаться по всем элементам измерения в окне. При перемещении курсора текущие данные тренда параметра и конкретное время данных отображаются в правой части соответствующего окна.

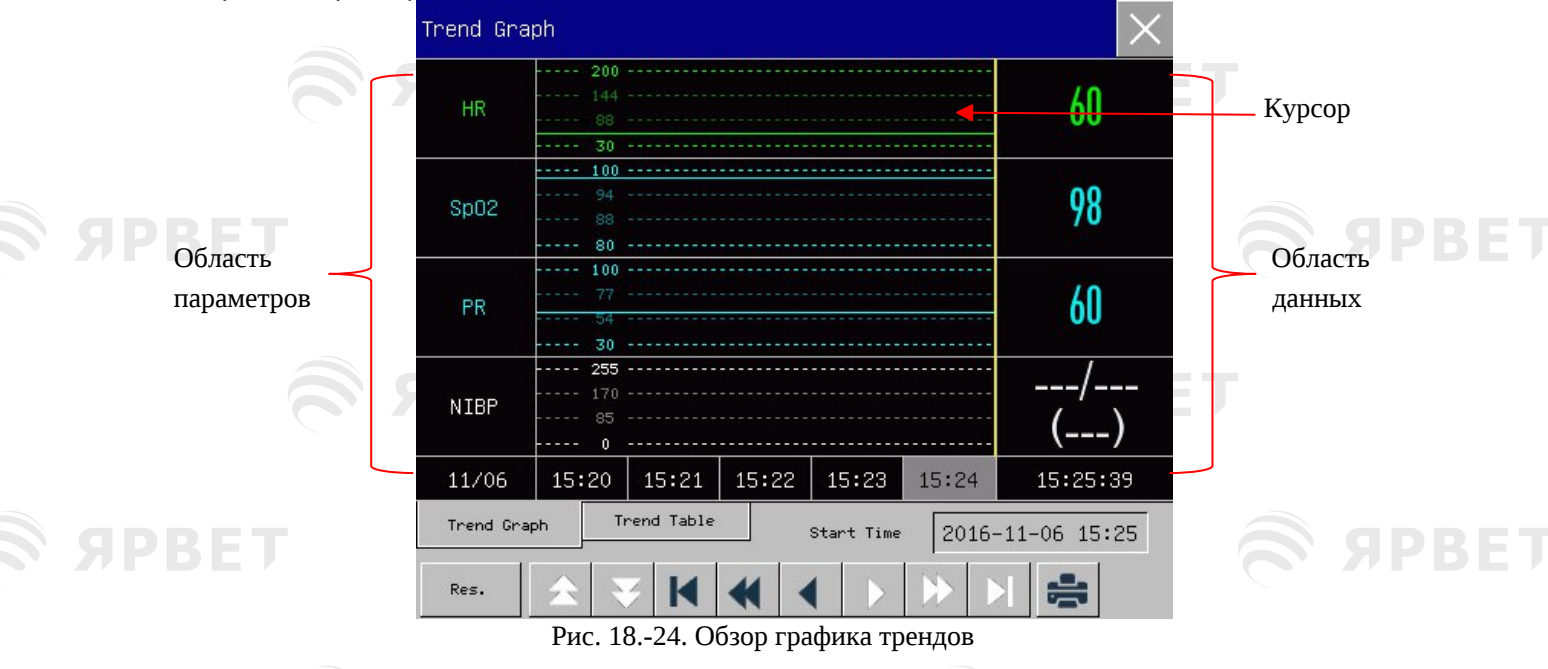

5

PRE

Нерегулярные измерения можно просмотреть в таблице трендов. В этой таблице показаны данные измерений и время измерения. Можно просмотреть данные таблицы трендов за период до 160 часов.

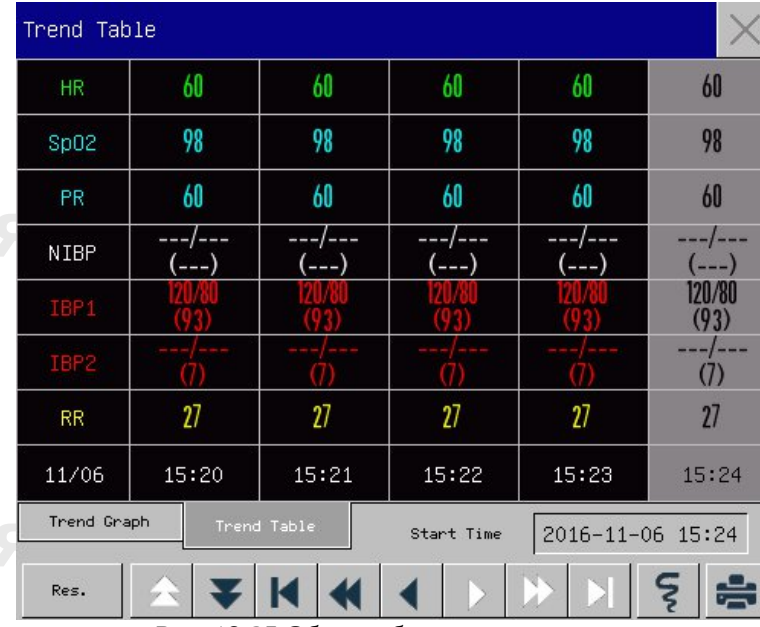

Рис. 18-25 Обзор таблицы трендов

#### Описание условных обозначений

ЯРНЫ

PRE

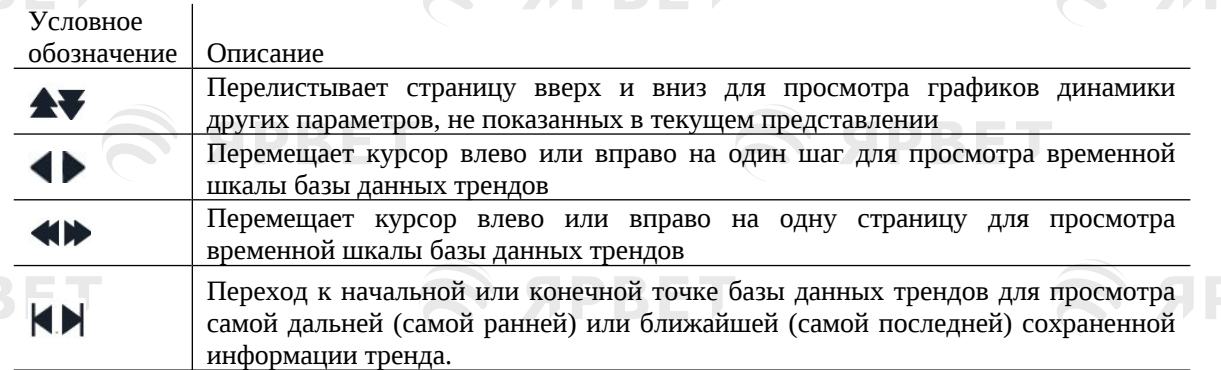

- Выберите поле даты рядом с параметром [Время начала](Start Time); появится окно настройки, в котором можно установить время начала просмотра графика тренда.
- $\ddot{\text{m}}$  Интервал тренда относится к разрешению данных тренда, отображаемых на экране. Для мониторинга новорожденных по причине быстрого изменения клинического состояния пациента, можно выбрать высокое разрешение; для наблюдения за взрослыми, у которых клиническое состояние пациента меняется довольно медленно, можно выбрать низкое разрешение.

Настройка параметра [Разрешение] (Res.)

- 1) В окне просмотра графика трендов/ Trend Graph Review
	- Выберите [1s] или [5s] для просмотра краткого тренда за последний 1 час. Выберите [10s] для просмотра среднего тренда за последние 4 часа. Выберите [1 мин], [5 мин] или [10 мин], чтобы просмотреть долгосрочный тренд за
		- последние 160 часов.
- 2) В окне просмотра таблицы трендов/ Trend Table Review Выберите [1 мин], [5 мин], [10 мин], [30 мин], [60 мин], [120 мин] или [180 мин], чтобы просмотреть тренд за последние 160 часов.

 В меню [Таблица трендов](Trend Table) выберите для входа в меню [Отчет о просмотре таблицы трендов](Trend Table Review Report). В этом меню можно настроить:

 Время записи: определите, за какой период данные тренда будут выводиться из меню [Время начала](Start Time) и [Время перемотки] (Forward Time). Например: если [Время начала] установлено на 2015-4-21 10:00:00, а [Время перемотки] на [2 часа], ЯРКЕ

отображаемые данные тренда будут следующими: 2015-4-21 08:00:00. ~21.04.2015 10:00:00. Если для параметра [Время перемотки] установлено значение [Auto] (Авто), данные таблицы трендов будут записываться в течение 30 минут.

- [Res.]: выберите разрешение для вывода таблицы трендов.
- [Param.] (Выбор параметра): Выберите конкретный параметр для вывода в этом меню.
- [Запись]: после настройки выберите [Запись](Record), чтобы начать вывод данных. Примечание. График тренда не имеет настройки записи.

### **18.3 Обзор измерений НИАД**

ЯРВЕТ

**SIPRETI** 

PRET

Монитор может отображать последние 2000 наборов данных измерений НИАД в окне просмотра измерений НИАД. В меню [Обзор] (Review) выберите [Обзор НИАД](NIBP Review) как показано на рисунке ниже:

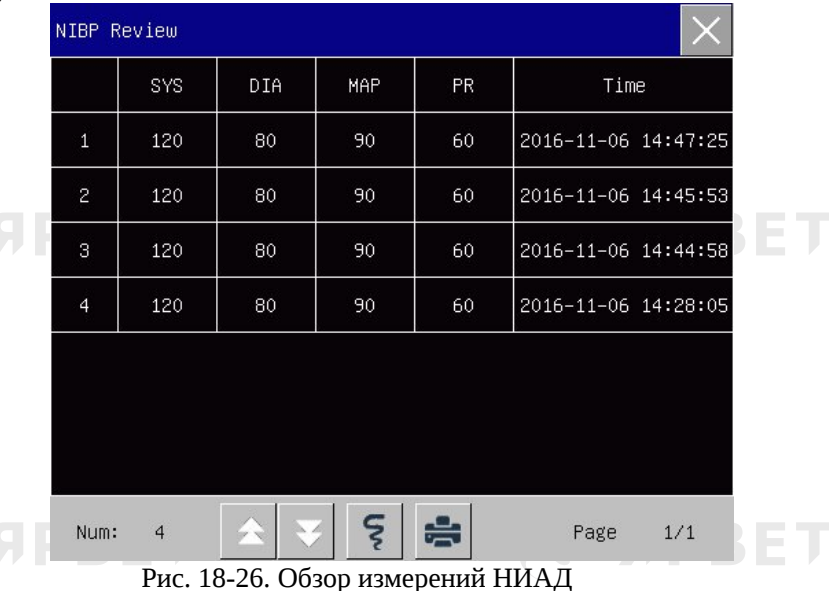

- ركي Выберите  $\left[\frac{1}{2}\right]$ для входа в меню [Список отчета НИАД](NIBP List Report).
	- Время записи: определите, за какой период данные тренда будут выводиться из меню [Время начала](Start Time) и [Время перемотки] (Forward Time). Например: если [Время начала] установлено на 2015-4-21 10:00:00, а [Время перемотки] на [2 часа], отображаемые данные тренда будут следующими: 2015-4-21 08:00:00. ~21.04.2015 10:00:00. Если для параметра [Время перемотки] установлено значение [Auto] (Авто), данные списка НИАД будут записываться в течение 1 часа.
	- [Запись]: после настройки выберите [Запись], чтобы начать вывод данных.
- $^{\circ\!\!\! \circ\,\!\!\! \circ\,\!\!\!}$  Выберите $^{\bullet\!\!\! \bullet\!\!\! \bullet\!\!\!}$ , чтобы настроить и распечатать отчет о просмотре Списка отчета НИАД. Подробнее см. главу «Настройка печати».

### **18.4Обзор событий тревоги**

**SPBET** 

SIPBIETI

Монитор может отображать последние 200 событий тревоги по параметрам в окне просмотра событий тревоги, включая физиологические события тревоги, аритмии и тревогу в ручном режиме. При возникновении тревожного события монитор сохраняет значения соответствующих параметров в момент его возникновения, а также формы сигналов за 8 секунд до и после события. В меню [Обзор](Review) выберите [Обзор события тревоги](Alarm Event Review), чтобы перейти к окну [Обзор события тревоги] → [Обзор физиологической тревоги](View Physiology Alarm) → меню [Обзор физиологической тревоги]( View Physiology Alarm). См. рисунок ниже:

7

**SPBET** 

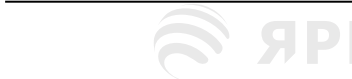

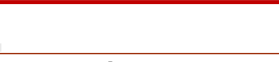

S APBET

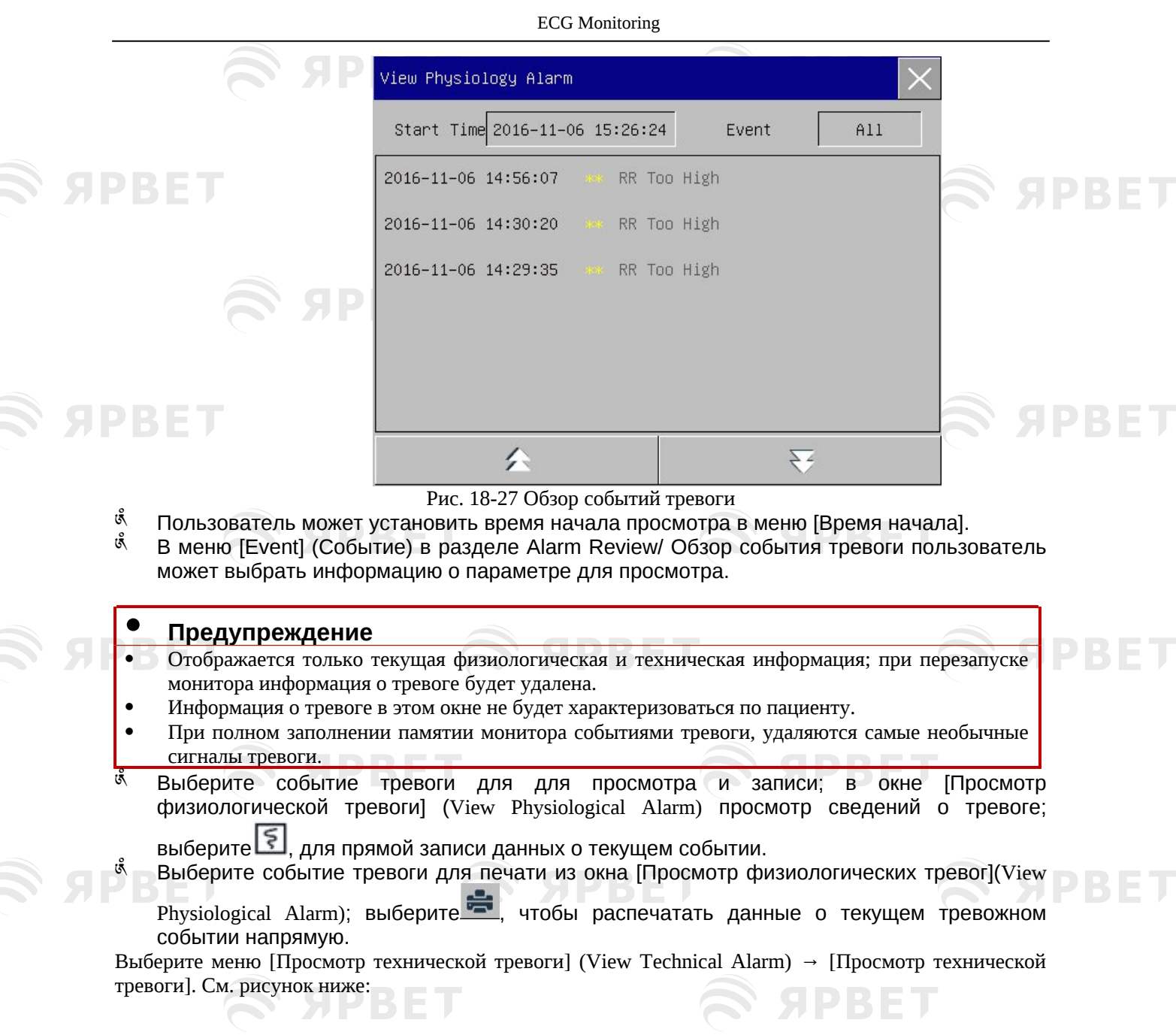

 $\left\{ \text{R} \right\}$   $\left\{ \text{R} \right\}$   $\left\{ \text{R} \right\}$   $\left\{ \text{R} \right\}$   $\left\{ \text{R} \right\}$   $\left\{ \text{R} \right\}$   $\left\{ \text{R} \right\}$ 

S SPBET S SPBET

 $\mathcal{L}$  S APBET  $\mathcal{L}$  S APBET

S SPBET S SPBET

S SPBET S SPBET S SPBET

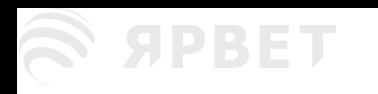

# **SIPBE**

## ECG Monitoring

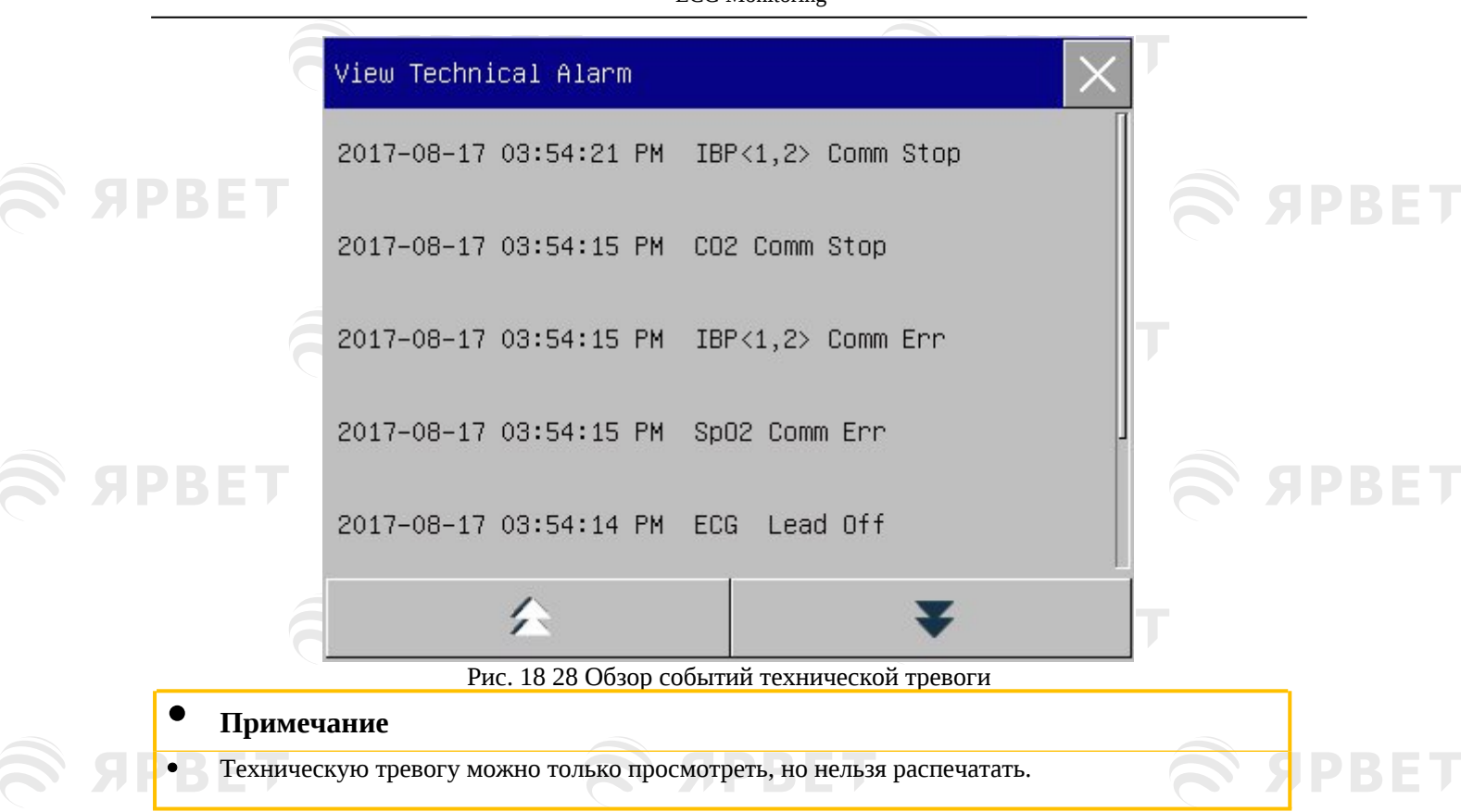

### **18.5 Обзор кривой**

Голографические кривые можно просматировать только после установки SD-карты и настроек сохранения кривых. Этот монитор может отображать одноканальное воспроизведение кривой в течение максимум 48 часов в окне просмотра; с увеличением количества сохраненных кривых время воспроизведения уменьшается. Вы можете просмотреть осциллограмму любого параметра функций, настроенных на мониторе:

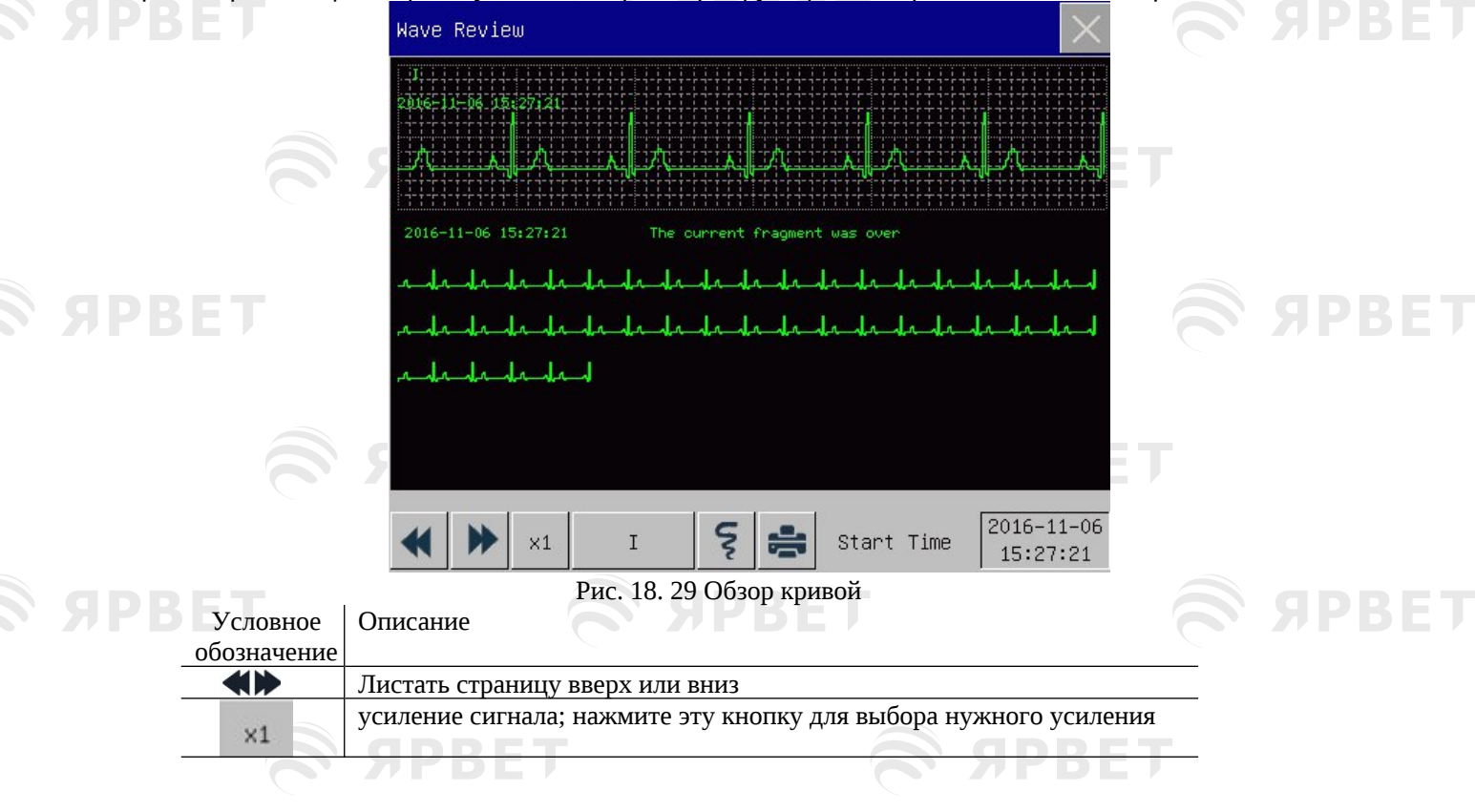

**SPBET** 

S APBET

PBET

**SPBET** 

**SPBET** 

**SPBET** 

**SPBET** 

**SPBET** 

**SPBET** 

**SPBET** 

S APBET

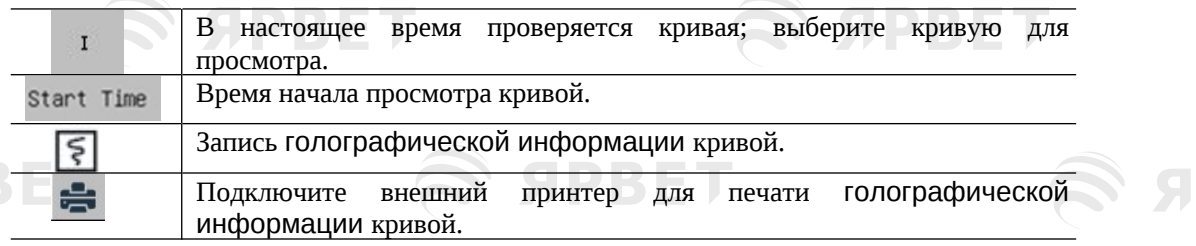

### **Рабочие примеры**

Обзор кривой ЭКГ:

**SPBET** 

**SPBET** 

S APBET

1) Перед началом оформления пацинта войдите в интерфейс [Wave Save] (Сохранить кривую) в разделе [Администрирование пользователя](User Maintenance); выберите кривую для сохранения.

2) В меню [Обзор](Review) выберите [Обзор кривой](Wave Review).

3) В окне [Wave Review] (Обзор кривой) выберите параметр для просмотра.

4) В окне [Wave Review] (Обзор кривой) можно использовать **( Э** для просмотра изменений во времени графика тренда и кривой тренда.

5) Выберите В для входа в меню [Настройка записи] (Record Setup). После установки времени начала записи в этом меню выберите [Запись]( Record для записи голографической информации о кривой в течение 6 секунд.

6) Выберите – чтобы настроить и распечатать отчет обзора кривой. Подробнее см. главу «Настройка печати».

**SPBET** 

**SPBET** 

**SPBET** 

10

7) Нажмите $\frac{1}{2}$ для выхода из окна [Wave Review](Обзор кривой).

**SPBET** 

**SPBET** 

**SPBET** 

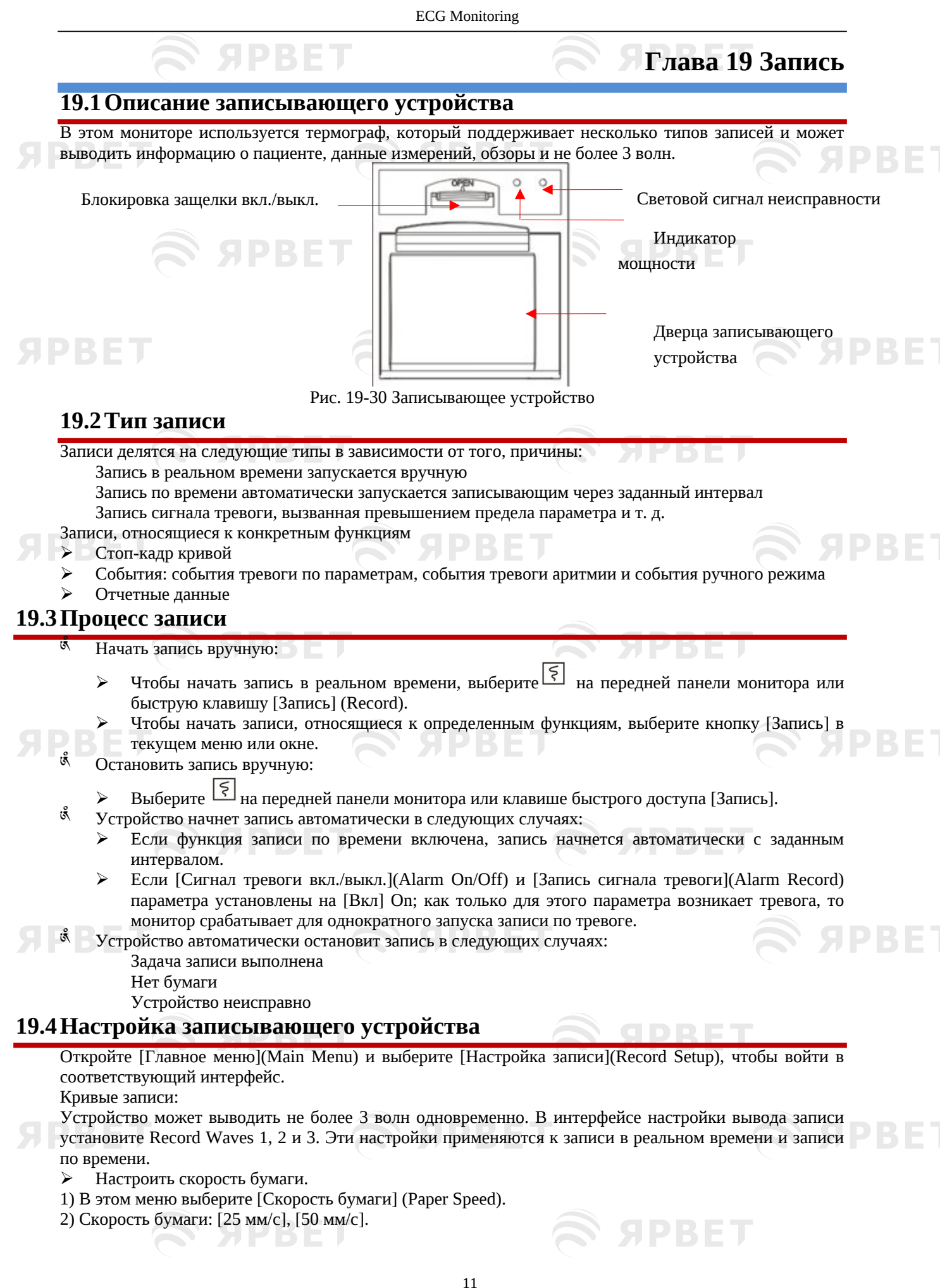

Настроить запись в реальном времени:

1) В этом меню выберите [Rt Record Time] (интервал записи в реальном времени): при необходимости выберите [3s], [5s], [8s], [16s], [32s] и [Continual].

Если выбрано значение [8s], кривые будут записываться в течение 8 секунд после текущего момента.

Если выбрано [Continual] (Непрерывно), кривые будут записаны после текущего момента; чтобы остановить запись, потребуется ручное управление.

Настроить запись с настройкой по времени

Можно установить интервал записи по мере необходимости; настройка записи в реальном времени определяет продолжительность каждой записи.

- 1) В этом меню выберите [Интервал записи по времени](Timed Record Interval).
- 2) Выберите интервал: [Выкл.] Off, [1ч], [2ч], [3ч] и [4ч].
- Сетка

Выберите [Сетка](Grid) и переключите его между «Вкл.» On и «Выкл.» Off. При включении сетка печатается принтером на бумаге; при отключении сетка не печатается на бумаге.

### **19.5 Загрузка бумаги**

Загрузите бумагу в термограф (опционально) с правой стороны монитора в соответствии с последовательностью действий, показанных на правом рисунке ниже:

- 1) Используйте защелку в верхней части дверцы устройства, чтобы открыть ее.
- 2) Удалите пустой цилиндр от бумаги.
- 3) Загрузите новый рулон бумаги и закрепите ее на скрепке.
- 4) Рулон подает бумагу снизу; бумага проходит через верхнюю часть дверцы.
- 5) Нужно выпусть минимум один дюйм бумаги наружу.
- 6) Поверните дверцу регистратора, чтобы плотно закрыть ее.
- 7) Для проверки правильности загрузки бумаги, начните запись.
- 8) Если печать не выполняется, это означает, что бумага может быть загружена обратной стороной; попробуйте перезагрузить бумагу.

#### Рис. 19- 31 Загрузка бумаги

C

#### • **Осторожно**

- Аккуратно загружайте бумагу; в противном случае печатающая термоголовка может быть повреждена.
- Во время работы устройства запрещается с силой вытягивать бумагу наружу; в противном случае это может повредить устройство.
- Не держите дверцу открытой, за исключением случаев замены бумаги или устранения неполадок.

#### **Удаление застрявшй бумаги**

Если при работе устройства слышен странный звук или бумага выходит неправильно, проверьте, нет ли в устройстве застрявшей бумаги. Если да, то ее нужно извлечь следующим образом:

- 1) Откройте дверцу устройства.
- 2) Выньте бумагу и отрежьте «зажеванную» часть.
- 3) Снова загрузите бумагу и закройте дверцу.

### **19.6Очистка записывающего устройства**

После длительного использования на печатающей головке будут скапливаться обрывки бумаги и загрязнения, что повлияет на качество записи и срок службы печатающей головки и вала ролика. Очистка:

- 1) Перед очисткой необходимо принять меры для предотвращения повреждения устройства статическим электричеством.
- 2) Откройте дверцу; выньте бумагу и используйте ватный тампон, чтобы набрать нужное количество спирта.
- 3) Аккуратно протрите поверхность термической части печатающей головки.
- 4) Когда спирт полностью высохнет, снова загрузите бумагу и закройте дверцу записывающего устройства.

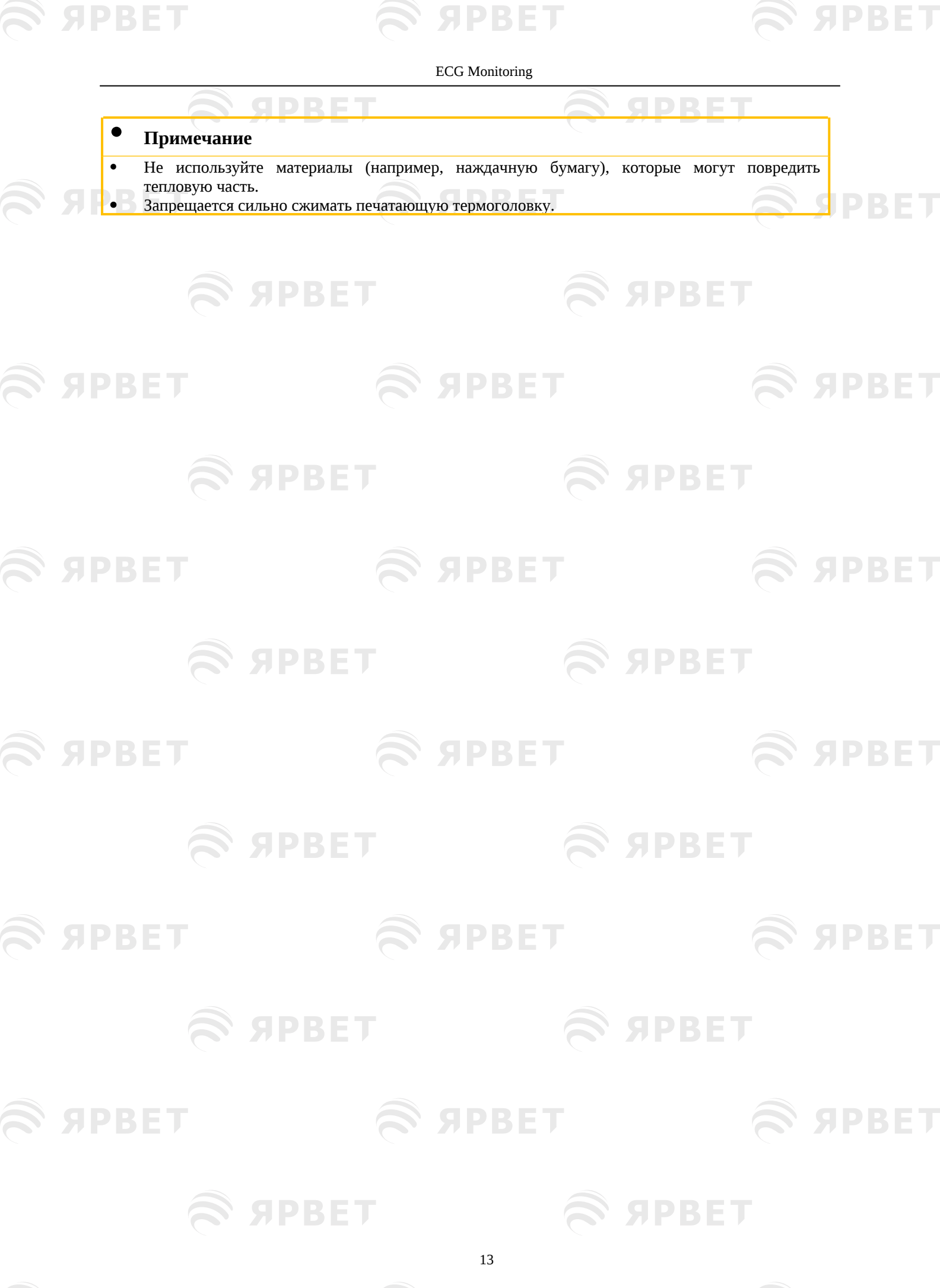

**SERET** 

SPBET

S APBET

## **Глава 20 Печать**

### **20.1Принтер**

**DINE** 

Этот монитор может выводить отчеты о пациентах путем подключения к принтеру через USB-кабель и сеть.

В настоящее время монитор поддерживает следующие типы принтеров:

- <sup>қ</sup> Лазерный принтер HP Laserjet pro M403n<br>қ Монохромный дазерный принтер HP laser
- <sup>5</sup> Монохромный лазерный принтер HP laserJet 1505n<br>18 Лазори иўдрштор HP LaserJet D2025n
- <sup>қ</sup> Лазерный принтер HP LaserJet P2035n<br><sup>қ</sup> Мазерный принтер HP LaserJet P4015p
- <sup>&</sup> Лазерный принтер HP LaserJet P4015n<br><sup>&</sup> Лазерный принтер HP Laser let 1606dn
- <sup>қ</sup> Дазерный принтер HP LaserJet 1606dn<br>К Дазерный принтер Lenovo L 12650DN
- <sup>қ</sup>ँ Лазерный принтер Lenovo LJ2650DN<br>९ Лазерный принтер Lenovo LJ4600DN
- Лазерный принтер Lenovo LJ4600DN

Спецификация отчетов, распечатываемых принтером:

- <sup>ี ดี</sup> Бумага: А4<br><sup>เด็</sup> Рээрошош
- <sup>ൾ</sup> Разрешение: 300 точек на дюйм<br><sup>ம</sup> Односторошла/прусторошла: п
- Односторонняя/двусторонняя: поддержка как односторонней, так и двусторонней печати, если это поддерживается принтером.

• **Примечание**

 Инструкции по принтеру см. в документации, прилагаемой к принтеру. Этот монитор может поддерживать большее количество принтеров после его модернизации без предварительного уведомления. При наличии вопросов, пожалуйста, свяжитесь с нами.

### **20.2Type Настройка типа принтера**

Войдите в меню [Администрирование пользователя] (User Maintain) → [Другие настройки] (Other Setup) → [Тип принтера](Printer Type), выберите [USB] или [Сеть](Net).

### **20.3Настройка принтера**

Если вы решите подключить принтер через USB-кабель, вы можете настроить печать отчета напрямую. Если вы выбираете сетевой принтер, вам необходимо установить свойства принтера: Выберите [Главное меню] (Main Menu) → [Настройка печати]( Print Setup) →[Настройка принтера] (Printer Setup). В меню [Настройка принтера] можно выполнить следующие действия:

#### Выберите сетевой принтер

Выберите [Внешний принтер] (External Printer). Во всплывающем списке выберите любой из принтеров в локальной сети в качестве принтера этого монитора.

#### Найдите принтер

Если указанный пользователем принтер исключен из списка или если в локальную сеть добавлен новый принтер, вы можете выбрать [Запрос](Query) для повторного поиска всех принтеров в локальной сети.

#### **20.4 Запуск печати отчета**

Можно распечатать отчеты следующих типов: график тренда, таблица тренда, список НИАД, обзор событий, обзор кривых и кривая в реальном времени.

Чтобы распечатать нужный отчет, выберите [Главное меню] → [Настройка печати]; во всплывающем меню выполните настройку отчета в соответствии с вашими потребностями.

#### **20.5Остановка печати отчета**

Чтобы остановить печать отчета, выберите [Главное меню] → [Настройка печати] → [Отмена печати] (Cancel Print).

### **20.6Настройка отчета**

#### **20.6.1 Настройка отчета таблицы трендов**

В меню [Настройка печати](Print Setup) выберите [Обзор отчета таблицы трендов](Trend Table Review Report), для настройки:

 Времени печати: определите, за какой период данные тренда будут выводиться через [Время начала] и [Время перемотки]. Например: если [Время начала] установлено на

14

2015-4-21 10:00:00, <mark>а [</mark>Время перемотки] на [2 часа], данные тренда, которые будут выводиться, относятся к 2015-4-21 08:00:00. ~21.04.2015 10:00:00. Если для параметра [Время перемотки] установлено значение [Авто]: если для параметра [Приоритетный тип] (Type Priority) установлено значение [Приоритет времени](Time Priority), то печатается страница со столбцом времени; установлено [Param. Priority] (Приоритет параметров), то печатается страница со столбцом параметров.

- <sup>ரு</sup> [Res.]: выберите разрешение для вывода таблицы трендов.<br>நீ [Type Priority]: дри выборе параметра [Param\_Priority] распечать
- [Type Priority]: при выборе параметра [Param. Priority] распечатывается страница со столбцом параметров, при выборе [Time Priority] распечатывается страница со столбцом времени.
- $\mathbb{R}$  [Param.] (Выбор параметра): Выберите конкретный параметр для вывода в этом меню.

### **20.6.2 Обзор отчета событий тревоги**

Для настройки обзора отчета событий тревоги, выберите [Главное меню] → [Настройка печати] → [Обзор отчета событий тревоги](Alarm Event Review Report).

Время печати: определите, за какой период данные тренда будут выводиться через [Время начала] и [Время перемотки]. Например: если [Время начала] установлено на 2015-4-21 10:00:00, а [Время перемотки] на [2 часа], данные тренда, которые будут выводиться, относятся к 2015-4-21 08:00:00. ~21.04.2015 10:00:00. Если для параметра [Время перемотки] установлено значение [Авто] печатается только страница данных.

### **20.6.3 Настройка отчета со списком НИАД**

Для настройки отчета со списком НИАД, выберите [Главное меню] → [Настройка печати] → [Отчет со списком НИАД](NIBP List Report).

Настройка времени аналогична настройке отчета сигнала тревоги. См. описание в «Отчете сигнала тревоги».

#### **20.6.4 Обзор отчета графика трендов**

Для настройки обзора отчета графика тренда, выберите [Главное меню] → [Настройка печати] → [Обзор отчета графика тренда](Trend Graph Review Report).

[Время страницы](Time of Page): можно выбрать время печати каждой страницы по мере необходимости, при этом выбор времени печати должен быть меньше времени перемотки. [Param.]: выберите параметр обзора для печати.

Настройка времени аналогична настройке таблицы трендов. См. описание в разделе «Настройка отчета таблицы трендов».

#### **20.6.5 Настройка отчета о кривых в реальном времени**

Для настройки Отчета о кривых в реальном времени войдите в [Главное меню] → [Настройка печати]  $\rightarrow$  [Отчет о кривых в реальном времени](Realtime Wave Report)..

[Sweep]: установите скорость вывода волны кривой; [Авто] означает, что выходная скорость кривой соответствует скорости развертки каждой волны на экране.

[Выбор кривой](Wave Select): выберите кривую для вывода в этом меню.

#### **20.6.6 Отчет обзора кривой**

Для настройки отчета, выберите [Главное меню] → [Настройка печати] → [Отчет обзора кривой] (Wave Review Report).

Время печати: определите период, за который будут выводиться данные с помощью [Время начала] и [Продолжительность](Duration). Например: если для параметра [Время печати] установлено значение 2015-4-21 10:00:00, а для параметра [Продолжительность] [15 с], то будут выводиться следующие данные тренда: 2015-4-21 10:00:00~. 2015-4-21 10:00:15.

[Усиление](Gain): выберите диапазон для печати кривой.

[Sweep] (Скорость): установите скорость вывода кривой.

[Выбор кривой](Wave Select): выберите кривую для печати.

SIPRIET

### **20.7Неисправность принтера**

### **20.7.1 В принтере закончилась бумага**

Когда в принтере закончилась бумага, ответа на отправленный запрос на печать не будет; при наличии слишком большого количества задач без ответа принтер может стать неисправным. В этот момент, нужно правильно загрузить бумагу в принтер и повторно отправить запрос на печать; при необходимости перезагрузите принтер.

**SIDRET** 

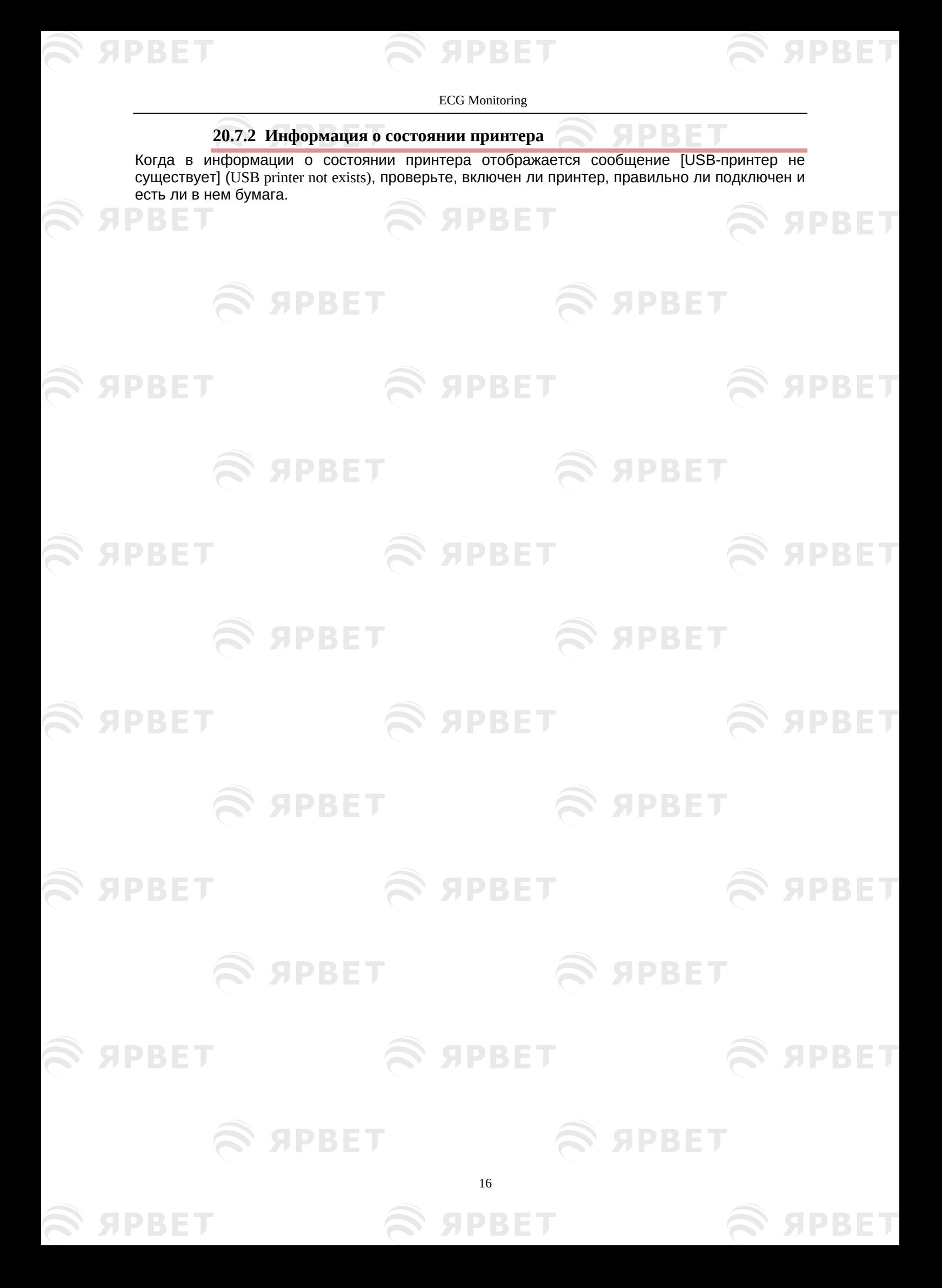
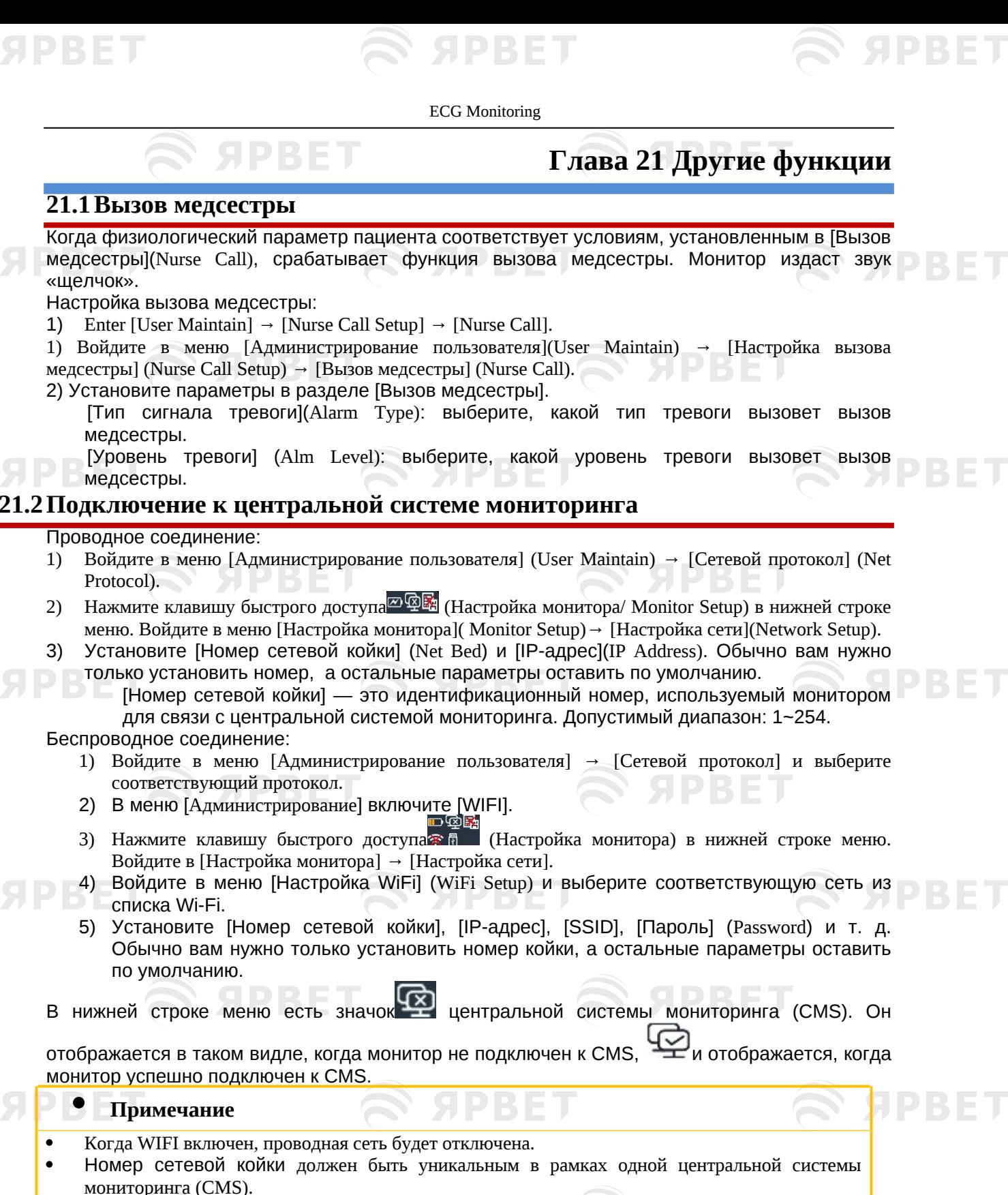

- Более подробную информацию см. в Инструкции по эксплуатации системы централизованного мониторинга нашей компании.
- После того, как этот монитор подключен к системе централизованного мониторинга, [Настройки времени] (Time Settings) становятся серыми, и вы не можете выполнять какие-либо операции.

## **21.3Форматирование SD-карты**

Этот монитор позволяет пользователю форматировать SD-карту. При выборе [Форматировать SD-карту](Format SD Card) все данные будут удалены. Поэтому эту функцию следует использовать с осторожностью. Во время форматирования SD-карты все операции S APBET

S APBET

SPBET

**S APBET** 

**S APBET** 

**SPBET** 

ECG Monitoring

на экране отключаются. По завершении форматирования монитор автоматически перезапустится.

Последовательность форматирования SD-карты:

**S SPBET** 

S APBET

S APBET

S SPBET

**S SPBET** 

1) Войдите в меню [Администрирование пользователя] → [Форматировать SD-карту] (Format SD Card). Появится диалоговое окно с предупреждением: [Монитор автоматически перезагрузится после форматирования SD-карты! Подтвердить форматирование?] (The monitor will auto restart after formatting SD card! Confirm to format?). Выберите [Enter], чтобы отформатировать SD-карту. Монитор автоматически перезапустится после завершения форматирования.

## **21.4 Аналоговый канал вывода**

S APBET

**SPBET** 

**SPBET** 

**SPBET** 

**SPBET** 

## Enter [User Maintain]  $\rightarrow$  [Analog Out].

Введите в меню [Администрирование пользователя] → [Аналоговый вывод](Analog Out). Выход для 3 отведений включает Off, I и II; вывод для 5 отведений включает Off, I, II и V (в зависимости от выбранного типа отведения). Монитор можно подключить к осциллографу или другим внешним устройствам с помощью кабелей и выводить аналоговые сигналы, такие как отведение I или отведение II, для использования такими устройствами.

 $\approx$  SPBET

 $\approx$  SPBET

 $\widehat{\mathbf{S}}$   ${\mathcal{S}}$   ${\mathcal{S}}$   ${\$ 

S APBET

**S SPBET** 

**EXPRET** 

**S SPBET** 

S APBET

18

S APBET

SDRE

## **Глава 22 Аккумуляторная батарея**

## **23.1Обзор**

DRE

Монитор оснащен встроенным аккумуляторной батареей. Когда источник питания переменного тока подключен, аккумулятор может заряжаться автоматически до полного заряда, независимо от того, включено устройство или нет. В случае неожиданного отключения электроэнергии система будет автоматически использовать аккумулятор для подачи напряжения, чтобы избежать прерывания работы устройства. После отключения питания переменного тока индикатор батареи мигает, указывая на то, что батарея используется для подачи напряжения, и это не повлияет на работу устройства. Значок батареи, отображаемый на экране, показывает текущее состояние батареи;

указывает на полный уровень заряда батареи.

**SPBET** 

- указывает на то, что уровень заряда батареи не полный.
- указывает на низкий уровень заряда батареи и необходимости зарядки.
- указывает на то, что аккумулятор заряжается.
- указывает на отсутствие или повреждение батареи.
- **Примечание**
- Если не планируется использование батареи в течение длительного периода времени, извлеките ее и храните его надлежащим образом.
- Если устройство оснащено встроенной батареей, ее необходимо заряжать после каждого использования, чтобы обеспечить достаточный запас заряда батареи.

## • **Предупреждение**

- Неправильная замена литиевой батареи приведет к недопустимому риску.
- Замена литиевой батареи непрофессиональным персоналом может привести к риску.
- Электролит батареи опасен. Если электролит батареи попал на кожу или в глаза, немедленно промойте их чистой водой и обратитесь за медицинской помощью.
- Держите батарею в месте, недоступном для детей.
- Когда батарея используется для работы, монитор автоматически отключается при низком уровне заряда батареи.

## **23.2 Установка батареи**

Последовательность действиу по замене или установке батареи:

- 1) Выключите монитор; отсоедините сетевой шнур и другие соединительные кабели.
- 2) Расположите монитор задней стороной вверх.
- 3) Открутите отверткой винты и выньте старую батарею.
- 4) Установите новую батарею в аккумуляторный отсек в соответствии с обозначениями анода и катода.
- 5) Затяните винты и установите монитор прямо.

## • **Предупреждение**

- Используйте только батареи, указанные производителем.
- Не извлекайте аккумулятор во время работы устройства.

## **23.3Оптимизация и проверка производительности батареи**

### **1) Оптимизация производительности батареи**

Если батарея используется впервые, убедитесь, что она прошла не менее двух полных циклов оптимизации. Полный период оптимизации означает непрерывную зарядку до полной зарядки аккумулятора, а затем его разрядку до автоматического отключения монитора.

При оптимизации батареи сделайте следующее:

- 1) Полностью отсоедините монитор от пациента и прекратите мониторинг и измерения.
- 2) Поместите батарею для оптимизации в аккумуляторный отсек устройства.
- 3) При зарядке батареи убедитесь, что батарея заряжается непрерывно в течение не менее 6 часов до полной зарядки.

SPRET

- 4) Отключите источник питания переменного тока и используйте батарею для питания монитора, пока монитор не выключится автоматически.
- 5) Оптимизация батареи завершена.

**SPBET** 

#### **2) Проверка производительности батареи**

Срок службы батареи зависит от условий хранения и эксплуатации, частоты разрядки батареи и времени использования. Производительность батареи будет постепенно ухудшаться, даже если батарея не используется.

Последовательность проверки батареи:

- 1) Сначала проверьте отсутствие повреждений батареи. Когда значок батареи показывает , это означает, что батарея повреждена или в батарейном отсеке нет батареи.
- 2) Проверьте, можно ли нормально заряжать аккумулятор при подключении к сети переменного тока.
- 3) Полностью отсоедините монитор от пациента и прекратите мониторинг и измерения.
- 4) При зарядке батареи убедитесь, что батарея заряжается непрерывно в течение не менее 6 часов до полной зарядки.
- 5) Отключите источник питания переменного тока и используйте аккумулятор для питания монитора, пока монитор не выключится автоматически; в это время запишите время начала и время окончания разрядки.
- 6) Продолжительность времени разрядки отражает производительность батареи.
- 7) Когда время разрядки уменьшится до менее 50% от первоначального значения, замените батарею.

#### • **Примечание**

- Для продления срока службы перезаряжаемой батареи, в случае, если батарея хранится в течение длительного периода времени, рекомендуется заряжать ее каждые три месяца, чтобы предотвратить чрезмерную разрядку.
- Время подачи напряжения батареи зависит от конфигурации и работы устройства. Например, частое измерение НИАД сократит время подачи напряжения на батарею.

## **23.4 Утилизация батареи**

**SIPRETI** 

SIPRET

При явном повреждении или износе батареи ее необходимо заменить. Отработанные батареи должны правильно перерабатываться в соответствии с применимым законодательством и нормативами или правилами лечебного учреждения.

## • **Предупреждение**

**SPBET** 

**SPRET** 

 Не разбирайте аккумулятор, не устраивайте короткое замыкание и не бросайте его в огонь; в противном случае возможно возгорание батареи, взрыв, утечка опасного газа или другие риски.

20

**SPBET** 

**SPBET** 

SPRET

PINE

## **Глава 23 Очистка и техническое обслуживание**

Для очистки или дезинфекции устройства разрешается использовать только материалы и методы, перечисленные в этой главе и одобренные компанией. Компания не несет ответственности за ущерб, возникший в результате использования неприемлемых материалов или методов.

Компания не несет никакой ответственности за эффективность перечисленных химических веществ или методов, когда они используются в качестве средства борьбы с внутрибольничной инфекцией. Для получения информации о методах борьбы с внутрибольничной инфекцией, обратитесь в отдел профилактики инфекций или к эпидемиологу вашего лечебного учреждения. Кроме того, ознакомьтесь с действующими национальными и локальными нормативными актами.

## **23.1Обзор**

PRET

Не допускайте попадания пыли в устройство и аксессуары. После очистки внимательно проверьте устройство. При наличии признаков износа или повреждений, немедленно прекратите эксплуатацию устройства. Если возникла необходимость отправки устройства в нашу компанию для ремонта, сначала очистите его. Пожалуйста, соблюдайте следующие меры предосторожности:

Разбавляйте моющее и дезинфицирующее средство в соответствии с указаниями производителя или используйте как можно более низкую концентрацию.

Никогда не допускайте попадания какой-либо жидкости внутрь корпуса устройства.

Никогда не лейте жидкость на какие-либо части или аксессуары устройства.

Никогда не погружайте устройство в жидкость.

Не используйте фрикционные материалы, отбеливающие порошки или сильные растворители (например, ацетон или моющие средства, содержащие ацетон).

## • **Предупреждение**

- Используйте только моющие и дезинфицирующие средства, рекомендованные в данном руководстве по эксплуатации; использование других моющих и дезинфицирующих средств может привести к повреждению устройства или возникновению угрозе безопасности.
- Перед очисткой монитора выключите его и отсоедините от сети переменного тока.
- Никогда не используйте EtO (этиленоксид) для дезинфекции монитора.
- Никогда не оставляйте дезинфицирующее средство на любой поверхности и аксессуарах монитора; используйте влажную ткань, чтобы немедленно его вытереть.
- Не допускается использование моющих смесей; в противном случае будут генерироваться опасные газы.
- В этой главе представлены только методы очистки многоразовых аксессуаров. Запрещается повторно использовать одноразовые аксессуары после очистки и дезинфекции во избежание перекрестного заражения.
- В целях защиты окружающей среды одноразовые аксессуары необходимо утилизировать или обращаться с ними надлежащим образом.
- Если после очистки кабель датчика поврежден или имеет признаки износа, его следует заменить новым кабелем.
- Никогда не используйте чистящие средства, не рекомендованные в данном руководстве; несоблюдение этого требования может привести к необратимому повреждению устройства, датчика или кабеля.
- Никогда не погружайте датчик или разъем в какой-либо раствор для очистки или дезинфекции.
- Во избежание попадания чистящего раствора и пыли в газоанализатор ISA через порт LEGI
- при очистке газоанализатора ISA всегда должна быть подключена пробоотборная линия Nomoline. Никогда не погружайте газоанализатор бокового потока ISA в какую-либо жидкость для дезинфекции.
- Пробоотборная линия Nomoline не является стерильным устройством. Во избежание повреждений не стерилизуйте какую-либо часть линии под высоким давлением.
- Перед очисткой датчика IRMA снимите одноразовый адаптер воздуховода IRMA. Никогда не

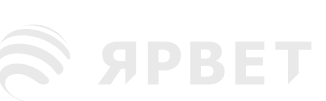

- дезинфицируйте датчик IRMA и не погружайте его в жидкость.
- Батарея IRMA O2 и адаптер воздуховода IRMA не являются стерильными устройствами. Во избежание повреждений не стерилизуйте устройство под высоким давлением.

#### • **Осторожно**

 Если вы неосторожно пролили какую-либо жидкость на устройство или аксессуар, немедленно свяжитесь с обслуживающим персоналом или с нашей компанией**.**

## **23.2 Чистка и дезинфекция монитора**

Монитор следует содержать в чистоте. Рекомендуется часто очищать внешнюю поверхность корпуса; особенно в сложных условиях или в очень ветреных и пыльных местах, следует увеличить частоту очистки, чтобы избежать перекрестного заражения, а аксессуары следует чистить регулярно. Перед очисткой сначала ознакомьтесь с правилами вашего лечебного учрждения по очистке устройства или ознакомьтесь с ними.

- Этапы очистки:
	- 1) Выключите устройство и отсоедините сетевой шнур.
	- 2) Используйте мягкую ткань, смоченную достаточным количеством моющего средства, для того, чтобы протереть корпус устройства.
	- 3) Используйте мягкую ткань, смоченную достаточным количеством моющего средства, для того, чтобы протереть экран дисплея устройства.
	- 4) При необходимости вы можете использовать мягкую сухую ткань, чтобы удалить остатки моющего средства.
	- 5) Поместите устройство в прохладное, хорошо проветриваемое помещение, чтобы высушить его на воздухе.

Проведение дезинфекции может повредить монитор. Предполагается, что устройство можно дезинфицировать только тогда, когда это необходимо в плане технического обслуживания вашего лечебного учреждения. Перед дезинфекцией сначала очистите устройство.

Возможный выбор моющих средств:

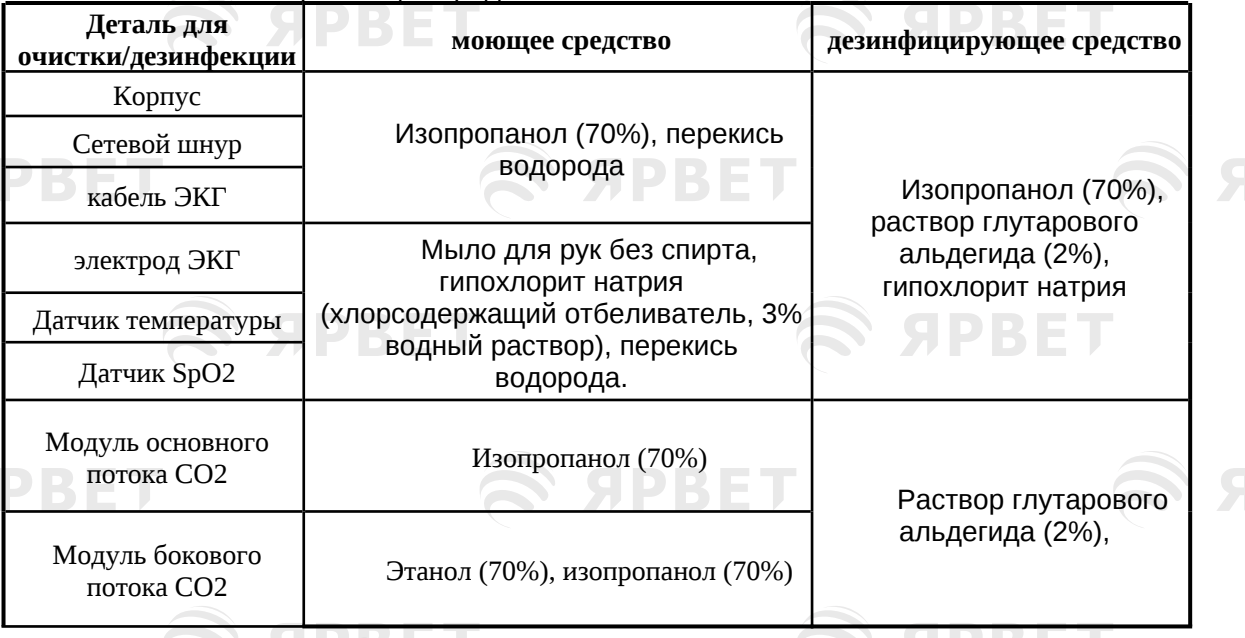

### **23.2.1 Очистка и дезинфекция манжеты для измерения артериального давления**

Перед очисткой выньте газовый мешок.

Манжету можно стирать в машине или вручную теплой водой с мягким моющим средством; ручная стирка может продлить срок ее службы. Газовый мешок можно протирать влажной тряпкой, смоченной чистой водой. Высушите его после очистки естественным способом на воздухе.

Манжету можно дезинфицировать влажной тканью, смоченной 70% этанолом или 70% изопропанолом. Длительное использование дезинфицирующих средств может привести к блеклости цвета или обесцвечиванию манжеты.

**S APBET** 

## • **Предупреждение**

- Не пережимайте резиновую трубку на манжете.
- Во время очистки протирайте только внешнюю поверхность гнезда разъема; никогда не протирайте его внутреннюю поверхность.
- При очистке газового мешка следует следить за предотвращением попадания жидкости внутрь.
- Запрещается химчистка манжеты.
- Одноразовую манжету можно мыть с мылом для предотвращения инфекции.

**После очистки снова установите газовый мешок в манжету в соответствии со следующими шагами.**

Чтобы снова установить газовый мешок в манжету, сначала поместите газовый мешок в головку манжеты так, чтобы резиновая трубка совпала с большим отверстием длинного конца манжеты; затем вертикально сверните газовый мешок и вставьте его в большое отверстие манжеты; удерживайте резиновую трубку и манжету и встряхивайте всю манжету, пока газовый мешок не окажется на месте. Вставьте резиновую трубку в манжету и проденьте ее через маленькое отверстие во вкладыше. См. рисунок ниже:

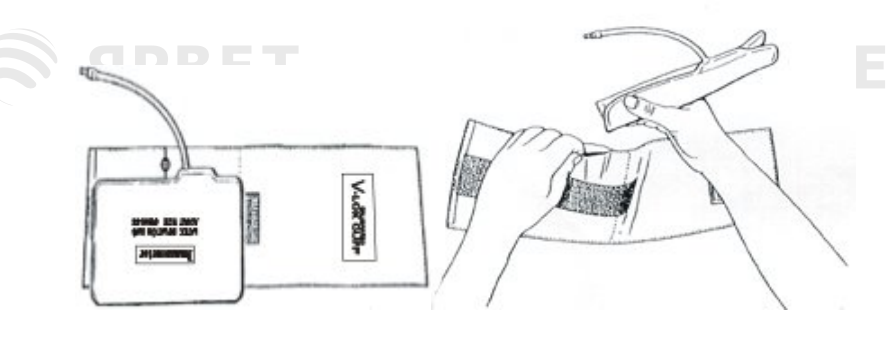

Рис. 23-32 Замена резиновой трубки в манжете

S SPBET

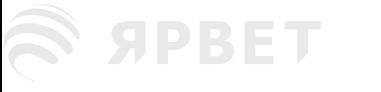

**SPBET** 

**SPBET** 

S APBET

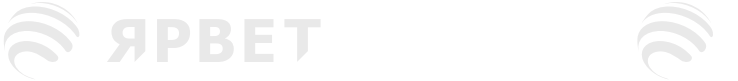

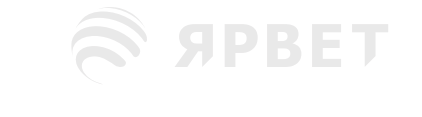

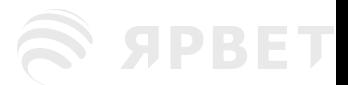

**SPBET** 

**SPBET** 

S APBET

S APBET **SPBET** 

S SPBET

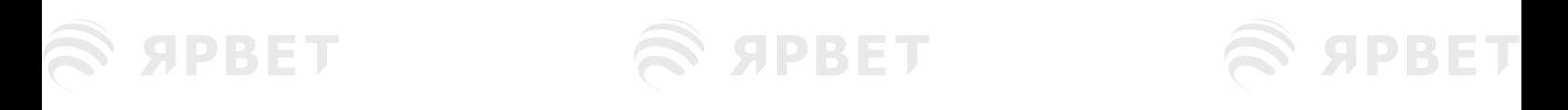

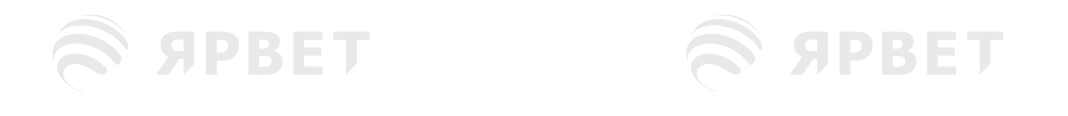

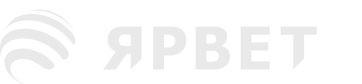

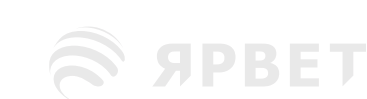

SPBET

## **Глава 24 Техническое обслуживание**

**SAPBET** 

## **24.1Проверка технического состояния оборудования**

Полная проверка технического состояния оборудования, включая проверку функциональной безопасности устройства должна проводиться квалифицированным персоналом по техническому обслуживанию перед началом эксплуатации монитора, или каждые 6-12 месяцев, или после каждого технического обслуживания или модернизации.

Следующие действия обязательно входят в проверку:

**SPBET** 

**SPBET** 

- 1) Проверьте соответствие требованиям рабочей среды и источник питания монитора применяемым требованиям.
- 2) Проверьте отсутствие механических повреждений устройства и его аксессуаров.
- 3) Проверьте отстуствие следов истирания и надежность изоляции сетевого шнура.
- 4) Проверьте все функции устройства, которые можно использовать для наблюдения за пациентом, и убедитесь, что устройство находится в нормальном рабочем состоянии<br>5) Убедитесь, что все используемые аксессуары соответствуют заявлен
- что все используемые аксессуары соответствуют заявленным производителем.
- 6) Проверьте нормальную работу аккумуляторной батареи.
- 7) Если монитор оснащен записывающим устройством, проверьте, работу записывающего устройства и соответствие бумагм указанным требованиям.
- 8) Проверьте, соответствуют ли импеданс проводки и ток утечки соответствующим требованиям. При наличии каких-либо признаков функциональной неисправности устройства использование этого монитора для наблюдения за пациентом не допускается. Пожалуйста, свяжитесь с нашей компанией или с инженером по медицинскому оборудованию вашего лечебного учреждения.

Все проверки безопасности или работы по техническому обслуживанию, требующие разборки устройства, должны выполняться профессиональным обслуживающим персоналом. Эксплуатация непрофессиональным персоналом может привести к неисправности устройства или угрозе безопасности, а также создать угрозу личной безопасности. По запросу наша компания может на определенных условиях предостаить принципиальные схемы, которые помогут пользователю отремонтировать компоненты устройства, обычно обслуживаемые квалифицированными специалистами.

## • **Предупреждение**

S SPBET

**SPBET** 

**SPBET** 

 Лечебное учреждение, использующее этот монитор, должна разработать надежный план технического обслуживания; невыполнение этого требования может привести к неисправности устройства и непредсказуемым последствиям, а также может поставить под угрозу личную безопасность.

**SPBET** 

**SPBET** 

**SPBET** 

1

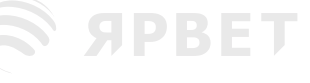

## **24.2План технического обслуживания**

Задачи, перечисленные ниже, могут выполняться только профессиональным обслуживающим персоналом, утвержденным компанией. Если вам требуется следующее техническое обслуживание, пожалуйста, своевременно свяжитесь с обслуживающим персоналом. Перед тестированием или обслуживанием устройство необходимо очистить и продезинфицировать.

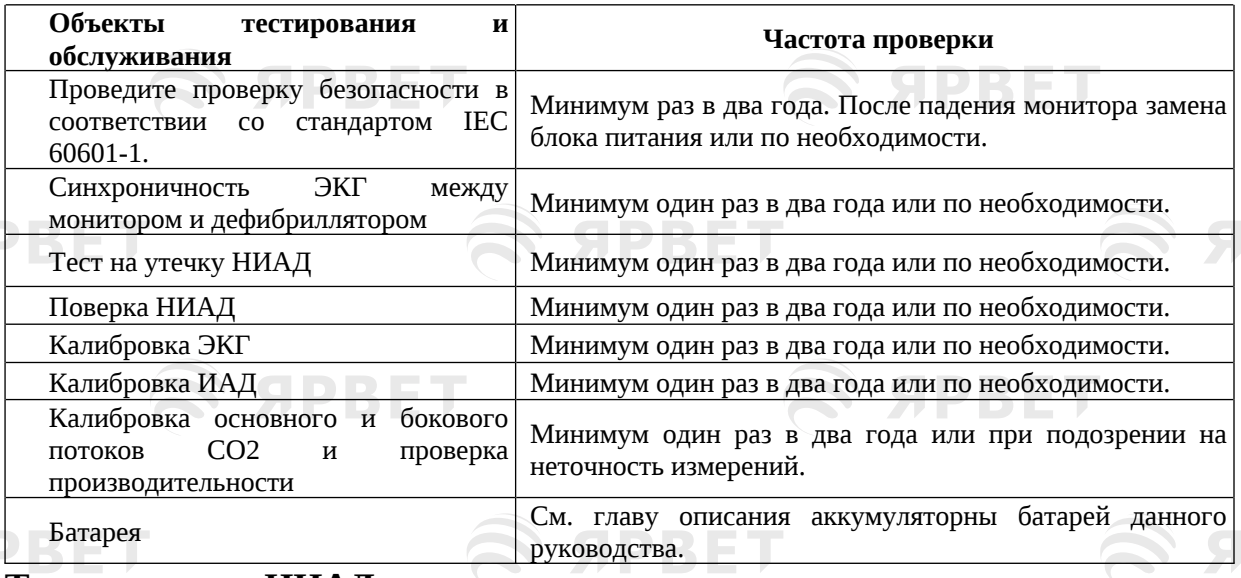

## **24.3Тест на утечку НИАД**

Используется для обнаружения утечек в насосе для измерения НИАД. Когда манжета НИАД подсоединена, эту кнопку можно использовать для активации процесса наполнения воздухом НИАД, чтобы определить, находится ли газовый контур НИАД в хорошем герметичном состоянии. Если результат теста на утечку газа в порядке, система не выдаст никаких подсказок; в противном случае в информационной области НИАД будет показано соответствующее сообщение об ошибке.

## **Процесс тестирования на утечку газа:**

- 1) Правильно подсоедините манжету к газовому отверстию НИАД в мониторе.
- 2) Оберните манжету вокруг цилиндра соответствующего размера.
- 3) Войдите в меню [Администрирование пользователя](User Maintain) → [Проверка утечки] (Leakage Test).
- 4) В этот момент в нижней части области параметров НИАД на экране отобразится [Проверка на утечку]( Leakage Testing), указывая на то, что система начинает выполнять проверку на утечку газа.
- 5) Система будет подавать воздух автоматически, до тех пор, пока давление не достигнет 180 мм рт.ст.
- 6) Примерно через 20 секунд система автоматически включит выпускной клапан, показывая, что измерение утечки завершено.

Если в области параметров НИАД не отображается подсказка, это означает, что в системе нет утечки газа. Если отображается сообщение Пневматическая утечка/ [Pneumatic Leak...], это указывает на возможность утечки из газового контура. В этот момент оператор должен проверить полное соединение, чтобы увидеть наличие люфта. Убедившись в правильности подключения, снова выполните тест на утечку газа. Если сообщение об ошибке продолжает появляться, обратитесь к производителю для ремонта.

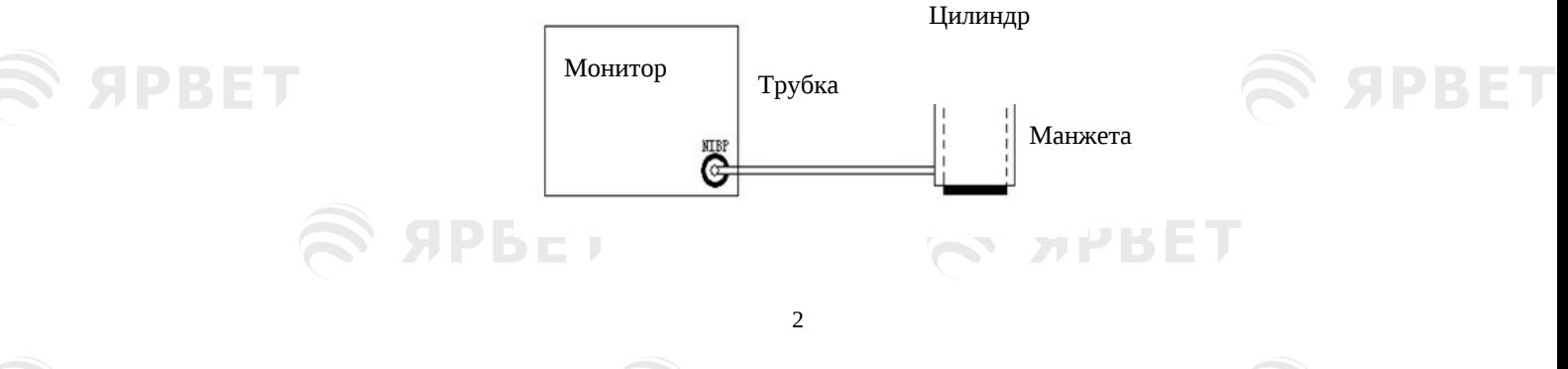

SIDRIE

#### Рис. 24-33 Схема соединений для проверки на утечку газа НИАД

### • **Предупреждение**

**SPRET** 

 Эта проверка утечки газа отличается от метода, описанного в стандарте EN 1060-1. Это простой способ проверки, который может применить пользователь, чтобы проверить утечку газа во время наполнения НИАД воздухом. Если по окончании теста система показывает утечку газа НИАД, проконсультируйтесь с инжерером по обслуживанию нашей компании.

## **24.4 Поверка давления НИАД**

Производитель рекомендует использовать откалиброванный манометр (или ртутный сфигмоманометр) с точностью выше 1 мм рт.ст. В меню [Администрирование пользователя ((User Maintain) выберите [Поверка НИАД] (NIBP Verify)), чтобы начать калибровку; после этого параметр изменится на [Остановить калибровку НИАД] (Stop NIBP Cal).Если в этот момент нажать на ручку, система прекратит калибровку.

## • **Предупреждение**

 Калибровка измерения НИАД должна выполняться один раз в два года (или в соответствии с правилами технического обслуживания вашего лечебного учреждения). Пожалуйста, проверьте его работу в соответствии с указаниями ниже.

Последовательность калибровки датчика давления:

PRE

Для замены манжеты используйте металлический контейнер емкостью 500 мл + 5 %. Подсоедините откалиброванный стандартный манометр (погрешность < 0,8 мм рт. ст.) и круглый газовый насос с Т-образным разъемом к гнезду НИАД на модуле. Войдите в меню [Администрирование пользователя] (User Maintain); выберите [Поверка НИАД] (NIBP Verify); переведите перевести монитор в режим поверки; затем с помощью газового насоса доведите давление в металлическом контейнере до 0, 50 и 200 мм рт.ст. соответственно. В этот момент разница между значением, показанным на стандартном манометре, и значением давления, показанным на мониторе, должна быть в пределах 3 мм рт.ст. В противном случае, пожалуйста, проконсультируйтесь с инжерером по обслуживанию нашей компании.

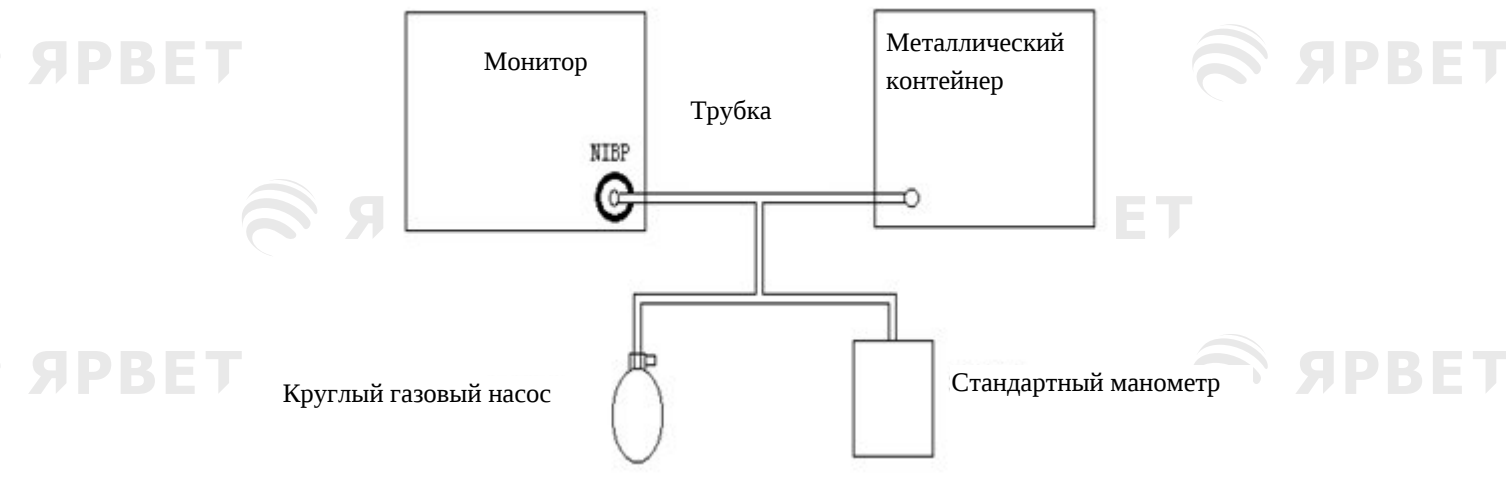

Рис. 24-34 Схема подключения для поверки НИАД

## **24.5 Калибровка ЭКГ**

- 1) Войдите в меню [Администрирование пользователя] (User Maintain) → [Калибровка ЭКГ] (ECG Calibrate), чтобы перевести систему в состояние калибровки; после этого параметр изменится на [Остановить калибровку ЭКГ] (Stop ECG Cal).
- 2) Для остановки калибровки ЭКГ, необходимо вернуться в меню [Администрирование пользователя] и выбрать [Остановить калибровку ЭКГ] (Stop ECG Cal).
- Во время калибровки ЭКГ мониторинг пациента невозможен; появится сообщение «Калибровка, мониторинг невозможен!»/ Cal...can't monitor! в левом нижнем экрана устройства.

**SPRET** 

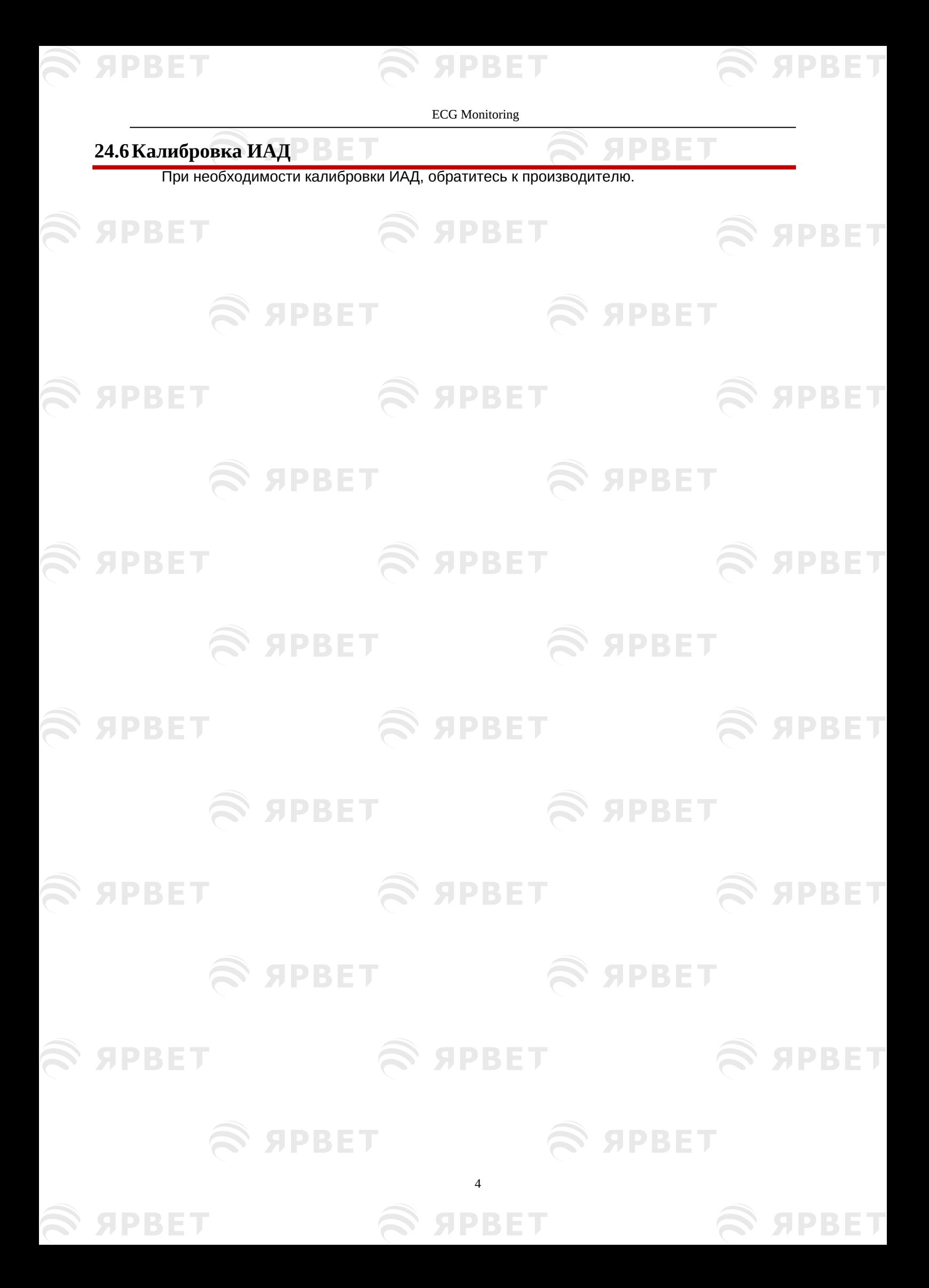

 $\widehat{\mathbb{R}}$  ярвет

## **Приложение I Аксессуары**

S APBET

PBET

**SPBET** 

Рекомендуемые аксессуары для монитора.

**SPBET** 

## • **Предупреждение**

S APBET

Используйте аксессуары только указанных типов во избежание повреждения мониитора.

 Запрещается повторно использовать одноразовые аксессуары во избежание снижения производительности и перекрестного заражения.

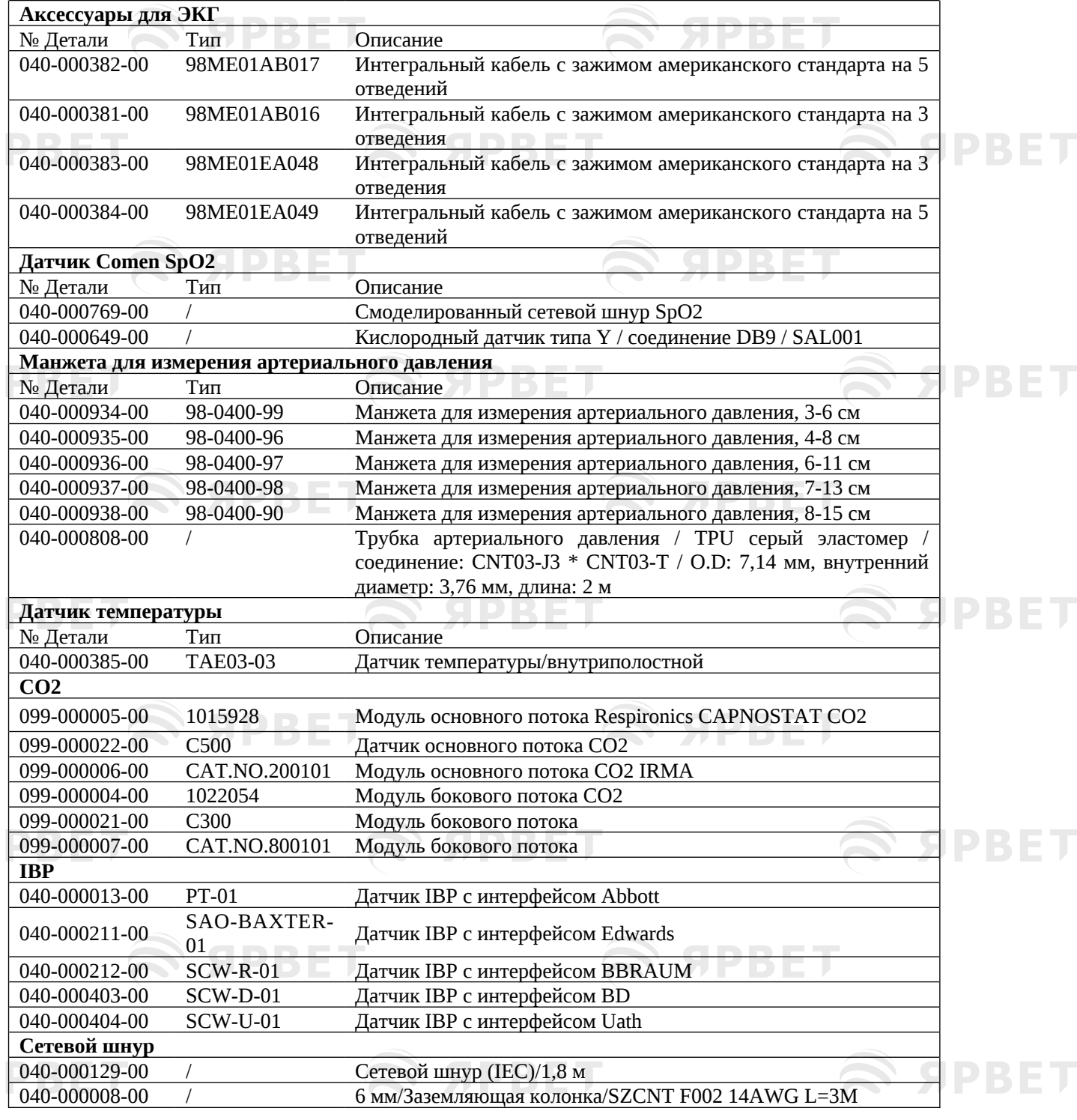

1 **SPBET**   $\mathcal{L}$  apbel

SPBET

S APBET

# **Приложение II Технические характеристики устройства**

S SPBET

**PBET** 

PBET

**SPBET** 

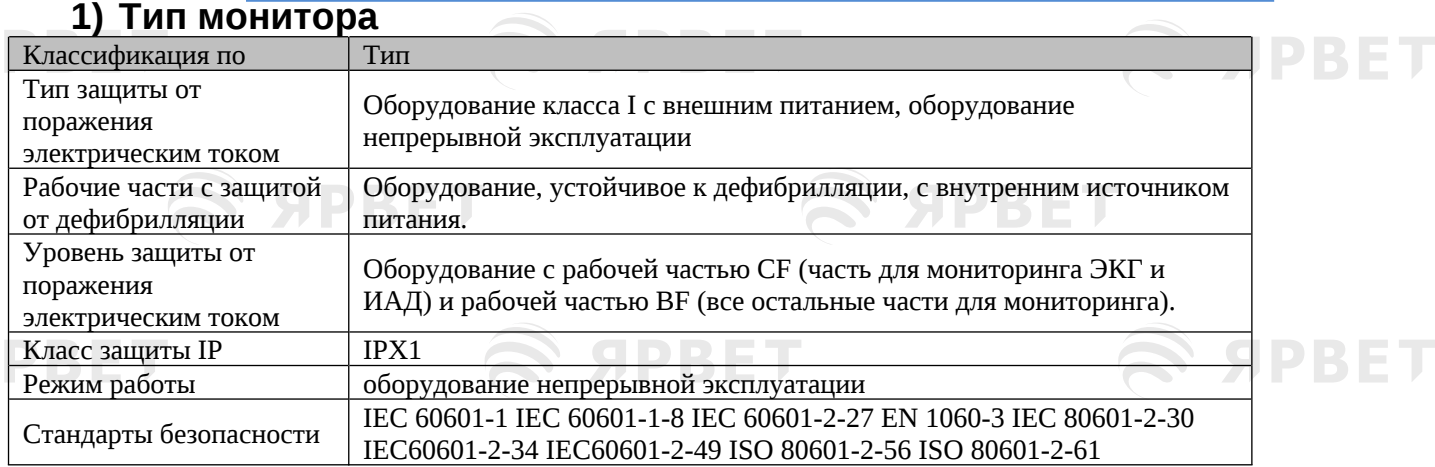

## **2) Условия эксплуатации**

S APBET

rii võib kordusta kordusta kordusta kordusta kordusta kordusta kordusta kordusta kordusta kordusta kordusta kordusta kordusta kordusta kordusta kordusta kordusta kordusta kordusta kordusta kordusta kordusta kordusta kordus

J.

S APBET

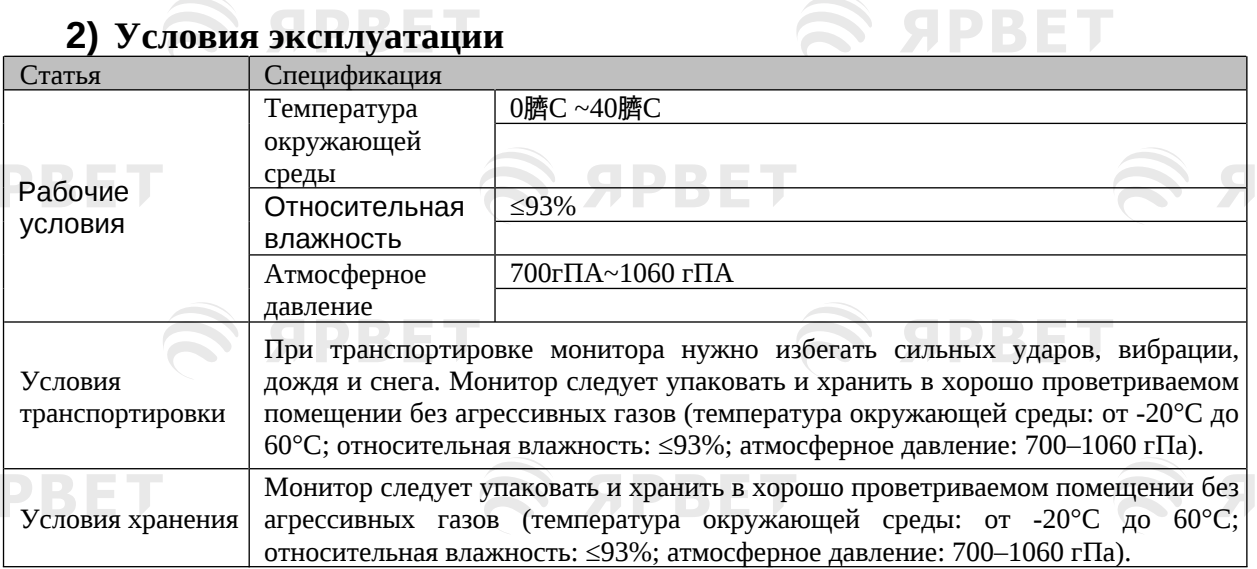

## **3) Источник питания**

**S SPBET** 

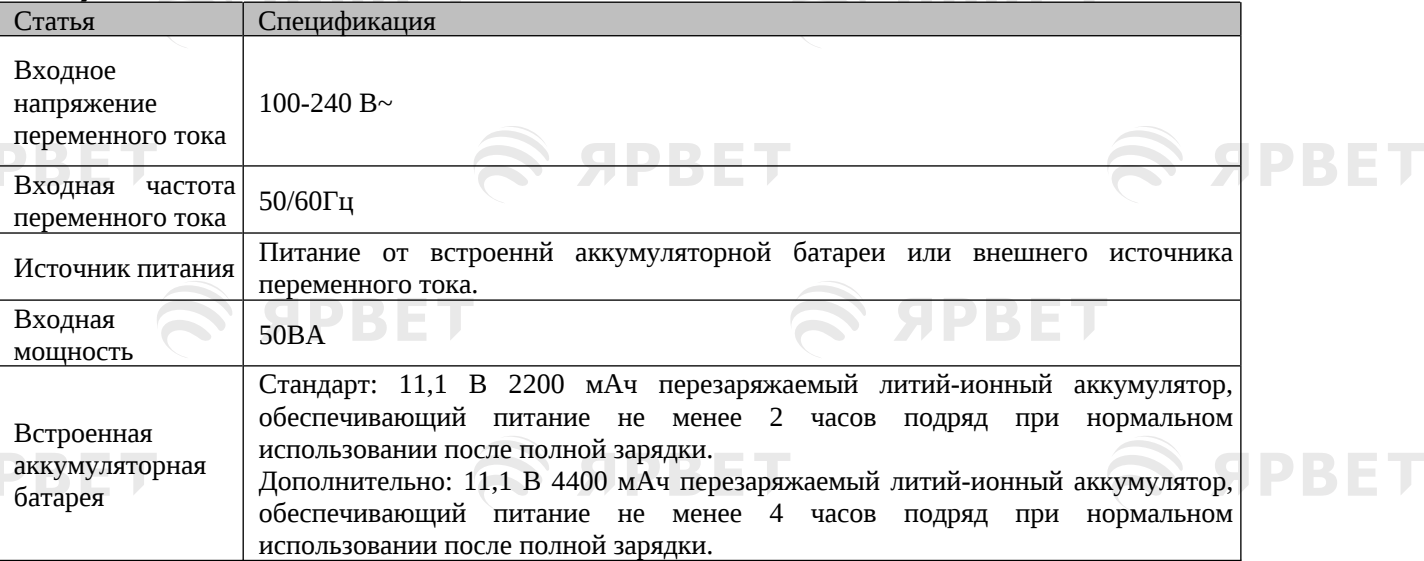

SPBET

S SPBET

S APBET

S SPBET

S APBET

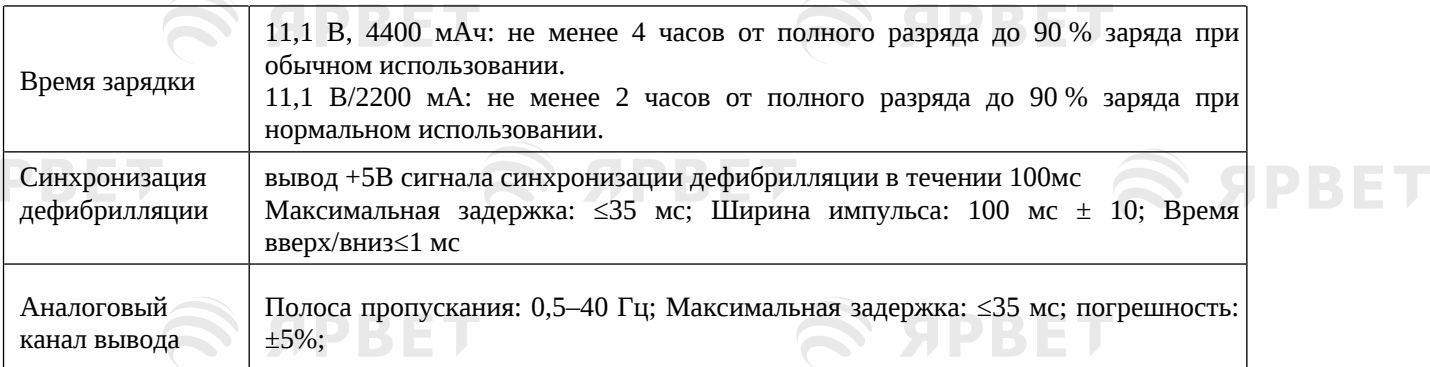

## **4) Общие характеристики**

S APBET

 $\bigotimes$  а

 $\widehat{\mathbb{R}}$ 

 $\mathfrak{S}$  apbel

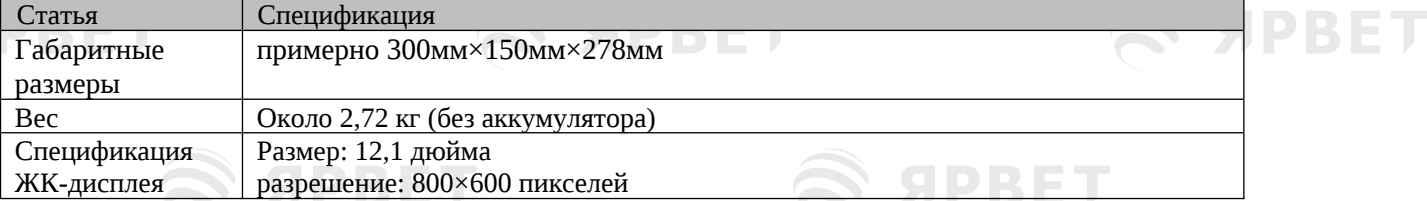

## **5) Характеристики ЭКГ**

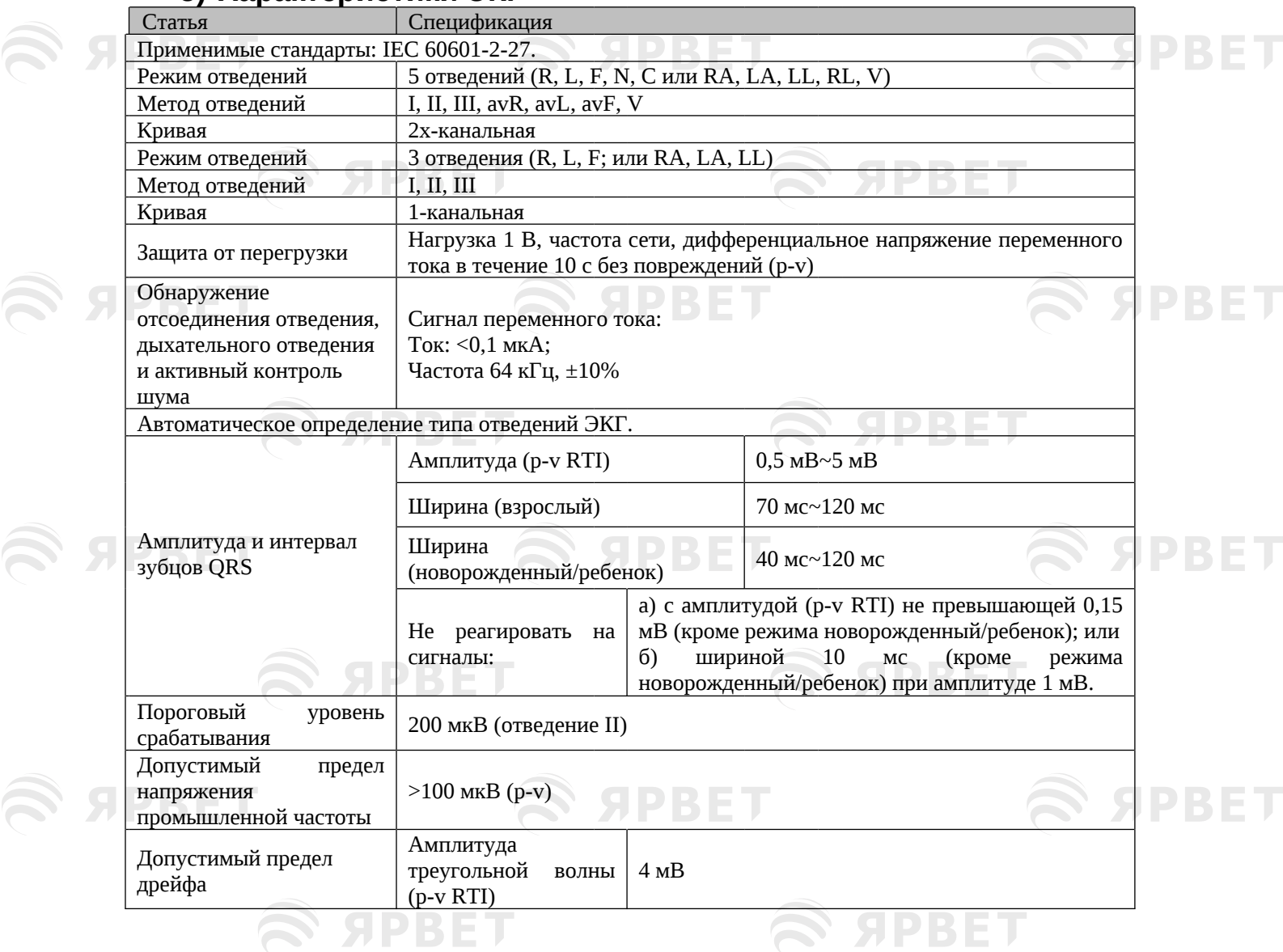

2

S APBET

S SPBET

ET

ET

ET

ET

ET

ET

S SPBET

S SPBET

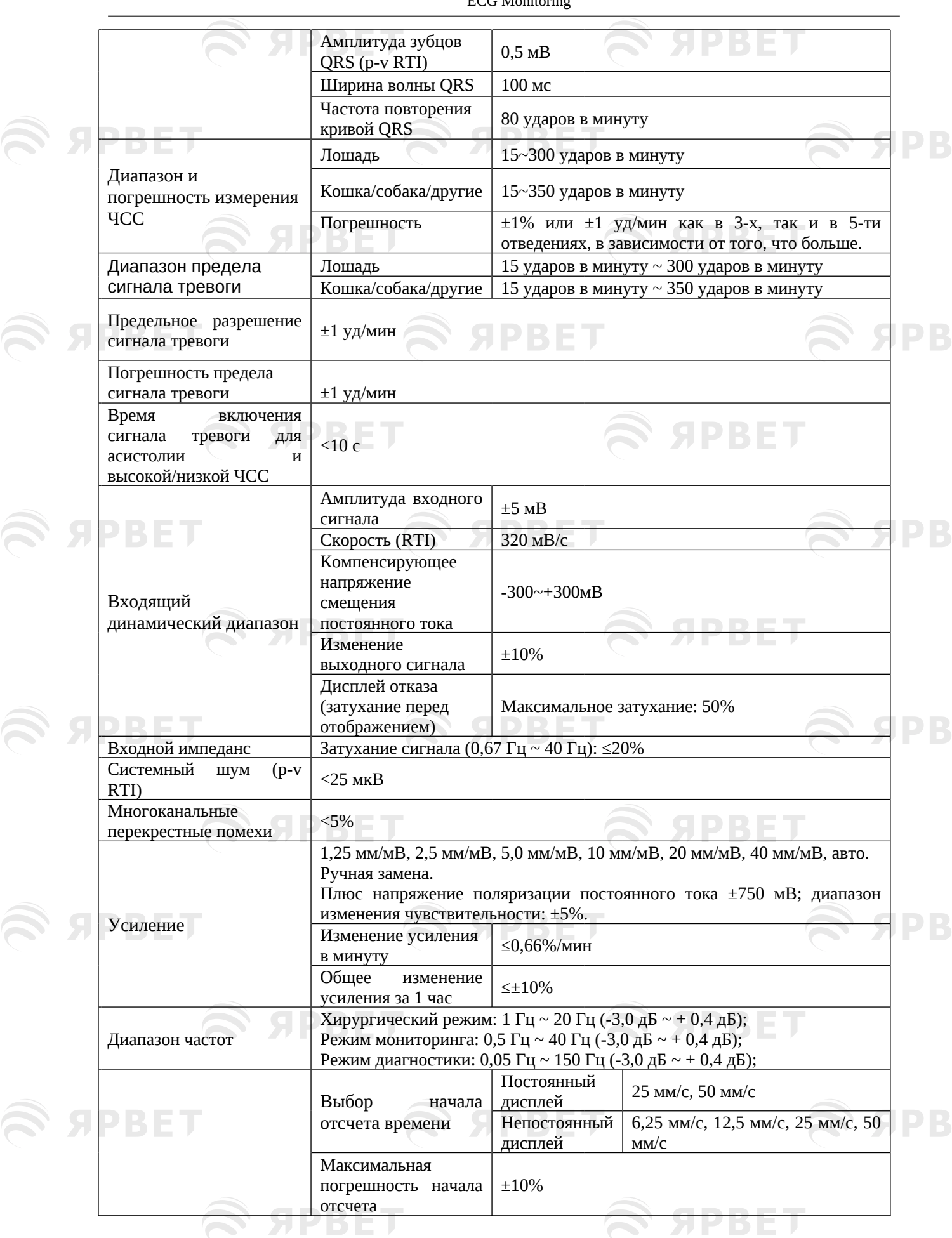

 $\mathcal{L}$  appen

S APBET

3

S APBET

S APBET

S SPBET

 $\mathcal{L}$  appen

S APBET

 $\mathcal{L}$  appel

ECG Monitoring

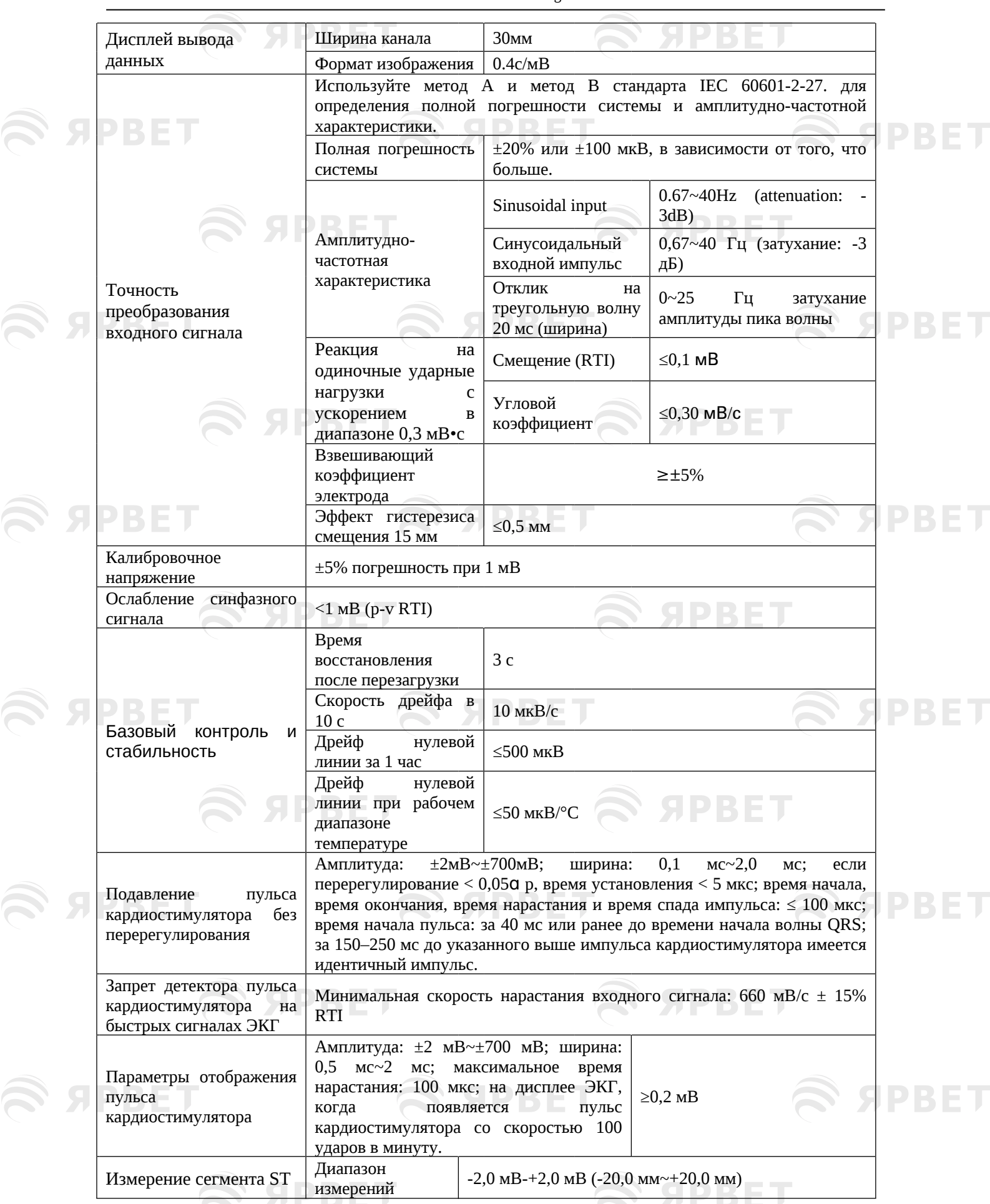

S APBET

**S APBET** 

S SPBET

 $\mathcal{L}$  appel

S APBET

 $\mathfrak{S}$  apbel

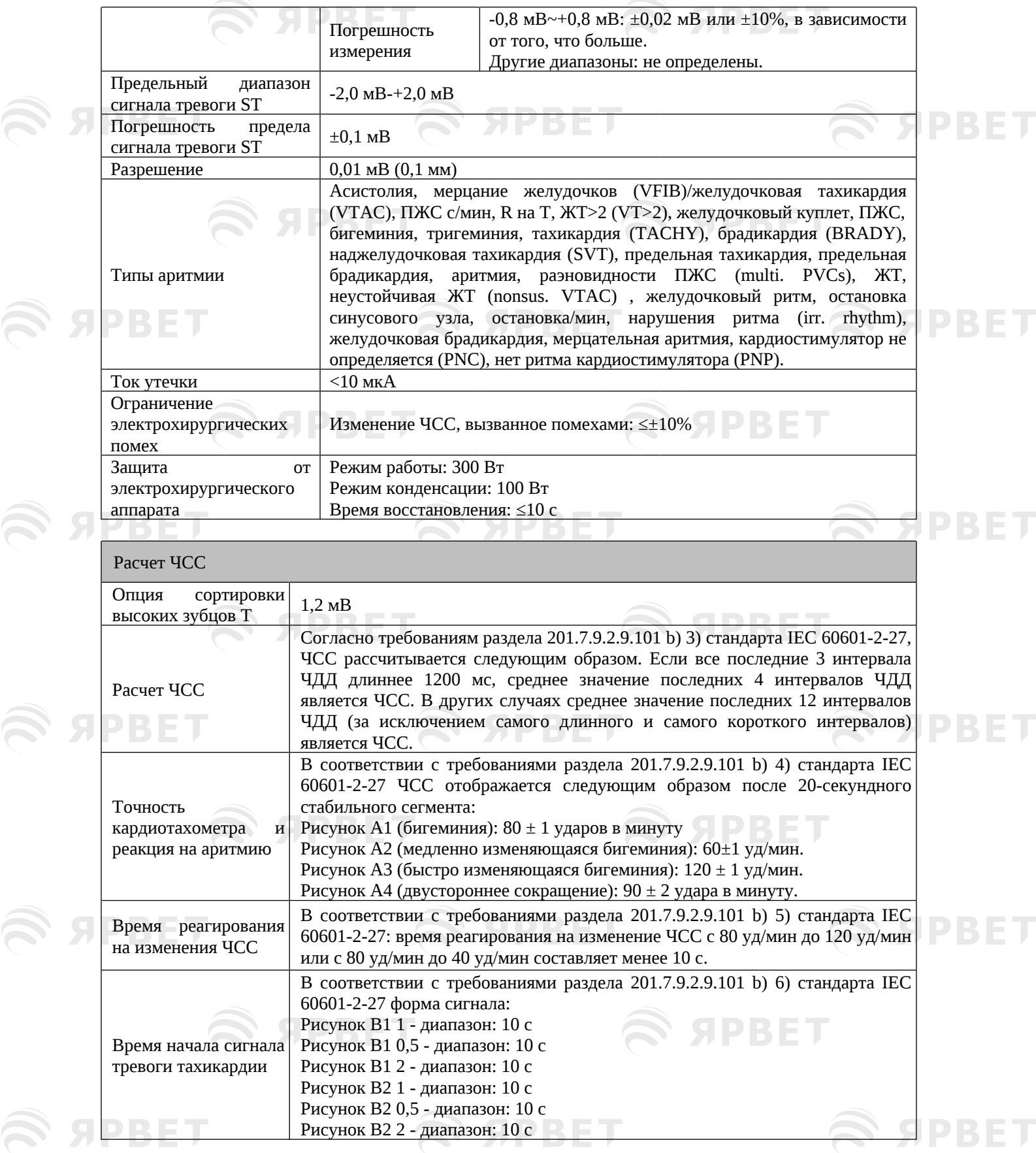

## **6) Характеристики дыхательных устройств**

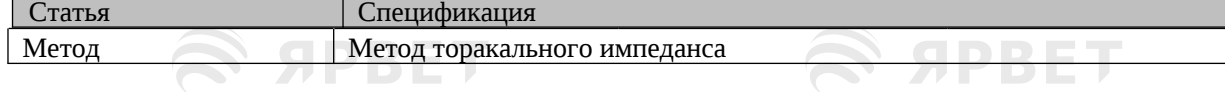

5

S APBET

# **SERBET**

S SPBET

**SPBET** 

**SPBET** 

## ECG Monitoring

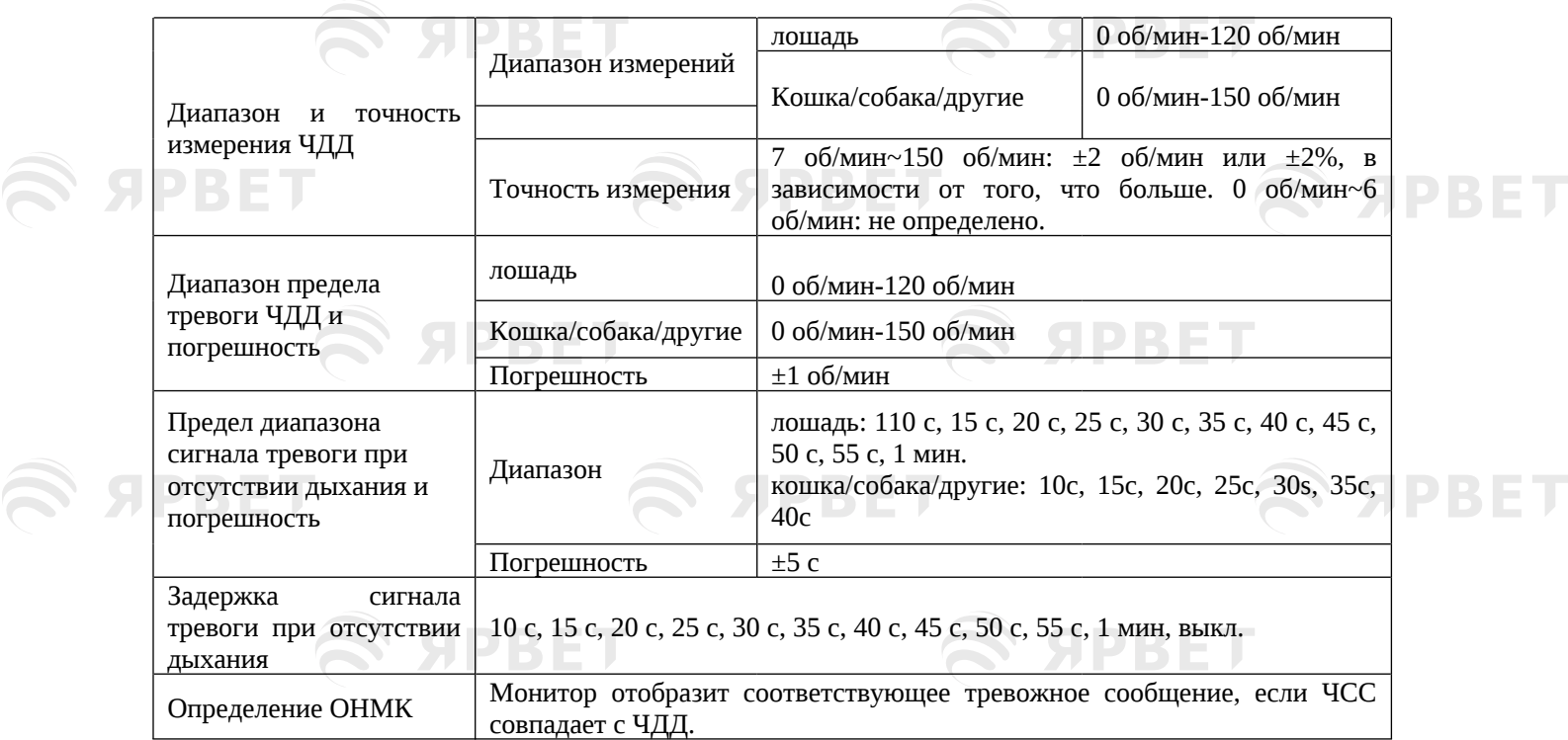

# **7 7) Характеристики SpO2 7 PBET**

S APBET

**SPBET** 

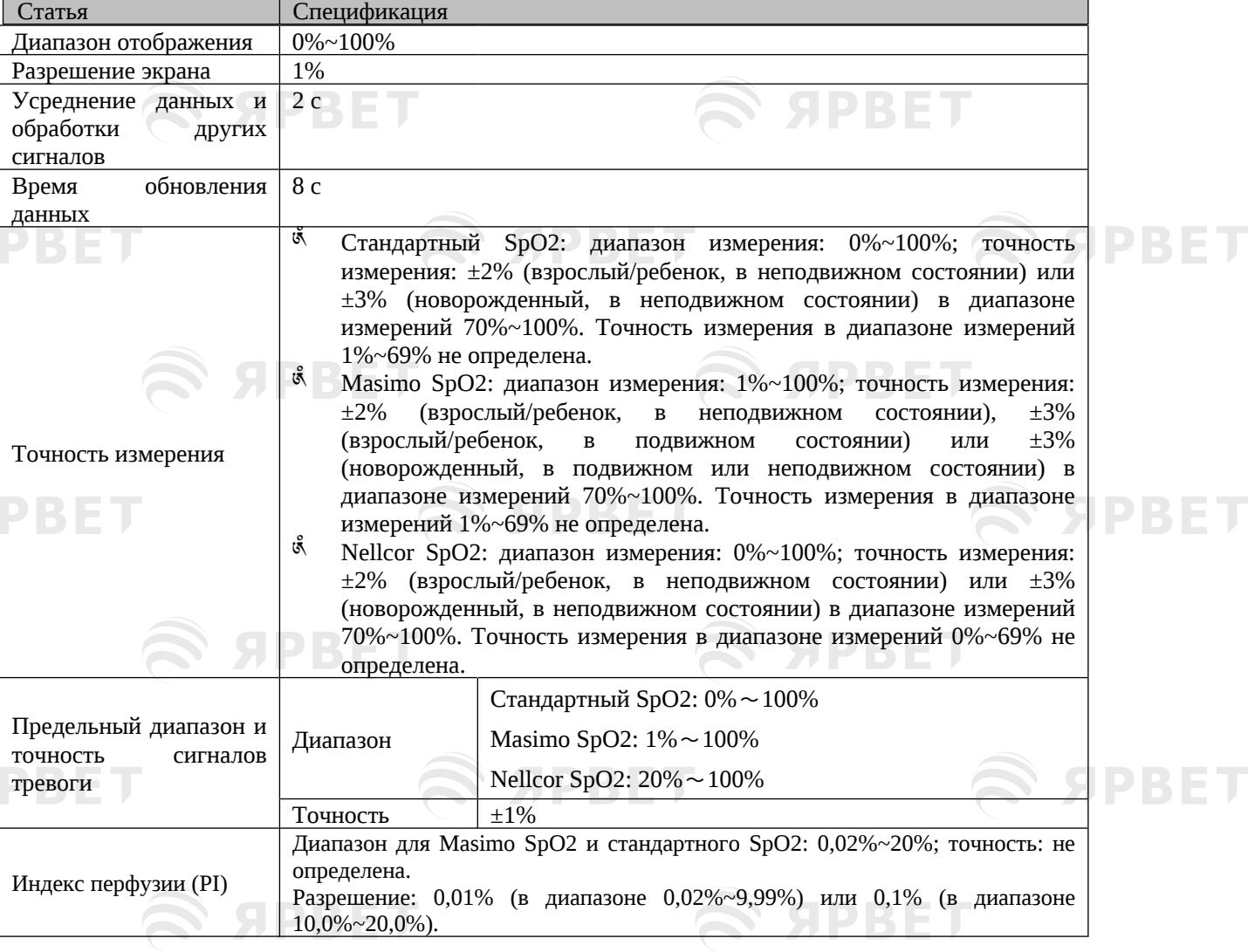

**SPBET** 

S APBET

S SPBET

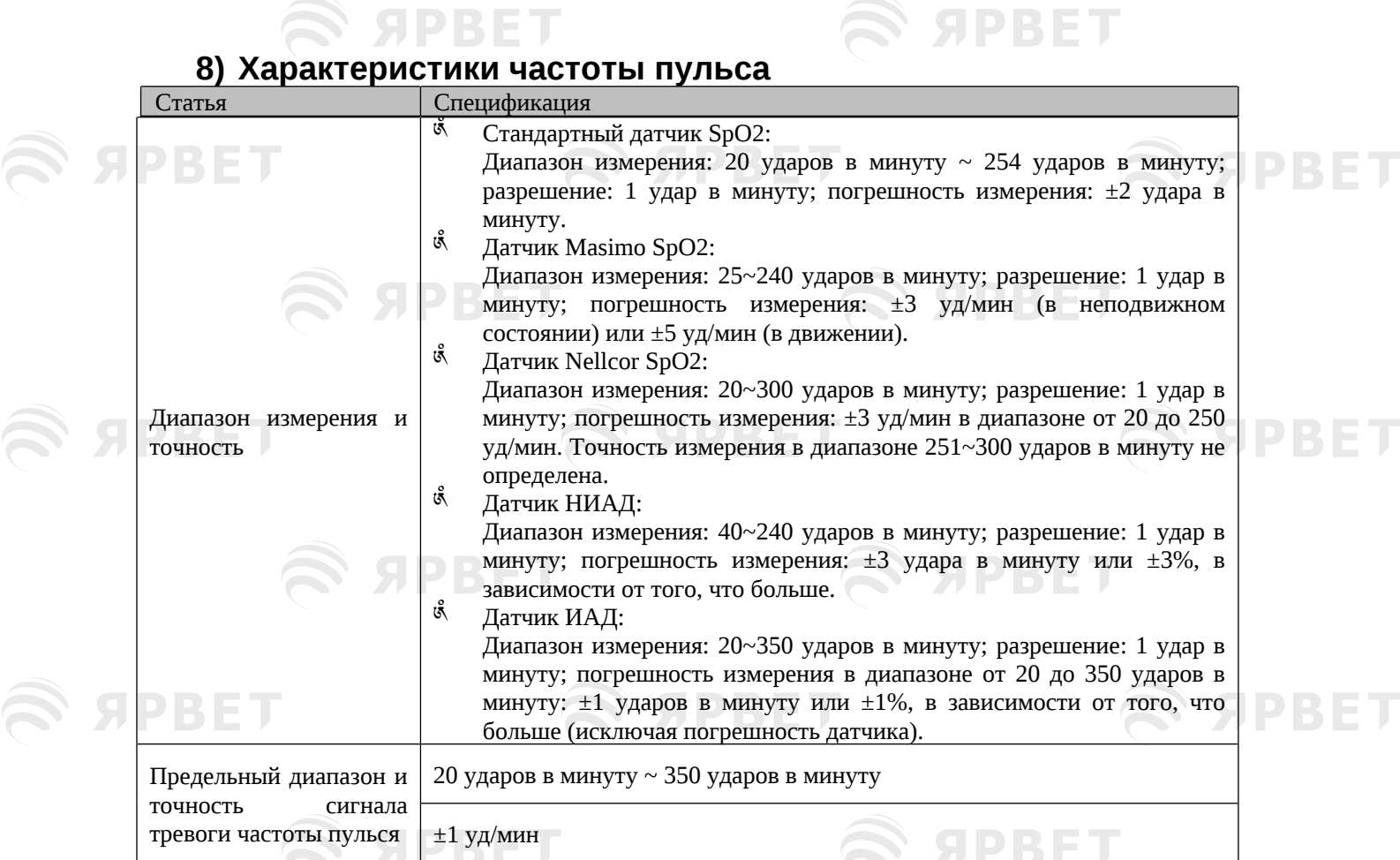

## **9) Характеристики температуры**

S APBET

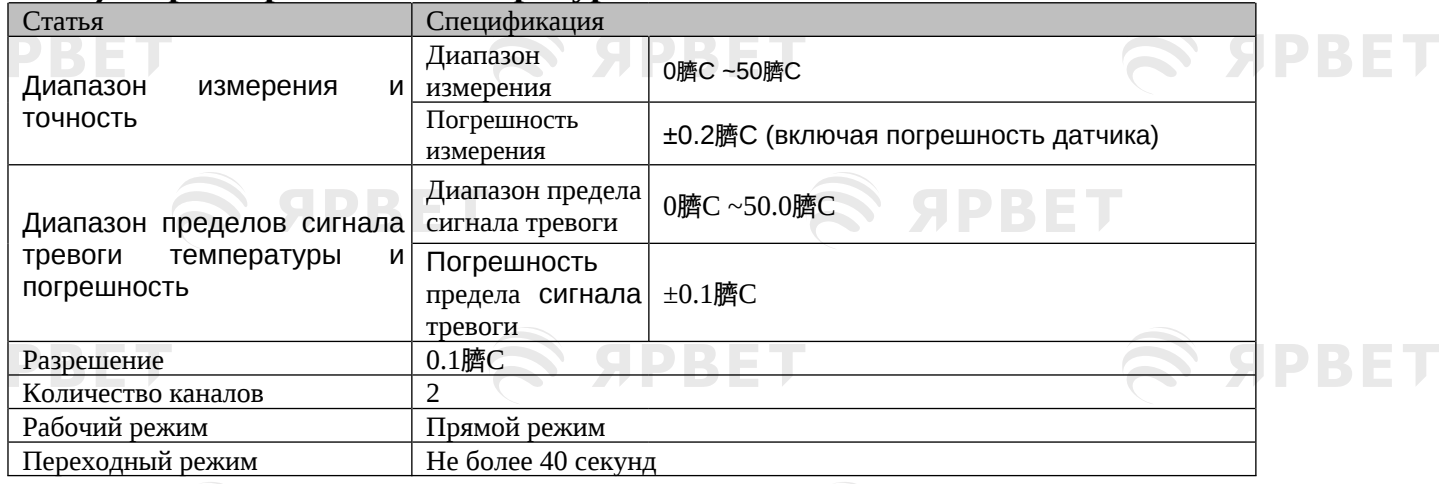

S APBET

PBET

**SPBET** 

# **10) Характеристики CO2**

**SERBET** 

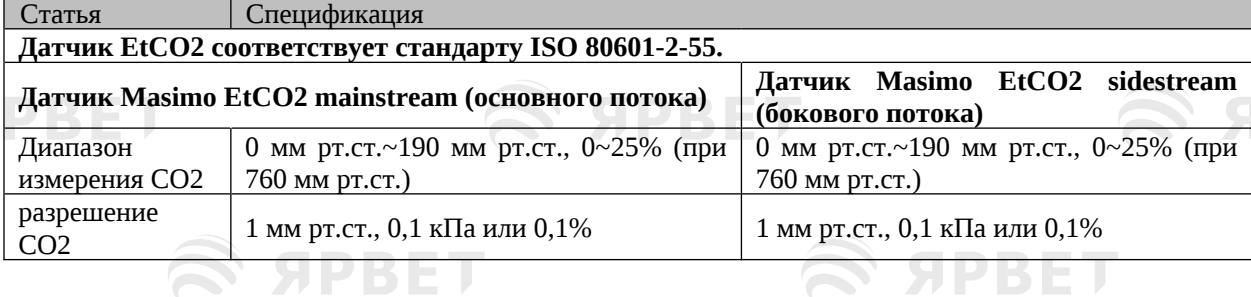

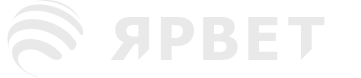

S APBET

 $\mathcal{L}$  apbel

S APBET

 $\mathcal{L}$  appel

ECG Monitoring

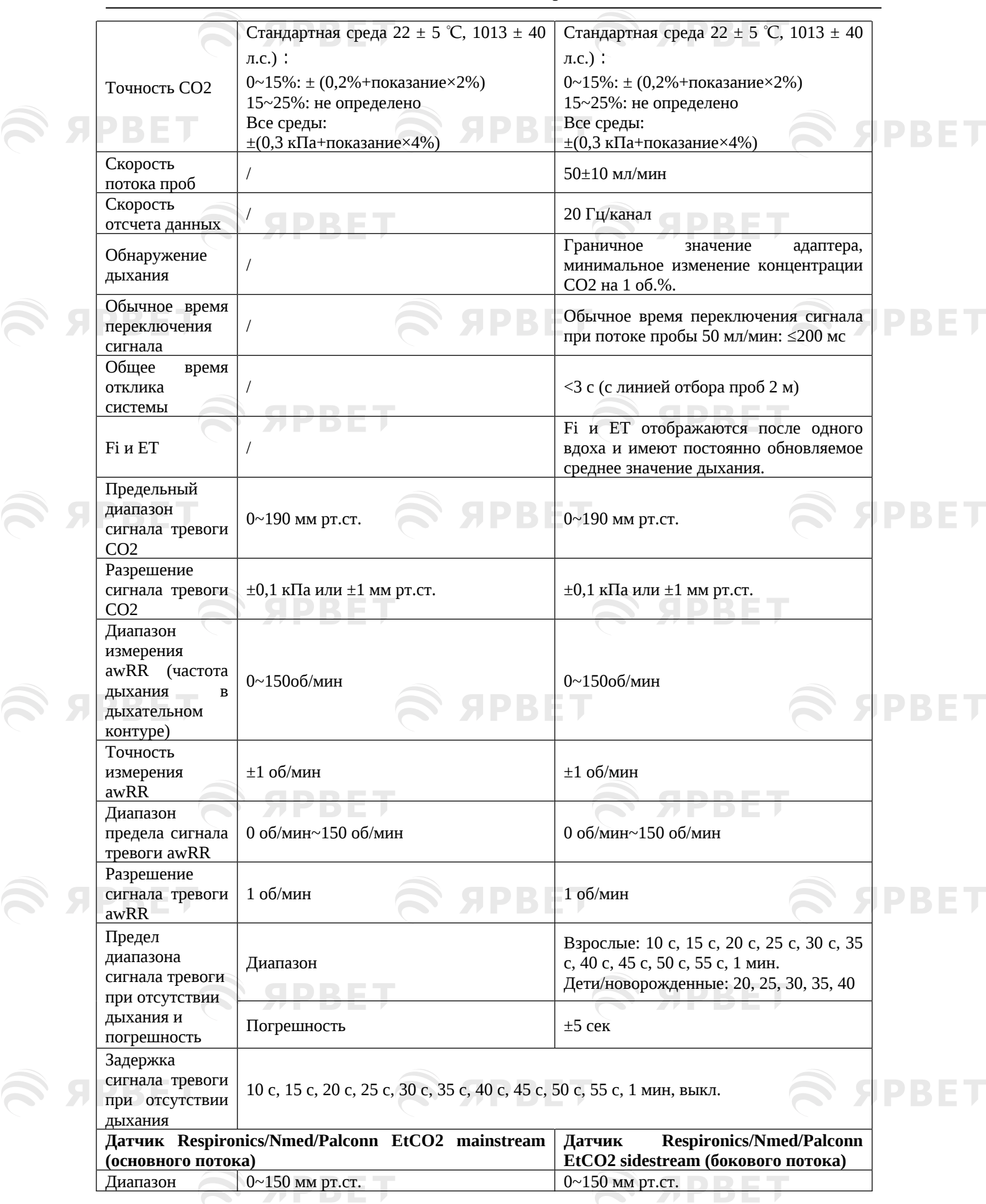

8  $\mathfrak S$  apbel

S APBET

S APBET

Ţ

Ţ

 $\widehat{\bm{\approx}}$  ЯРВЕТ

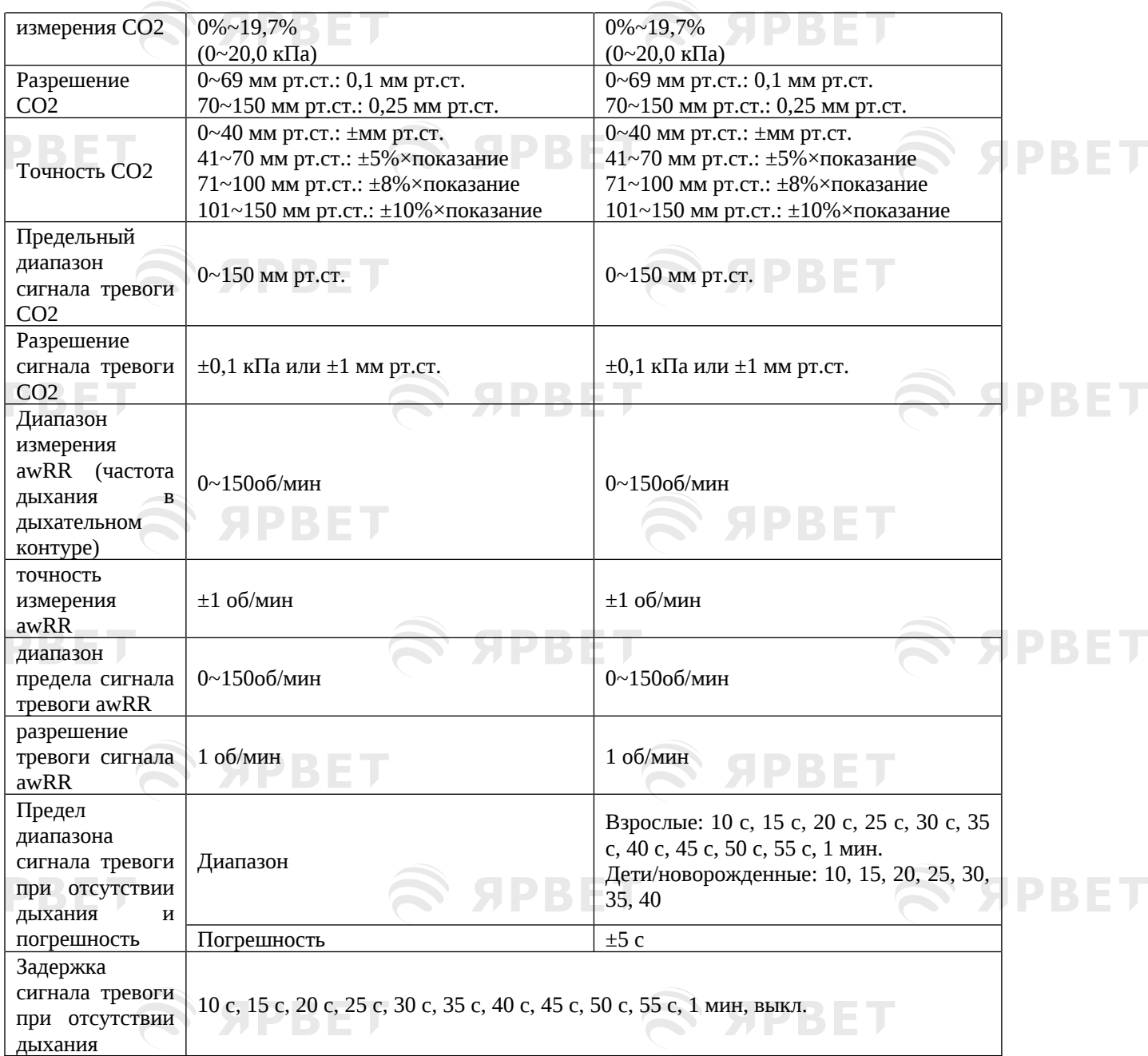

## **11) Характеристики НИАД**

S APBET

 $\bigotimes$  а

**Sу** 

 $\widehat{\mathbb{C}}$ 

**SS** 

 $\widehat{\mathcal{B}}$ 

 $\bigotimes$  а

 $\mathfrak{S}$  apbel

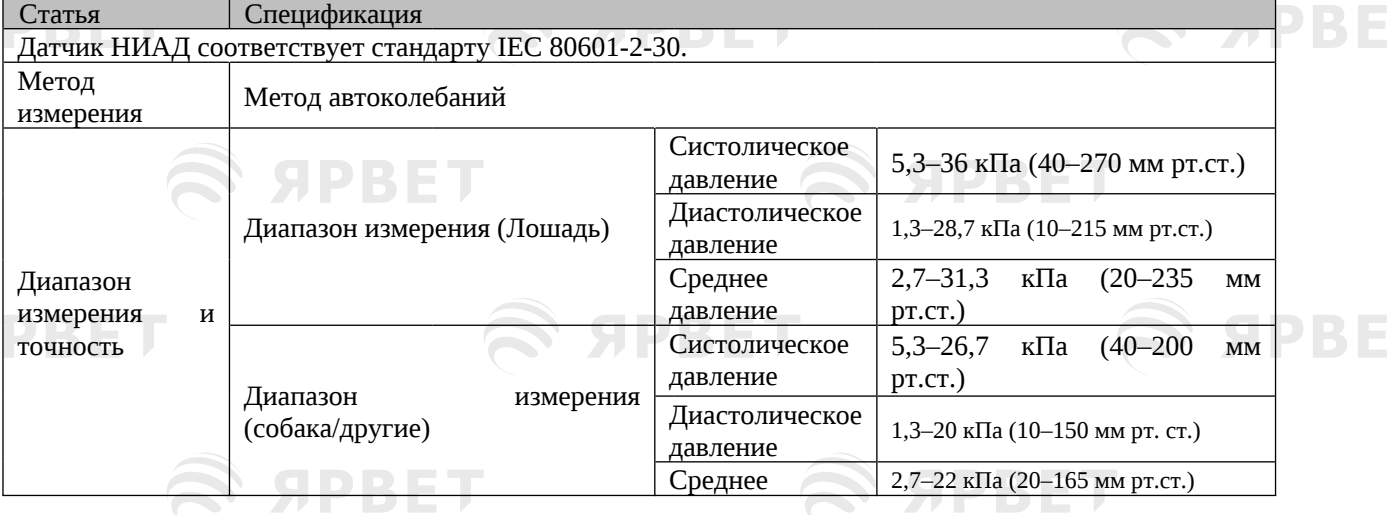

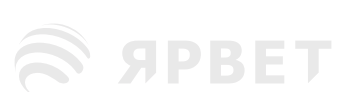

# S APBET

S APBET

 $\mathcal{L}$  appel

## ECG Monitoring

S SPBET

 $\mathfrak S$  apbel

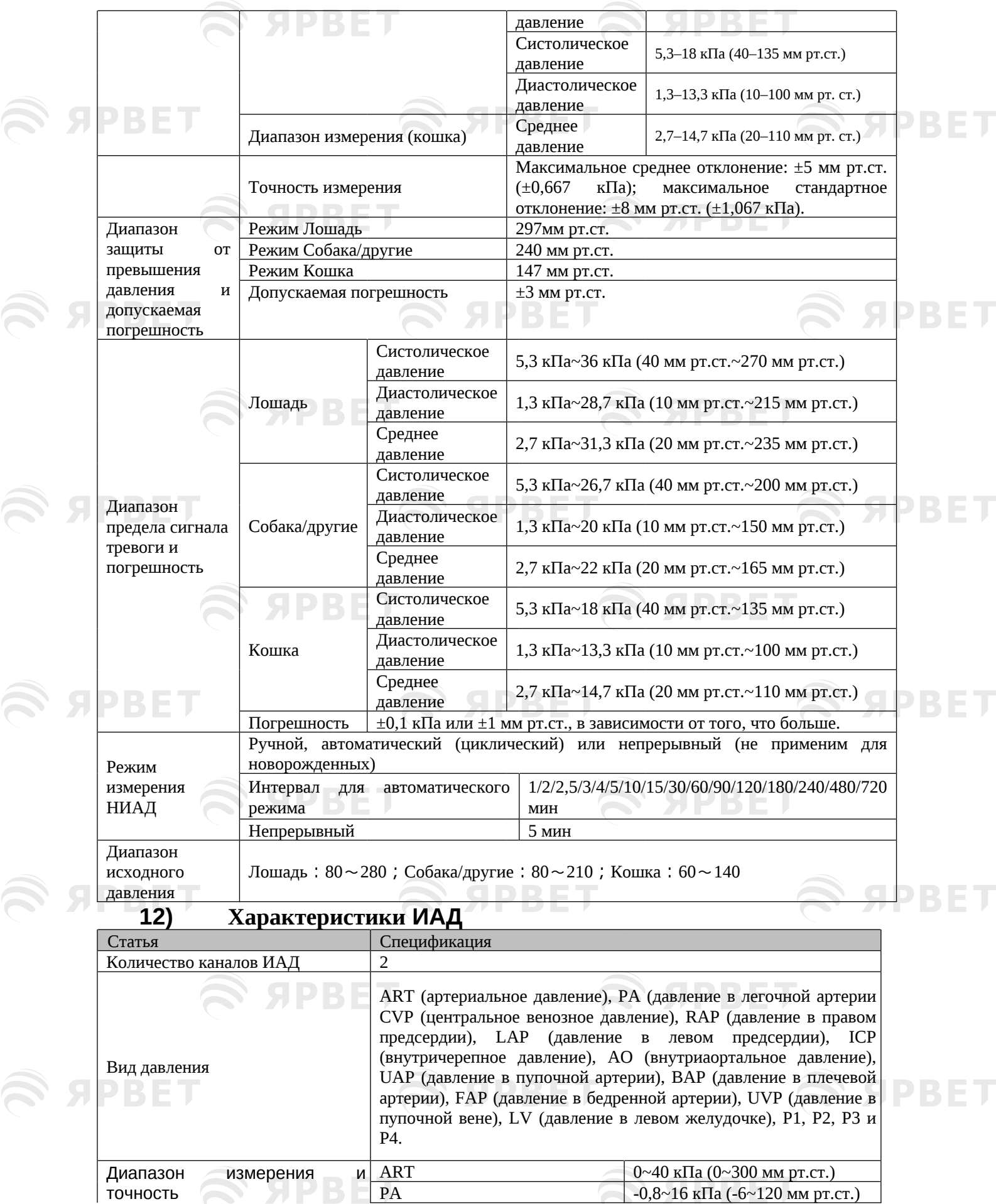

# S APBET

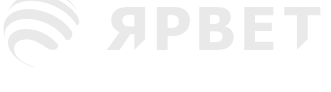

S APBET

ECG Monitoring

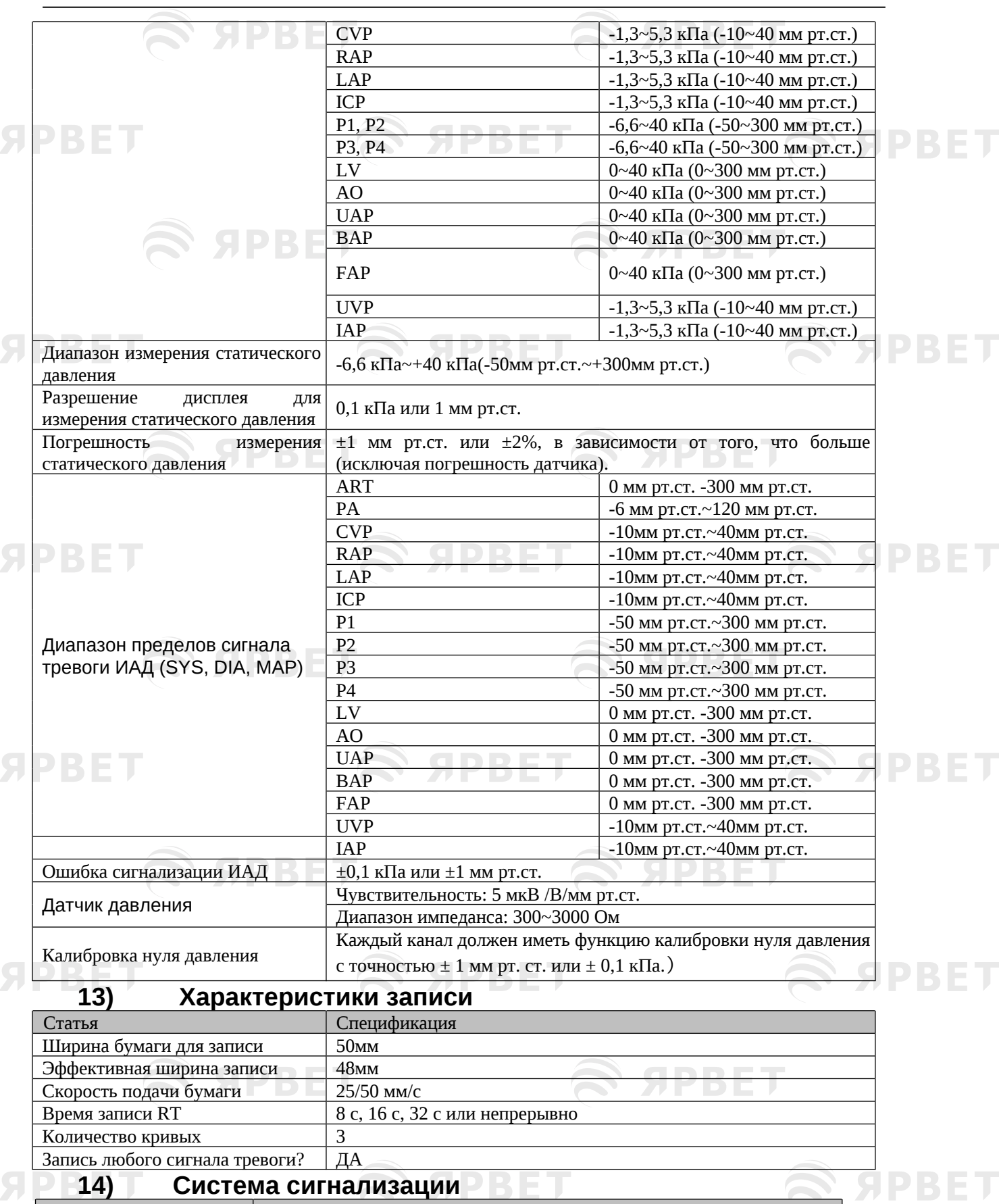

Статья Спецификация

Система сигнализации соответствует стандарту IEC 60601-1-8.

**SERBET** 

 $\widehat{\mathscr{B}}$ 

SPBET

SPBET

S APBET

# **Приложение III Системные сообщения тревоги**

**SPBET** 

В этом приложении приводятся некоторые из наиболее важных физиологических и технических сигналов тревоги.

**S SPBET** 

«XX» представляет параметры HR, ST, RR, Temp (Temp1, Temo2 и TD), SpO<sub>2</sub>, PR, CO<sub>2</sub> (AwRR, INS и Fi), NIBP, IBP или другие модули или физиологические параметры системы.

Если проблема не устранена после применения предложенного решения, то проконсультируйтесь с нашими инженерами по техническому обслуживанию.

Виды технических сигналов тревоги: A (полностью выключаемый), B (звуковой сигнал и индикатор выключаемые) или C (не полностью выключаемый).

Уровень каждого вида технических сигналов тревоги не регулируется.

## **1) Сообщения о физиологической тревоге**

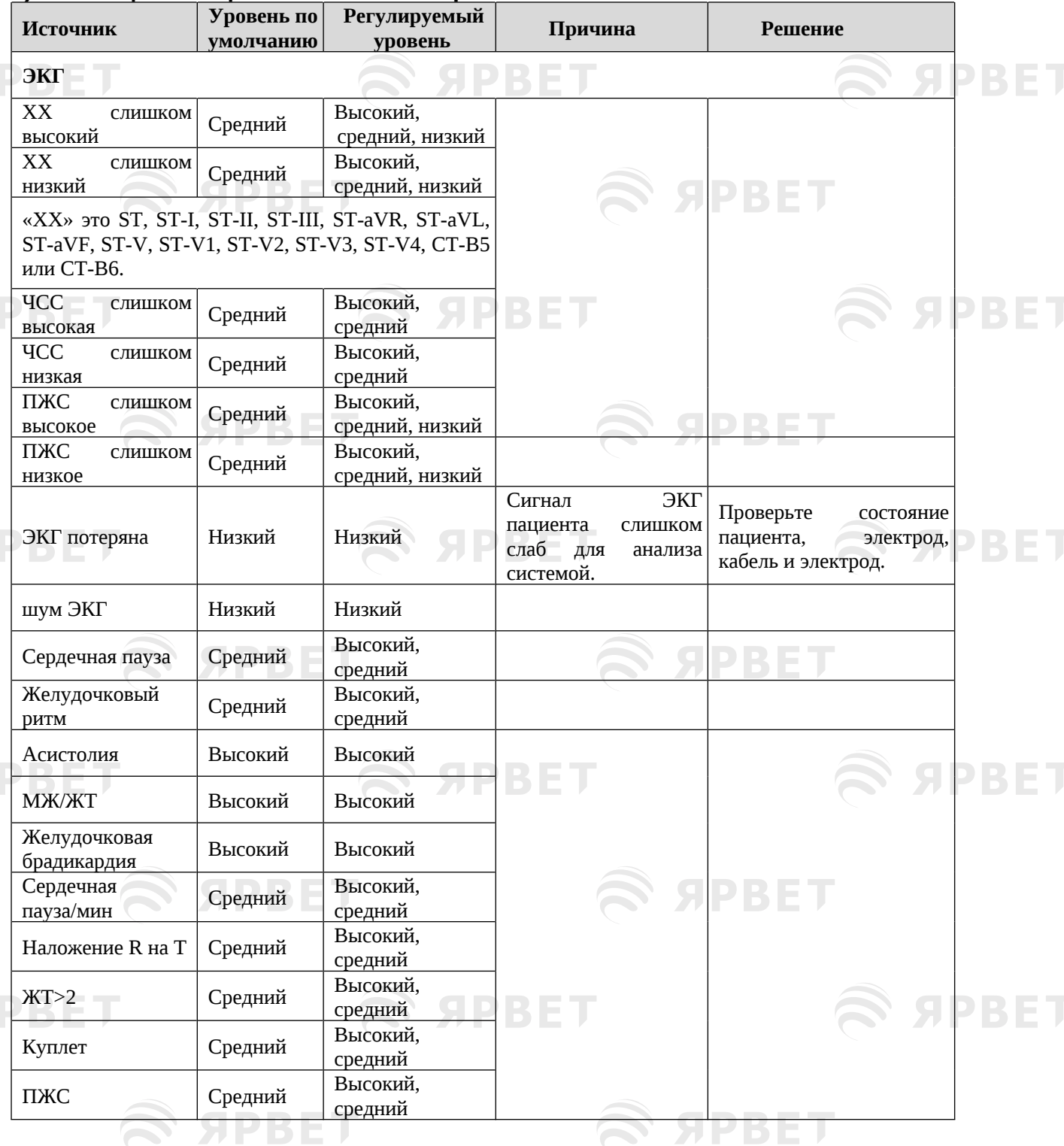

 $\widehat{\mathcal{D}}$ 

**SPBET** 

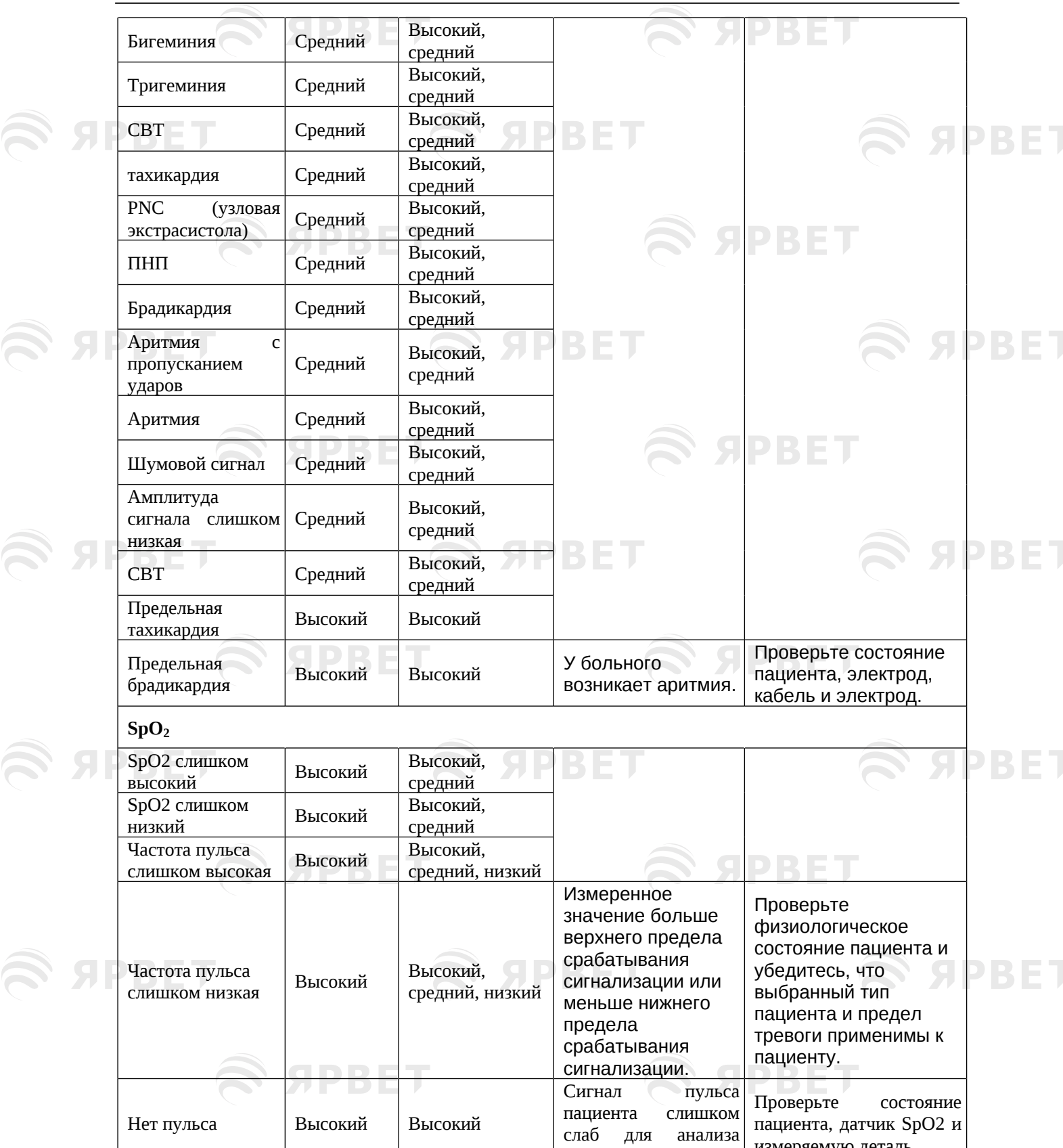

**НИАД**

**SPBET** 

 $\overline{\mathcal{H}}$ 

 $\widehat{\mathcal{D}}$ 

 $\widehat{\mathbb{R}}$ 

T

J

S APBET

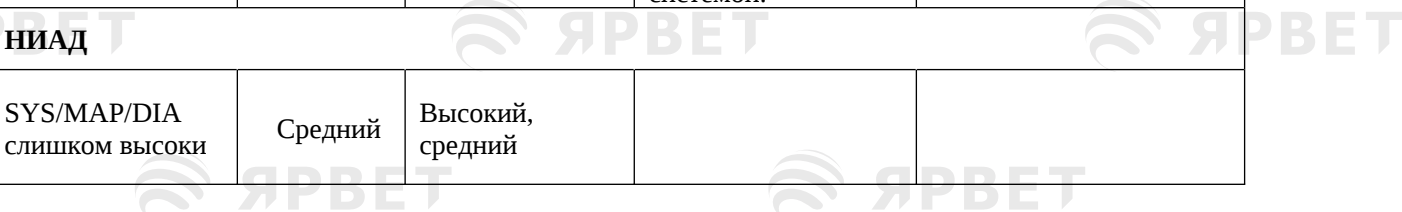

системой.

измеряемую деталь.

**SPBET** 

S SPBET

2

 $\widehat{\mathcal{N}}$ 

**SPBET** 

S SPBET

**SPBET** 

 $\widehat{\mathcal{D}}$ 

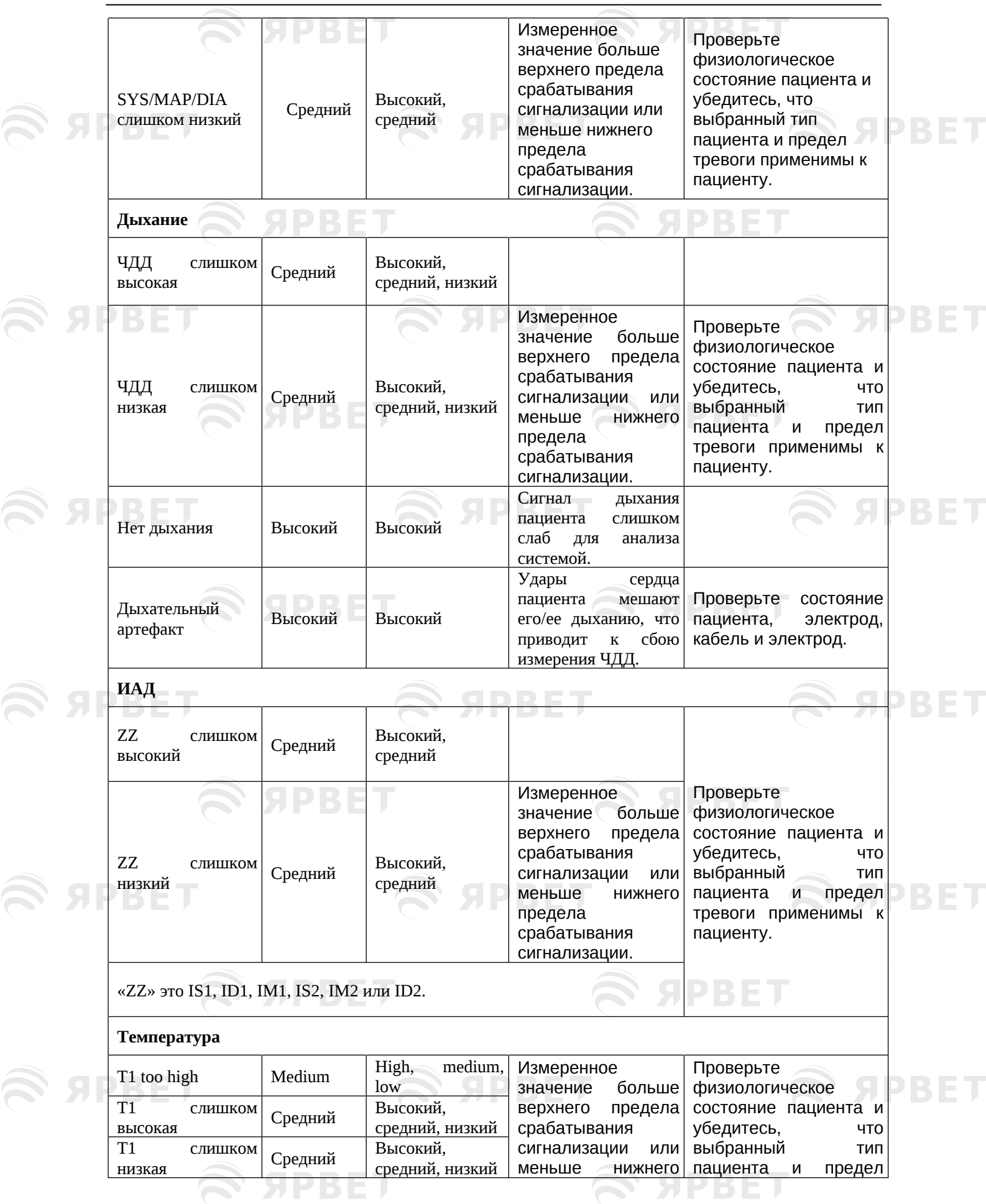

**SAPBET** 

**SEPTENT** 

S APBET

 $\widehat{\mathcal{D}}$ 

J.

**SPBET** 

 $\sum$ 

BE

S APBET

S SPBET

**SPBET** 

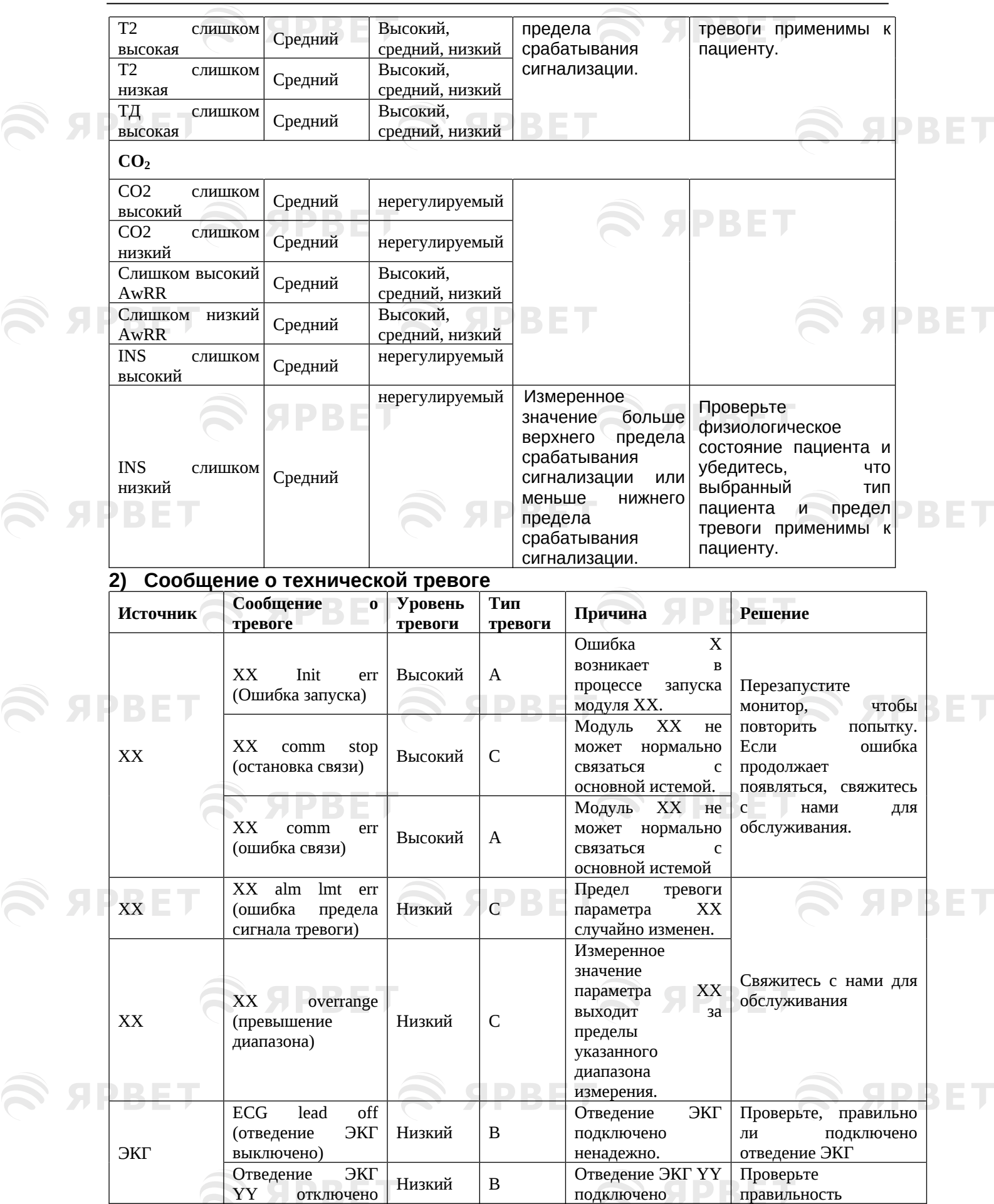

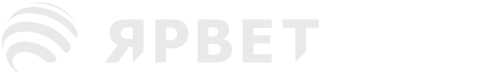

S APBET

 $\widehat{\mathcal{D}}$ 

 $\widehat{\mathcal{D}}$ **SPBET** 

# S APBET

 $\widehat{\mathcal{D}}$ **SPBET** 

S SPBET

 $\mathcal{L}$  abbel

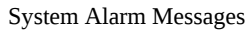

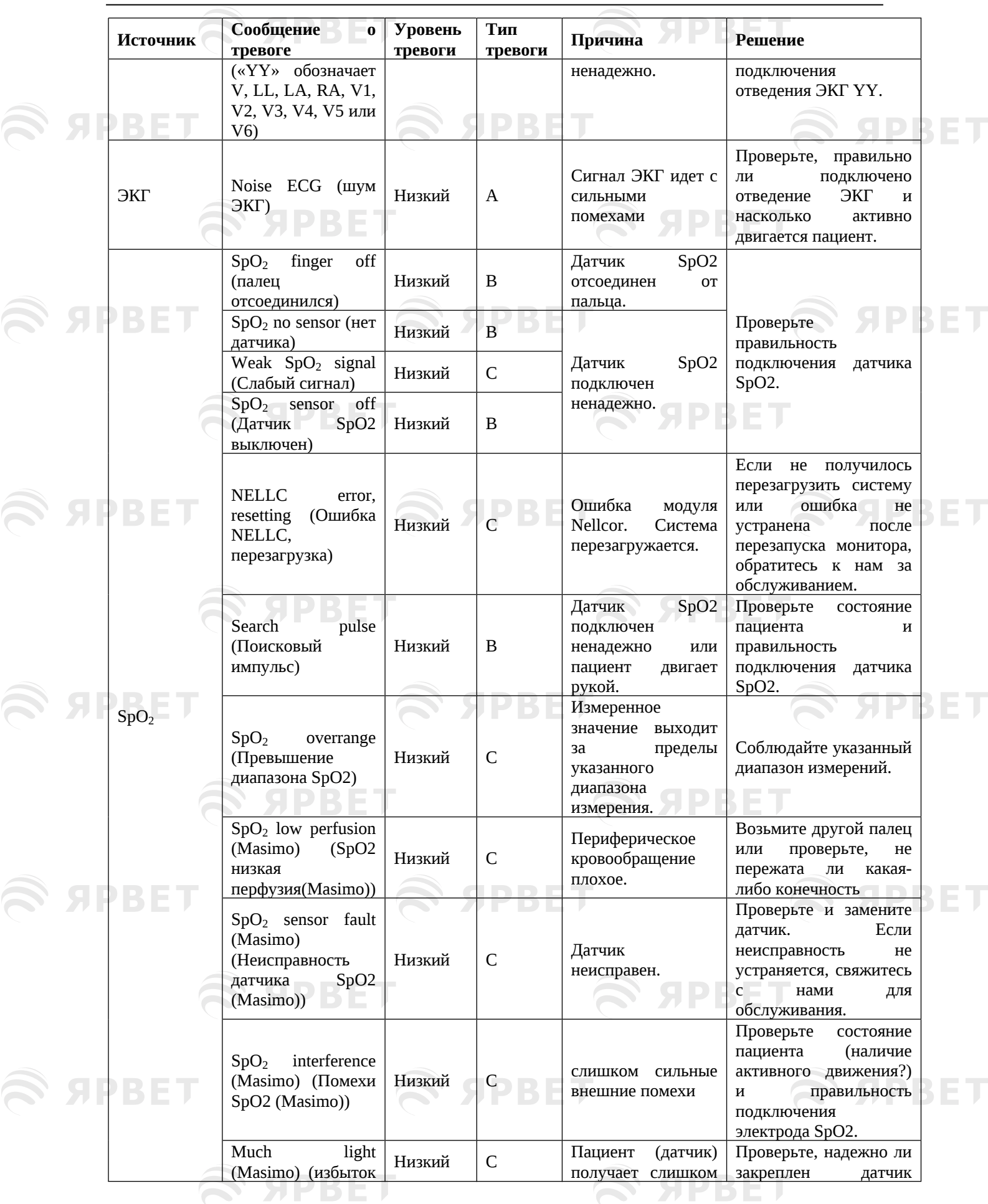

 $\widehat{\mathscr{B}}$ 

SPBET

5

 $\widehat{\mathcal{D}}$ 

 $\widehat{\mathcal{D}}$ 

**SPBET** 

S APBET

 $\mathcal{L}$  appen

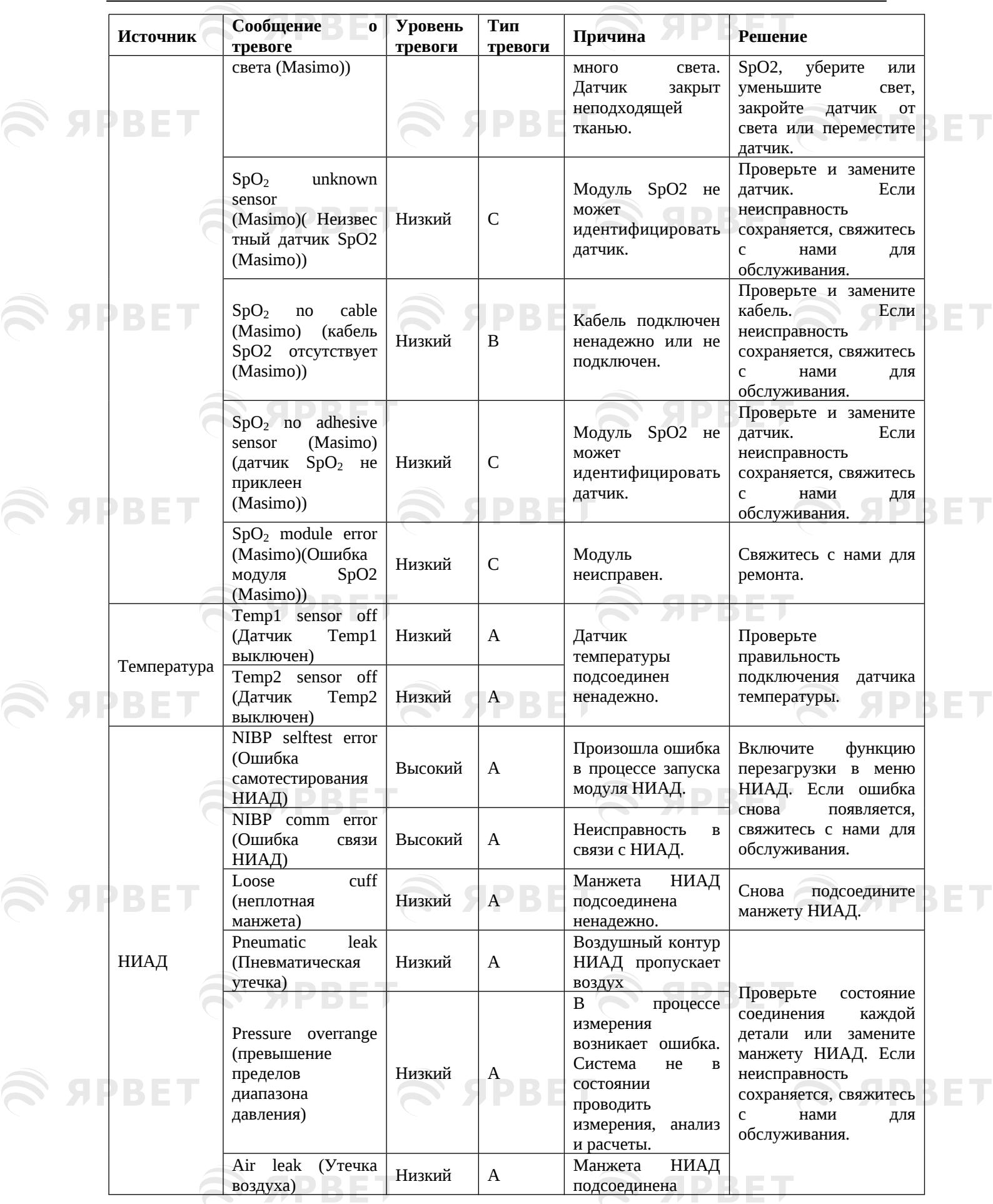

**SPBET** 

 $\widehat{\mathscr{B}}$ 

S APBET

6

## **SPBET S**

S SPBET

**SPBET** 

## System Alarm Messages

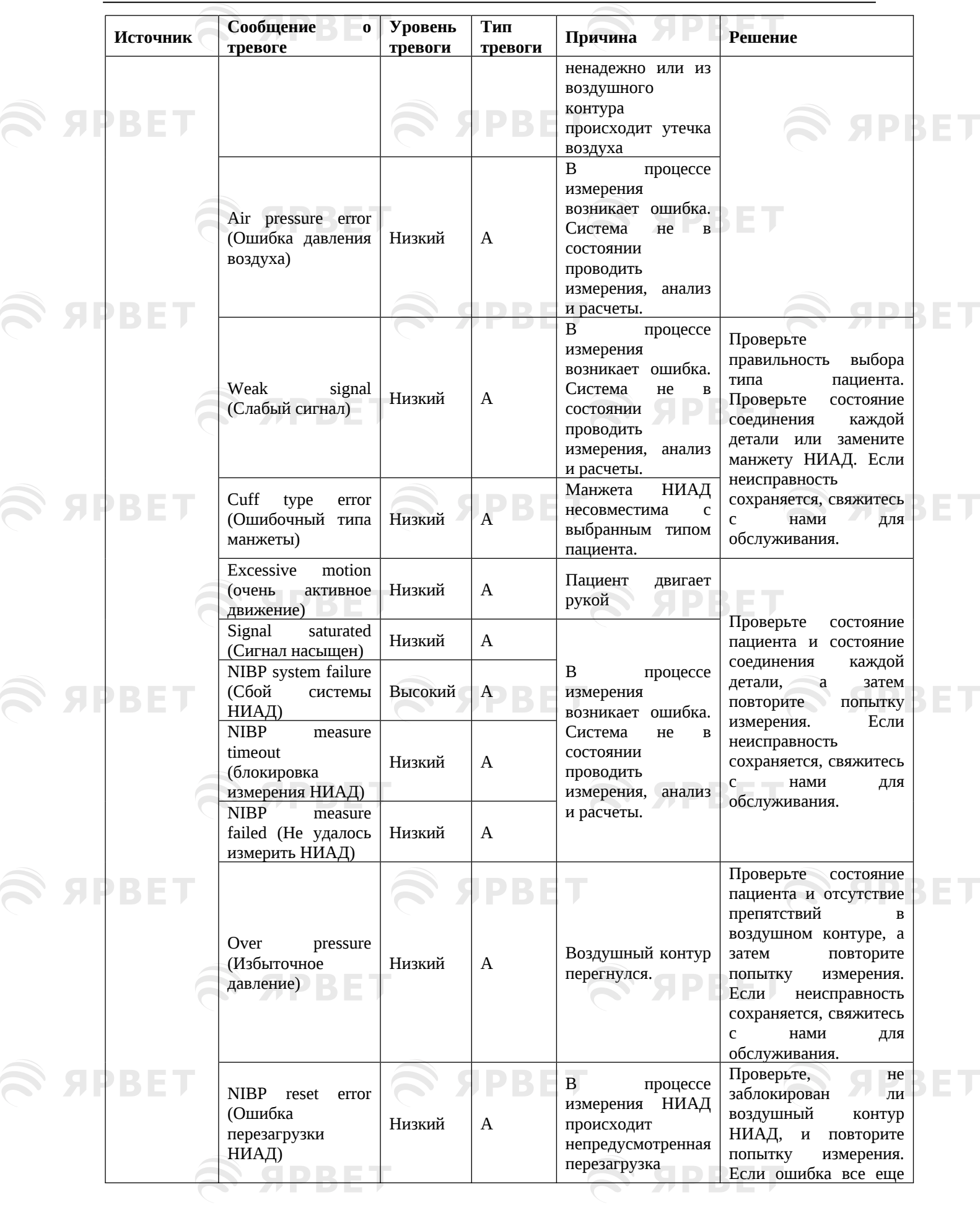

S APBET

 $\widehat{\mathcal{D}}$ 

**SPBET** 

S SPBET

 $\mathcal{L}$  appen

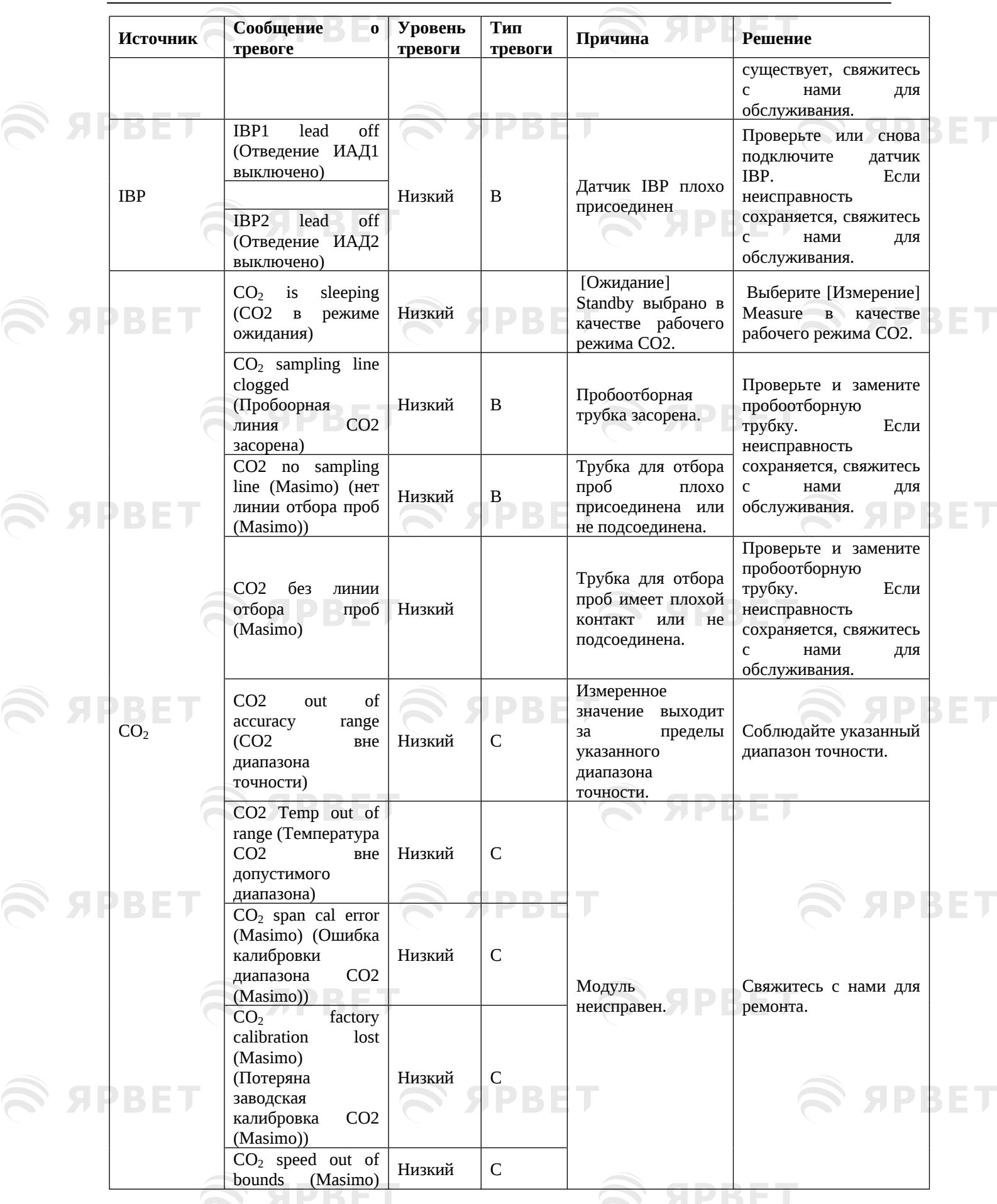

SPBET

 $\widehat{\mathscr{B}}$ 

S APBET

 $\widehat{\mathcal{S}}$ 

S APBET

## **SPBET** R

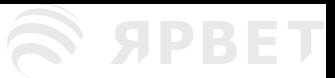

SPBET

R)

System Alarm Messages

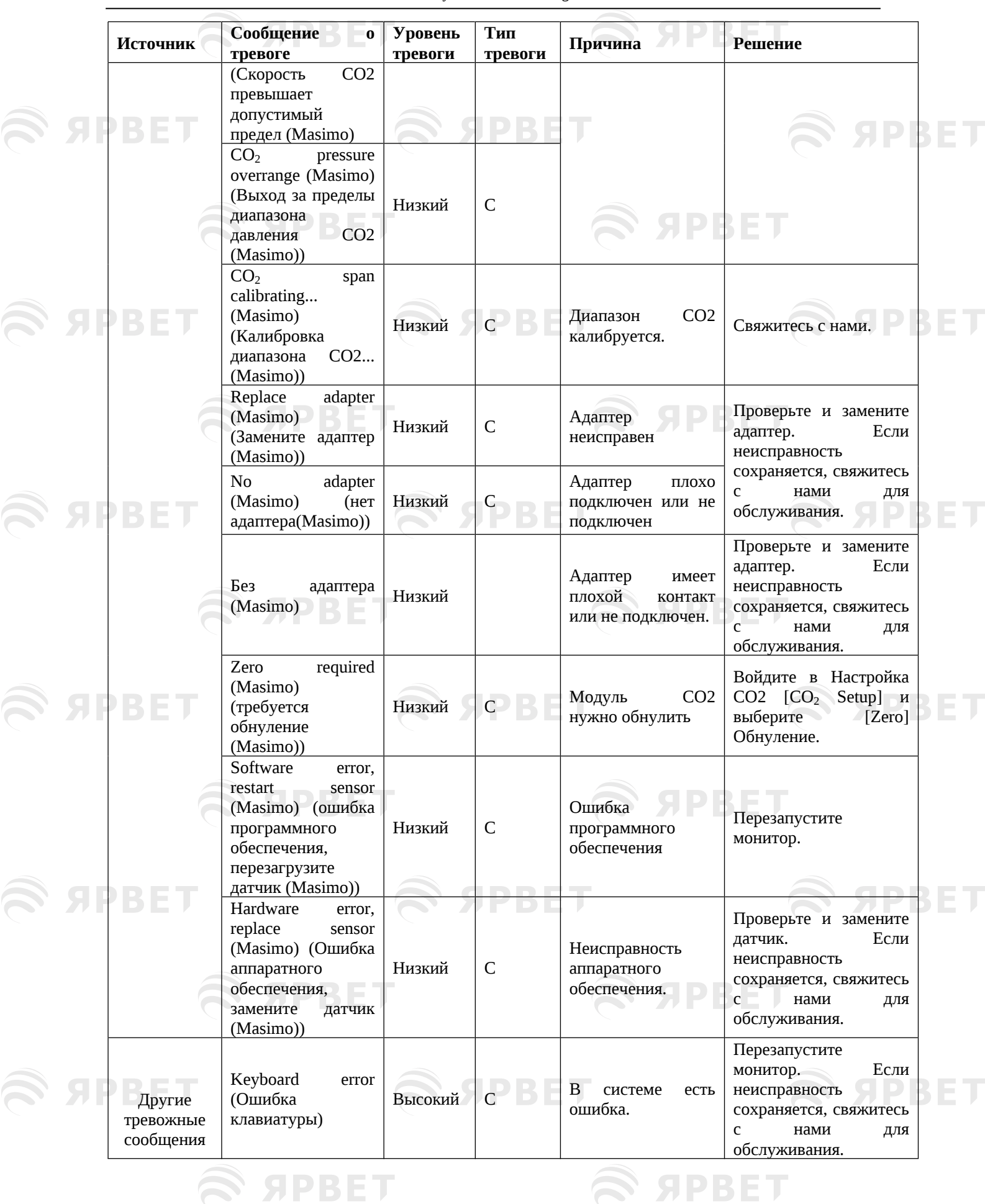

 $\widehat{\mathcal{D}}$ 

 $\widehat{\mathscr{B}}$ 

**SPBET** 

I.

**SPBET** 

**S SPBET** 

**S APBET** 

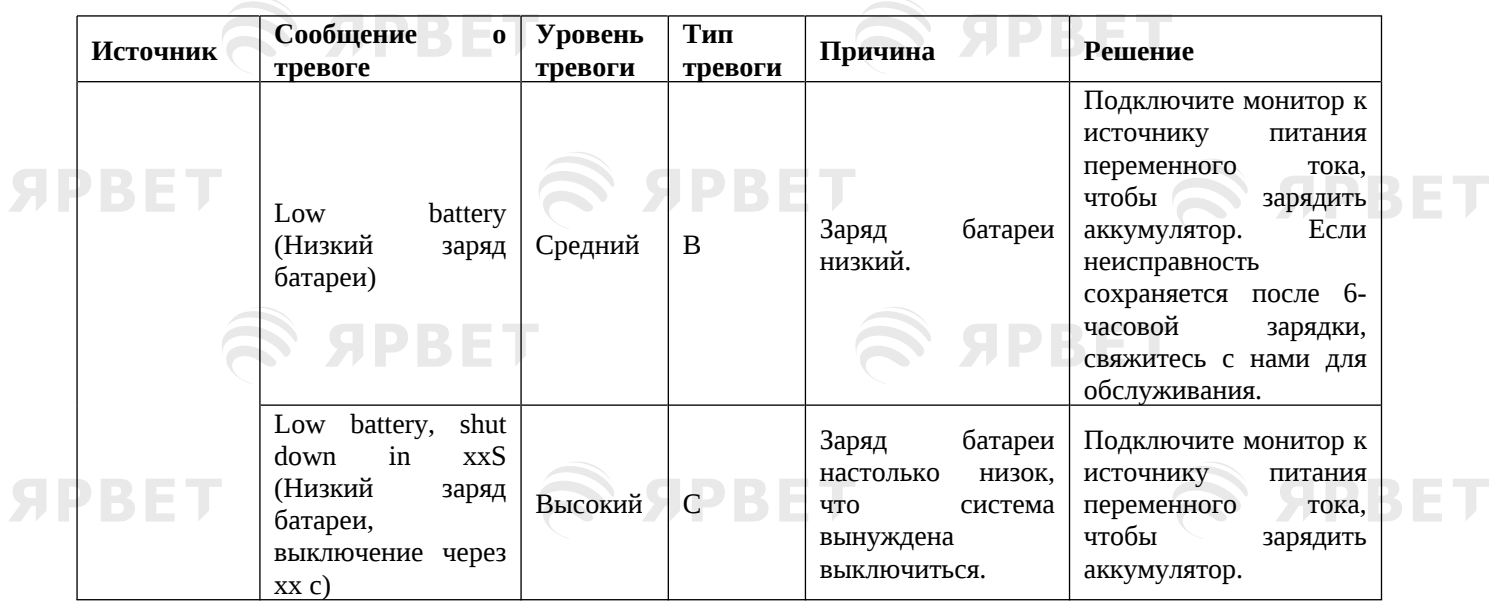

## **3) Системные подсказки**

S APBET

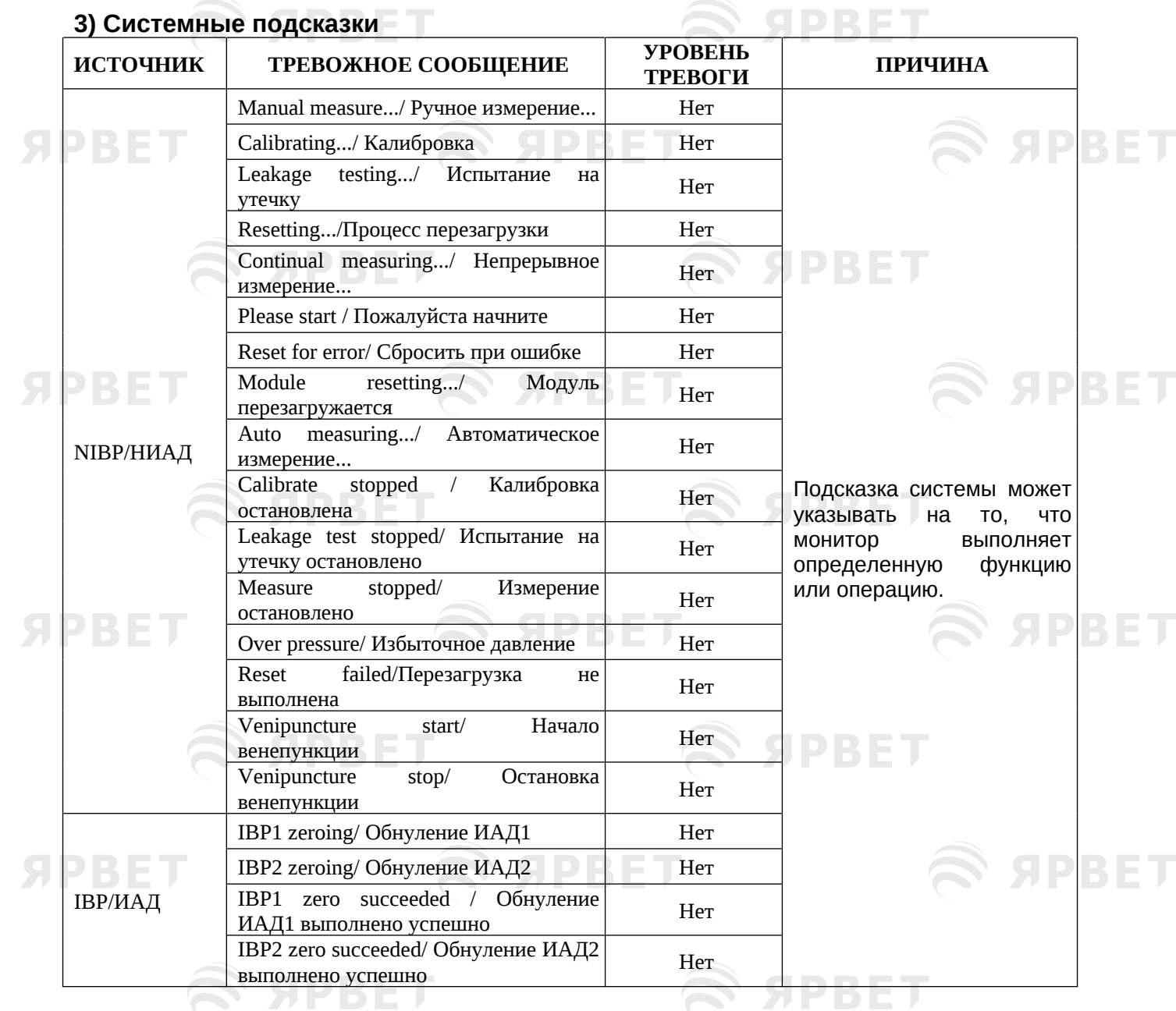

**SPBET** 

I

10

S APBET

S APBET

 $\widehat{\mathbb{R}}$ 

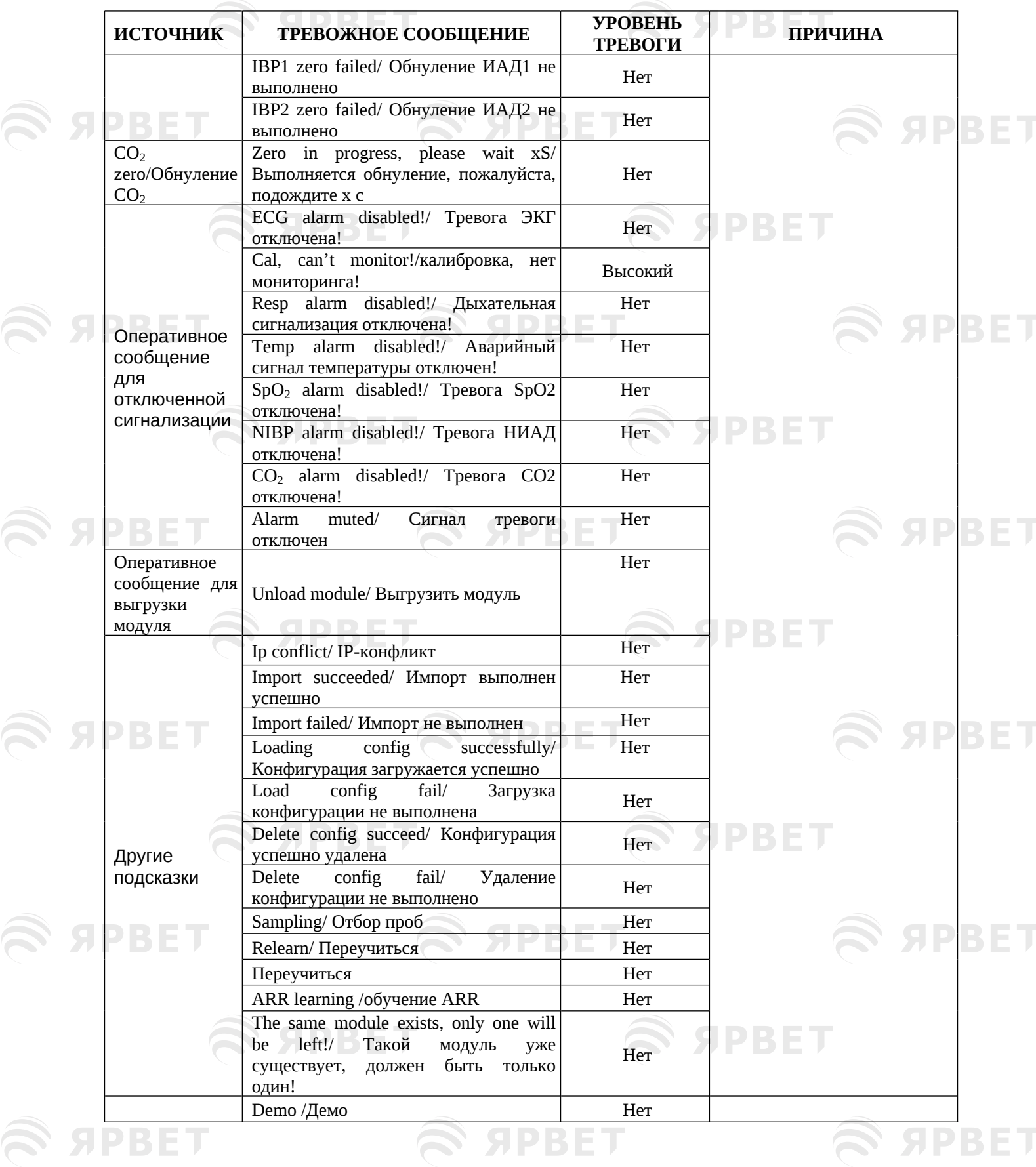

11

**SPBET** 

S SPBET

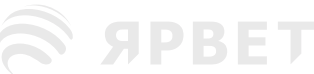

S APBET

S SPBET

S APBET

**Приложение IV Настройки по умолчанию** 

 $-$ 

**GDRET** 

S ЯРВЕТ

В этом приложении перечислены конфигурации для различных отделов и управление ими, а также некоторые наиболее важные настройки по умолчанию. Вы не можете изменять настройки по умолчанию, но можете изменять остальные настройки по мере необходимости и сохранить их как пользовательские настройки.

S APBET

### **1) Общая конфигурация 1. Сигнал тревоги**

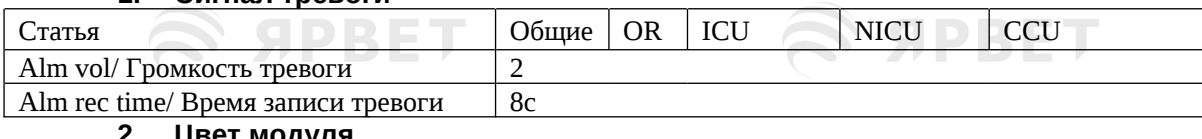

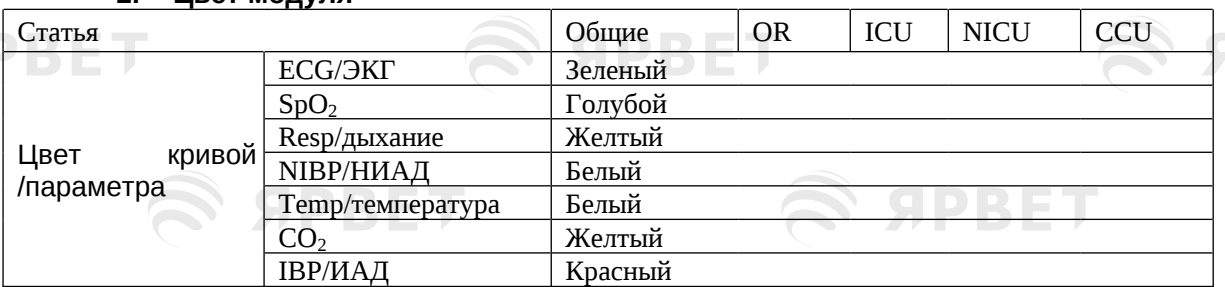

## **3. Обзор**

**SPBET** 

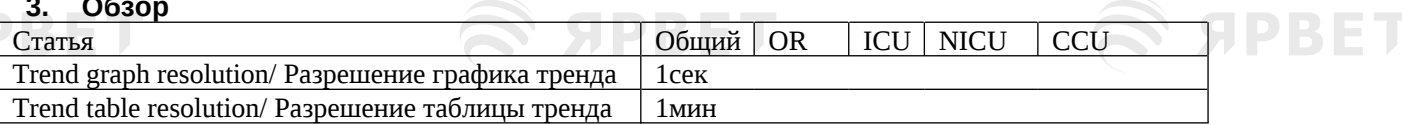

### **4. Экранный интерфейс**

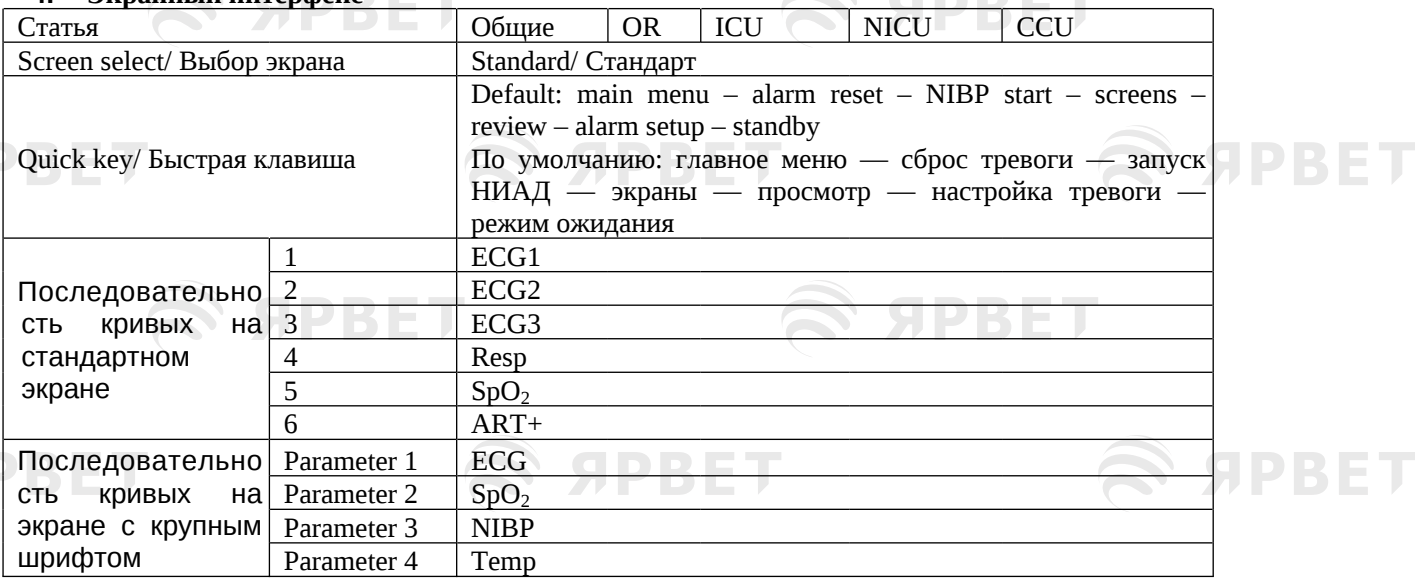

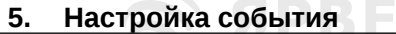

SPRE

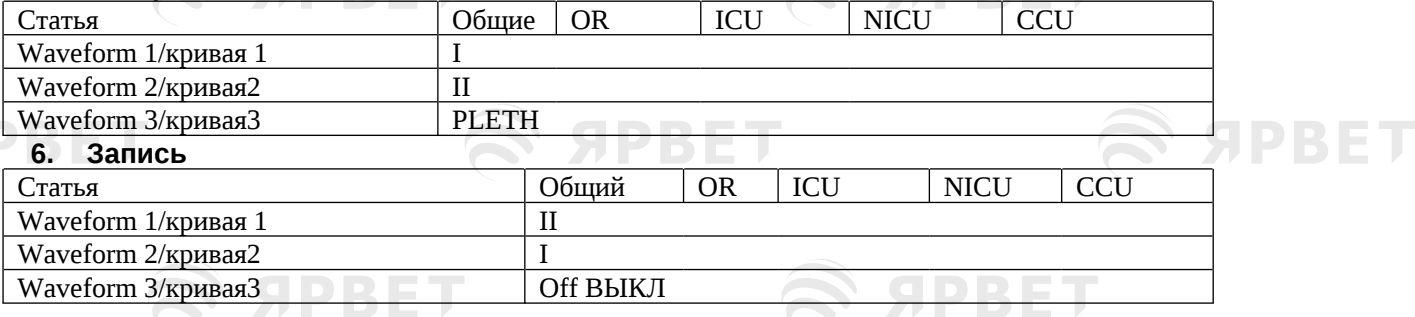

**SPBET** Z)

S APBET

SPBET

Default Settings

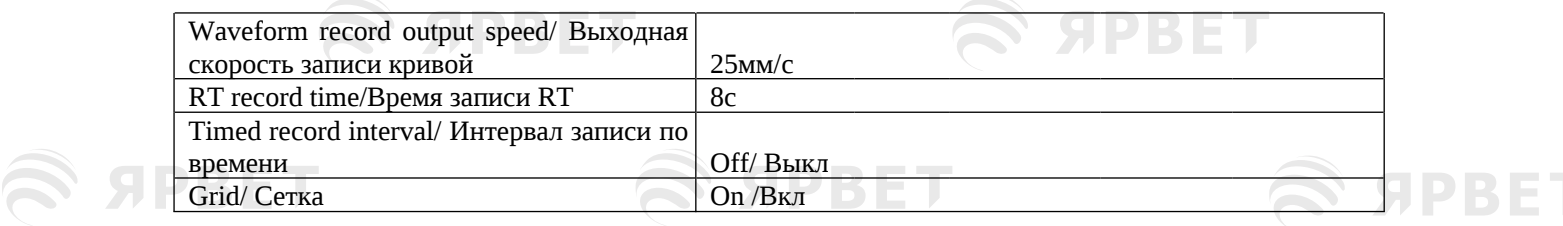

## **7. Администрирование пользователя**

 $\mathcal{L}$  appen

**SPBET** 

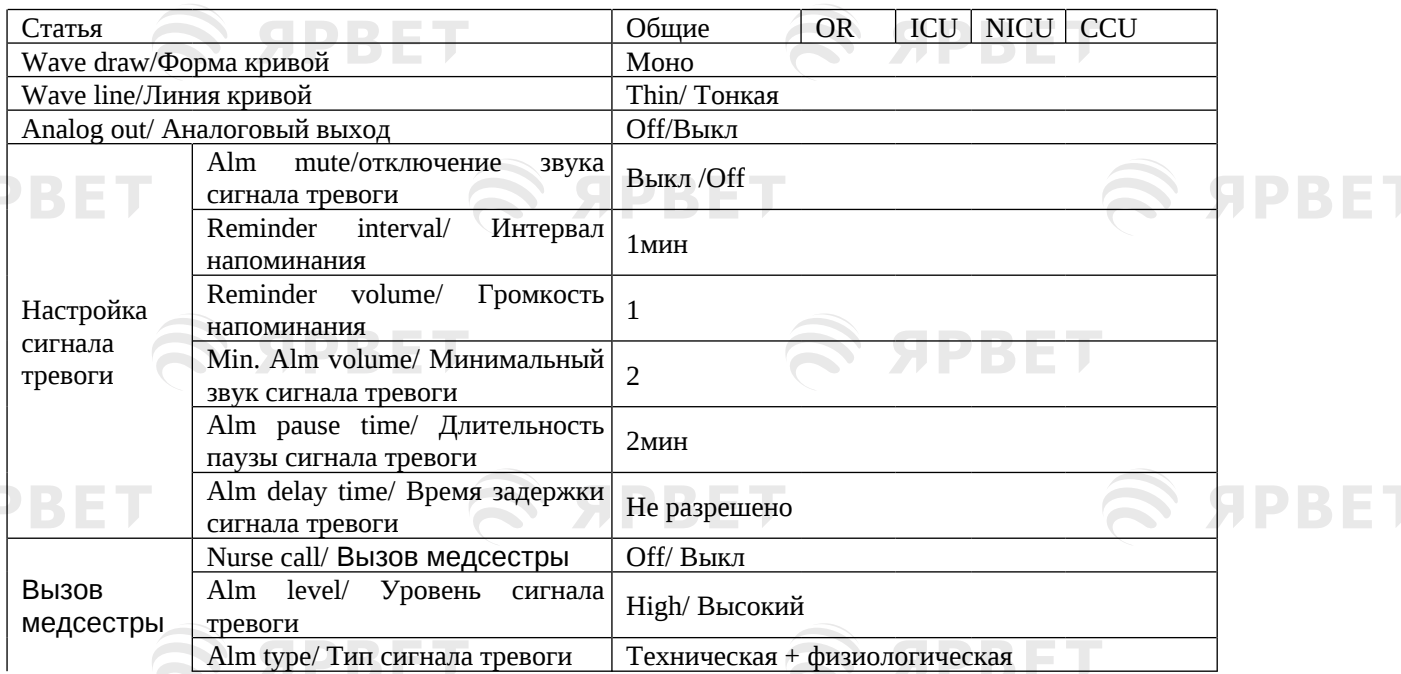

## **8. Предел сигнала тревоги по умолчанию для параметров умного модуля**

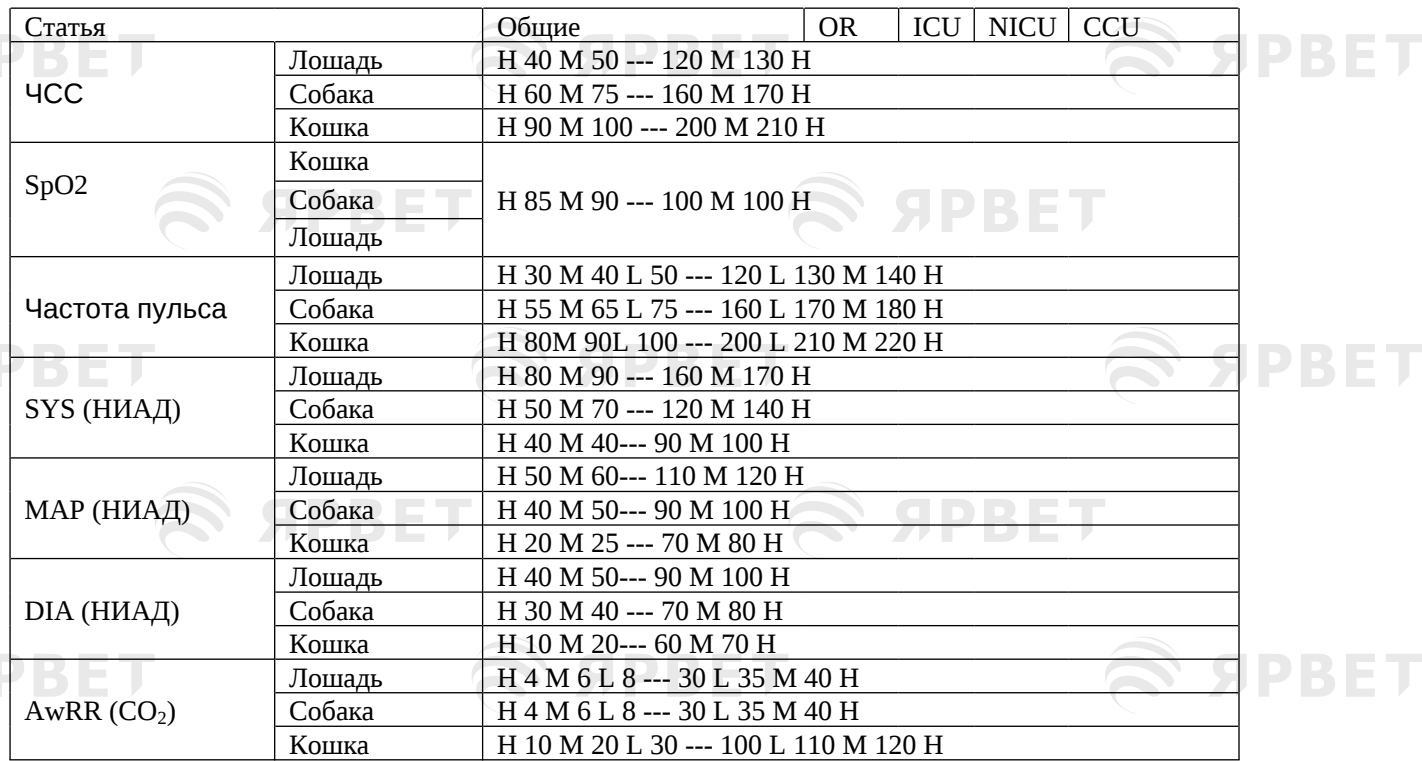

Примечание: если предел тревоги частоты пульса равен «H 30 M 40 L 50 --- 120 L 130 M 140 H»:
Default Settings

ЯРВЕТ

**SPBET** 

PBET

Уровень сигнала тревоги будет автоматически установлен на «H» (высокий) при ЧП<30 или 140< ЧП; Уровень сигнала тревоги будет автоматически установлен на «M» (средний) при 30≤ ЧП <40 или 130< ЧП≤140;

Уровень сигнала тревоги будет автоматически установлен на «L» (Низкий) при 40≤ЧП<50 или 120<ЧП≤130; **SPBET** 

При 50≤ЧП≤120 (нормальная ЧП) тревога не сработает.

#### **2) Настройки по умолчанию 1. 1. Настройки ЭКГ по умолчанию**

**SPBET** 

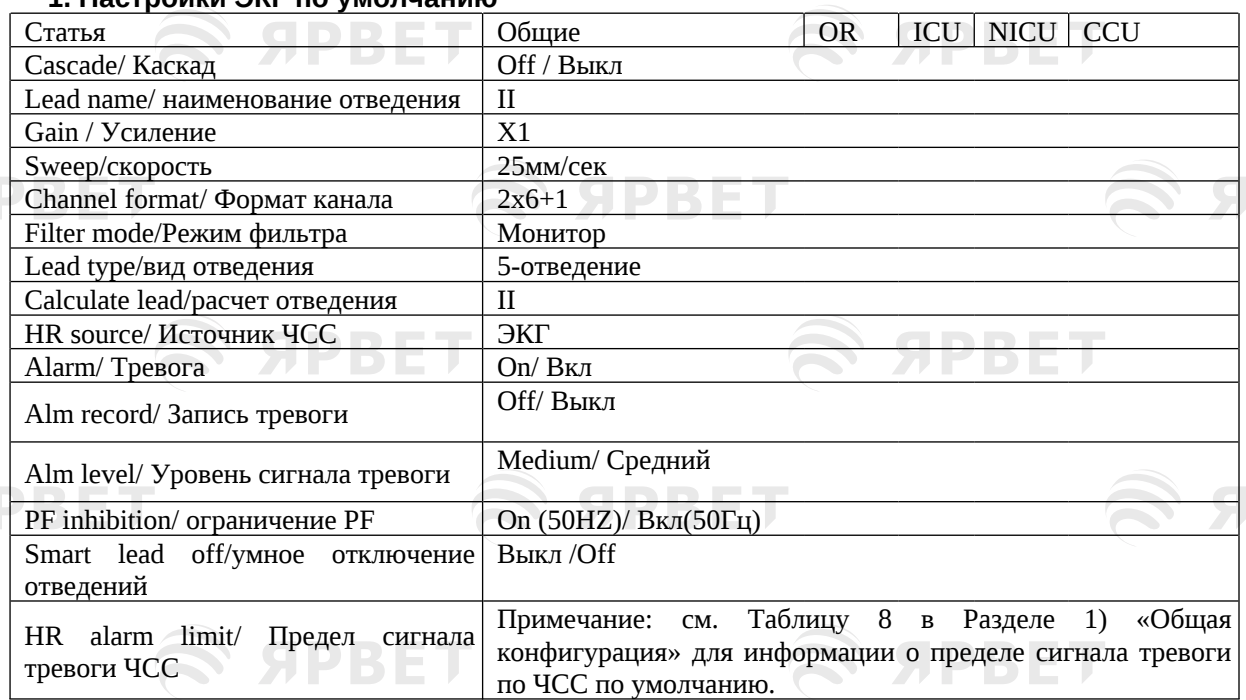

#### **2. Настройки ST по умолчанию**

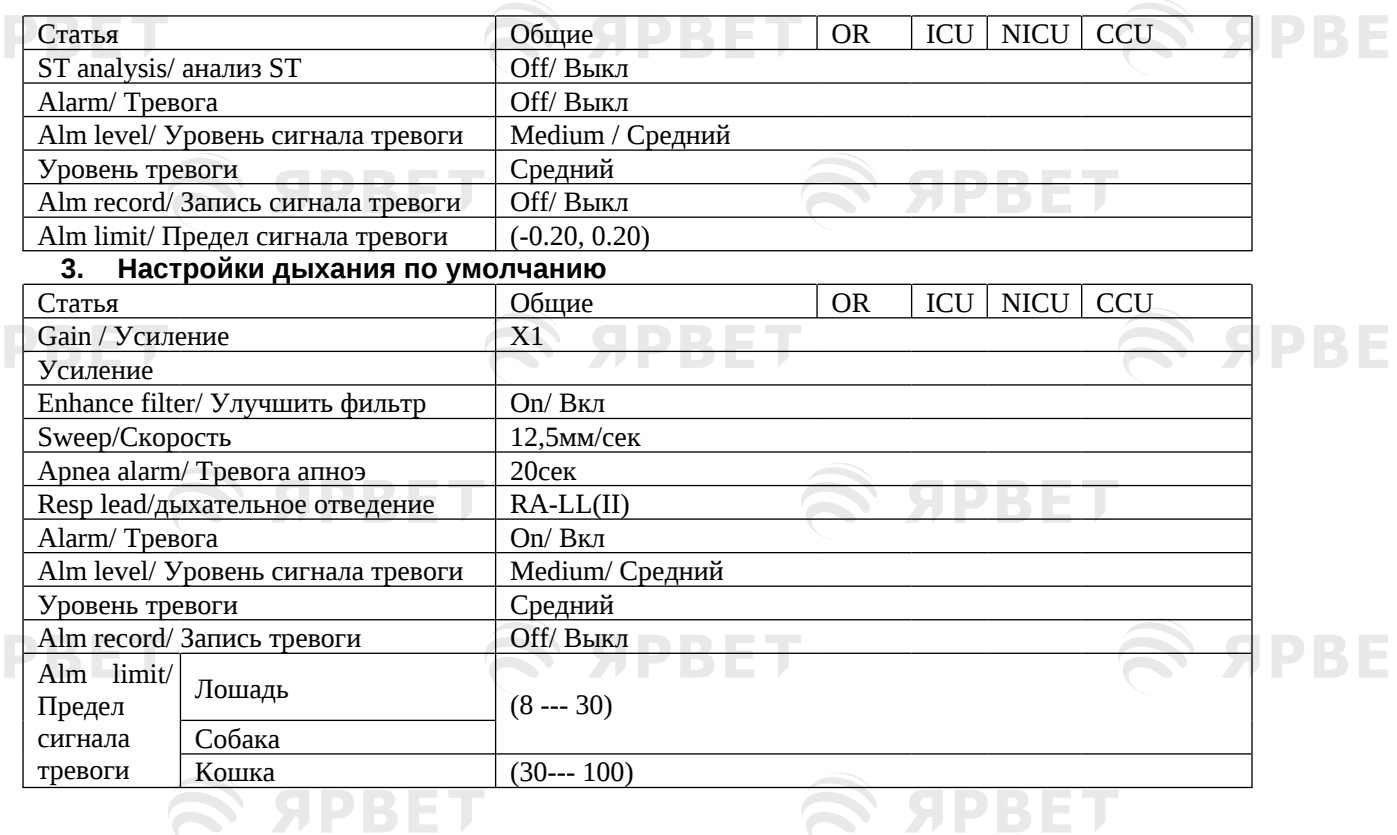

3

S SPBET

S APBET

#### Default Settings

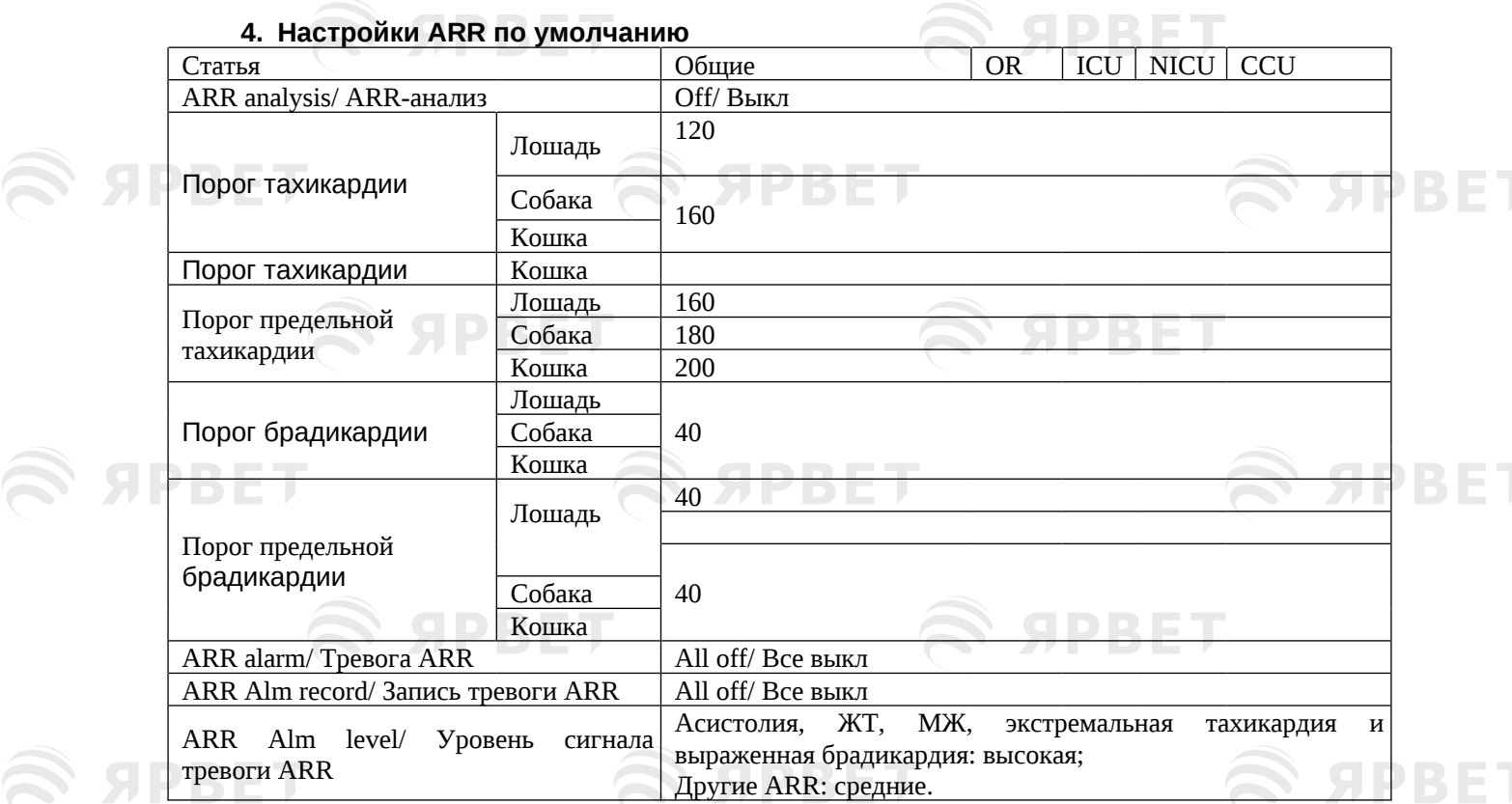

### **5. Настройки SpO<sup>2</sup> по умолчанию**

S APBET

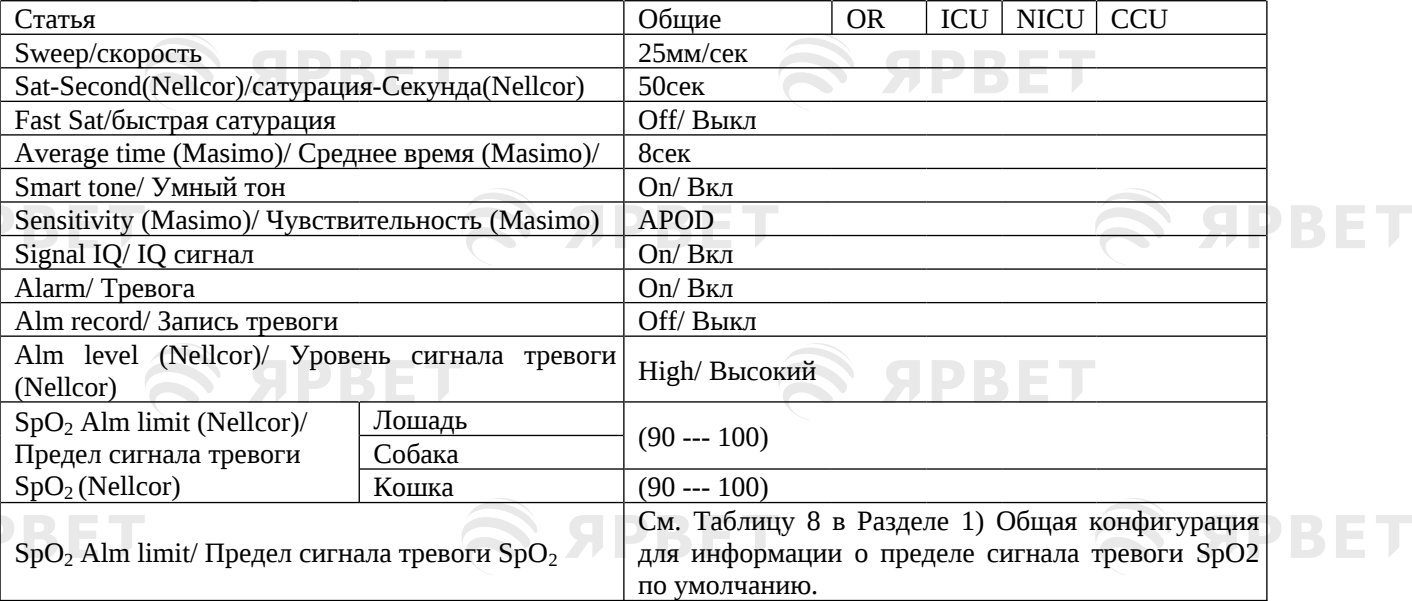

#### **6. Настройки частоты пульса по умолчанию**

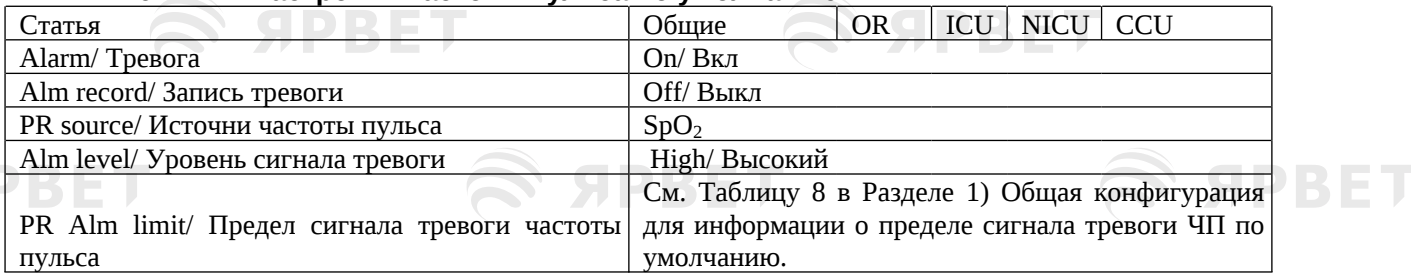

**SPBET** 

**7. Настройки НИАД по умолчанию**

4

**SPBET** 

SPBET

*SPBET* 

#### Default Settings

S APBET

S APBET

 $\widehat{\bm{\approx}}$  ярвет

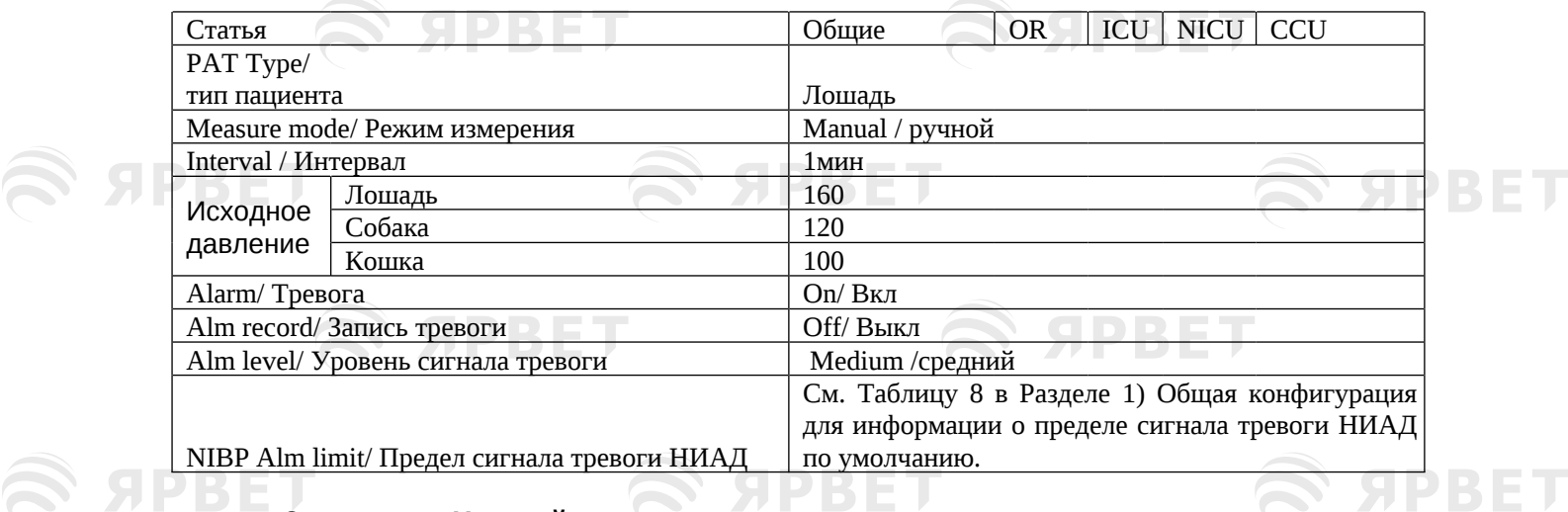

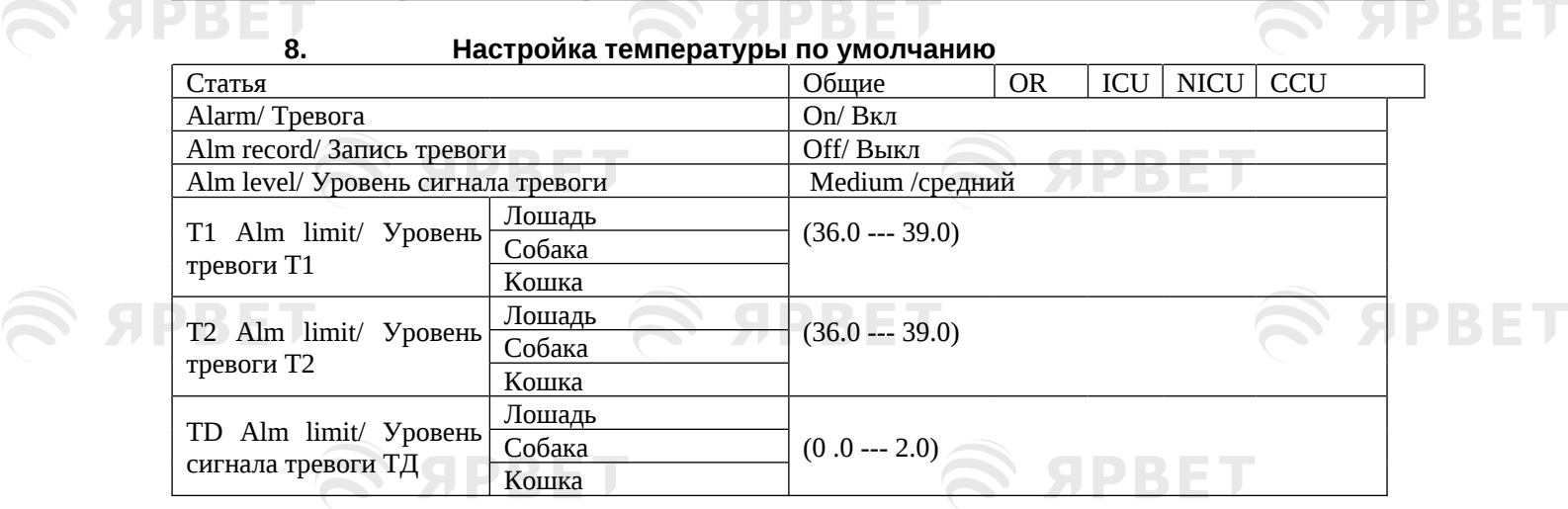

#### **9. Настройки CO2 по умолчанию**

S APBET

S APBET

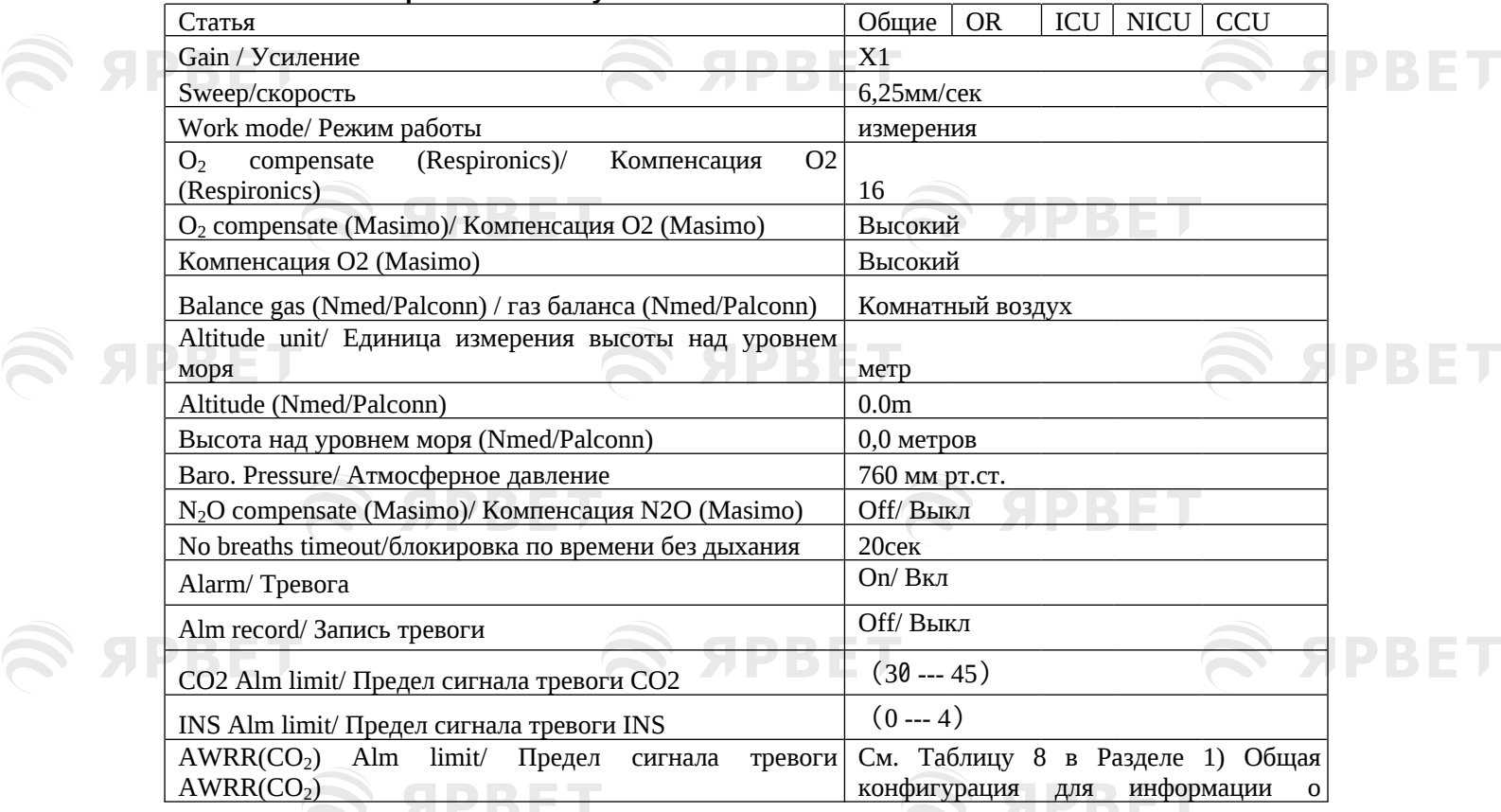

5

S APBET

Default Settings

S APBET

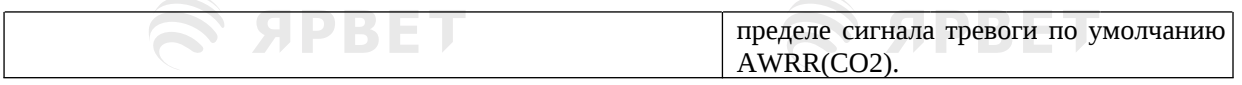

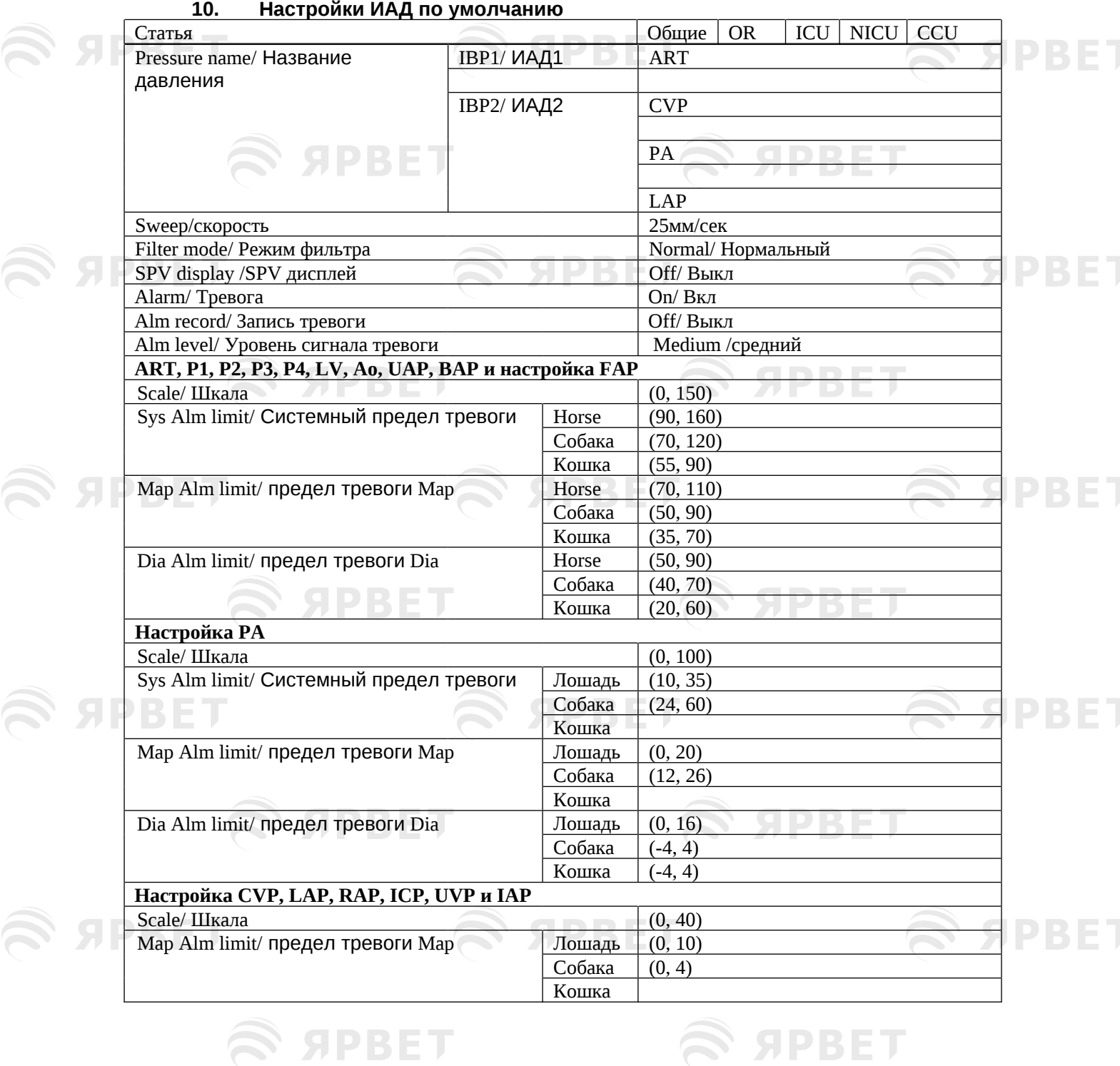

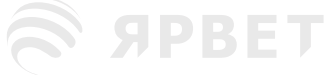

S SPBET

 $\mathcal{L}$  appel

 $\epsilon$  abbel

S APBET

 $\mathcal{L}$  SPBET S SPBET

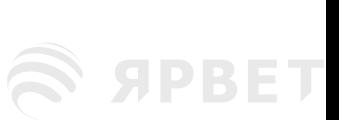

S SPBET

S APBET

6 **S SPBET** 

## **Приложение V Электромагнитная совместимость (ЭМС)**

SPRET

#### **Внимание**

**SIDBET** 

- Монитор соответствует требованиям электромагнитной совместимости стандарта IEC60601-1-  $\overline{2}$
- Оператор должен установить и использовать оборудование в соответствии с приложенной к нему информацией об электромагнитной совместимости.
- Портативные и мобильные устройства радиочастотной связи могут влиять на работу монитора, поэтому во время работы монитора они должны находиться на расстоянии от прибора.
- Руководство и декларация производителя см. в приложении.

#### **Предупреждение**

- Монитор не следует использовать рядом с другим оборудованием или располагать на нем. В случае необходимости его использования рядом с другим оборудованием или размещением на другом оборудовании требуется следить за нормальной работой прибора в этих условиях эксплуатации.
- Оборудование класса А предназначено для использования в промышленных условиях. При работе монитора в других условиях могут возникнуть трудности с обеспечением электромагнитной совместимости из-за кондуктивных и излучаемых помех.
- Использование аксессуаров, преобразователей и кабелей других производителей или отличающихся от указанных в настоящем руководстве, может привести к увеличению электромагнитного излучения или снижению электромагнитной устойчивости данного оборудования и неправильной работе устройства.
- Это может привести к некорректной работе, если физиологические параметры, измеряемые прибором, меньше заданного минимума.
- Это устройство предназначено для использования только в профессиональных медицинских учреждениях. Если оно используется в особой среде, например, в условиях магнитнорезонансной томографии, на работу оборудования/системы может влиять работа соседнего оборудования.
- Портативные устройства радиочастотной связи могут влиять на работу монитора (включая периферийные устройства, такие как антенные кабели и внешние антенны) и их следует использовать на расстоянии не менее 30 см (12 дюймов) от любой части монитора, включая кабели, указанные производителем. В противном случае это может привести к снижению производительности этого оборудования.

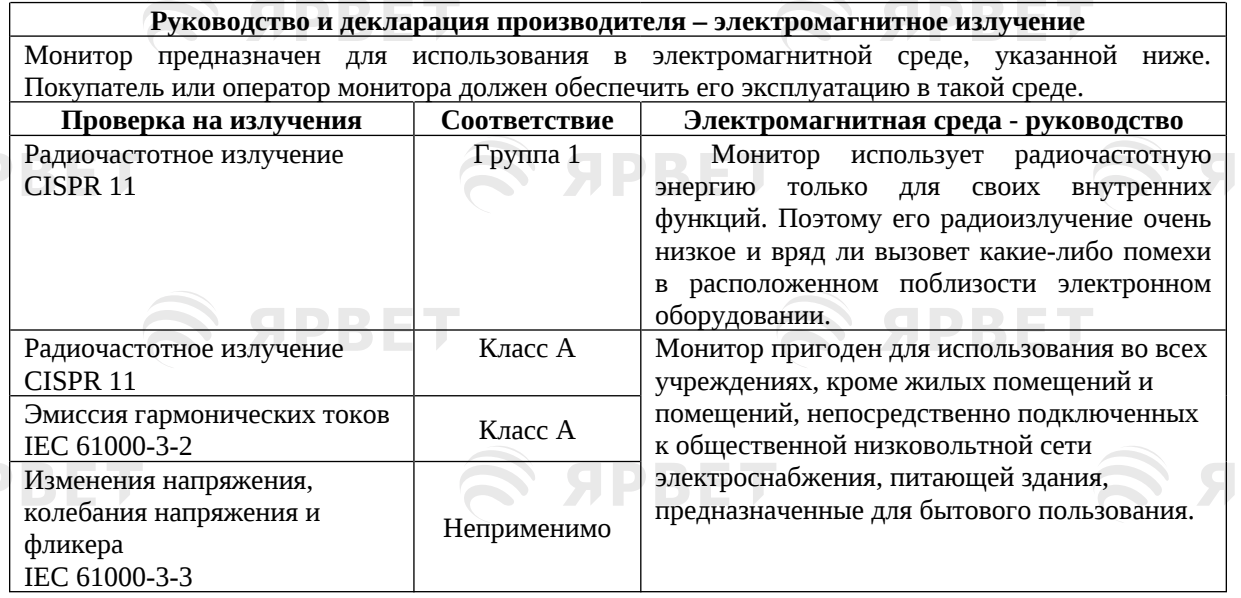

**Руководство и декларация производителя - электромагнитная помехоустойчивость**

#### V-1

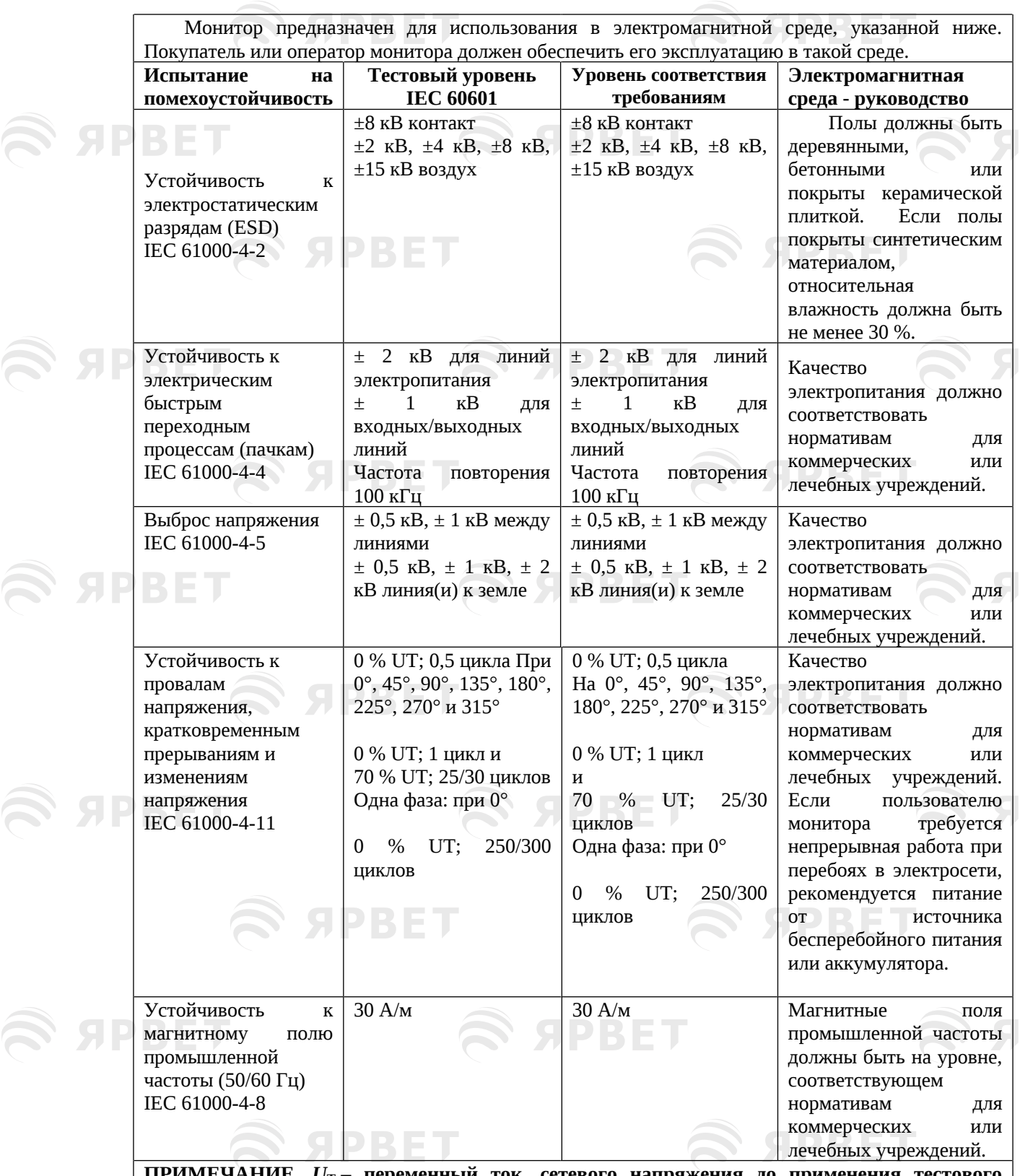

EMC

S APBET

S APBET

**PBET** 

PBET

**PBET** 

**PBET** 

PBET

**SPBET** 

SPBET

S APBET

 $\widehat{\mathscr{B}}$ 

**SPBET** 

**ПРИМЕЧАНИЕ.** *U***<sup>T</sup> – переменный ток. сетевого напряжения до применения тестового уровня.**

**Руководство и декларация производителя – электромагнитная помехоустойчивость** Монитор предназначен для использования в электромагнитной среде, указанной ниже. Покупатель или оператор монитора должен обеспечить его эксплуатацию в такой среде. **Испытание на Тестовый Уровень Электромагнитная среда - руководство**

**SPBET** 

# S SPBET

S SPBET

S APBET

S APBET

 $\mathcal{L}$  SPBET

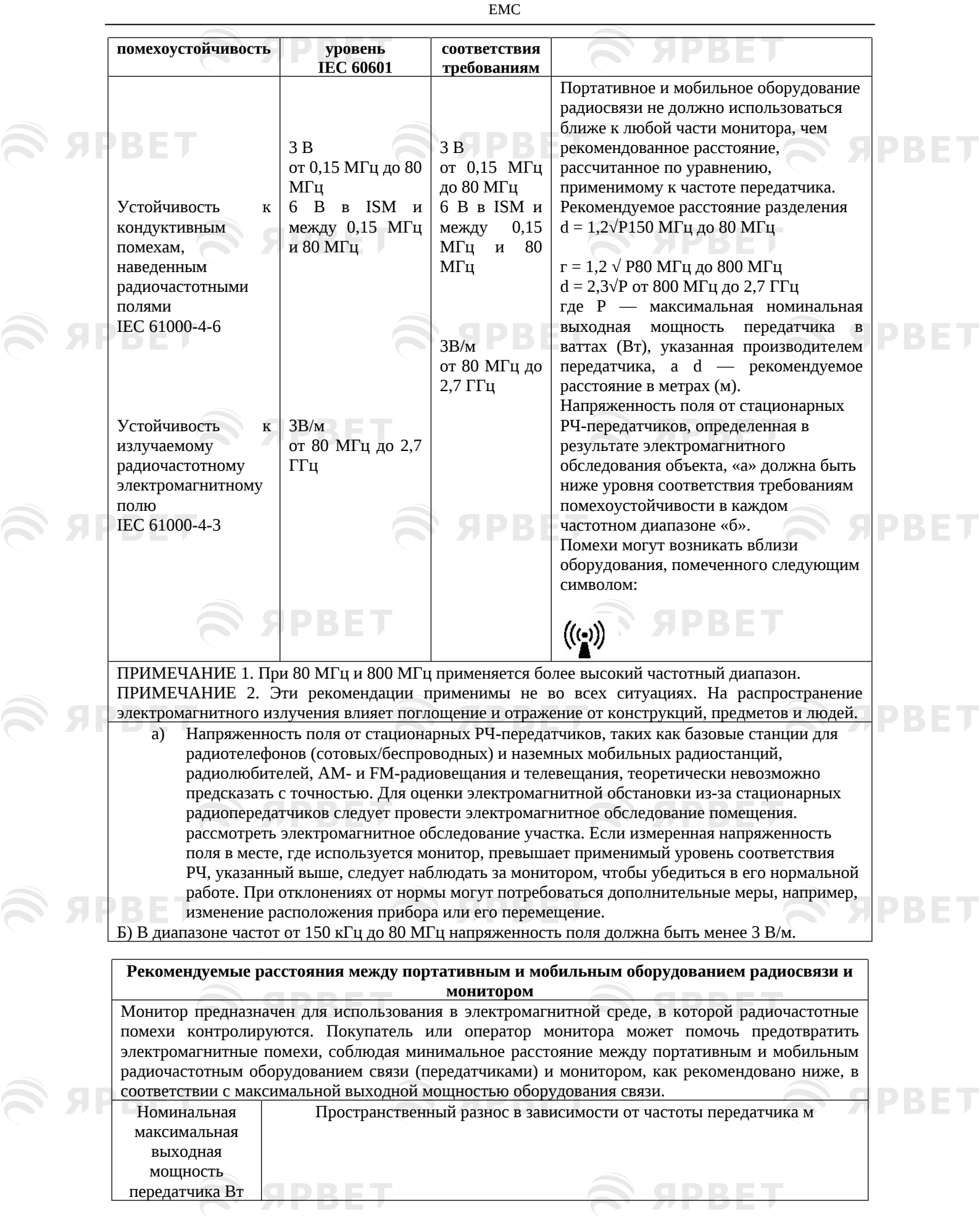

S APBET

## **SPBET**

**SPBET** 

PBET

**SPBET** 

**EMC** 

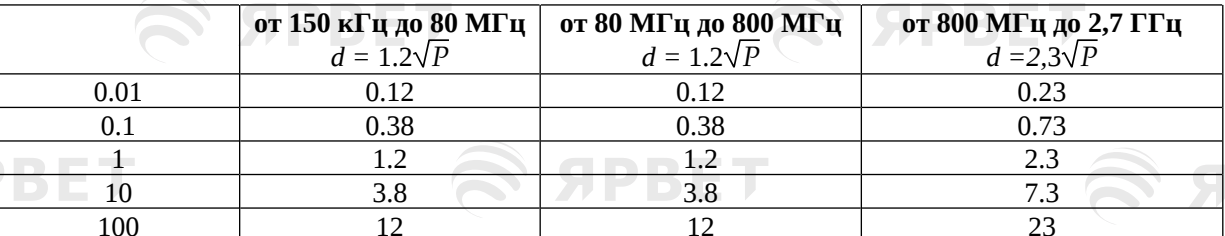

Для передатчиков с максимальной выходной мощностью, не указанной выше, рекомендуемое расстояние d в метрах (м) можно оценить с помощью уравнения, применимого к частоте передатчика, где P — максимальная номинальная выходная мощность передатчика в ваттах (Bт) по данным производителя передатчика

ПРИМЕЧАНИЕ 1. При 80 МГц и 800 МГц применяется более высокий частотный диапазон. ПРИМЕЧАНИЕ 2. Эти рекомендации могут применяться не во всех ситуациях. На распространение электромагнитного излучения влияет поглощение и отражение от конструкций, предметов и людей.

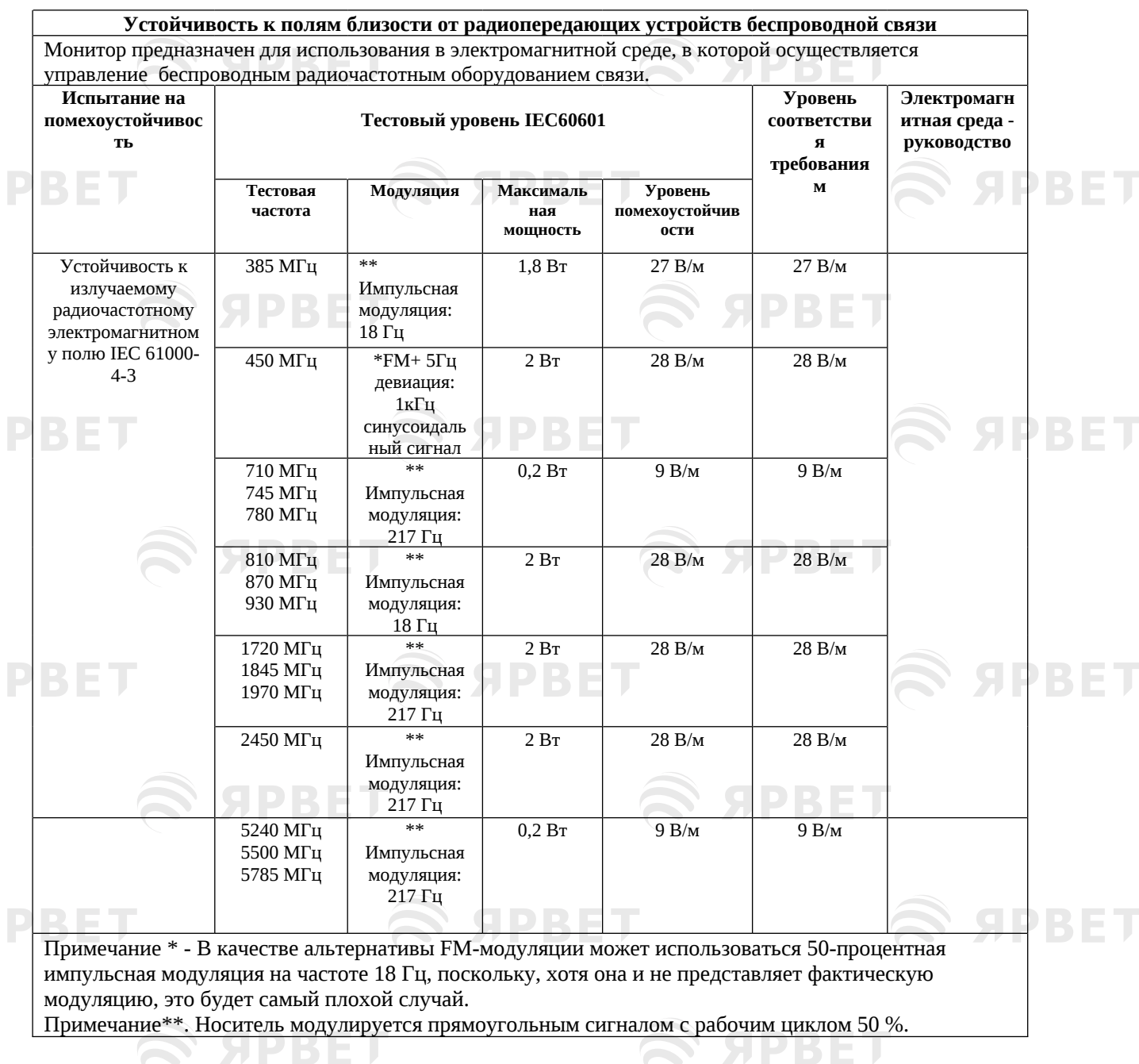

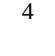

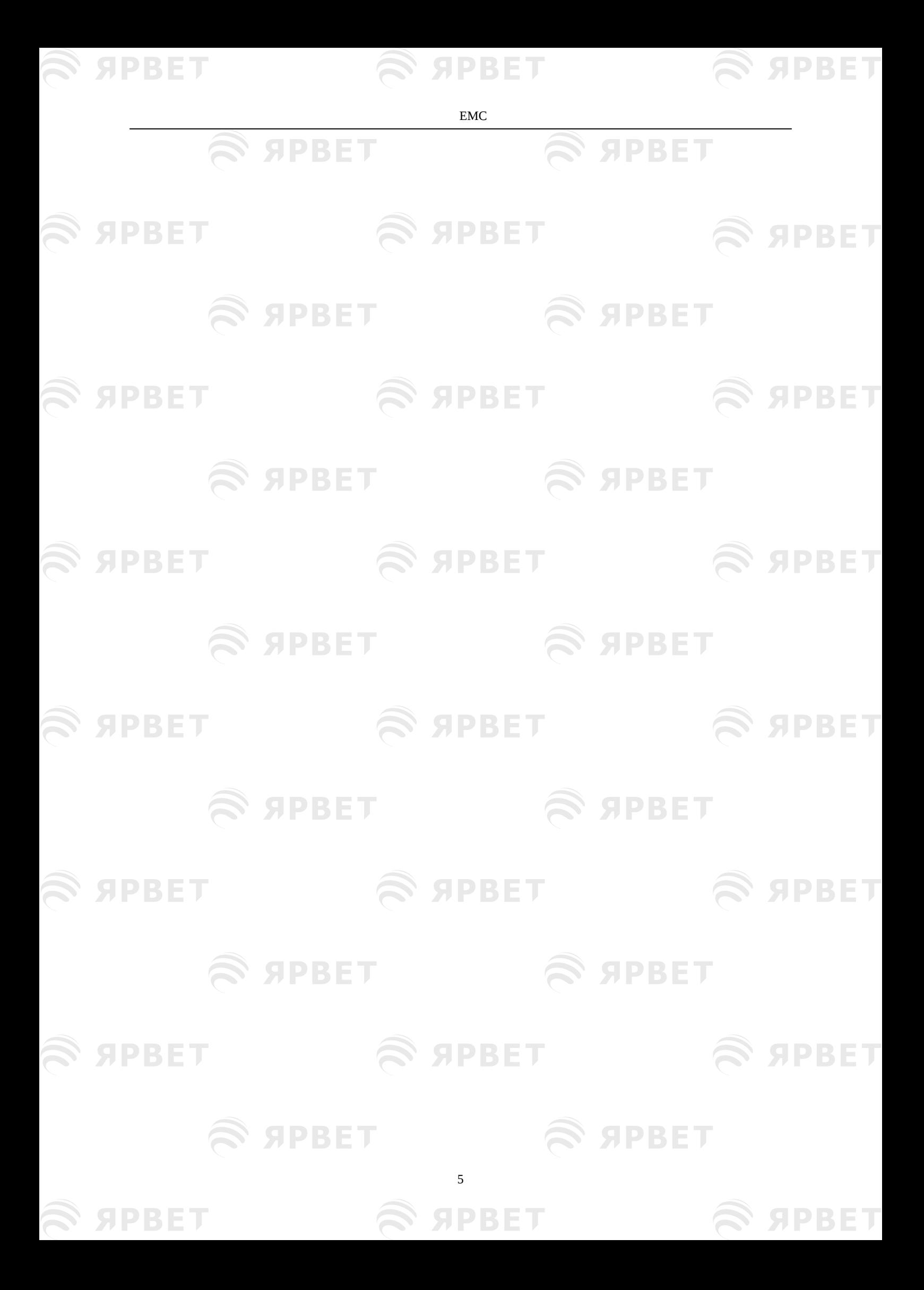

Patient Management

S APBET

S APBET

 $\bigotimes$  а

**SS Я** 

**Sу** 

 $\bigotimes$  а

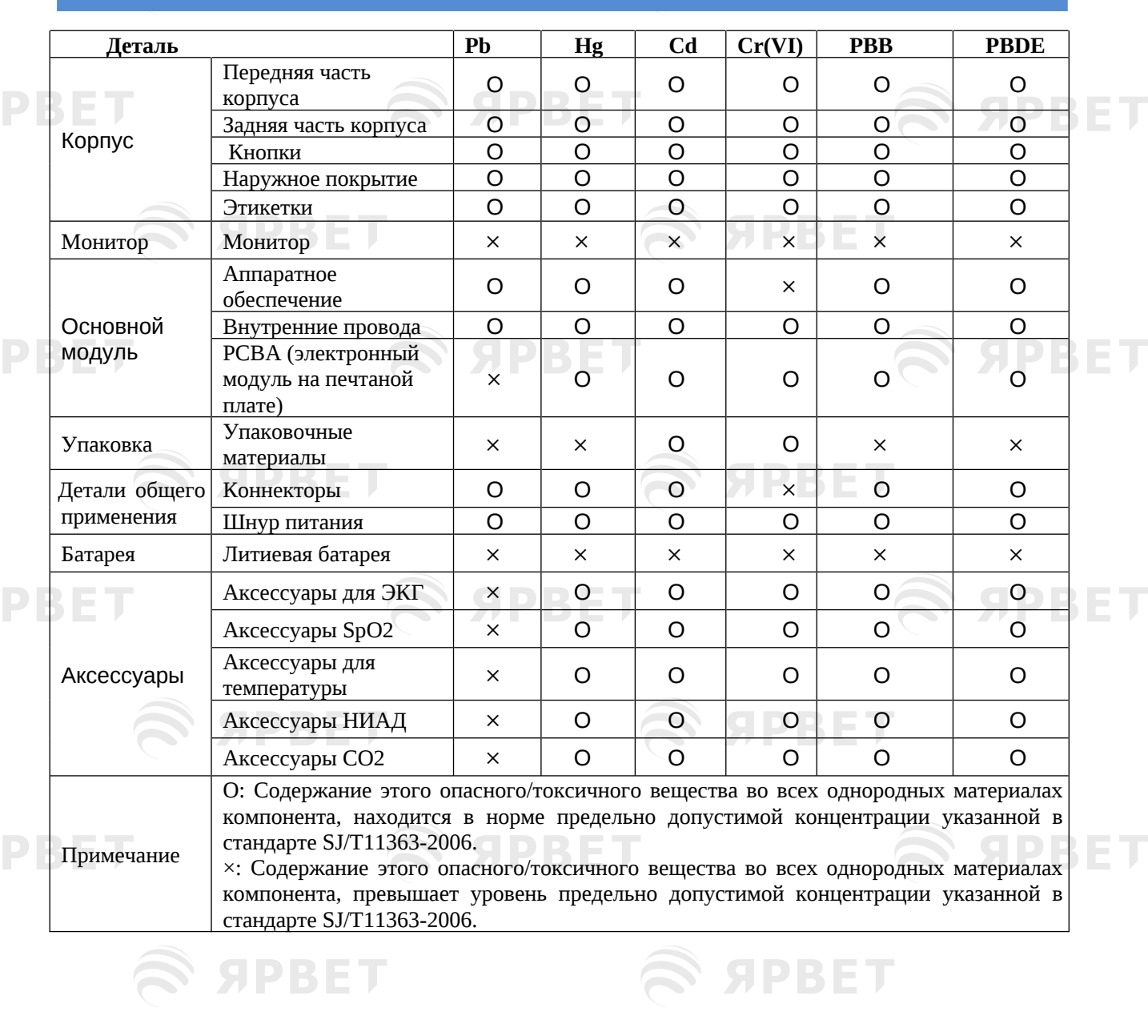

## **Приложение VI Токсичные/опасные вещества/элементы**

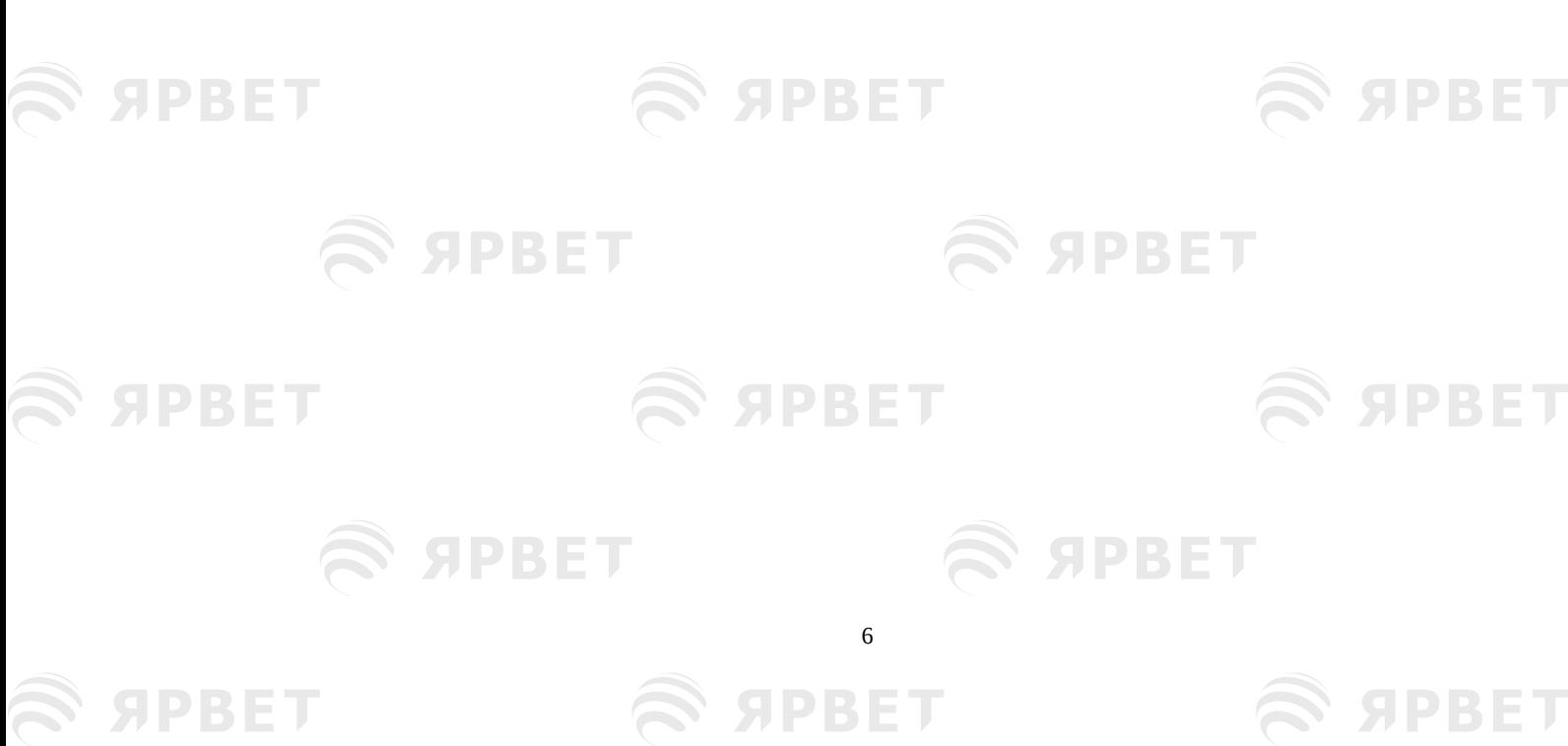

## Наша команда специалистов, готовая всегда помочь

### Терещенко Татьяна

Руководитель отдела оборудования МДЖ

- $\bullet$  +7 (931) 999-01-19
- ■) tv.tereshchenko@yarvet.ru
- © с ПН по ПТ, с 9:00 до 18 по Мск

## Алина Нафиева

Супервайзер

- $\bigcirc$  +7 (927) 041-44-96
- ai.nafieva@yarvet.ru
- © с ПН по ПТ, с 9:00 до 18 по Мск

## Михаил Болотов-Осипов

Сервисный инженер отдела оборудования МДЖ

- $\bullet$  +7 (921) 919-54-16
- ma.bolotov-osipov@yarvet.ru
- ⊚) с ПН по ПТ, с 9:00 до 18 по Мск

## Светлана Тихомирова

менеджер отдела продаж оборудования МДЖ

- sa.tihomirova@yarvet.ru
- © с ПН по ПТ, с 9:00 до 18:00 по Мск

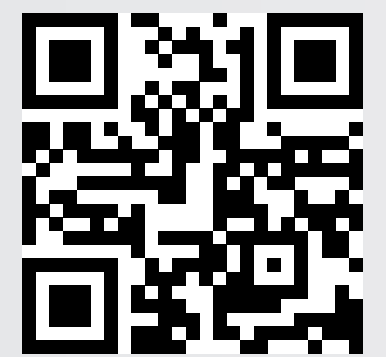

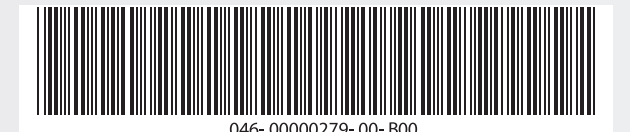